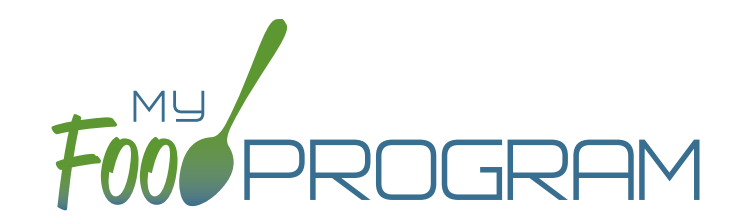

### Emergency Shelter Sponsor Admin: User Guide

**Welcome to My Food Program!** This User Guide will help you navigate your way through the My Food Program website. You will find a section for each area of the website which includes instructions for getting up and running. This is meant to be the optimal method of setting up My Food Program. Certain features work better if you input data in a specific order, as it allows you to match up certain data fields. While there is no "wrong" way to enter data, this guide will walk you through in a way that will minimize your effort. If you still have questions, please don't hesitate to contact us at info@myfoodprogram.com or 651-433-7345.

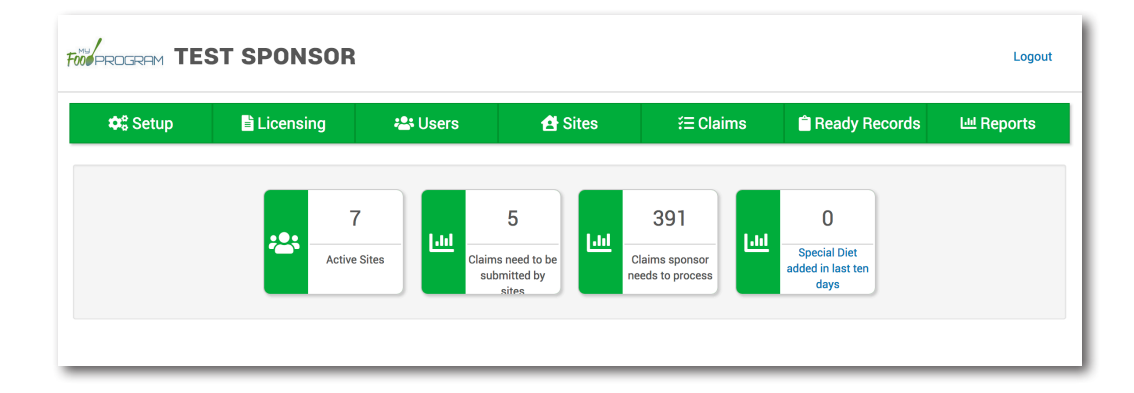

Above is a sample of your My Food Program dashboard. You are able to add your company logo to further personalize this page by going to the Setup tab.

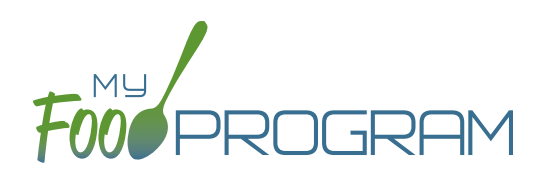

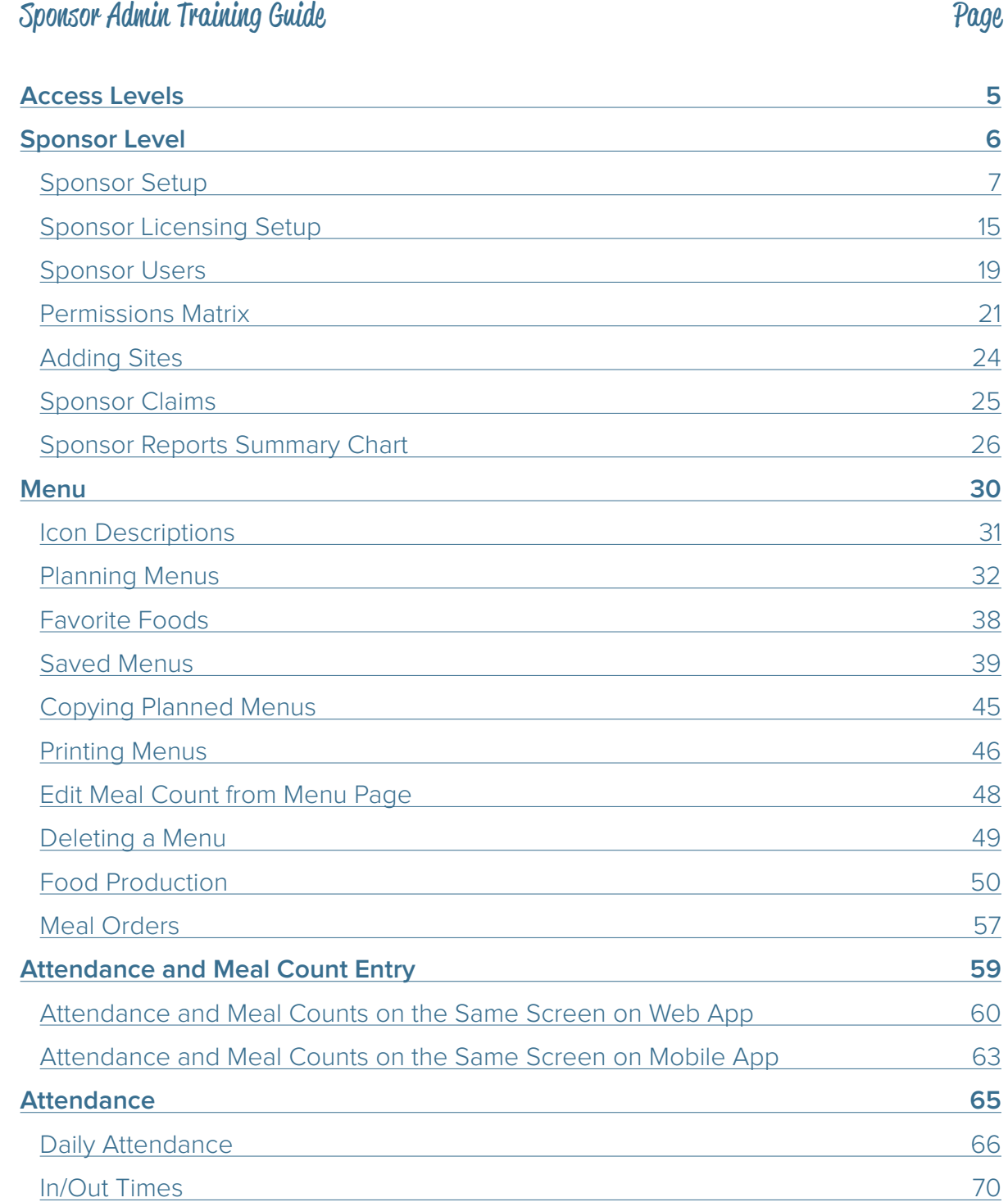

# Table of Contents

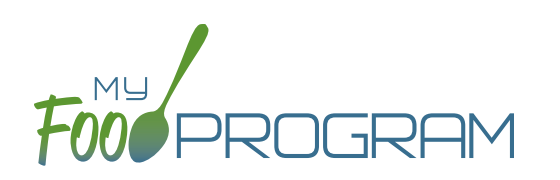

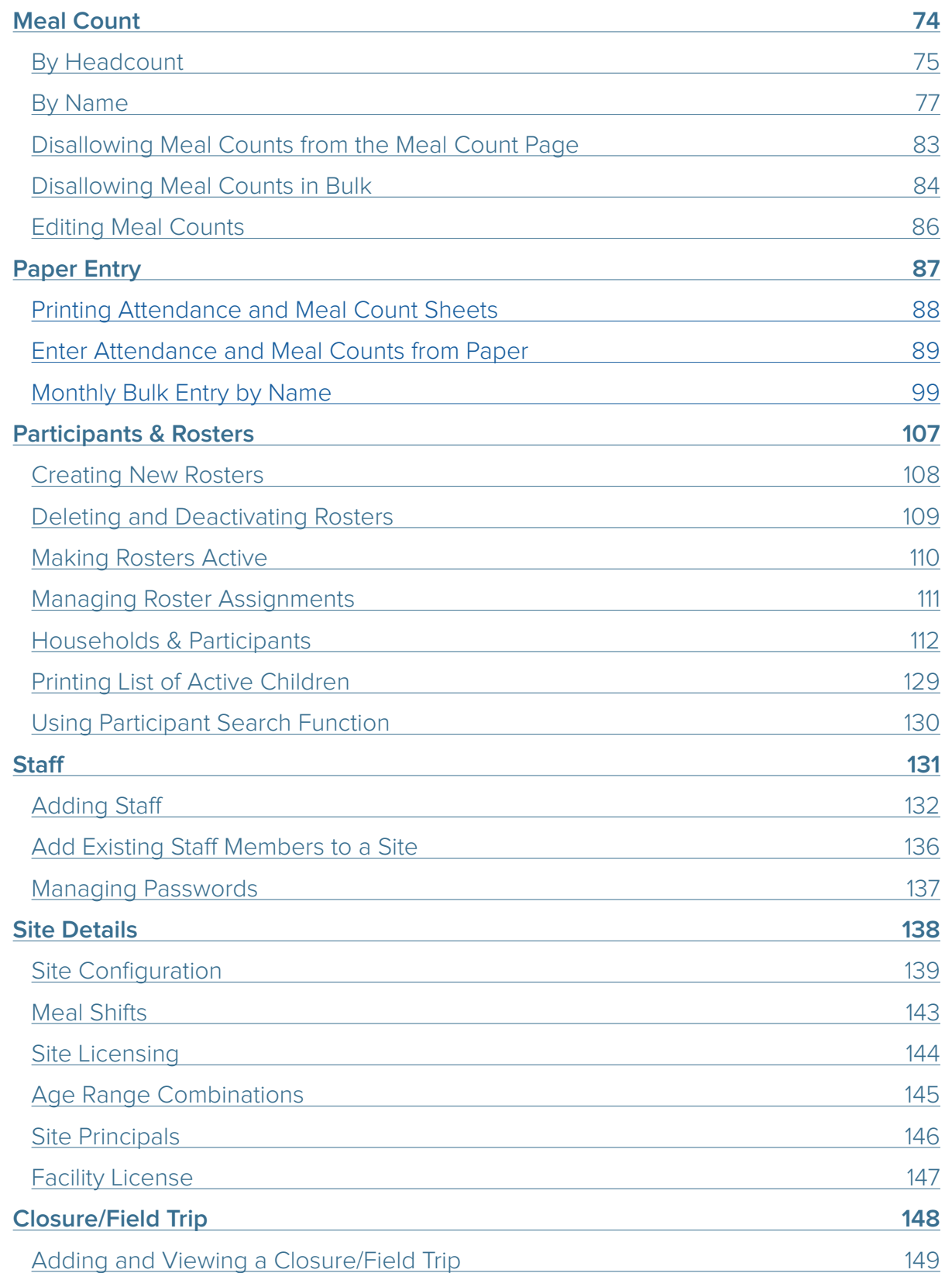

# Table of Contents

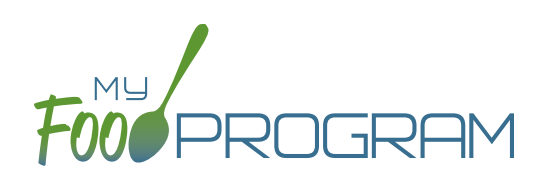

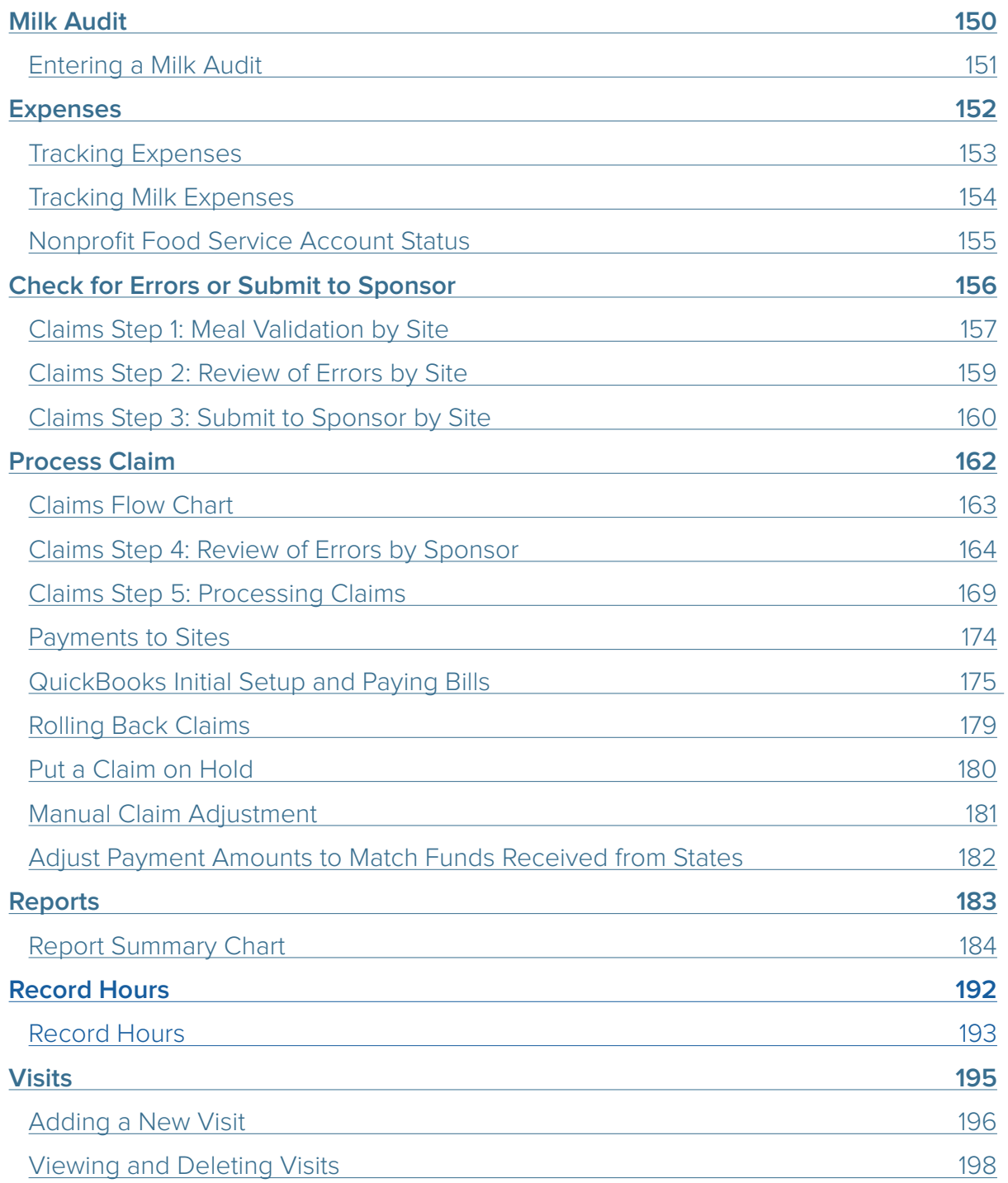

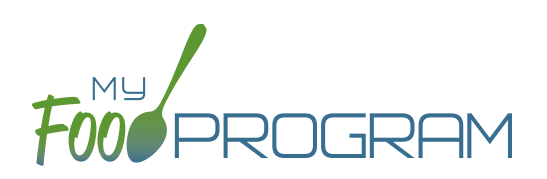

<span id="page-4-0"></span>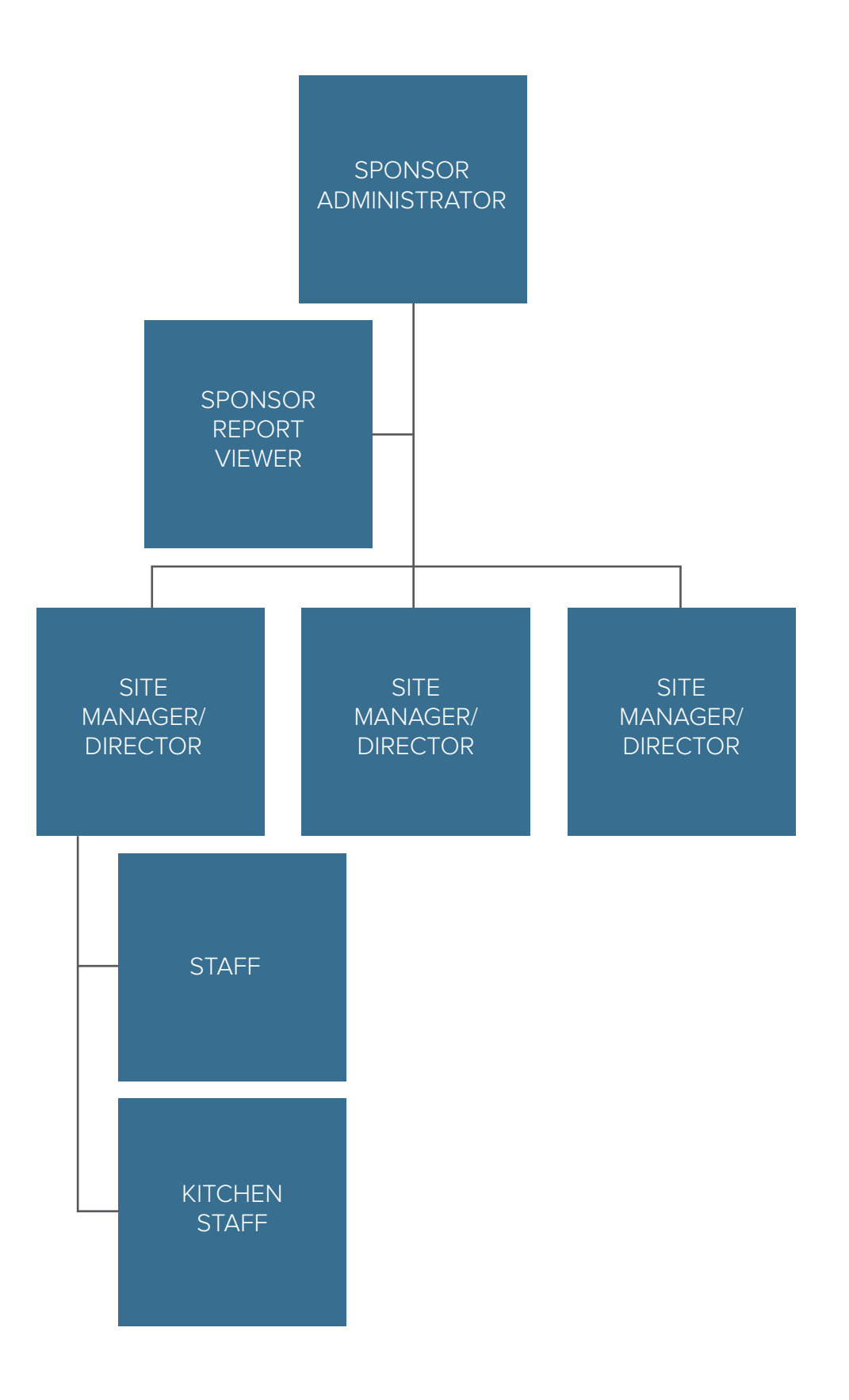

<span id="page-5-0"></span>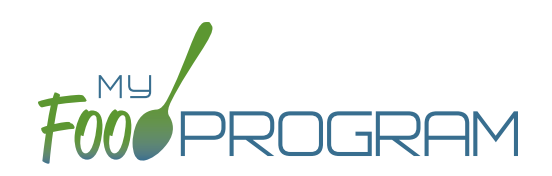

# Sponsor Level

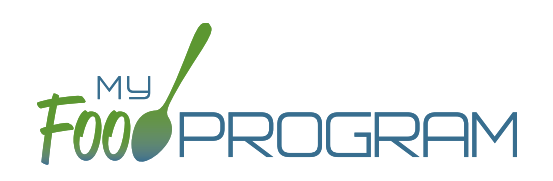

<span id="page-6-0"></span>The Sponsor Setup tab has all the essential information about your sponsorship.

#### **All fields below are required:**

- Name: the name that you would like to appear on all forms
- Legal Name
- Sponsor Identification Number: typically assigned by the state agency
- Status: active/inactive
- Address, City, State, ZIP
- Email Address: this is the primary email contact for the sponsorship
- Phone
- Allow Sites to Override Disallow for Meals Not Listed on Participant Enrollment Form by Checking "Meal Outside of Schedule" and Providing a Reason (Child Care Centers and Family Day Care Homes Only).
- Allow site level users to create and edit Infant Meal Notifications
- Allow site level users to create and edit Infant Development Readiness Dates
- Allow site level users to create and edit Special Diets
- Restrict Site Level Users from adding Participants
- Allow Site-Level users to enter expenses: select here if you enter all expenses to document a nonprofit meal service or if another method is used for tracking expenses.
- Show Description for Print View: if this is unchecked the printed menus will always be a list of food items on the menu and cannot be over-ridden by the user. Providers or Centers can still add Menu Notes to supplement the food item list if needed.
- Disallow Meals Not Listed on Participant Enrollment Form (Child Care Centers and Family Day Care Homes Only).
- Allow site level users to create Summer/School Closures
- Require parent/guardian name, contact information, schedule and race and ethnicity information for participants: All sites are required to enter first name, last name, birthdate and start date. By checking here, sponsor can ALSO require child care centers, family child care homes and adult day care programs to enter this information as well. Additional information is not required for after school programs or emergency shelters.
- Batch Claims: select here if you would like to process your claims in batches.
- Allow Participant Status "Pending": select here if you want to have Pending as an option for participant status.
- Allow Participant Status "Incomplete": select here if you want to have Incomplete as an option for participant status.
- Apply electronic signature to meal count forms after claim is submitted
- Only enrollment form included in Participant Registration download
- Hide portion size reminders on menu page: select here for a simplified screen when entering menus.
- Site Users Allowed to Edit and Create Rosters: select here to allow your site users to create and edit rosters.
- Licensed Capacity Method: select Age Range OR License Types.

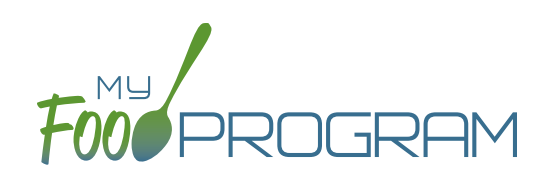

- FRP Classification: select from these options:
	- º Include any participant that attended at least once during the month
	- º Include any participant that attended at least once during the month AND had an enrollment form that was valid for at least one day in the month
	- <sup>o</sup> Include any participant that ate a meal or snack at least once during the month
	- Include any participant that ate a meal or snack at least once during the month AND had an enrollment form that was valid for at least one day in the month
	- º Include any participant that had an enrollment form that was valid for at least one day in the month (it doesn't matter if the participant attended or ate a meal or snack during the month)
- **Enrollment Form Effective Date Policy: select from these options:** 
	- First day of calendar month in which the form was signed by the parent
	- <sup>o</sup> First day of calendar month in which the form was signed by the sponsor
	- º Parent signature date
	- º Sponsor signature date
- Enrollment Form Expiration Date Policy: select from these options:
	- º One year from effective date
	- º One day prior to one year from effective date
	- º End of the month one year from effective date
	- º End of the prior month one year from effective date
	- º Specific date
- Income Eligibility Form Effective Date Policy: select from these options:
	- <sup>o</sup> First day of calendar month in which the form was signed by the parent
	- <sup>o</sup> First day of calendar month in which the form was signed by the sponsor
- Income Eligibility Form Expiration Date Policy: select from these options:
	- º 12 months
	- º 13 months
	- º Specific date
- Receipt Totals Policy: select Required OR Optional.
- Food Shortage Policy: select from these options (does not apply to Family Child Care Homes):
	- º Do not disallow for food shortages
	- º Disallow for food shortages and allow editing of FPR in the past
	- º Disallow for food shortages and do not allow editing of FPR in the past
- Default age for infant developmental readiness for solid foods: select the default date for infant developmental readiness for solid foods. The system defaults to setting developmental readiness at 6 months, but sponsors can also select to set it at 7, 8, 9, 10 or 11 months. When the default age is set, the boxes for infant developmental readiness for solid foods on the Participant screen are filled in for newly-enrolled children.
- Logo: the logo you upload here will be the one your sites see when they login to My Food Program. If you do not upload a logo here, then your sites will see the My Food Program logo when they login.
- Allowed Meal Types: these are the meal types that are possible to be added by sites. For example, if "Early Snack" is not a meal that is eligible for reimbursement in your state, then leave this box unchecked and no sites can add an early snack in error.

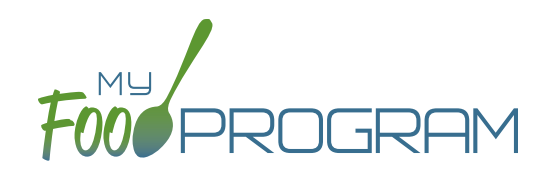

- Allowed Expense Categories: sponsors have the ability to restrict users to specific expense categories. Check the expenses that are allowed and those will be the only ones that will appear for selection at the site level. Expense categories are now sorted into five different groups:
	- º Operating (Child Care Center, Adult Day Care, After School, Emergency Shelter, and Summer Food)
		- Allowable Non-Food Supplies
		- Facilities and Space Costs Operational
		- Food (Actual Receipts)
		- Food Costs (Contracted and Store Purchases)
		- Food Service Equipment
		- Food Service Salaries and Benefits
		- Labor and Benefits
		- Laundry and Cleaning
		- Milk
		- Operations Labor
		- Other
		- Training Operational
		- Vended Meals
	- Administrative (Child Care Center, Adult Day Care, After School, Emergency Shelter, and Summer Food) NOTE: only self-sponsored sites have administrative expenses contribute toward their nonprofit food service account.
		- Administrative Salaries and Benefits
		- Facilities and Space Costs Admin
		- Non-Allowable Expenses Included on Receipt
		- Other Administrative Expenses
		- Overhead
		- Training and Dues
		- Travel/Meals/Entertainment
	- º FDCH Schedule C (Family Day Care Homes)
		- Advertising
		- Business Reports and Maintenance
		- Car and Truck Expenses use Mileage Log
		- Family Daycare Liability Insurance
		- Food Purchases
		- Household Supplies
		- Legal and Professional Services
		- Office Supplies/Postage/Bank Charges
		- Other Schedule C
		- Program Supplies
		- Taxes and Licenses
		- Toys and Equipment
		- Travel Expenses
		- Wages

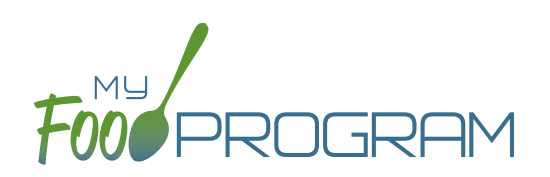

- FDCH Form 8829 (Family Day Care Homes)
	- General Home repairs and Maintenance
	- Homeowners Insurance
	- Other House Expenses
	- Real Estate Taxes
	- Rent or Interest on Mortgage
	- Utilities
- º FDCH Form 4562 (Family Day Care Homes)
	- Equipment Purchases over \$2,500
	- Furniture or Appliance Purchases over \$2,500
	- Home Improvements over \$2,500
- Payment Integration: select Quickbooks from the drop-down menu in order to use Quickbooks to pay your sites.
- Milk Audit Settings: sponsors can customize the following:
	- º Milk Audit Units: select from cups OR gallons.
	- º Calculation Method: select Calculated from Attendance and/or Food Production Amounts
	- º Milk Audit Type: select By Day and/or By Month
	- Milk Audit Delete Permission: select Sponsor Only OR Both Site Staff and Sponsor
	- Milk Audit Manual Increases: select Opening Balance and/or Purchase
	- º Milk Audit Manual Decreases: select Additional Servings and/or Spoilage/Waste
	- Milk Audit Requirement: select from: Milk audit not required before claim OR Milk audit required before claim but do not adjust claim for underserved milk OR Milk audit required before claim and adjust claim if milk is underserved. If the last one is selected, you will have the following additional options:
		- Disallow for Under-Served Milk: select Adjust claim by a percentage of meals & snacks OR Adjust claim to account for a specific amount of underserved milk OR Adjust claim to remove specific meals and snacks based on milk receipt dates.
		- Leeway Percentage: the threshold set by the state agency that triggers a claim adjustment for a milk shortage. If the amount by which the site is short on milk is under the Leeway Percentage, then no claim adjustments are made.

#### **The following fields are optional and/or not relevant for this site type:**

- Manage Enrollment And Income Form Reminder Emails: only relevant for sponsors that are using Ready Records. Please see the Ready Records training guides for more details.
- Hot Meal Minimum Temperatures: for sponsors that need to disallow meals based on temperature range. Cold Meal Maximum Temperatures: for sponsors that need to disallow meals based on temperature range.

### Setup: Sponsor Principals

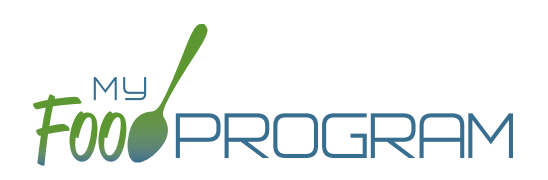

#### **Sponsor Principals:**

**If you wish to track sponsor principal individuals and their training, you can do that here.**

#### **To add a sponsor principal::**

- Click on "Setup" from the main sponsor dashboard.
- Click the blue "Add" button.
- Complete the fields:
	- º **Name (required)**: include the name as it appears on official documents.
	- º **Position (required)**: job title or position on the Board of Directors (for non-profit).
	- º **Birthdate (required)**
	- <sup>o</sup> Term Dates (optional): for members of the Board of Directors.
	- º **Address (required)**: assists with identification.
	- º **Email Address (required)**
	- º Employer (optional): if Board Member.
	- º Job Title at Employer (optional).
	- º Conflicts (optional): record conflicts of interest.
	- º Checkboxes for "Can Vote" and "Receives Compensation" (optional).
- Click "Save".

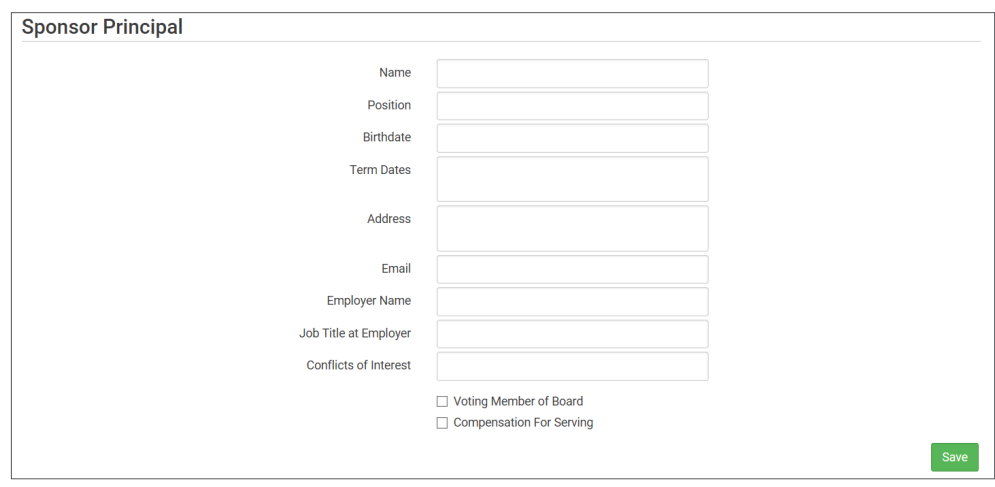

#### **ARAM Release Days:**

**You can ignore this button, as this is not relevant for this site type.**

### Setup: Sponsor Closures

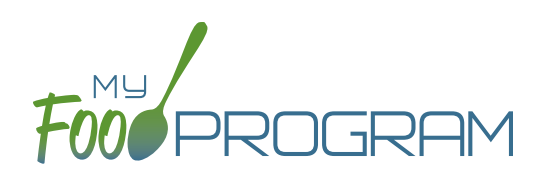

Sponsors are able to input days that no sites should be able to claim meals.

#### **To add Sponsor Closure days:**

- Click on "Setup" from the main sponsor dashboard.
- Click on "Sponsor Closures" button.
- Click the blue "Add" button.
- Complete the fields:
	- º **Reason Off Site**: select field trip, closure or holiday.
	- º **Date Off Site**
- Click "Save".

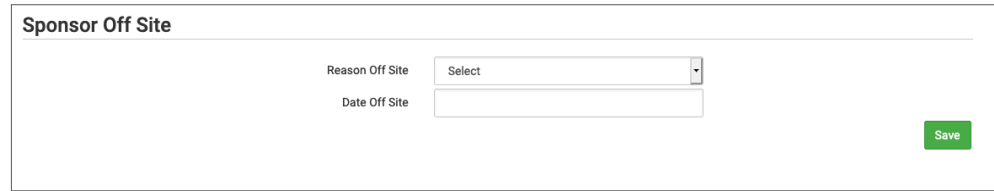

**Note:** The error message that displays will read "Meals claimed on days that a sponsor is closed"

### Setup: Excluded Foods

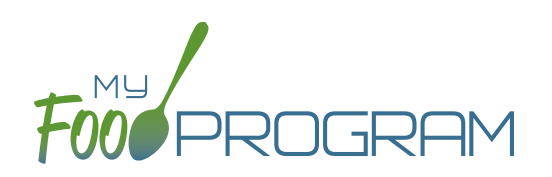

#### **Excluded Foods:**

You have the ability to exclude foods from being included on menus. For example, if your state agency does not allow the breading on chicken nuggets to be counted toward the grain/bread component, you can prevent providers from adding them to their menus. .

#### **To add excluded foods:**

- Click on "Setup" from the main sponsor dashboard.
- Click on "Excluded Foods" button.
- Click the blue "Add" button.
- Select the specific foods that you want to exclude.
- Click "Save".

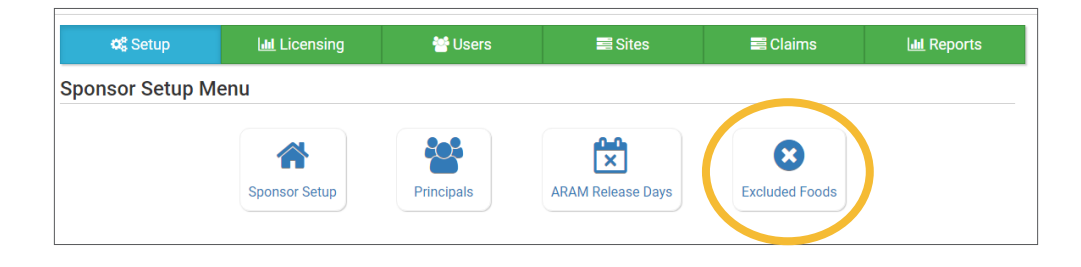

Note that sponsors are not able to add foods to our database - that is a function available only to My Food Program staff. If you need a food added to our database, please contact us and we will get it added right away.

### Setup: Manage Site Configurations

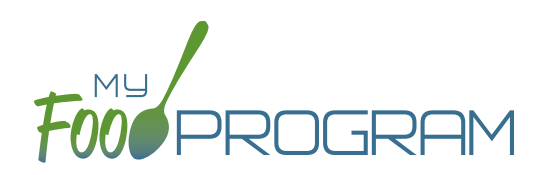

This page is used to set default settings for newly-created sites and also manage configurations for all existing sites. You can either ensure that all sites have the same configuration or change one of the settings for all sites without needing to go into each site individually. .

#### **To manage site configurations:**

- Click on "Setup" from the main sponsor dashboard.
- Click on the "Manage Site Configurations" button.
- On the left column you wiill see a list of settings for which sponsors can set a default value. See below.
- On the right column users can select from existing sites and apply the same settings. Here is where you can ensure that all sites have the same configuration or change one of the settings for all sites without needing to go into each site individually.
- Be sure to click "Save Configuration for future sites" or "Apply checked fields to selected sites" when finished.

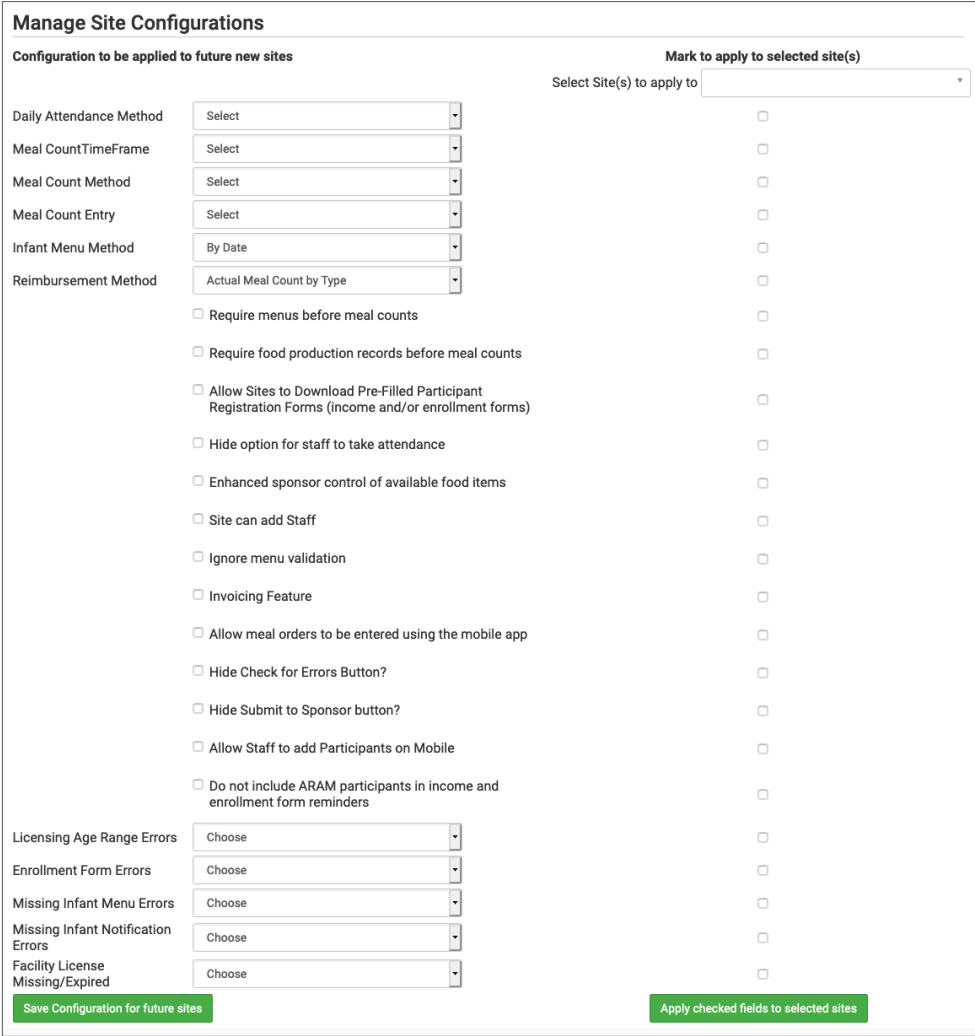

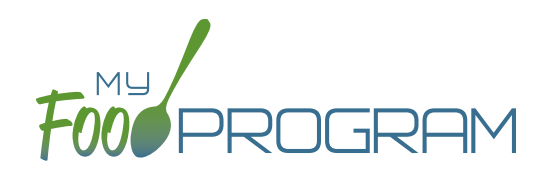

<span id="page-14-0"></span>Sponsors have two choices for checking that meal counts are within a site's licensed capacity:

- 1. Age Ranges: this method is typically used by child care centers, adult daycares, afterschool programs and emergency shelters. Sponsors define the age ranges (such as infant, toddler, preschool) and then a set capacity for each of those age ranges. Sponsors can also have limits on combinations of age ranges, for example a limit on infants + toddlers.
- 2. License Types: this method is typically used by family day care homes. Sponsors define the license types (such as family day care and group child care home) and then assign one or more license types to each site.

#### **To do licensed capacity checks by age range:**

- Click on the "Setup" tab on the main sponsor dashboard.
- Click on "Sponsor Setup" on the next screen.
- Scroll down to Licensed Capacity Method and select "Age Range".
- Click "Save".

#### **To define the age ranges:**

- Click on "Licensing" on the main sponsor dashboard.
- Click the blue "+Add" button.
- Create all the age ranges.
	- Age ranges cannot overlap unless one is marked as a "school age" and one is marked as "non-school age".
	- º Use the overlapping age ranges if the state agency that sets licensing age ranges for licensed child care facilities uses school enrollment as part of the definition of an age range instead of just calendar age. For example, in some states "school age" means a child who is 5 years or older. In other states, the term "school age" means a child who is enrolled in school, which may or may not include 5 and 6 year olds.
	- If you use overlapping age ranges, then you MUST use the "Is enrolled or attending school" box in participant information.

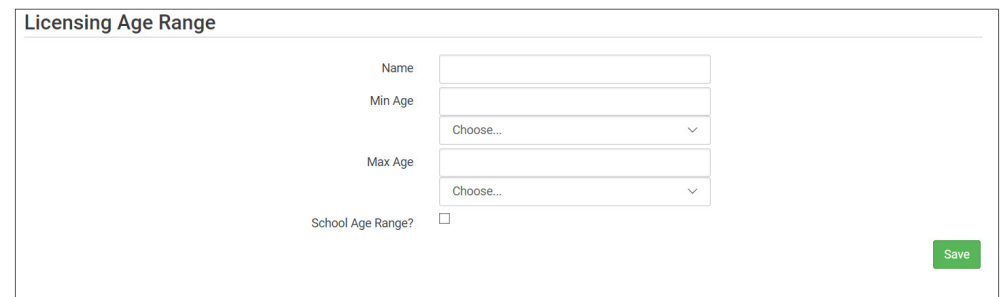

#### **To set the capacity for each age range:**

- Click on the "Sites" tab on the main sponsor dashboard.
- Select the appropriate site and then click on "Site Details".
- Scroll down to "Site Licensing" and click on the blue "+Add License" button
- Enter the following information for each age range:
	- º Capacity
	- º License Age Range: select from the list that you have created.
	- <sup>o</sup> Night Capacity: only check this box if special night capactiy is relevant.
- Click "Save".

### Sponsor: Sponsor Licensing Setup: Licensed Capacity Checks by Age Range

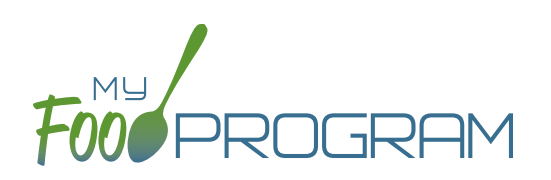

#### **Age Range Combinations**

**In some states, there are additional restrictions on licenses. For example, the facility license may say:**

- Capacity: 57
- Infants: 18
- Toddlers: 14
- Preschool/School Age: 20
- Not to Exceed 8 School Age

In this case, you need to add additional restrictions on licensed capacity. In addition to entering the numeric restrictions for infants, toddlers, preschoolers and school age, you ALSO need to add the restrictions on total capacity and the restriction on the combination of preschool and school-age.

#### **To add additional restrictions on licensed capacity that apply to more than one age group:**

- Click on "Site Details" on the main dashboard.
- Click on the blue "Add Age Range Combination" button.
- Select the age ranges that apply to the restriction and the "not to exceed" value.

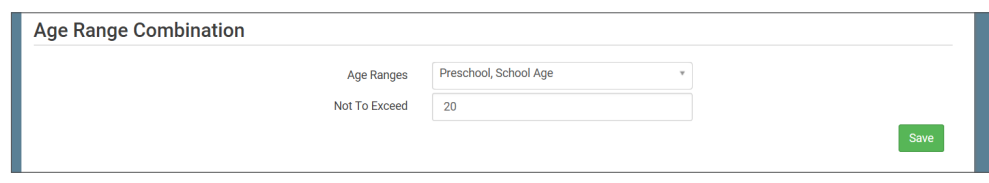

• Click "Save" and the additional restrictions will appear on the screen.

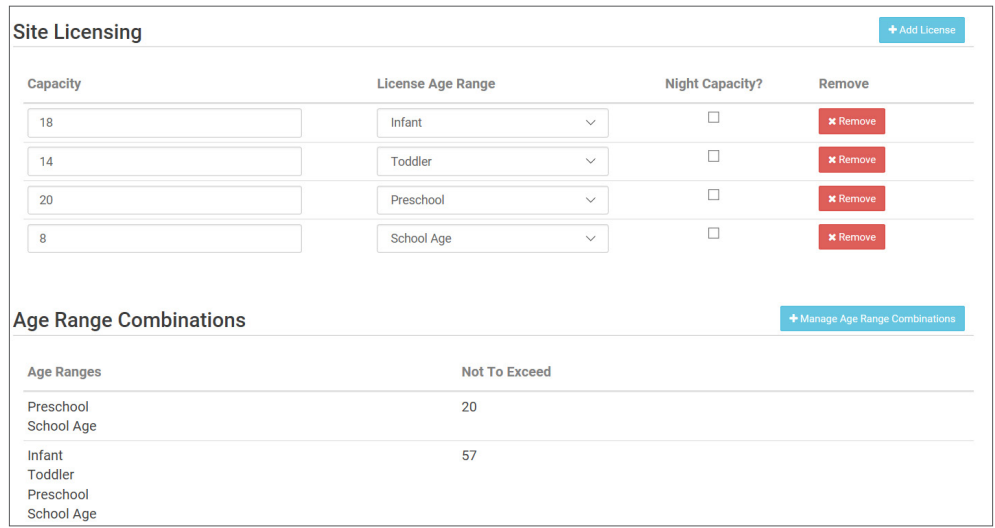

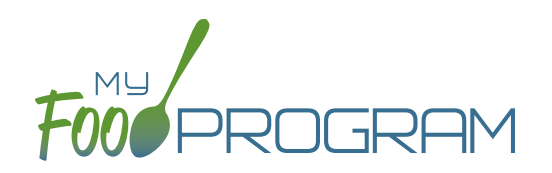

Sponsors have two choices for checking that meal counts are within a site's licensed capacity:

- 1. Age Ranges: this method is typically used by child care centers, adult daycares, afterschool programs and emergency shelters. Sponsors define the age ranges (such as infant, toddler, preschool) and then a set capacity for each of those age ranges. Sponsors can also have limits on combinations of age ranges, for example a limit on infants + toddlers.
- 2. License Types: this method is typically used by family day care homes. Sponsors define the license types (such as family day care and group child care home) and then assign one or more license types to each site.

#### **To define license type:**

- Click on the "Setup" tab on the main sponsor dashboard.
- Click on "Sponsor Setup" on the next screen.
- Scroll down to Licensed Capacity Method and select "Licensed Type".
- Click "Save".

#### **To define capacities and distribution for each license type:**

- Click on the "Licensing" tab on the main sponsor dashboard.
- Click the blue "+Add" button on the right-hand side of the screen.
- Enter the following information for each of the rules that apply to licenses in your state. Note that there are typically 3-6 rules for each license type AND multiple configurations for each license type. Refer to your state licensing statutes to ensure accuracy:
	- License Type Name
	- º Minimum Age & Maximum Age
	- º Capacity
	- <sup>o</sup> Night Capacity: only check this box if special night capactiy is relevant.
	- School Age: options include Applies Only to School Agers, Applies Only to Non School Agers or Applies to All Children. **You should select "Applies to All Children" unless your state defines "school age" according to school enrollment status rather than calendar age.**
- Click the blue "+Add" button to add another age range OR Click "Save".
- You may add as many license types as you need.

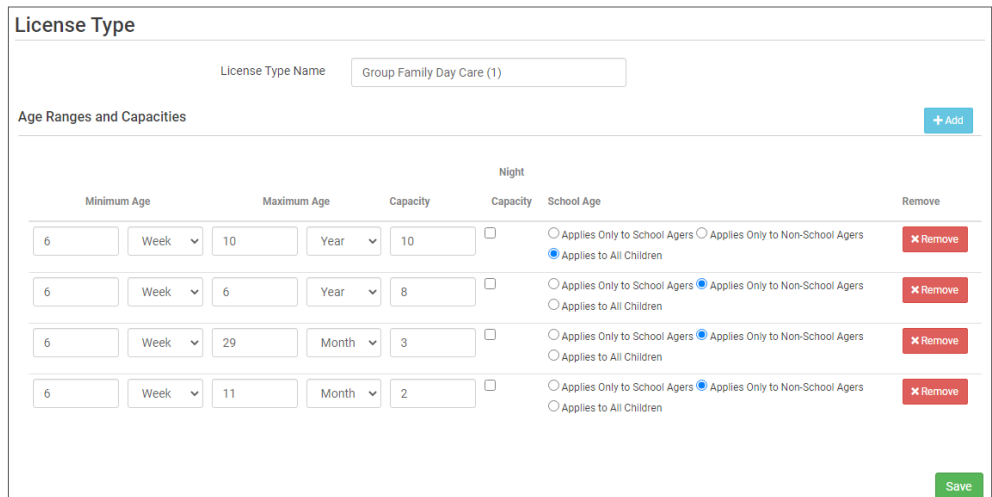

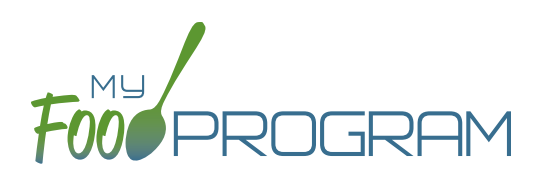

#### **To assign a license or licenses to a site:**

- Click on the "Sites" tab on the main sponsor dashboard.
- Select the appropriate site and then click on "Site Details".
- Scroll down to "License Types" and select the License(s) you want to apply to this site.
- Click "Save".

### <span id="page-18-0"></span>Sponsor: Sponsor Users

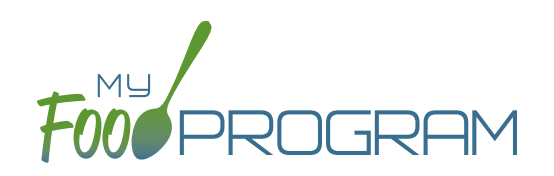

Sponsor users are employees or contractors with the sponsoring organization that should have access to information about all sites under a sponsorship. If you would like an individual to only have access to some sites, you should add them as site-level users instead. See separate instructions for details.

#### **To add a sponsor user:**

- Click on "Users" on the main sponsor dashboard.
- Click on the blue "Add" button and enter the fields:
	- º **Name (required)**
	- º **Username (required)**
	- º **Password (required)**: must be at least 12 characters.
	- º **Confirm Password (required)**
	- <sup>o</sup> Email Address, Phone Number, Start Date and End Date (optional)
	- <sup>o</sup> Status: active/inactive. A sponsor user marked as inactive will not be able to log in.
	- º **Roles (required)**: select "Sponsor Admin" which gives full permission to all sponsor and site-level information or "Sponsor Reporter" which is mostly read-only. You can assign the centers or providers in their sponsorship and you can restrict the monitoring forms available to Sponsor Reporters on the My Food Program for Reviewers Mobile App. For more information, refer to the Permissions Matrix.
	- º Notes: for your records.
	- <sup>o</sup> Sign Here: only relevant for sponsors that are using Ready Records. Please see the Ready Records training guides for more details.
- Training: enter training here if you would like to use My Food Program to track training by sponsor staff.

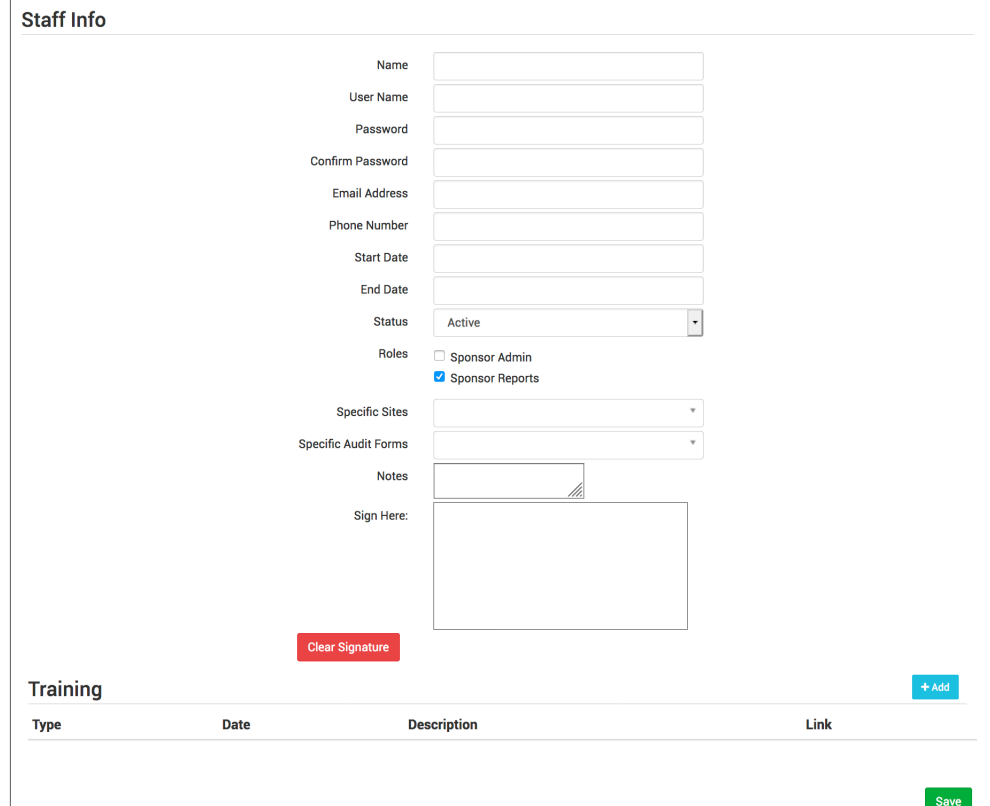

### Sponsor: Sponsor Users

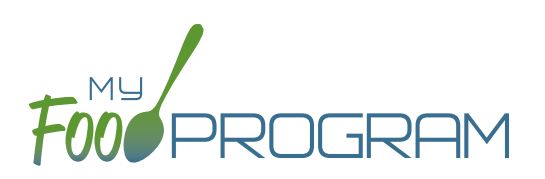

#### **To add a new sponsor staff training:**

- Click on "Users" on the main sponsor dashboard.
- Click on the name of the sponsor user.
- Click the blue "Add" button in the training section.
- Enter the fields:
	- º **Training Date (required)**
	- º **Training Type (required)**
	- º Description (optional): for your records.
	- <sup>o</sup> Training Hours: for your records and available on the Staff Training Report.
	- º Upload a scan or photo of the training agenda and/or signed training roster (optional).

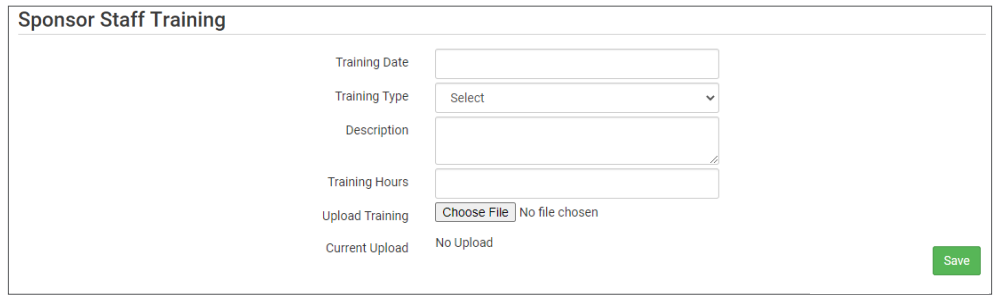

### <span id="page-20-0"></span>Sponsor: Permissions Matrix

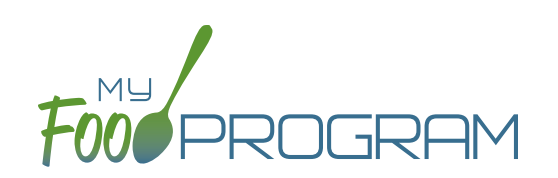

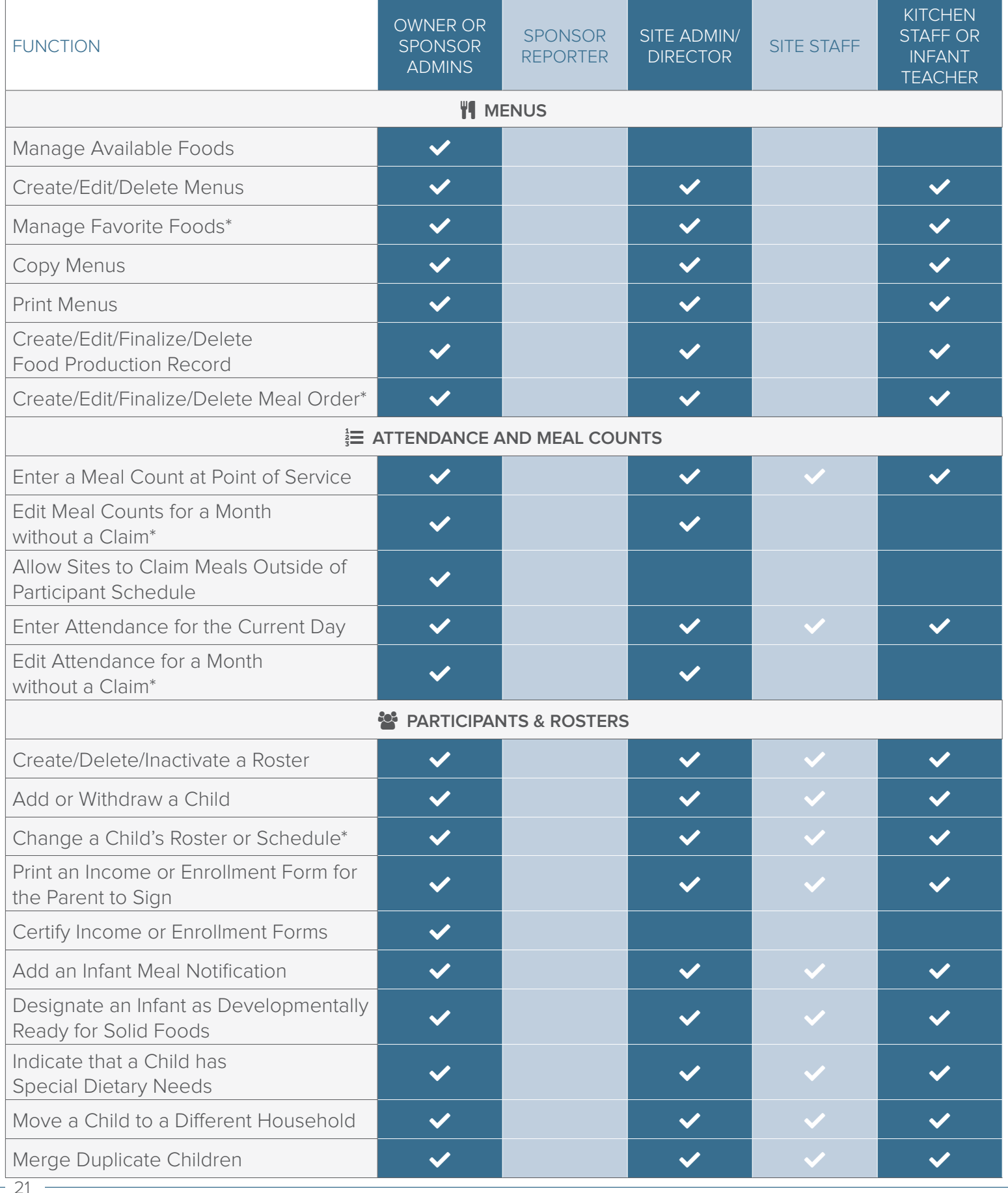

### Sponsor: Permissions Matrix

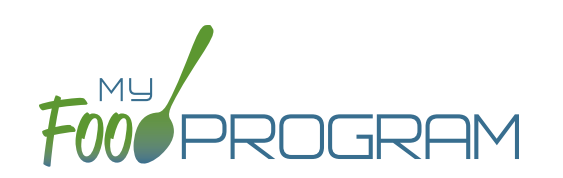

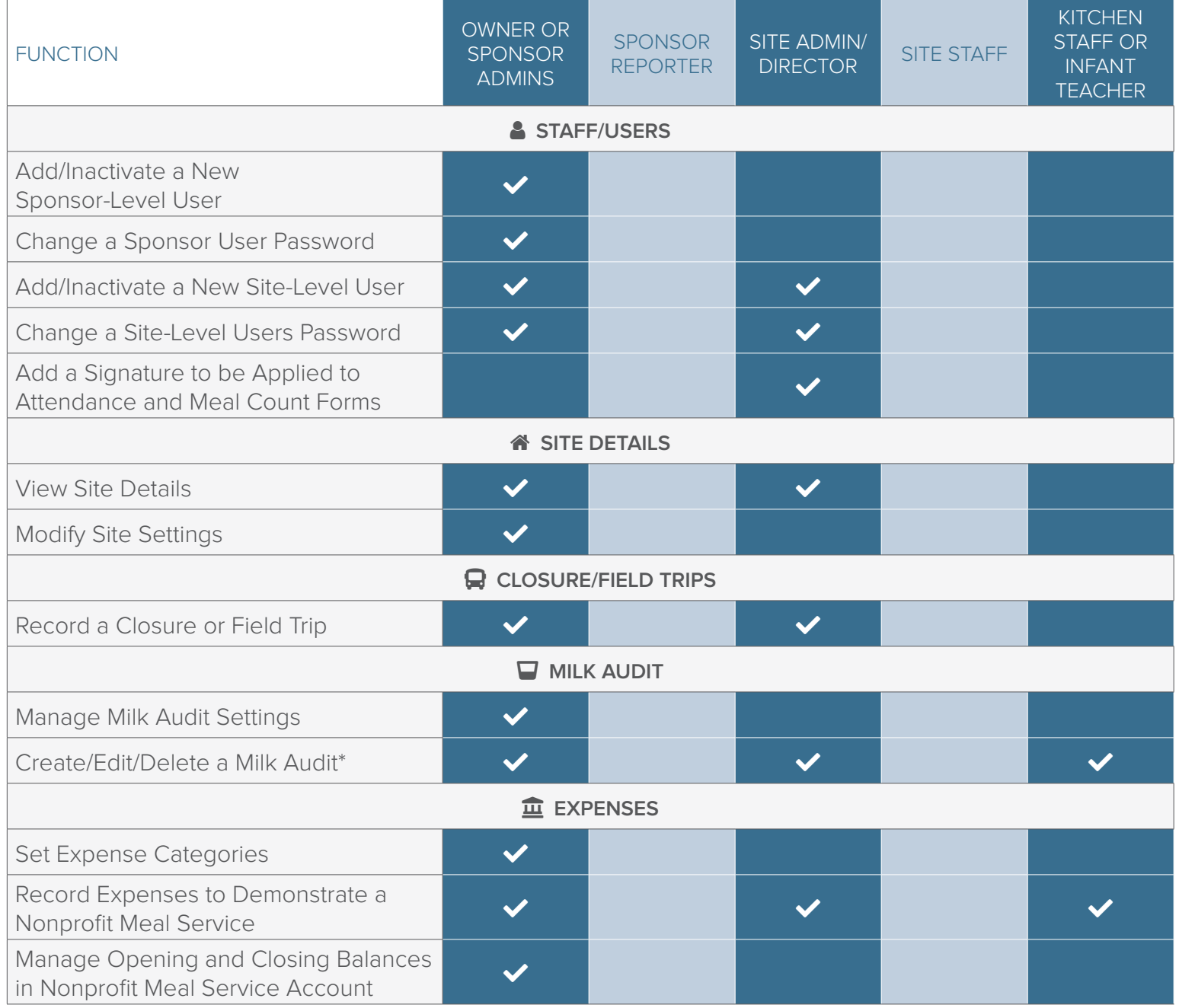

### Sponsor: Permissions Matrix

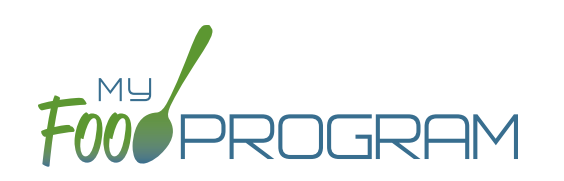

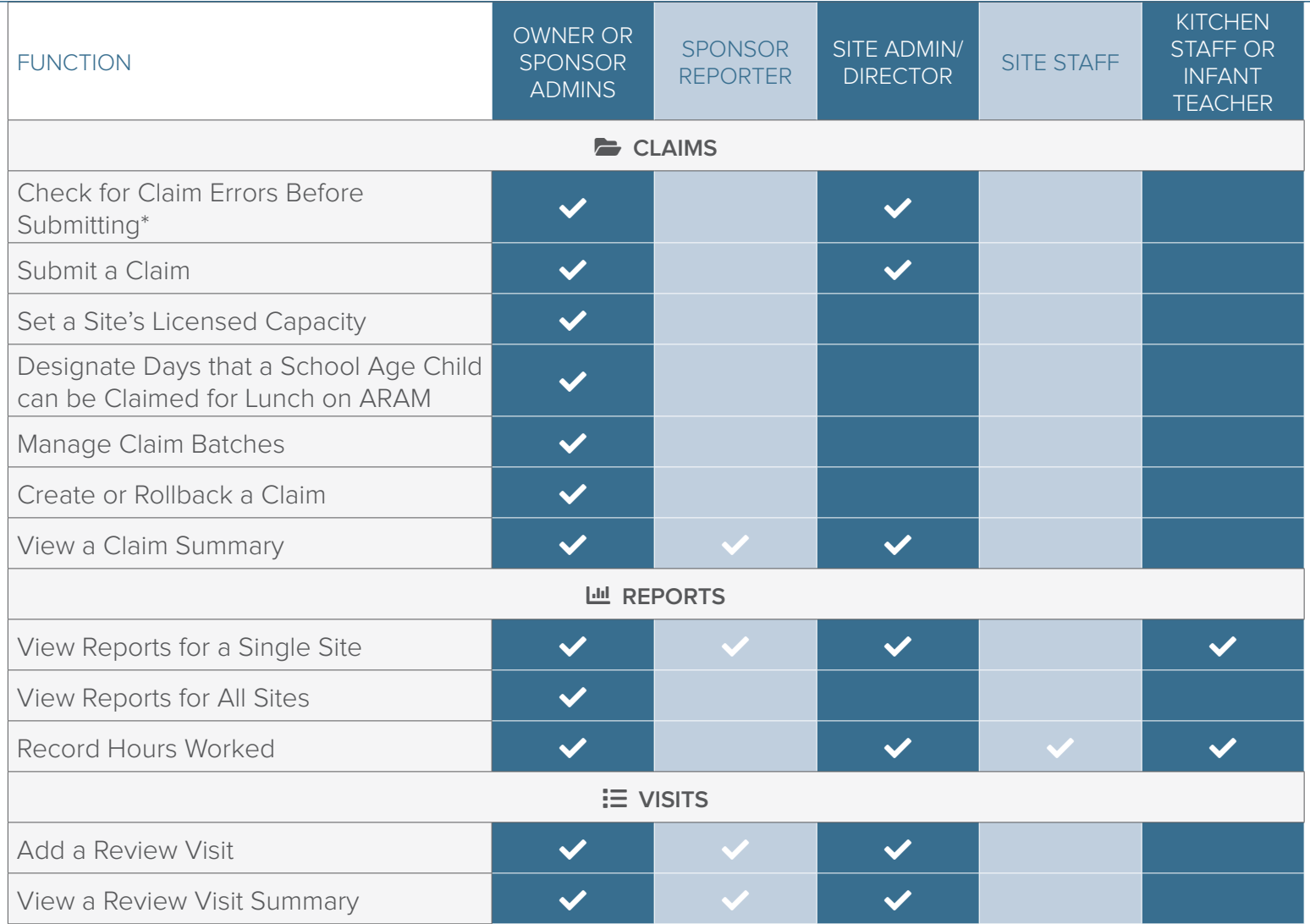

### <span id="page-23-0"></span>Sponsor: Adding Sites

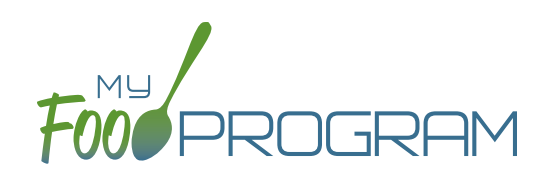

Sites can be added to My Food Program either individually or uploaded in bulk.

#### **To add a single site:**

- Click on "Sites" on the main sponsor dashboard.
- Click on the blue "Add" button in the upper right corner.
- Enter the Site Details. For information about how to set up a site, reference the guide on Site Configuration.
- Click "Save".

Sponsors that are going to use My Food Program for multiple sites can save time by creating sites using our import feature rather than creating each site individually.

#### **To bulk import sites:**

- Download the Site Import Template.
- Enter the information for your sites using copy/paste or by renaming the columns in your own spreadsheet.
- Save the document and ensure that you retain the .csv file extension. Files with Excel .xlsx extensions will not work.
- Click the blue "Upload Sites" button.
- Locate the file in with the site information.
- You will now see a list of sites. Click on the checkbox next to the word "Name" to mark all sites for upload. If you only wish to upload some sites, click them in individually. Any errors will be displayed on the far-right column; sites with errors will not be uploaded.
- Click "Save" and your sites will be uploaded.

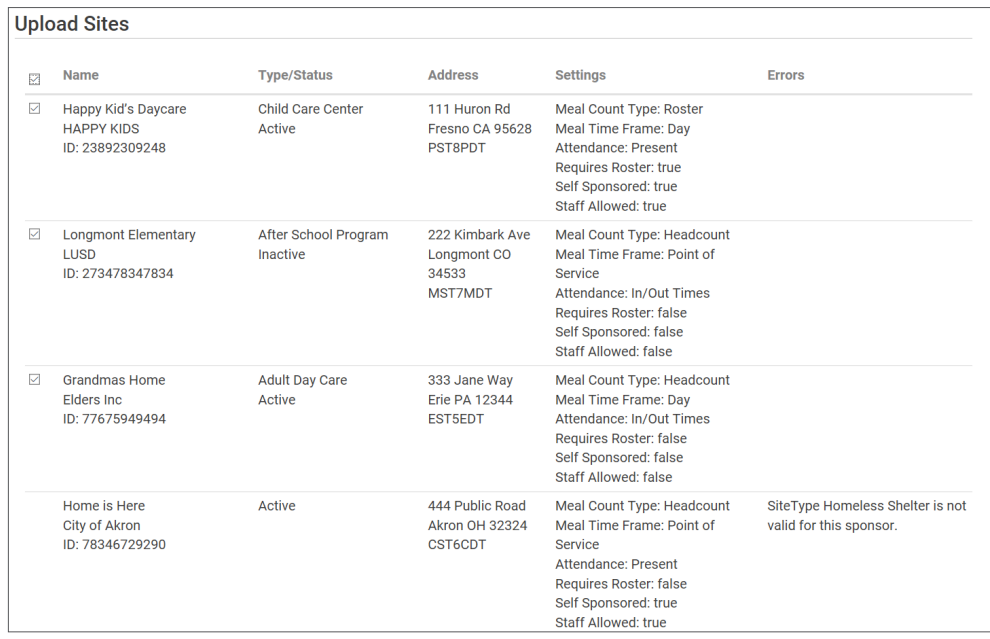

### <span id="page-24-0"></span>Sponsor: Sponsor Claims

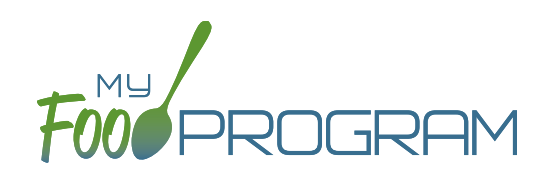

Site claims can be run individually or for all sites under a sponsorship at once. To run a claim individually, refer to the guides on claims processing. Claims that have been "Submitted to Sponsor" (i.e. through step 3 in the claims process) will be included when processing claims in bulk.

#### **To run claims in bulk:**

- Click on "Claims" on the main sponsor dashboard.
- Select the month/year for claims processing.
- Click the green "Create Claims" button. The claims creation process may take several minutes depending on the size of the sites and their configuration. A progress bar will appear to track which claim is currently processing and how many claims are left. Any user that visits the page, will get the same update!

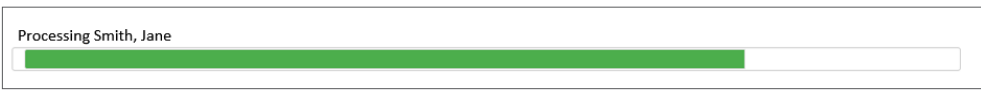

• Completed claims will appear on the screen. Clicking on the name of the site will take you to the Claim Summary page at the site level.

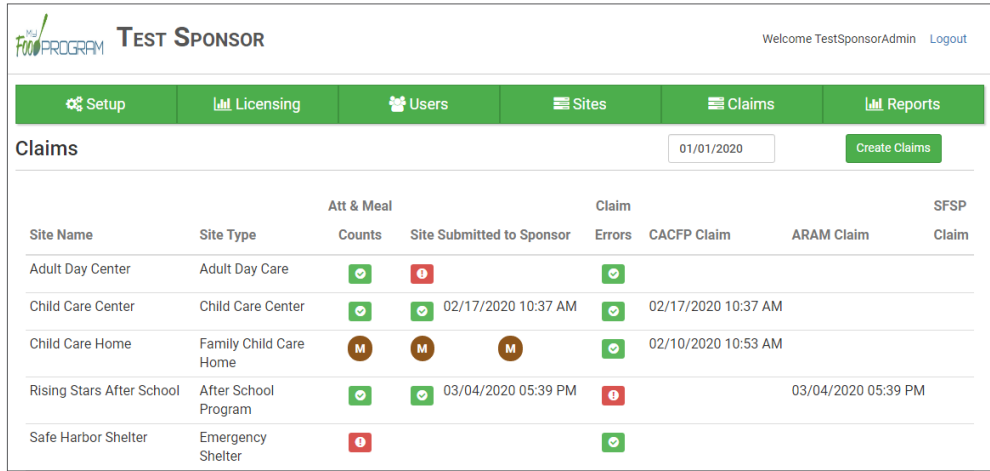

#### **Each active site is listed on the screen along with the status of their claim:**

- Attendance & Meal Counts
	- º **Red** if no attendance or meal counts have been entered for the month
	- º **Green** if attendance and meal counts have been entered for the month
	- º **M symbol** if it is a manual claim site
- Site Submitted to Sponsor
	- º **Red** if the site still needs to submit their attendance and meal counts to sponsor
	- º **Green** if the site has submitted their attendance and meal counts (along with date/time stamp)
	- º **M symbol** if it is a manual claim
- Claim Errors
	- º **Red** if there are claim errors
	- º **Green** if no claim claim error
	- Claims (CACFP, ARAM and SFSP) have a date/time stamp if a claim has been created

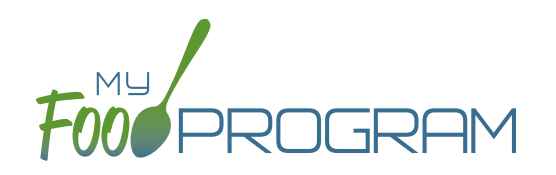

<span id="page-25-0"></span>Below is our full list of available reports, separated by the following categories: Attendance & Meal Counts, Claims, Financial, Food Service Operations, Export, Income and Enrollment, and Monitoring and Training. If your state agency requires a specific report, we can develop new reports to meet those requirements. Reach out with any questions.

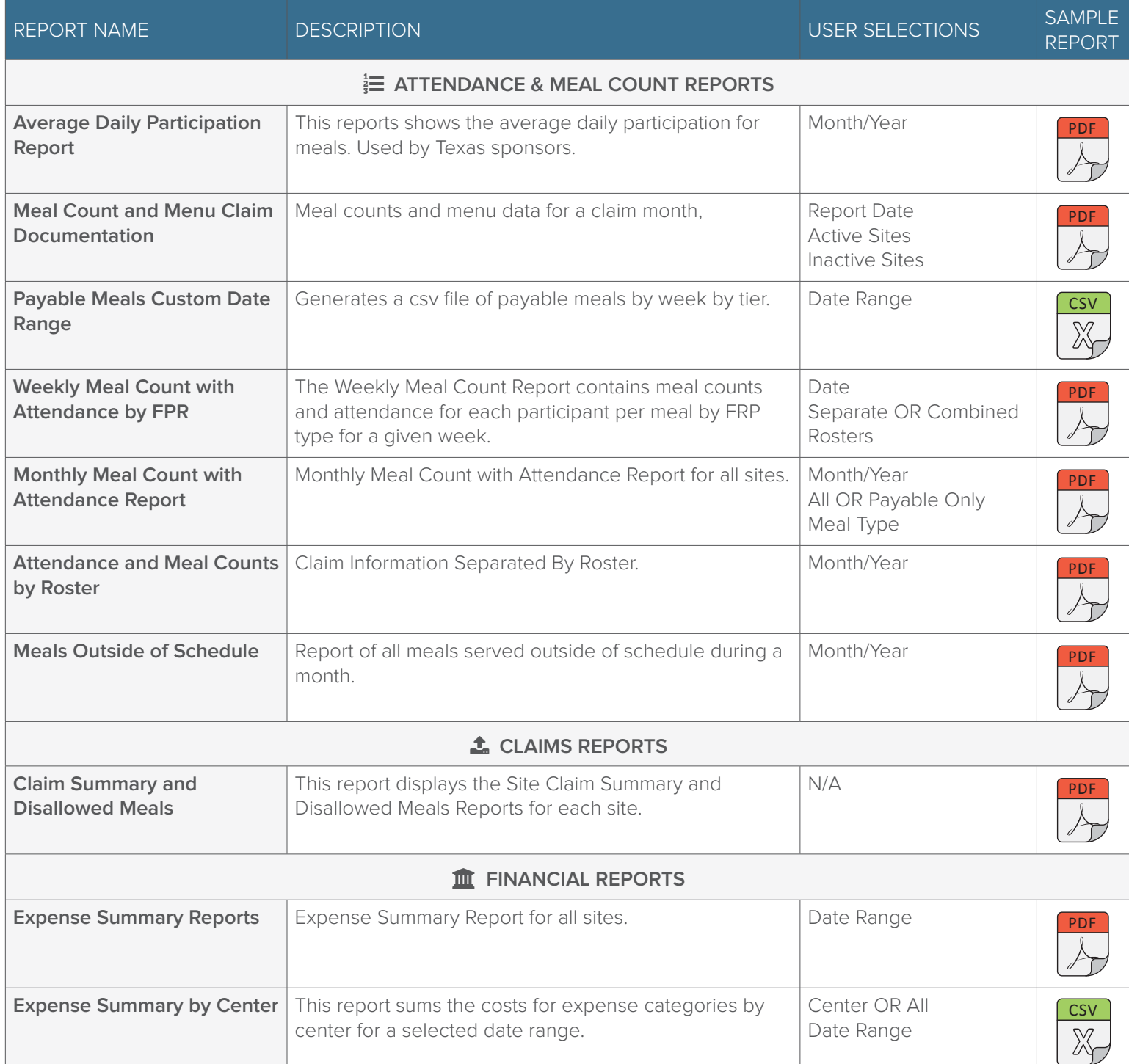

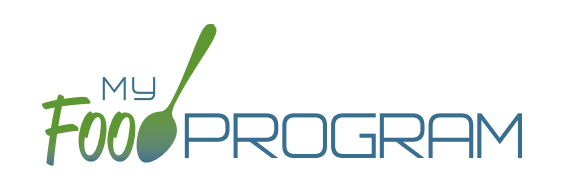

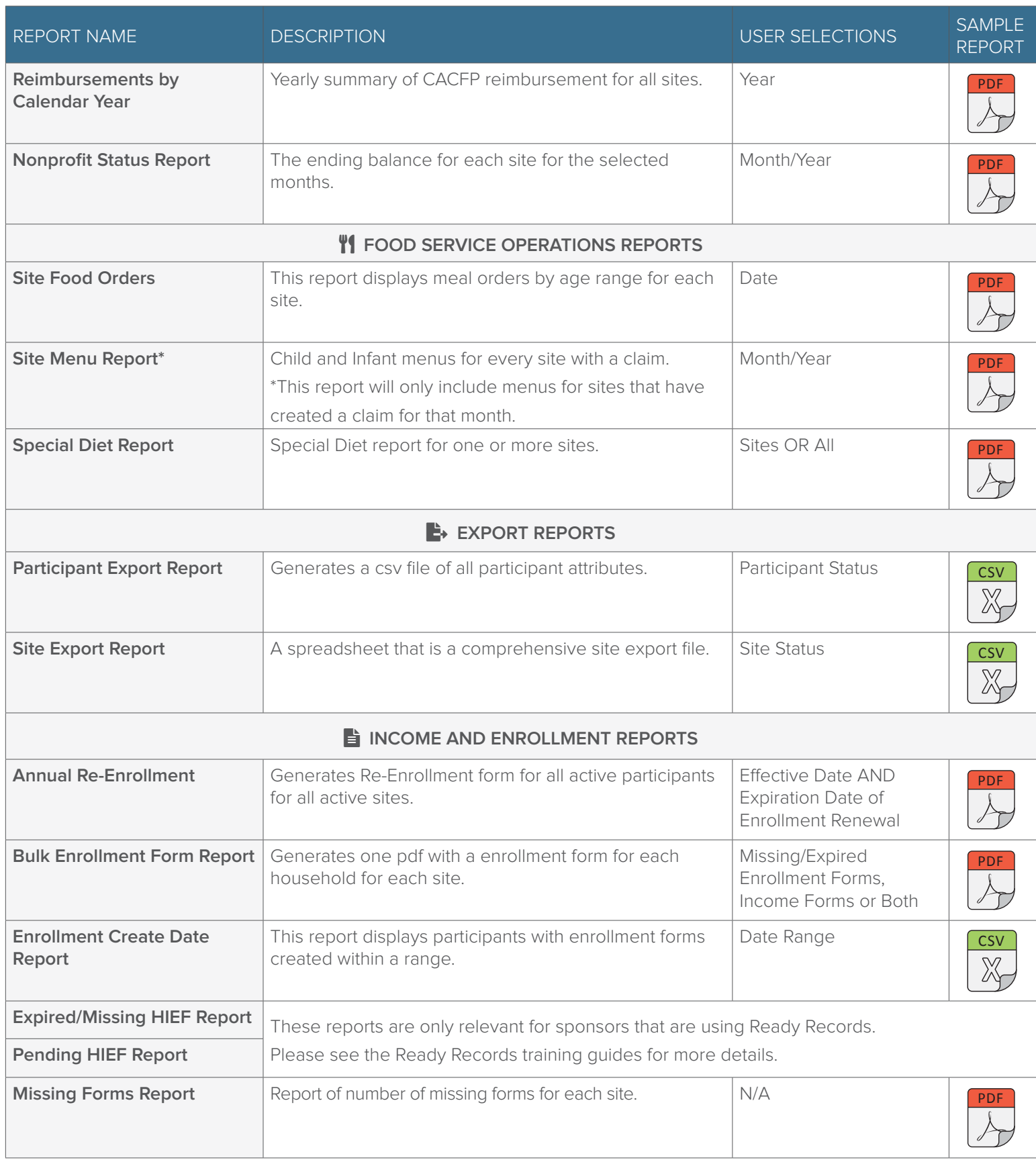

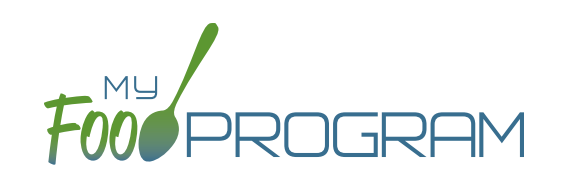

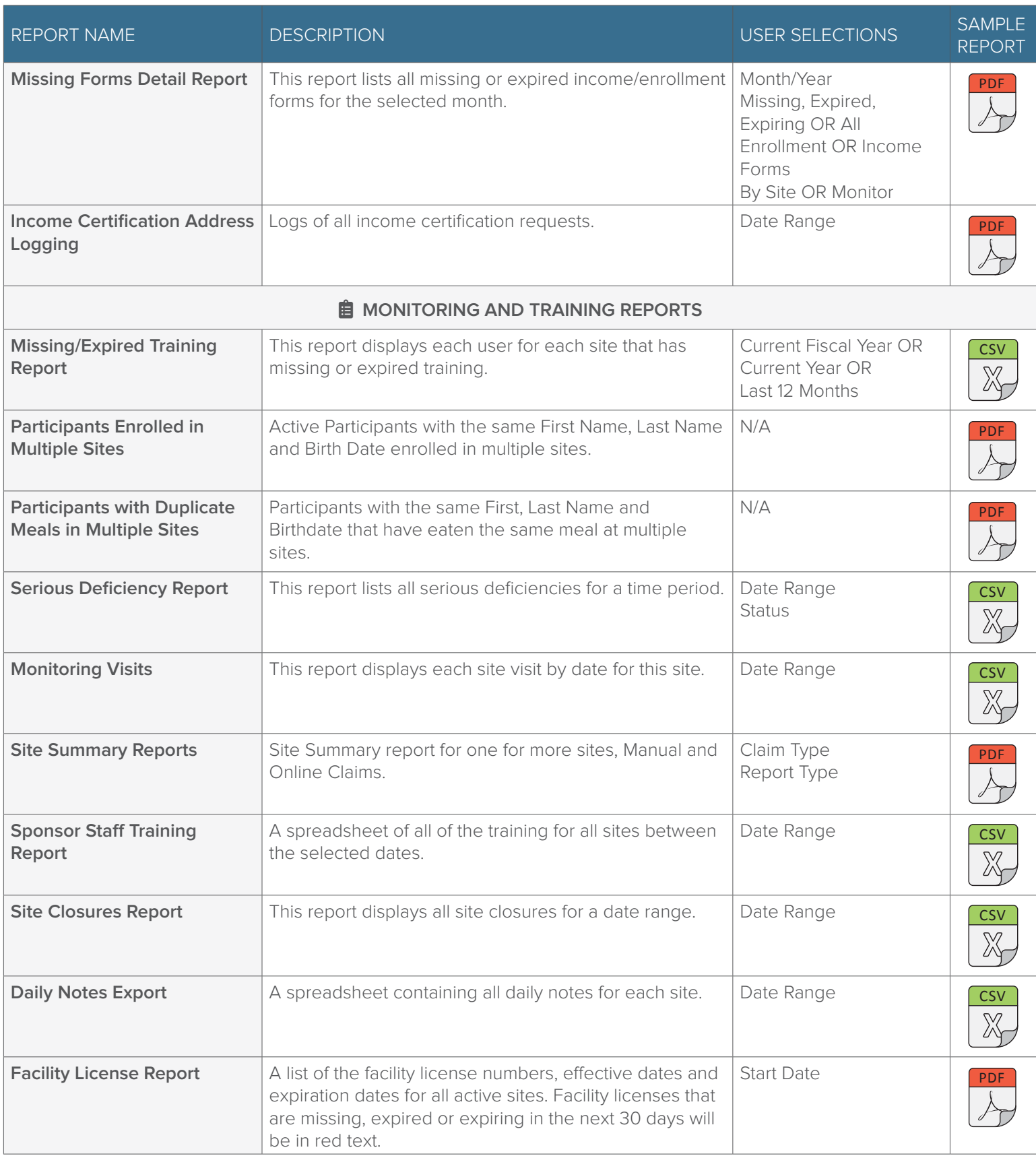

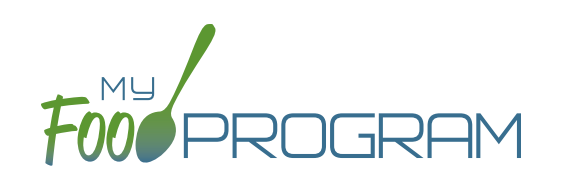

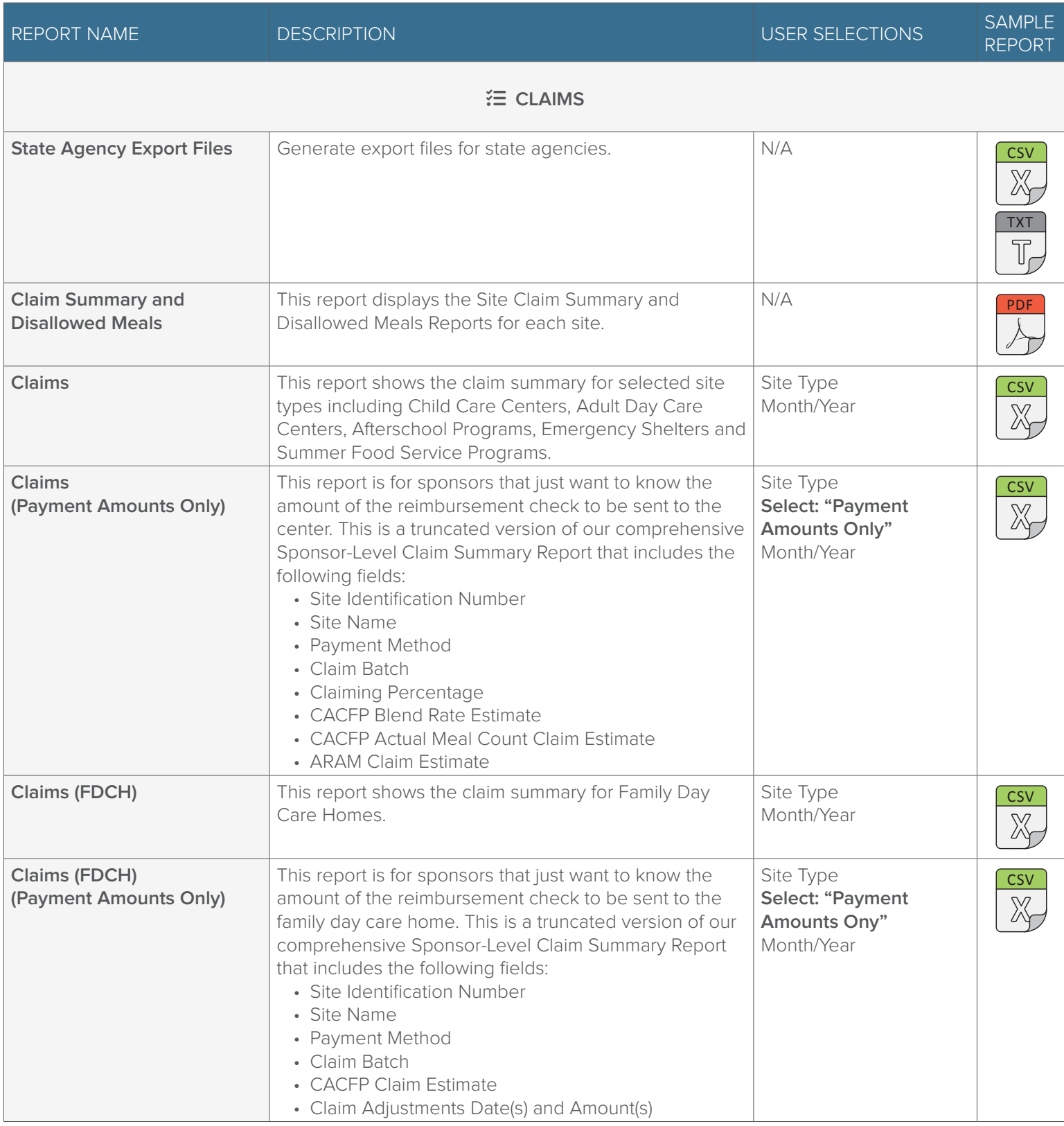

<span id="page-29-0"></span>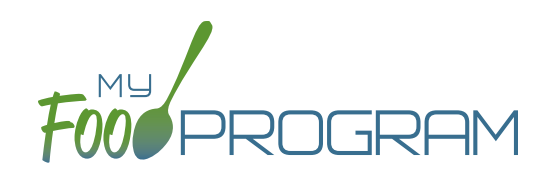

Menu

### <span id="page-30-0"></span>Menu: Icon Descriptions

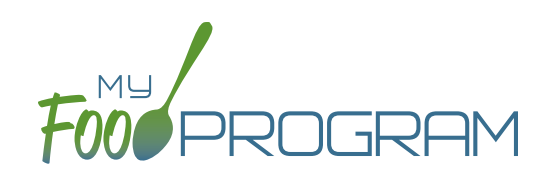

 $\equiv$  11  $\gamma$  2.

Supper  $\boldsymbol{\times}$ 

**PM Snack** 

**⊨ht⁄** 

**Breakfast** 

≒¶↑

Lunch

The food database only includes creditable foods. If you would like a food added, please send a request to info@myfoodprogram.com. When planning your menus, keep in mind that the software was designed to prevent errors, so you will not be able to save a menu that doesn't credit with the CACFP.

When viewing your menus, you will notice that there are a number of icons used. These are meant to be a visual reference to note the status of your menus. Please see below for more detailed descriptions.

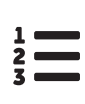

**Numbered List**

This icon means that a meal count has been entered.

This icon means that an infant menu has been planned.

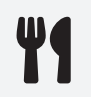

#### **Fork & Knife**

**Child**

This icon means that a menu has been planned. The name of the meal turns green once both a menu and meal count have been entered.

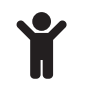

### **Food Production Record**

This icon means that a food production record has been created for this meal.

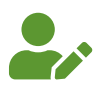

pencil and alternative

#### **Individual Infant Feeding Records**

This icon in red means that an infant has been checked in for a meal. Once each infant checked in for a meal has an individual infant feeding record, the icon will turn green.

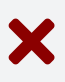

#### **Site Closures**

This icon means that the site was recorded as closed or on a holiday that day.

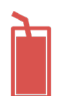

#### **Juice**

This icon means that juice was served that day. The software automatically prevents juice from being served twice in one day.

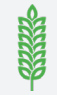

#### **Whole Grain Rich**

This icon will be green If you have served a food that is whole grain-rich. If you have not served a food that is whole grain-rich, the icon is grey.

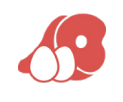

#### **Meat/Meat Alternate**

This icon means that a meat/meat alternate was served at breakfast instead of a grain. The software automatically limits those substitutions to three times per week.

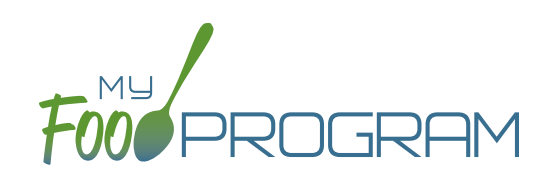

#### <span id="page-31-0"></span>**To plan a new menu for children ages 1 and older:**

- Click on "Menu" on the main dashboard.
- Click on the date and meal type for which you want to enter a menu.
- To plan a menu for children ages 1 and older:
	- º Click on the blue "Edit Menu" button.
	- <sup>o</sup> Enter the "Description for Print View". Note that whatever is entered in this box is what will appear when you print a menu.
	- Enter the "Menu Notes". Note that whatever is entered here will be added to the list of food items and will also appear on the Child Menu Print Ready Report.
	- <sup>o</sup> If you wish to use a saved menu, select it from the "Use Saved Menu" drop-down, then make any changes and click Save.
	- º If you want to enter food items without using a saved menu:
		- Go through each of the required components and select the food item that you are using to meet that meal pattern requirement.
		- You must have a food item for each required meal component in order to save the menu.
		- You may add food items using the drop-down Favorite Foods list. If your sponsor allows it, you may also search our food database for additional food items. If you use the search function, we recommend keeping your search term broad as the system will not recognize mis-spelled words or partial matches.
		- If you select a food item by mistake, simply click the red "Remove" button.
		- When you are done, click "Save". If there the menu does not meet the meal pattern requirements, you will receive an error message in red at the top. Otherwise, if the menu meets the meal pattern requirements, you will return to the menu details screen.

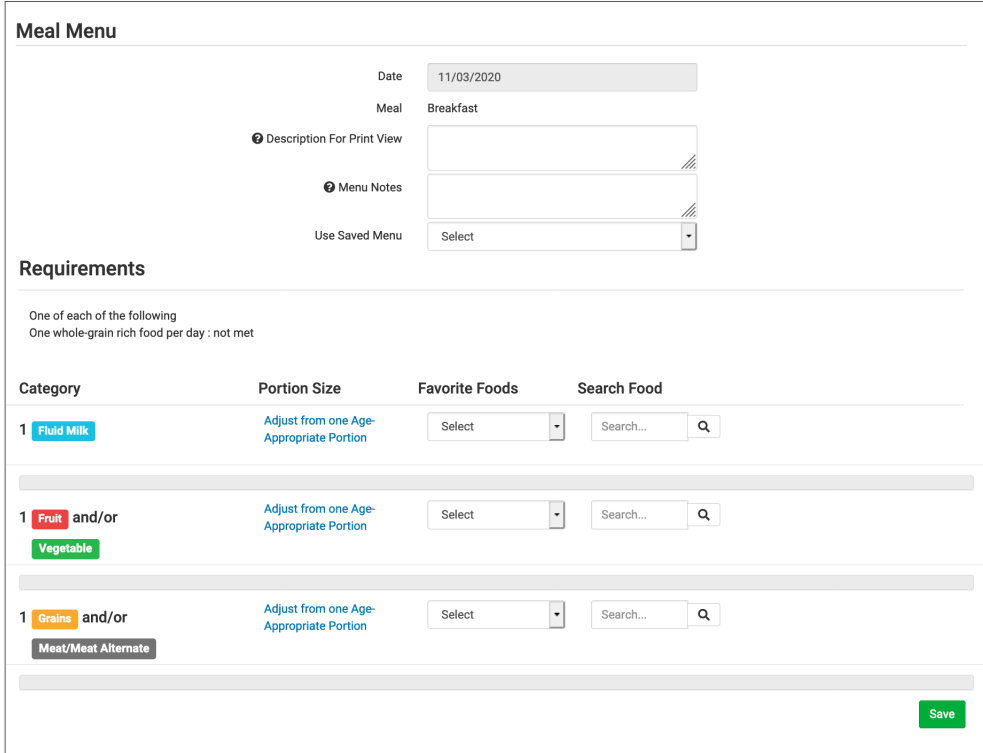

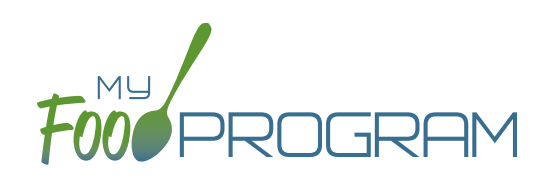

#### **To plan a menu for infants by date:**

- Be sure that "By Date" is selected for Infant Menu Method under Site Details.
- Click on the blue "Edit Infant Menu" button.
- Under "Description" select the infant age range for which you want to plan a menu. **Note: the system prompts you to select the age range of the OLDEST infant in care. If you have only infants 5 months and younger, select the choice "Oldest Infant in Care 0-5 months". If you select this choice, you not be entering items other than formula/breast milk. If you have any infants at all that are 6 months or older, select "Oldest Infant in Care 6-11 months". Then you will be prompted to enter food items in addition to formula/breast milk.**
- Select the food items that you are using to satisfy the infant meal components. You are not required to enter anything other than formula/breast milk since it may be possible that an infant is not developmentally ready for food items.
- You may enter as many food items as you want.
- If you need to record which specific foods were consumed by each specific infant, then you should either use the Infants by Name menu method (option is selected under Site Details) or enter all the foods offered and use the Infant Food Serving Report to match each infant to the specific food they ate.
- When you are done, click "Save". If the menu does not meet the meal pattern requirements, you will receive an error message in red at the top. Otherwise, if the menu meets the meal pattern requirements, you will return to the menu details screen.

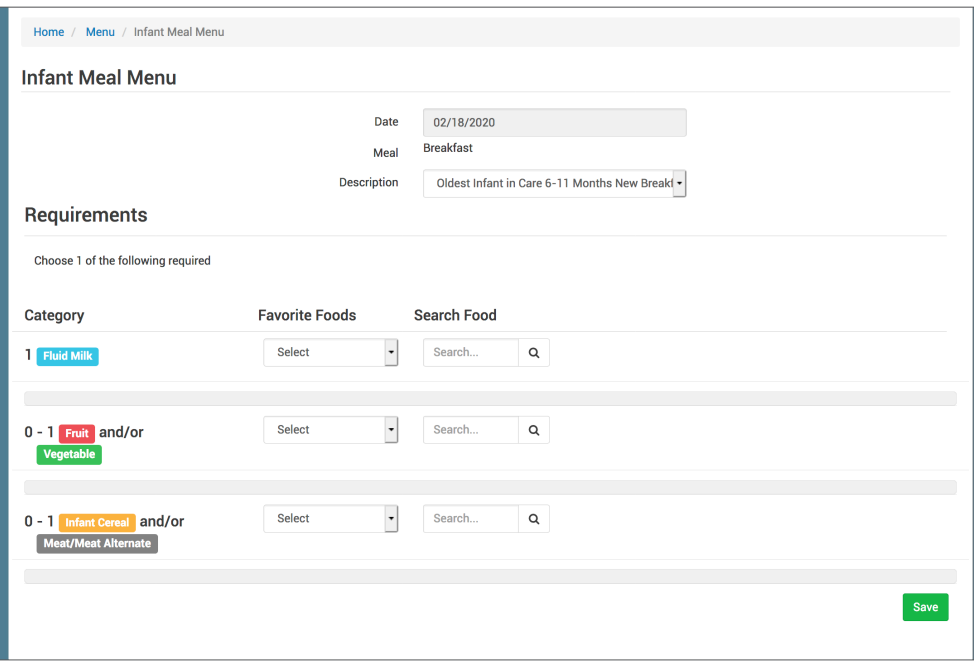

### Menu: Planning Menus: Recording Menus for Infants by Name

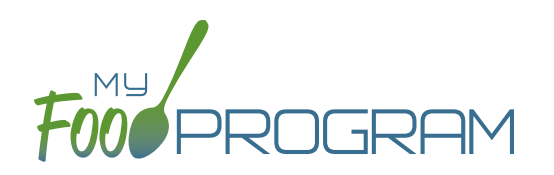

Selecting "By Name" for your Infant Menu Method allows you to record both planned menus and Individual Infant Menus. The planned menus are optional, but the Individual Infant Menus are required. If you are recording a menu on that day or a previous day, you must enter the Individual Infant Menu. If you are recording a date in the future, then you can record the planned menu.

#### **To record a menu for infants by name:**

- Be sure that "By Name" is selected for Infant Menu Method under Site Details.
- Infants must be checked in for daily attendance and the meal before they will appear on the infant menu by name screen.
- Select either today's date or a previous date.
- Click on the blue "Edit Infant Menu" button.
- Next to each infants name, select the food items that you are using to satisfy the infant meal components. Be sure to enter the amount for each component. You are not required to enter anything other than formula/breast milk since it may be possible that an infant is not developmentally ready for food items.
- By default, all infant foods are listed as favorite foods and appear in this menu. If you would like to include additional foods, please be sure to add them to your Favorite Foods list.
- When you are done, click "Save". If the menu does not meet the meal pattern requirements, you will receive an error message in red at the top. Otherwise, if the menu meets the meal pattern requirements, you will return to the menu details screen.

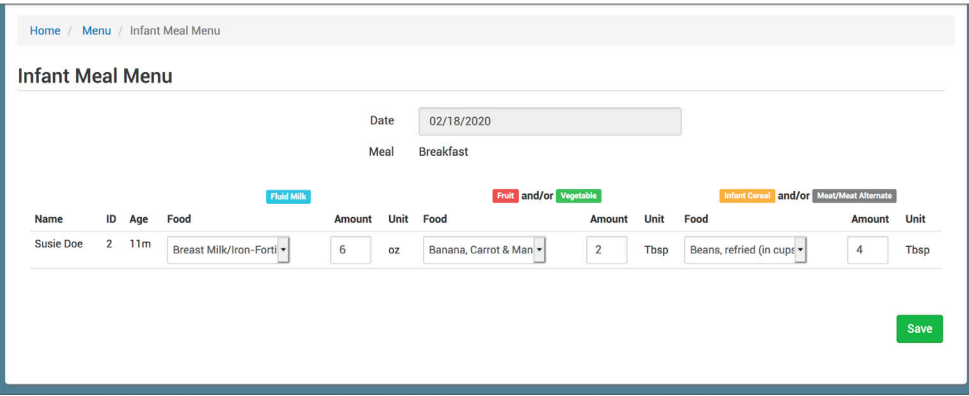

You can print the Individual Infant Menus from the Reports section.

- Select the "Reports" button from the main dashboard.
- Select Food Service Operations Reports under the Report Type.
- Click the link for "Infant Menu by Name".

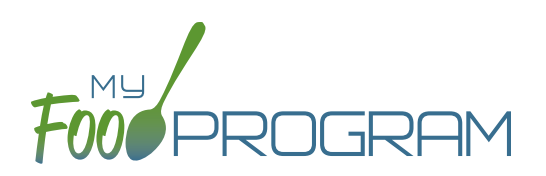

#### **To plan a menu for infants:**

- Select a date in the future.
- Click on the blue "Edit Infant Menu" button.
- Under "Description" select the infant age range for which you want to plan a menu. **Note: the system prompts you to select the age range of the OLDEST infant in care. If you have only infants 5 months and younger, select the choice "Oldest Infant in Care 0-5 months". If you select this choice, you not be entering items other than formula/breast milk. If you have any infants at all that are 6 months or older, select "Oldest Infant in Care 6-11 months". Then you will be prompted to enter food items in addition to formula/breast milk.**
- Select the food items that you are using to satisfy the infant meal components. You are not required to enter anything other than formula/breast milk since it may be possible that an infant is not developmentally ready for food items.
- You may enter as many food items as you want.
- When you are done, click "Save". If the menu does not meet the meal pattern requirements, you will receive an error message in red at the top. Otherwise, if the menu meets the meal pattern requirements, you will return to the menu details screen.

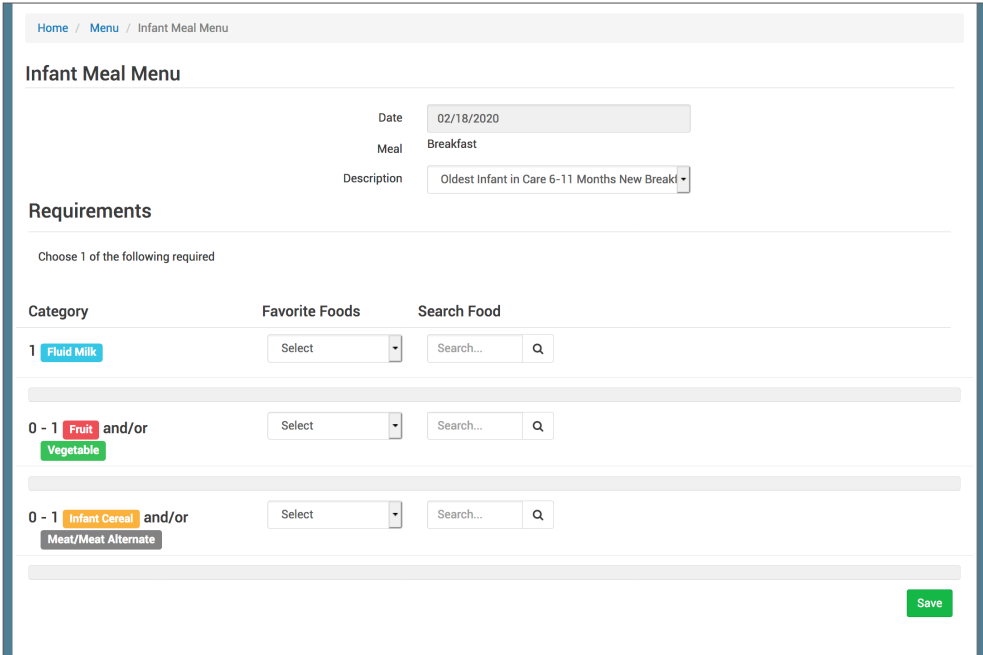

You can print the planned menus from the menu page. Scroll to the bottom and select:

• "Monthly Infant Menu Print-Ready". After you click "Monthly Infant Menu Print-Ready" a report will be generated and the page will refresh. Click on "Download Print-Ready Menu" and save the PDF document in your location of choice.

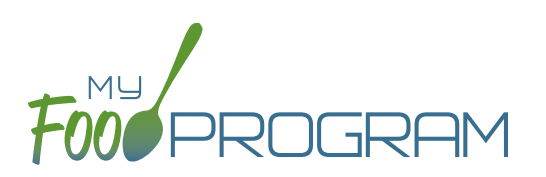

Menus can be edited unless:

- 1. A food production record has been created. If you want to edit a menu and a food production record has already been created based off that menu, then you need to delete the food production record before you can edit the menu.
- 2. A claim has been processed for the month. If you want to edit a menu and a claim has been created, you need to roll-back the claim, edit the menu, and then re-process the claim.

#### **To edit a planned menu:**

- Click on "Menu" on the main dashboard.
- Click on the date and meal you wish to edit.
- Remove, add or substitute the food items.
- Click "Save". If the menu you planned meets the meal pattern requirements, then you will be re-directed to the Meal Details page. If your menu does not meet the meal pattern requirements, you will see info boxes in red that will identify the errors.
# Menu: Planning Menus: Milk Types for Age Ranges

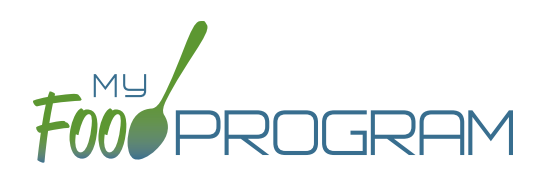

My Food Program allows flexibility when it comes to recording fluid milk. Please review the three options below and begin using the milk type that works best for the requirements in your state.

### **Option #1: No Milk Audit; No Food Production Records**

Your state agency does not require milk audits or food production records.

### **Favorite Foods**

 $\blacktriangledown$  $\blacktriangledown$ 

Whole Milk (1 yr) 1% Milk (2 yrs+), unflavored (in cups) Whole Milk (1 yr) Skim Milk (2 yrs+), unflavored (in cups)

### **Menu Planning:**

**Select ONE.**

### **Option #2:**

### **Milk Audit; Food Production Record in Cups**

Your State Agency requires menus and/or food production records to be specific about the types of milk served. Before you being recording menus, **you should set all the types of fluid milk that you use as "Favorite Foods"**.

**Fluid Milk Combination: Add whole milk for 1 year olds and either skim milk OR 1% milk for all participants 2 and older.**

### **Favorite Foods**

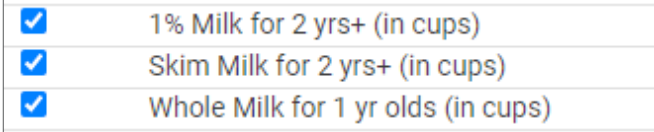

### **Menu Planning:**

**Select BOTH whole milk AND skim or 1% milk.**

### **Option #3:**

### **Milk Audit; Food Production Record in Gallons**

Your State Agency requires menus and/or food production records to be specific about the types of milk served. Before you being recording menus, **you should set all the types of fluid milk that you use as "Favorite Foods"**.

**Fluid Milk Combination: Add whole milk for 1 year olds and either skim milk OR 1% milk for all participants 2 and older.**

### **Favorite Foods**

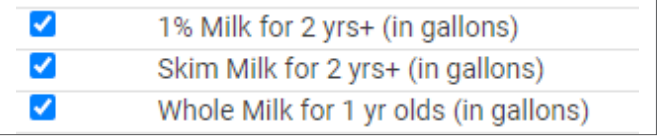

### **Menu Planning:**

**Select BOTH whole milk AND skim or 1% milk.**

### Menu: Favorite Foods

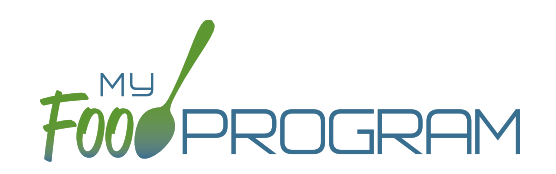

As you are planning menus, you may find that you use the same foods over and over. It would take a considerable amount of time to search for a food item each time you want to include it in a menu. That's where favorite foods comes in. If a food item is designated as a favorite, it will appear in the drop-down menu when planning menus.

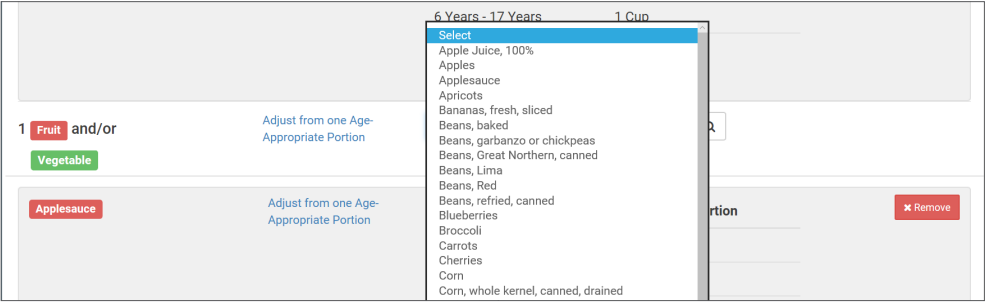

### **A few items are automatically set to be favorites. To add or remove items from your favorite foods list:**

- Click on "Menu" from the main dashboard.
- Click on "Favorite Foods" in the upper-left corner.
- This screen is split into two sections with the top list for "Foods for Participants Other than Infants < 12 months" and the bottom list for "Foods for Infants < 12 months".
- Check the box next to food items that you want as favorites.
- Uncheck the box next to any food items that you want to remove as favorites.
- Click "Save".

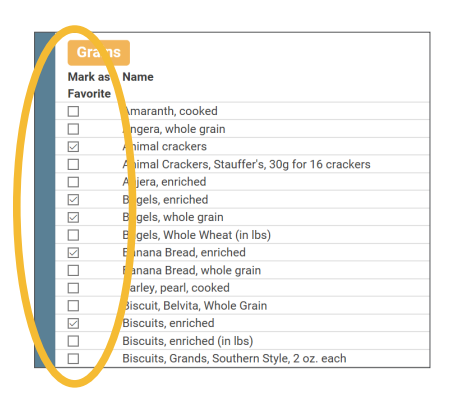

#### **Notes:**

• By default, all infant foods are designated as favorite foods. If you would like to add another food item to an infant menu you will need to add it to your favorite foods list in order for it to appear in the drop-down menu.

#### **To copy favorite foods from one site to another:**

- Once you have all the favorites selected and saved, scroll to the bottom of the screen and select the site from the dropdown menu.
- Click the green "Copy favorite foods" button.

### Menu: Saved Menus: Create New Saved Menu

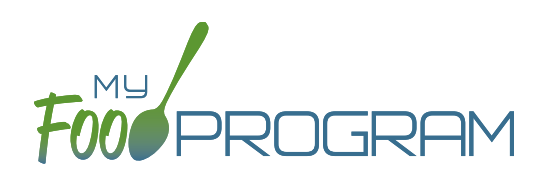

Saved menus reduce the amount of time it takes to plan and record the food items that you are going to use to satisfy each meal pattern group. There are two ways to create a saved menu.

### **Method #1 to Create a New Saved Menu:**

- Click on "Menu" from the main dashboard.
- Click on "Saved Menus".
- Click on the blue "Add Menu" button on the upper-right corner.
- Complete the fields for:
	- <sup>o</sup> Name: this is a required field and will be the name that will appear in the drop-down when you plan your daily menus. You may name it with just an entree, for example "Baked Chicken Lunch", or with a list of the food items, for example "Yogurt and Crackers" or with the information from a cycle menu plan, for example "Monday Breakfast Week 1".
	- <sup>o</sup> Description: the description is what will appear on the printed version of your menu. If you do not enter any text in the "Description" box, then the names of the food items will appear on the printed version of your menu. If you plan to print and post your menu, it would be best to complete the description.
	- º Meal Pattern: this is a required field. Select whether you are planning a breakfast, snack or lunch/supper so that the correct meal pattern appears during menu planning.

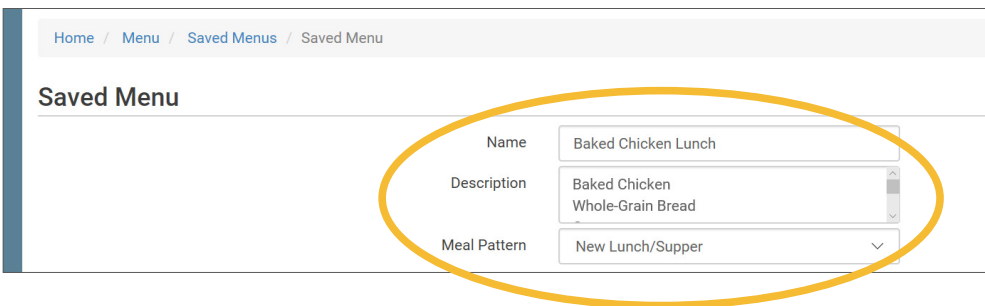

- Enter the food items for your saved menu using favorite foods and/or the food search function.
- Click "Save".
- Your new Saved Menu now appears as a choice when completing a daily menu.

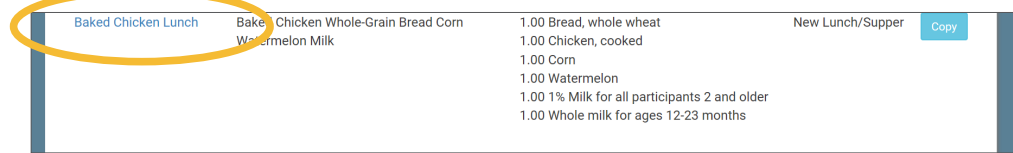

### Menu: Saved Menus: Create New Saved Menu

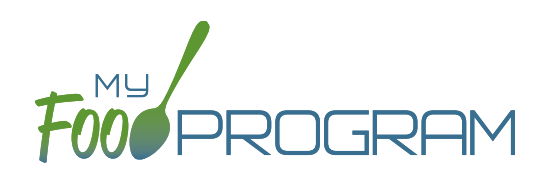

Saved menus reduce the amount of time it takes to plan and record the food items that you are going to use to satisfy each meal pattern group. There are two ways to create a saved menu.

### **Method #2 to Create a New Saved Menu:**

- Click on "Menu" from the main dashboard.
- Click on the date and meal type that you want to plan, for example, lunch on July 27.
- Complete the steps to plan a menu by adding required food items using favorite foods and/or the food item search function.
- Click "Save" to return to the Meal Details screen.
- Click the blue "Create Saved Menu" button underneath the Menu.

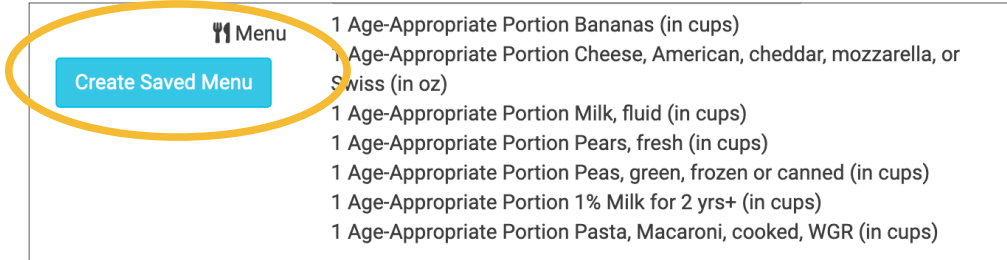

- Make any edits and click "Save".
- Your new Saved Menu now appears as a choice when completing a daily menu.

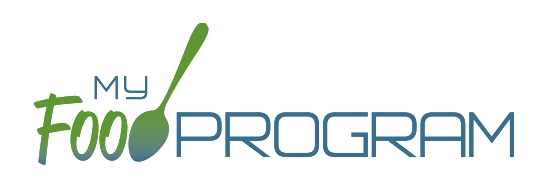

Saved menus reduce the amount of time it takes to plan and record the food items that you are going to use to satisfy each meal pattern group. There are two ways to create a saved menu.

### **Method #1 to Create a New Saved Menu for Infants:**

- Click on "Menu" from the main dashboard.
- Click on "Saved Menus".
- Click on the blue "Add Infant Menu" button on the upper-right corner.
- Complete the fields for:
	- <sup>o</sup> Name: this is a required field and will be the name that will appear in the drop-down when you plan your daily menus. You may name it with a list of the food items, for example "Formula Peaches Infant Cereal" or with the information from a cycle menu plan, for example "Monday Lunch Week 1".
	- <sup>o</sup> Meal Pattern: this is a required field. Select whether you are planning a breakfast, snack or lunch/supper and if the menu is just for infants 0-5 months or also includes solid foods for ages 6-11 months.
- Enter the food items for your saved menu using favorite foods and/or the food search function.
- Click "Save".
- Your new Saved Menu now appears as a choice when completing a daily menu.

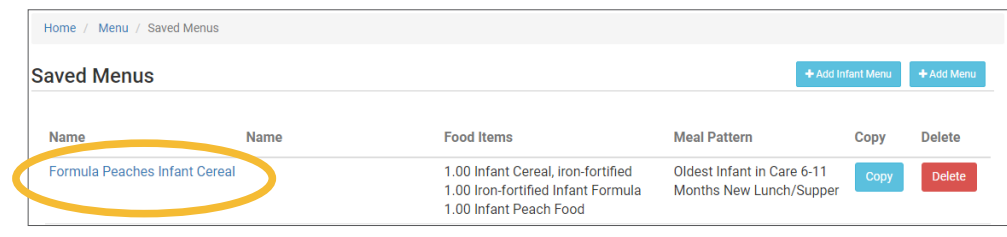

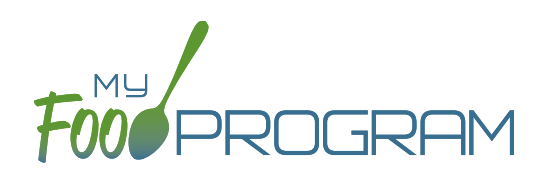

Saved menus reduce the amount of time it takes to plan and record the food items that you are going to use to satisfy each meal pattern group. There are two ways to create a saved menu.

### **Method #2 to Create a New Saved Menu for Infants:**

- Click on "Menu" from the main dashboard.
- Click on the date and meal type that you want to plan, for example, lunch on July 27.
- Click on the blue "Edit Infant Menu" button.
- Complete the steps to plan a menu by adding required food items using favorite foods and/or the food item search function.
- Click "Save" to return to the Meal Details screen.
- Click the blue "Create Saved Menu" button underneath the Menu.

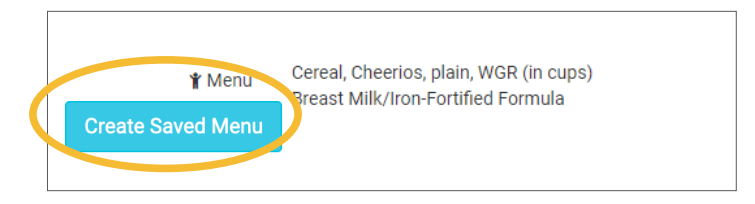

- Make any edits and click "Save".
- Your new Saved Infant Menu now appears as a choice when completing a daily menu.

## Menu: Saved Menus: Modify an Existing Saved Menu

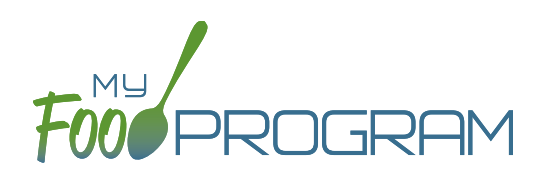

A saved menu can be edited at any time. Be aware that any meals that were recorded using that saved menu in the past **will not be changed**. If you need to change the food items served on a particular day, you will need to edit the planned menu.

### **To edit a saved menu:**

- Click on "Menu" from the main dashboard.
- Click on "View Menus" in the upper-left corner.
- Click on the name of the saved menu that you want to edit.
- Make any changes to the menu that you need by removing and/or adding items. You can also change the Name and Description of the menu. You should not change the Meal Pattern associated with the saved menu.
- When you are done making changes, click "Save".
- The edited saved menu is now available on your list.

## Menu: Saved Menus: Copying a Saved Menu

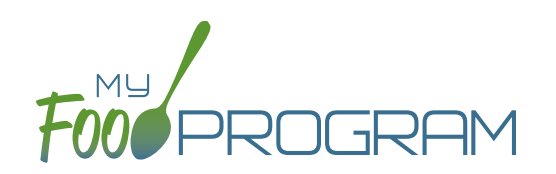

A saved menu can be copied. You would use this feature if you are creating a new saved menu with food items that are substantially the same. For example, if you have a saved menu of Pancakes, Applesauce and Milk and you want to create a new saved menu with Waffles, Applesauce and Milk. Copying the saved menu with pancakes may be faster than creating a new saved menu.

### **To copy a saved menu:**

- Click on "Menu" on the main dashboard.
- Click on "View Menus" in the upper-left corner.
- Locate the saved menu that you want to copy and click on the blue "Copy" button on the far right side.

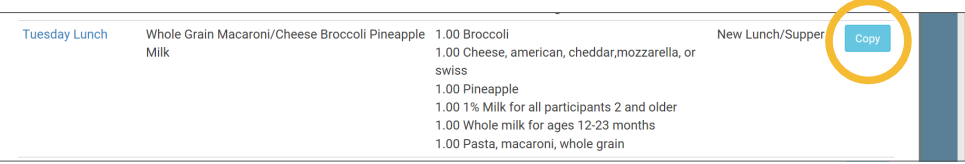

- Make any changes to the saved menu. Note: you need to give each saved menu a unique name. You should not change the Meal Pattern associated with the saved menu.
- Click "Save".
- Your new saved menu is now available for menu planning.

# Menu: Copying Planned Menus

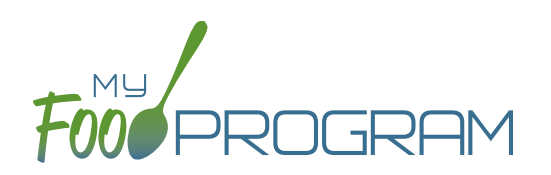

Menus can be copied from one week to any other week and within sites under the same sponsor.

### **To copy a menu:**

- Click on "Menu" from the main dashboard.
- Scroll to the bottom of the menu calendar page to the section titled "Copy Weekly Menu".

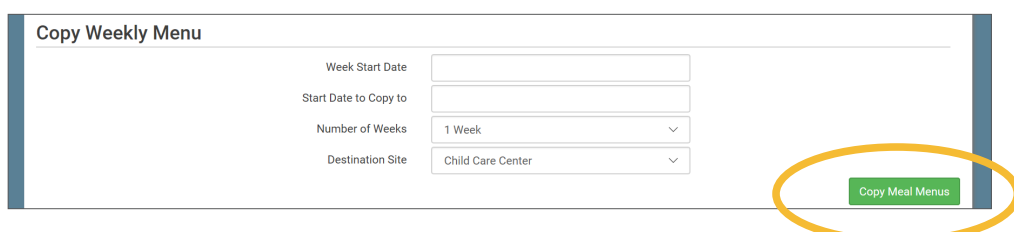

- All fields are required:
	- º Week Start Date: this is the week that is your master copy. Only Sundays will be able to be selected. **You can only copy by the week. You cannot copy only one day to another day.**
	- º Start Date to Copy to: this is where your new menu will appear. **The week that you are copying TO must**  be empty. If you attempt to copy a menu to a week with any menus planned, you will get an error.
	- <sup>o</sup> Number of weeks: you may choose to copy up to 6 weeks of menus to another period of 6 weeks. This is especially helpful for programs that use a rotating menu.
	- º Destination Site (**note**: this option does not appear for any site-level staff. This option is only available to sponsor admin users): the drop-down menu defaults to the current site. If you wish to copy menus from one site to another site, then select the destination site here.
- Click "Copy Meal Menus".
- You can confirm that the menus were copied by looking for the icons on the menu calendar page.

# Menu: Printing Menus for Children Ages 1 and Older

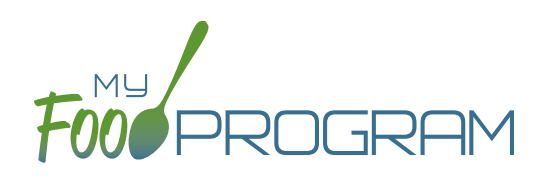

A menu can be printed directly from the My Food Program web app or by exported as an Excel or PDF file. **Note: the words that appear in print view are from the "Display Name" field in each day's menu.** If you type text in the Description for Print View then the software uses that text instead of the Display Name.

### **To print a menu:**

- Click on "Menu" on the main dashboard.
- Click on the "Print Menus" button at the top of the page.
- Select "Monthly Child Menu Print-Ready".
	- º After you click "Monthly Child Menu Print-Ready" a report will be generated and the page will refresh. Click on "Download Print-Ready Menu" and save the PDF document in your location of choice.

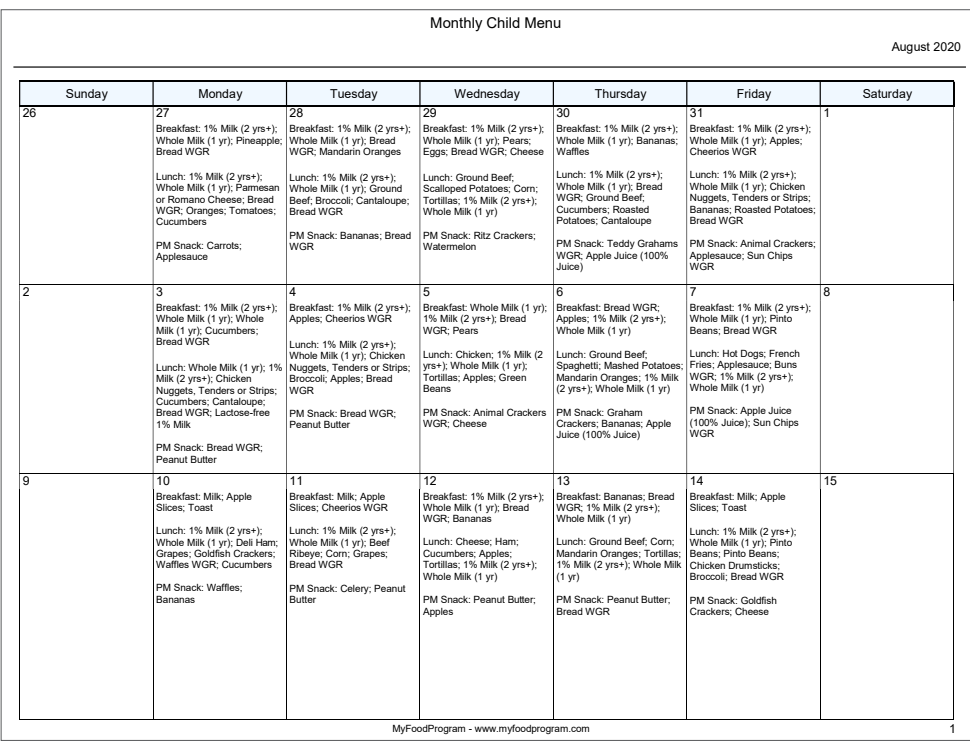

# Menu: Printing Menus for Infants

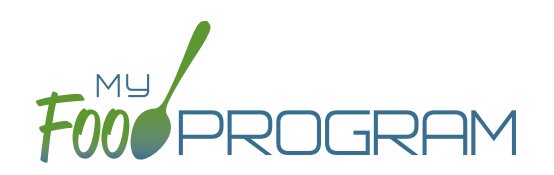

A menu can be printed directly from the My Food Program web app or by exported as an Excel or PDF file. **You can find Infant Menu by Name under Reports and Infant Menu by Date on the Menu page.**

### **To print a menu:**

- Click on "Menu" on the main dashboard.
- Click on the "Print Menus" button at the top of the page..
- Select "Monthly Infant Menu Print-Ready".
	- º After you click "Monthly Infant Menu Print-Ready" a report will be generated and the page will refresh. Click on "Download Print-Ready Menu" and save the PDF document in your location of choice.

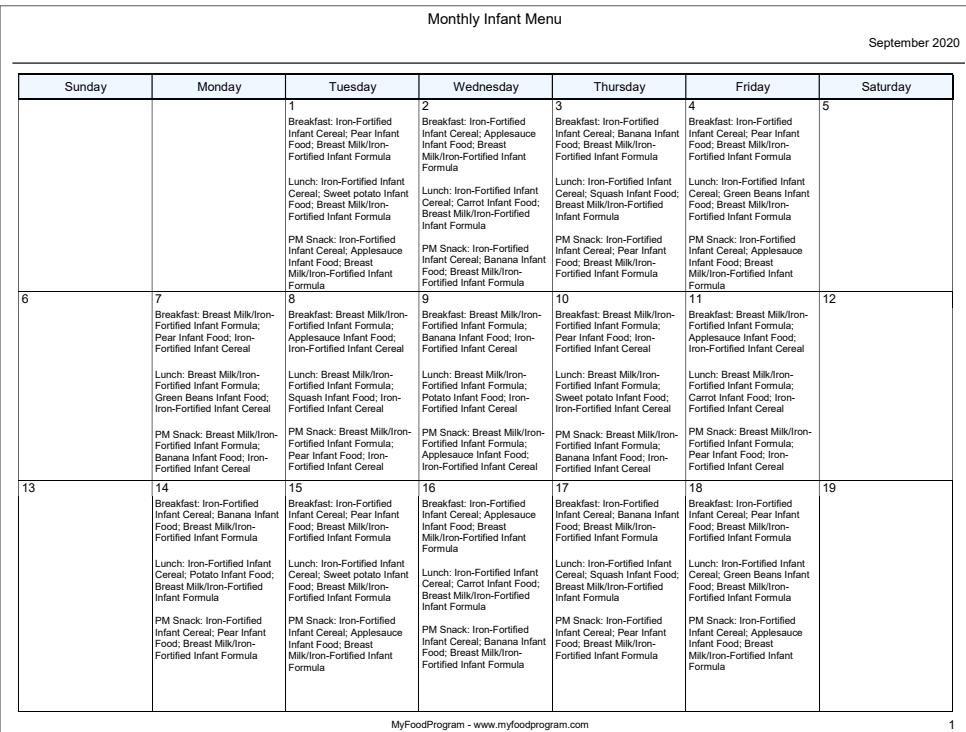

### Menu: Edit Meal Count from Menu Page

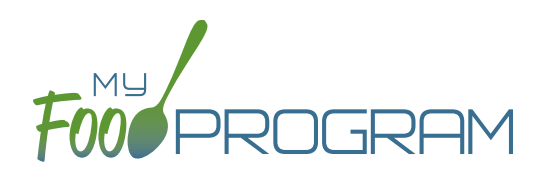

Meal counts can always be edited by going to the main dashboard and clicking on "Meal Count". There is also a shortcut to editing meal counts from the menu page.

### **To edit meal counts from menu page:**

- Click on "Menu" on the main dashboard.
- Click on the date and meal that you want to edit.
- Click on the blue button on the right side that says "Edit Meal Count".
- You will be redirected to the attendance/meal count page where you can view which children were checked in for that meal and on which roster. You can delete meal check-in's by unchecking the "Ate" box next to the child's name and clicking on the green "Save"button..

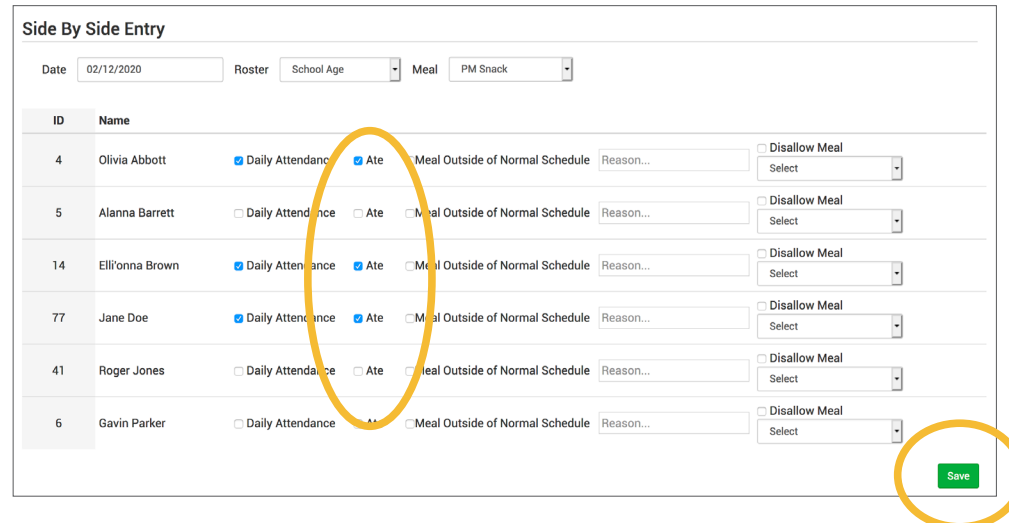

### Menu: Deleting a Menu

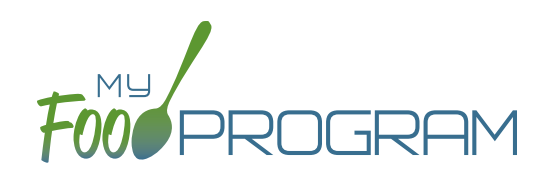

You may delete a menu as long as the meal has not been included in a claim. If a food production record has been created based on the menu, deleting the menu will ALSO delete the food production record. This is to ensure that the menu and food production record always match.

### **To delete a menu for a single day:**

- Click on Menu on the main dashboard.
- Click on the date and meal that you want to delete.
- Click the red "Delete Menu" or "Delete Infant Menu" button.
- The menu is now deleted and the fork/knife icon disappears from the menu calendar.

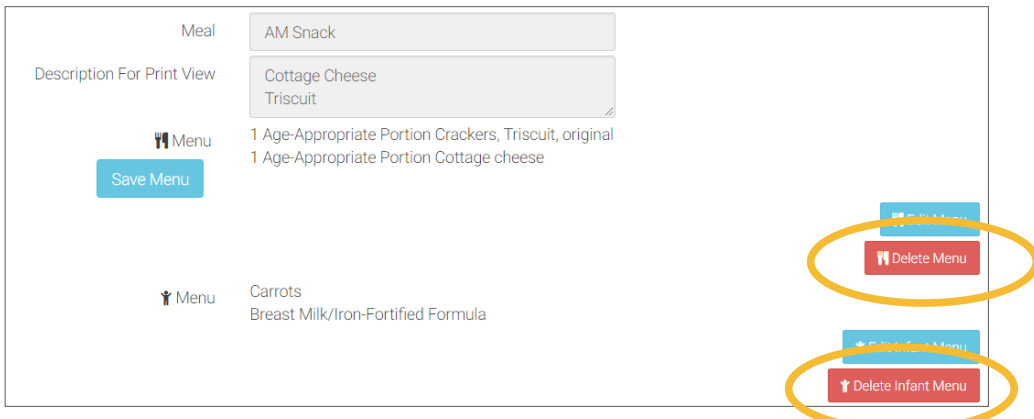

#### **To delete a menu for multiple days:**

- Click on Menu on the main dashboard.
- Click on the "Delete Menus" button at the top of the page.
- Select the Delete From, Delete To and Meal you wish to delete.
- Click the red "Delete Menus" button.

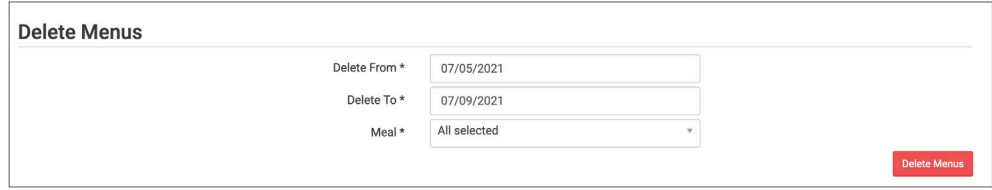

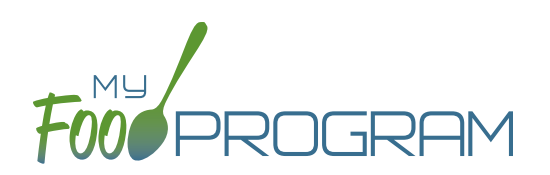

Before creating a new food production record:

- 1. Make sure that a menu is planned. If no menu is planned, the button "Edit Food Production" will not appear.
- 2. Remember that once a food production record is finalized, the menu can no longer be edited. This is to ensure that the menu always matches the food production record.
- 3. Remember that only one food production record can be associated with a particular date and meal.
- 4. Food production records can be deleted at any time, but a menu cannot be changed if a claim has been processed.
- 5. In order to see the output of a Food Production Record, look under Reports.

### **To create a new food production record:**

- Click on "Menu" on the main dashboard.
- Click on the date and meal for which you would like to generate a food production record.
- Click on the blue "Edit Food Production" button in the lower right corner.
- Food production has four columns:
	- 1. Numbers for Production Record: these are the numbers that are manually entered by the center to be used in food production calculations.
	- 2. Estimate from Schedules: these numbers will be filled in for dates in the FUTURE and will include our estimates for how many participants we expect in each age category based on participant schedule.
	- 3. Actual Meal Counts: this column will be filled in for dates that are TODAY or in the PAST and will include the actual counts of each participant in each age category.
	- 4. Age Range: A list of the CACFP age ranges.

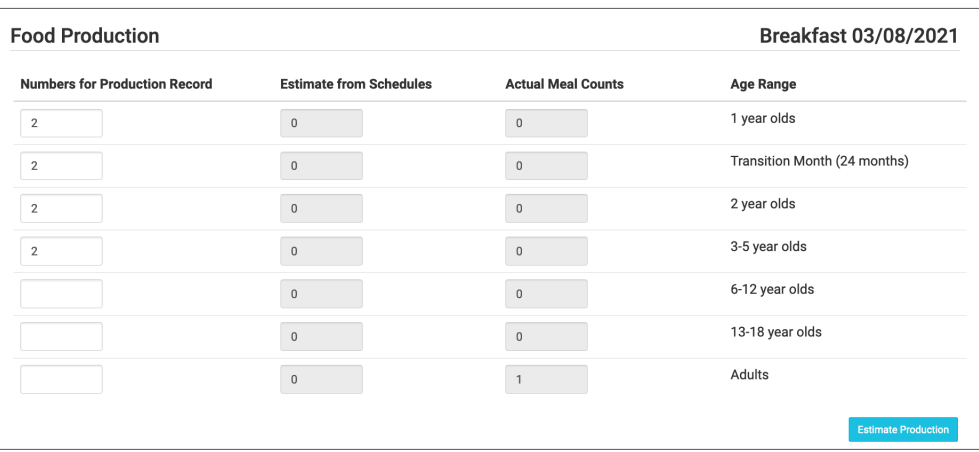

### Menu: Food Production: Creating New Food Production Records

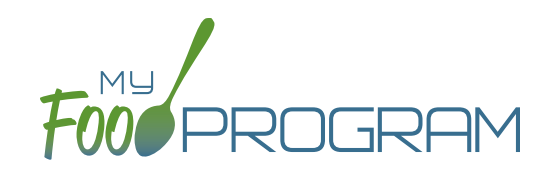

- Complete the fields for "Number for Production Records". If there are no participants in a particular age range, you can leave it blank. It is not necessary to type a zero into those fields.
- Click the blue "Estimate Production" button and the estimates will appear at the bottom. To generate the estimates, My Food Program multiplies the number of participants in each age range by the minimum portion size requirements associated with that age range.

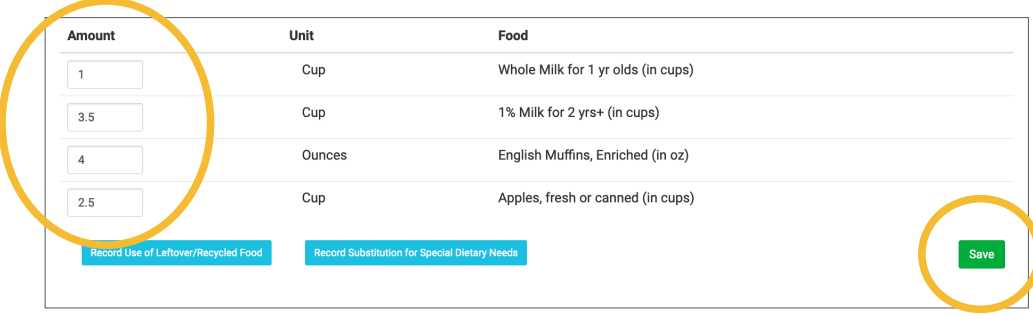

- **• NOTE: the units used in the food production records are tied to the food item that you selected on the menu.** If you wish to change the units, you must go back to the menu and select a different food item. For example, if you want your food production record to be pounds, then you need to select a food item with "(in lbs)" in the description. Otherwise, the units will default to those used in the meal pattern requirements (cups, servings, and ounces).
- Edit the estimates to reflect the actual amount of food and fluid milk produced and click "Save" to be returned to the Meal Details screen. You will now see the food production amounts listed on the Meal Details screen.

1 Cup Whole Milk for 1 yr olds (in cups) Food Production 3.5 Cup 1% Milk for 2 yrs+ (in cups) 4 Ounces English Muffins, Enriched (in oz) 2.5 Cup Apples, fresh or canned (in cups)

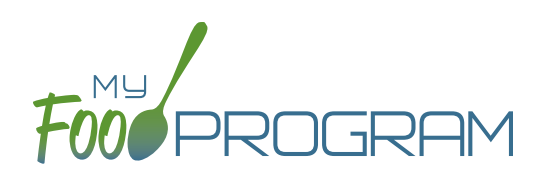

Before creating a new food production record:

- 1. Make sure that a menu is planned. If no menu is planned, the button "Food Production Estimates" will not appear.
- 2. Remember that once a food production record is finalized, the menu can no longer be edited. This is to ensure that the menu always matches the food production record.
- 3. Remember that only one food production record can be associated with a particular date and meal.
- 4. Food production records can be deleted at any time, but a menu cannot be changed if a claim has been processed.
- 5. In order to see the output of a Food Production Record, look under Reports.

### **To create a new food production record in bulk:**

- Click on "Menu" on the main dashboard.
- Click the "Food Production Estimates" button.
- Select the Estimate Type:
	- º Generate Food Production Estimate Based on Participant Schedule: if you use this option, the system will use participant schedules to generate estimates in the future. This can help with food procurement! (Note: if meal counts are already taken, then the system will use those instead of schedules).
	- <sup>o</sup> Generate Food Production Estimate Based on Manual Inputs: use this option if you don't have participant schedules entered. This allows you to input an estimated attendance by age range for each meal type.
- Remember that you MUST enter menus before generating food production records!

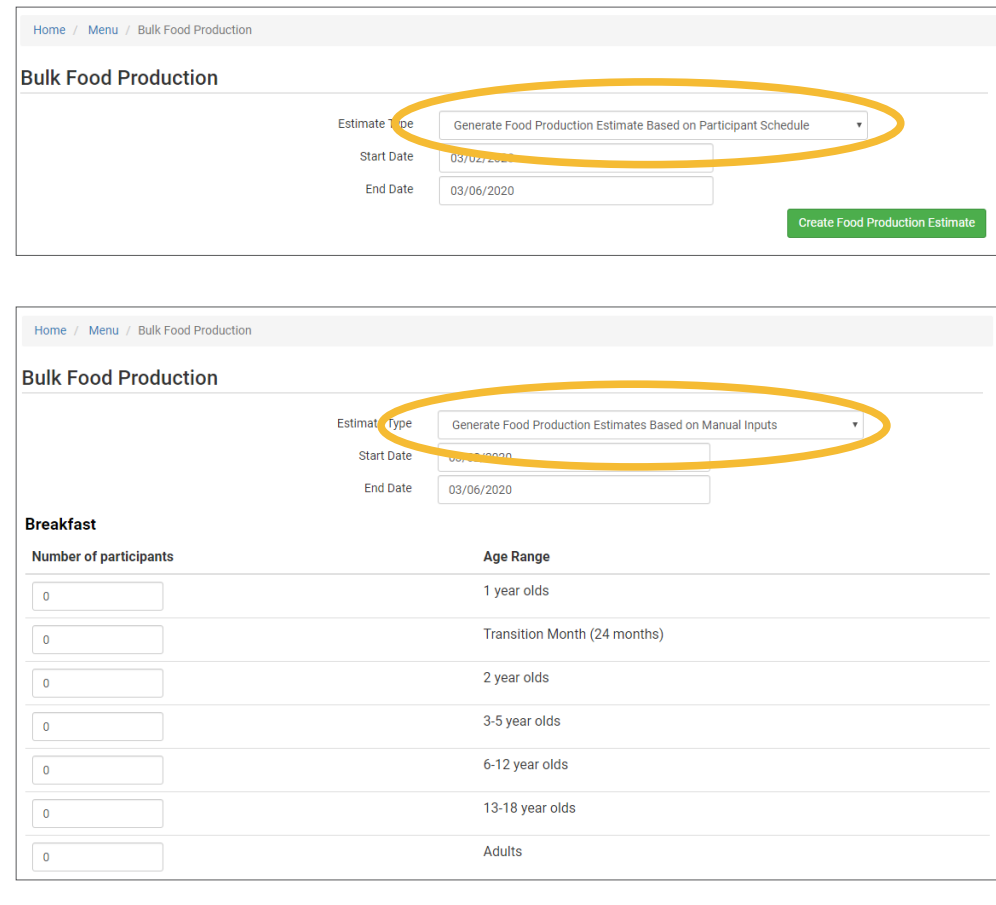

### Menu: Food Production: Finalizing Food Production Records

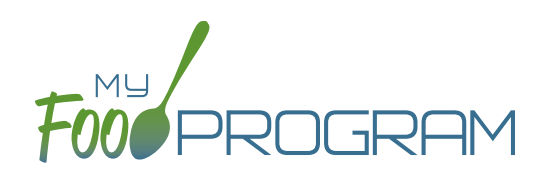

Once a food production estimate is created, you can see it in Food Production Reports and on the Meal Details page. However, a food production record is not locked-in until it is finalized. Advantages of taking the extra step of finalizing a food production record:

- 1. The menu is locked after a food production record is finalized. This means that menus cannot be edited unless the food production record is deleted. Finalizing food production records ensures that your menu will always match your food production records.
- 2. A date/time stamp will be associated with a finalized food production record. This assists sponsors in ensuring that food production records were created in a timely manner.

### **To finalize a food production record:**

- Click on "Menu" on the main dashboard.
- Click on the date and meal for which you would like to finalize a food production record.
- Click on the blue "Finalize Food Production Record" in the lower right corner.
- A warning box will appear. Click "OK".

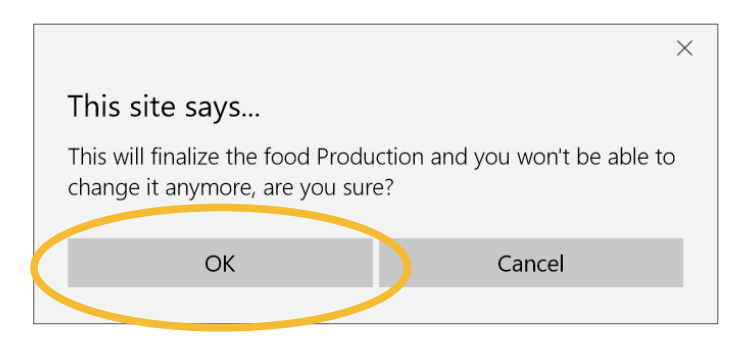

• You will now be returned to the Meal Details screen. You will note that the "Edit Menu" button is now gone and a date and time stamp is displayed for the finalized food production record.

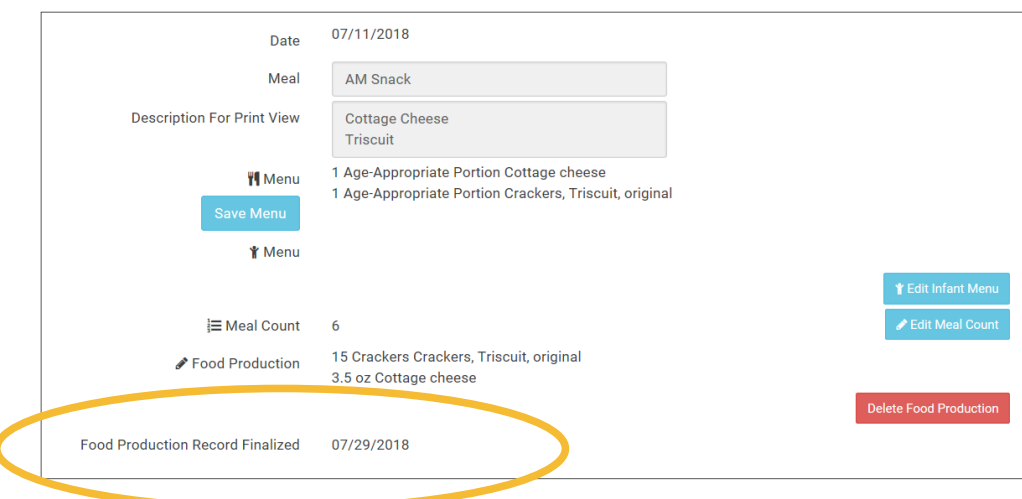

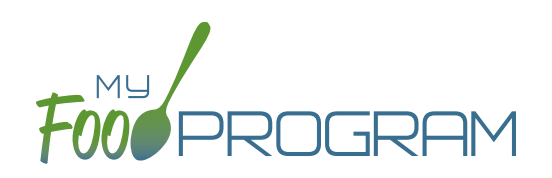

You may wish to delete a food production record under the following circumstances:

- 1. You had a last-minute change to your menu and the food production record is now incorrect.
- 2. You made an error in the original food production record.

### **To delete a food production record:**

- Click on "Menu" on the main dashboard.
- Click on the date and meal for which you would like to delete a food production record.
- Click on the red "Delete Food Production Record" in the lower right corner.
- You will see a warning box. Click "OK".

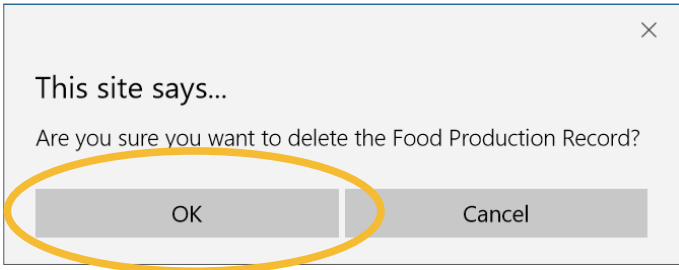

• You will be returned to the Meal Details screen. You will note that the "Edit Menu" button has now returned (unless a claim has already been processed for that month) and the time/date stamp associated with the original finalized food production record is gone.

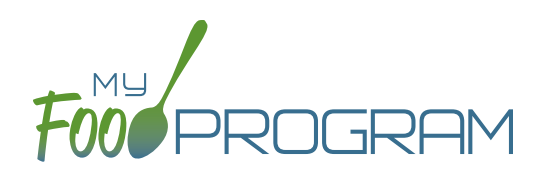

You must create a food production record prior to recording leftover/recycled food.

### **To record the use of leftover/recycled food:**

- Click on "Menu" on the main dashboard.
- Click on the date and meal for which you would like to record the leftover/recycled food.
- Click on the blue "Edit Food Production" button in the lower right corner.
- At the bottom of the screen, click the blue "Record Use of Leftover/Recycled Food" button.
- All fields are required:
	- º Date First Served
	- º Date Re-Served (this field is pre-populated)
	- º Food Item
	- º Quantity Item

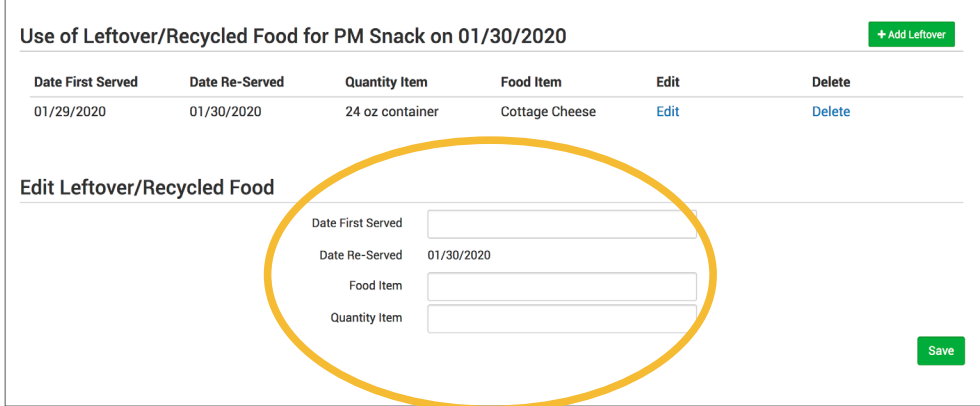

This information will appear on the Daily Meal Production with Leftovers & Dietary Accommodations report.

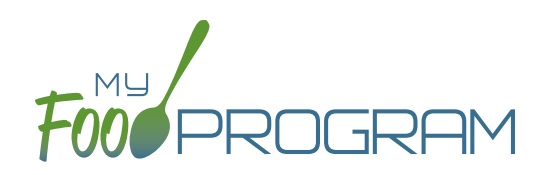

You must create a food production record prior to recording substitutions for special dietary needs.

### **To record substitutions for special dietary needs:**

- Click on "Menu" on the main dashboard.
- Click on the date and meal for which you would like to record the substitutions.
- Click on the blue "Edit Food Production" button in the lower right corner.
- At the bottom of the screen, click the blue "Record Substitution for Special Dietary Needs" button.
- Select the participant you would like to record the substitution for.
- Enter information in the following fields:
	- º Food Omitted
	- Food Substituted
- Select whether the substitution was provided by the parent.
- Click on the green "Save" button.

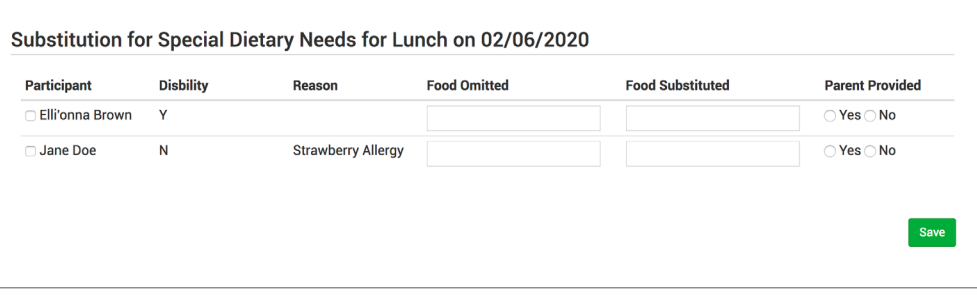

- Children listed on this screen already have a Special Dietary Need noted under their participant information.
	- If there are no children listed, you will need to enter a special dietary need into their participant information:
		- º From the main dashboard, click on "Participants & Rosters".
		- <sup>o</sup> Select the name of the participant you would like to modify.
		- <sup>o</sup> Scroll to the bottom, and under "Special Diet", on the right-hand side, click the blue "+Add" button.
		- º Complete the fields in the Special Diet Form and click "Save".

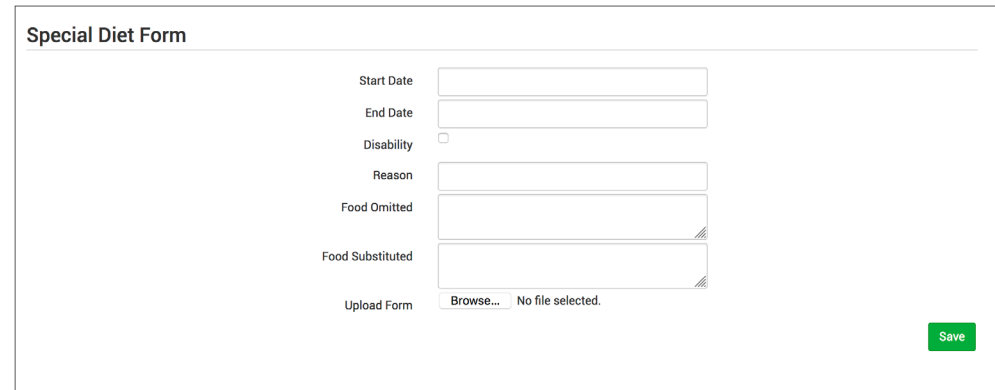

# Menu: Meal Orders Using Web App

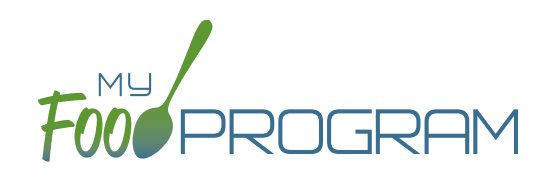

You must create a meal order for a date in the future. If you try to create a meal order for the current date, or a date in the past, the "Edit Meal Order" button will not appear.

### **To create a meal order using the web app:**

- Click on "Menu" on the main dashboard.
- Click on the date and meal for which you would like to create a meal order.
- Click on the blue "Edit Meal Order" button in the lower right corner.
- Enter information in the following fields:
	- <sup>o</sup> Quantity of meals: enter the quantity of meals for each appropriate USDA age range
	- <sup>o</sup> Instructions: use this field to enter notes, such as dietary needs or delivery instructions
- Click on the green "Save" button to save this to the meal with the ability to continue to edit.
- Click on the green "Send to Sponsor" button to finalize the meal order and no longer be able to edit.

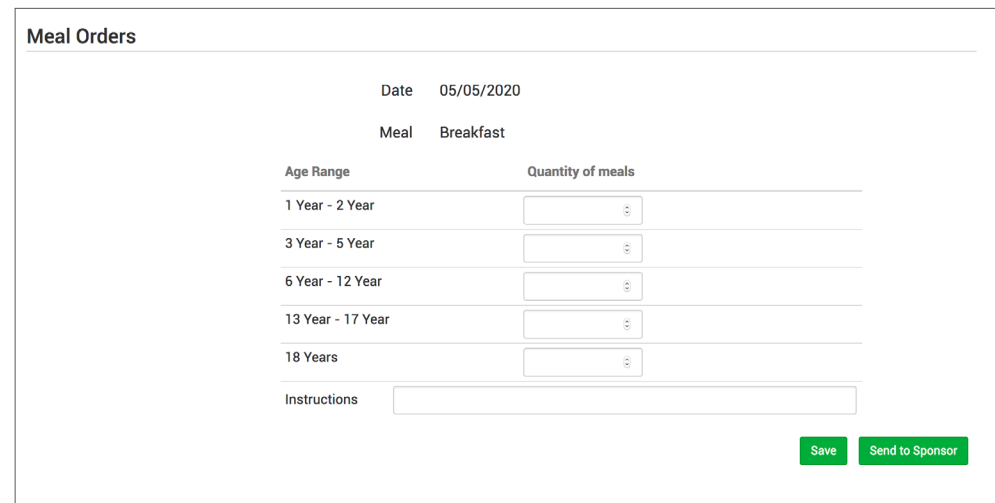

# Menu: Meal Orders Using Mobile App

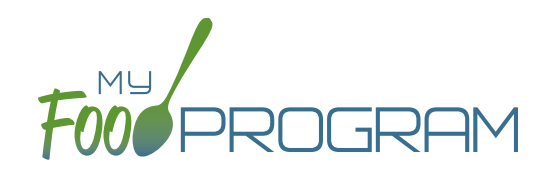

You must create a meal order for a date in the future. If you try to create a meal order for the current date, or a date in the past, the "Edit Meal Order" button will not appear.

### **To create a meal order using the mobile app:**

- Click on the "Meal Order" button.
- Click on the date and meal for which you would like to create a meal order.
- Enter information in the following fields:
	- <sup>o</sup> Quantity of meals: enter the quantity of meals for each appropriate USDA age range
- Click "Submit" to save this to the meal with the ability to continue to edit.
- Click "Send to Sponsor" to finalize the meal order and no longer be able to edit.

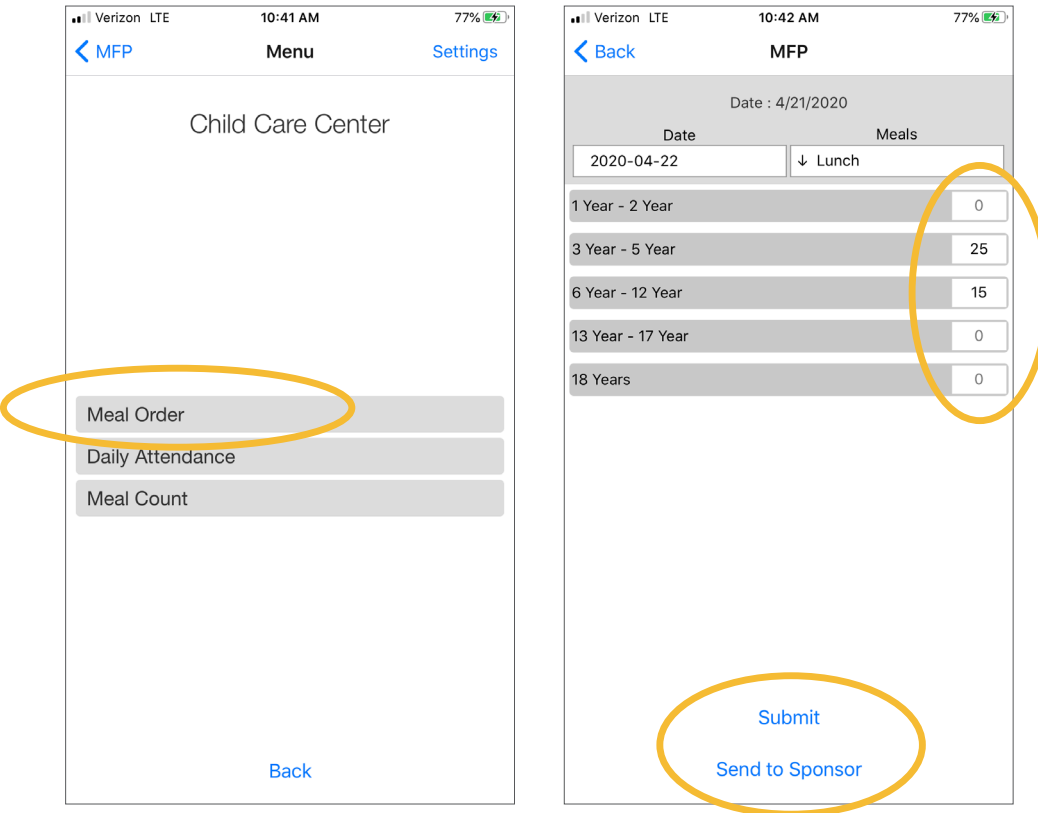

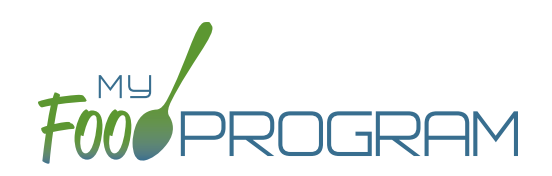

Attendance and Meal Count Entry

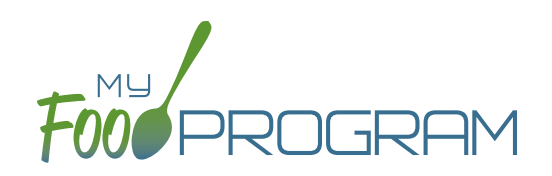

Attendance and Meals Counts will be entered at the same time.

### **To enter attendance and meal counts using your computer:**

- Click on "Attendance & Meal Count Entry" from the main dashboard.
- Select the Date, Roster and Meal.
- Notes to Sponsor: providers or centers have the ability to write a note to the sponsor on their attendance page. These notes feed into a sponsor-level report that lists the notes submitted by the sites.
- Click on "Daily Attendance" if the child was in attendance for the day.
- Click on "Ate" if the child was served a reimbursable meal or snack.
- You may also click "Select All" at the top of the list to select all participants. Please note that this feature is turned off by default and you will need to request that it be turned on from My Food Program.
- Click Save.

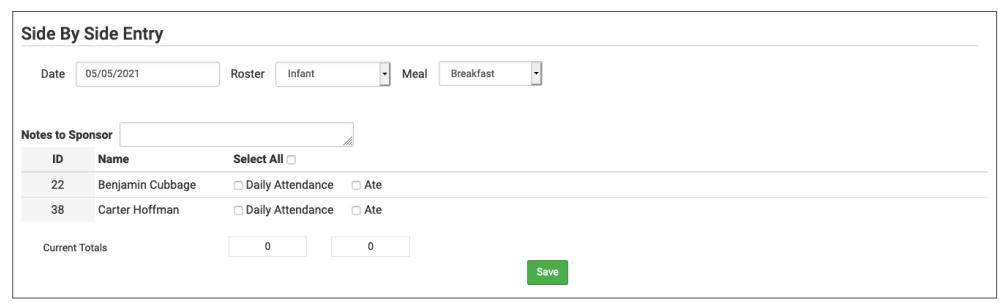

- You cannot click "Ate" until you have clicked "Daily Attendance" this prevents a meal from being recorded without attendance.
- A child only need to be checked in as "Daily Attendance" once during the day. The "Daily Attendance" button will already be checked if you navigate to meals later in the day.
- If you remove the check from the "Daily Attendancet" column, you are removing the attendance and all meals for the day.
- If you are recording Infant Menus by Name there will be a hyperlink at the bottom of this screen to take you directly to the Infant Menu by Name screen for this date and meal type.

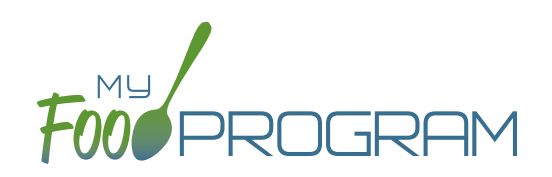

Attendance and Meals Counts will be entered at the same time.

### **To enter attendance and meal counts with shifts using your computer:**

- Click on "Attendance & Meal Count Entry" from the main dashboard.
- Select the Date, Roster and Meal.
- Notes to Sponsor: providers or centers have the ability to write a note to the sponsor on their attendance page. These notes feed into a sponsor-level report that lists the notes submitted by the sites.
- Click on "Daily Attendance" if the child was in attendance for the day.
- Click on "Shift 1" and/or "Shift 2" for each shift for which the child was present.
- You may also click "Select All" at the top of the list to select all participants. Please note that this feature is turned off by default and you will need to request that it be turned on from My Food Program.
- Click Save.

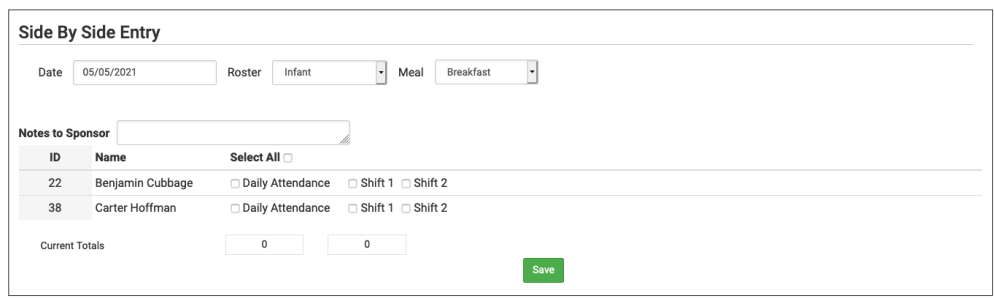

- You cannot click "Shift 1" and/or "Shift 2" until you have clicked "Daily Attendance" this prevents a meal from being recorded without attendance.
- A child only need to be checked in as "Daily Attendance" once during the day. The "Daily Attendance" button will already be checked if you navigate to meals later in the day.
- If you remove the check from the "Daily Attendance" column, you are removing the attendance and all meals for the day.
- If you are recording Infant Menus by Name there will be a hyperlink at the bottom of this screen to take you directly to the Infant Menu by Name screen for this date and meal type.

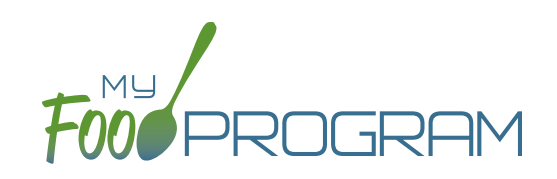

Attendance and Meals Counts will be entered at the same time.

### **To enter attendance and meal counts with meal outside of schedule using your computer:**

- Click on "Attendance & Meal Count Entry" from the main dashboard.
- Select the Date, Roster and Meal.
- Notes to Sponsor: providers or centers have the ability to write a note to the sponsor on their attendance page. These notes feed into a sponsor-level report that lists the notes submitted by the sites.
- Click on "Daily Attendance" if the child was in attendance for the day.
- Click on "Ate" if the child was served a reimbursable meal or snack.
- Select "Meal Outside of Normal Schedule" if this applies and be sure to provide a reason. This only appears if the site is a family child care home OR the sponsor has allowed sites to record meals outside of the normal schedule in Sponsor Setup.
- You may also click "Select All" at the top of the list to select all participants. Please note that this feature is turned off by default and you will need to request that it be turned on from My Food Program.
- Click Save.

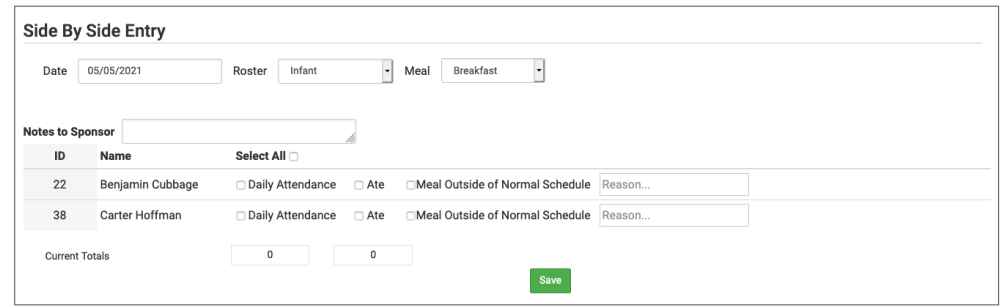

- You cannot click "Ate" until you have clicked "Daily Attendance" this prevents a meal from being recorded without attendance.
- A child only need to be checked in as "Daily Attendance" once during the day. The "Daily Attendance" button will already be checked if you navigate to meals later in the day.
- If you remove the check from the "Daily Attendance" column, you are removing the attendance and all meals for the day.
- If you are recording Infant Menus by Name there will be a hyperlink at the bottom of this screen to take you directly to the Infant Menu by Name screen for this date and meal type.

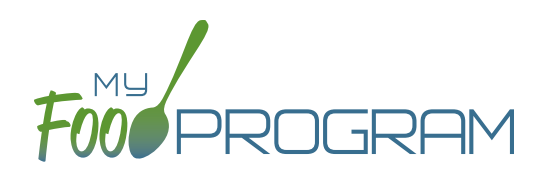

### **To enter attendance and meal counts using your mobile device:**

- Click "Attendance and Meal Count Entry".
- Select the Roster and the Meal.
- Click on "Present" if the child was in attendance for the day.
- Click on "Ate" if the child was served a reimbursable meal or snack.
- Click Submit.

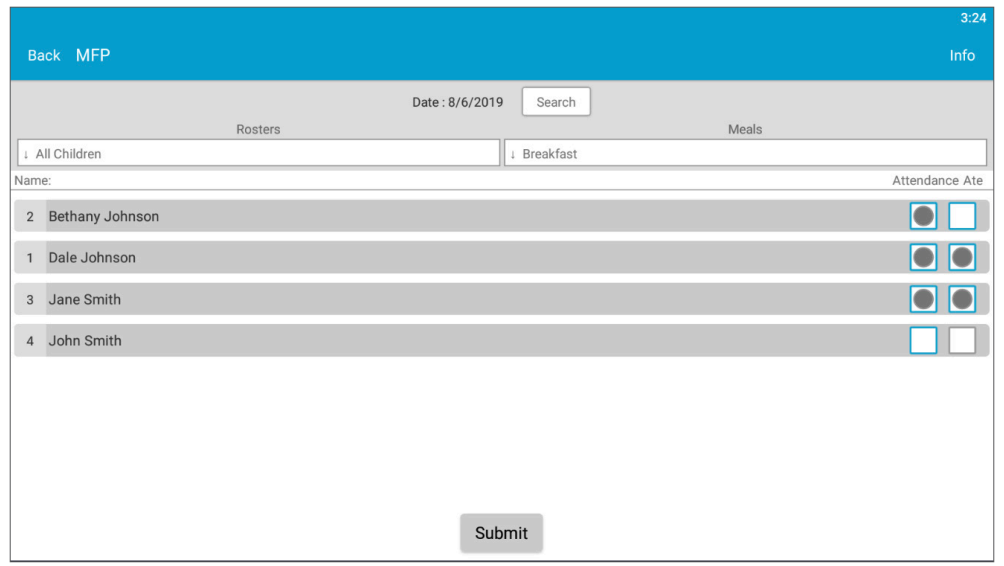

- You cannot click "Ate" until you have clicked "Present" this prevents a meal from being recorded without attendance.
- A child only need to be checked in as "Present" once during the day. The "Present" button will already be checked if you navigate to meals later in the day.
- If you remove the check from the "Present" column, you are removing the attendance and all meals for the day

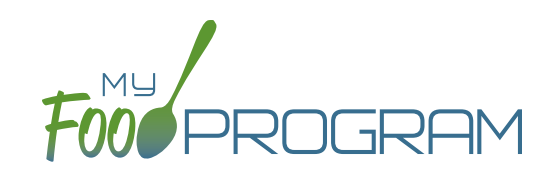

### **To enter attendance and meal counts with shifts using your mobile device:**

- Click "Attendance & Meal Count Entry".
- Select the Roster and the Meal.
- Click on "Present" if the child was in attendance for the day.
- Click on "Shift 1" and/or "Shift 2" for each shift for which the child was present.
- Click Submit.

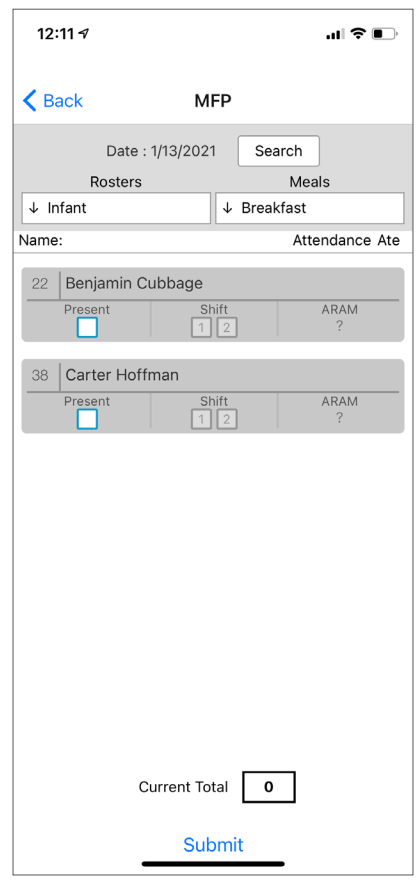

#### **Notes:**

• You cannot click "Shift 1" and/or "Shift 2" until you have clicked "Present" – this prevents a meal from being recorded

without attendance.

- A child only need to be checked in as "Present" once during the day. The "Present" button will already be checked if you navigate to meals later in the day.
- If you remove the check from the "Present" column, you are removing the attendance and all meals for the day

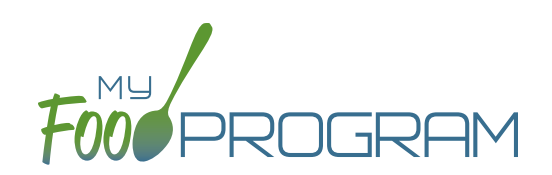

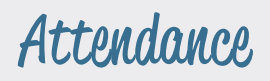

Attendance and meal counts can be recorded three ways:

**Web App** through any web browser, such as available through Google Play which must then be manually Chrome, Explorer, Edge or Safari.

**Mobile App** or iTunes.

### **Paper**

entered using the web app.

Attendance can be taken two different ways and the method is set in "Site Details":

#### **Present**

simply records whether the child was in **records** an arrival and departure time attendance on a day or not

**In/Out**

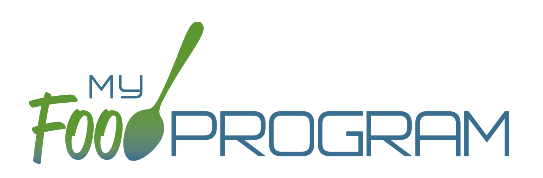

#### **To take attendance using the web app:**

- Click on the "Attendance" button on the main dashboard.
- Select the Date (note that you cannot take attendance for future dates).
- (Optional) Select the Roster for which you want to take attendance.
- Notes to Sponsor: providers or centers now have the ability to write a note to the sponsor on their attendance page. These notes feed into a sponsor-level report that lists the notes submitted by the sites.
- Click the box next to the name of each participant in attendance.
- You may also click "Select All" at the top of the list to select all participants. Please note that this feature is turned off by default and you will need to request that it be turned on from My Food Program.
- Click "Save".

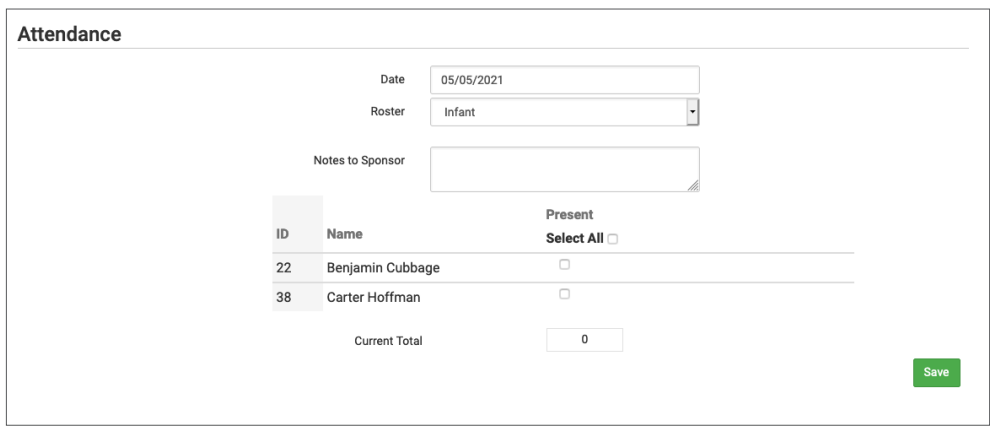

### Attendance: Daily Attendance with Meal Outside of Normal Schedule using Web App

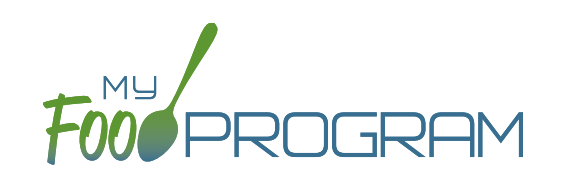

### **To take attendance using the web app:**

- Click on the "Attendance" button on the main dashboard.
- The current date will auto-populate or select the date (note that you cannot take attendance for future dates).
- (Optional) Select the Roster for which you want to take attendance.
- Notes to Sponsor: providers or centers now have the ability to write a note to the sponsor on their attendance page. These notes feed into a sponsor-level report that lists the notes submitted by the sites.
- Click the box next to the name of each participant in attendance under "Present".
- You may also click "Select All" at the top of the list to select all participants. Please note that this feature is turned off by default and you will need to request that it be turned on from My Food Program.
- Click the box next to the name of each participant who is attending at a time outside their normal schedule under "Meal Outside of Normal Schedule". Be sure to provide a reason.
- Click "Save".

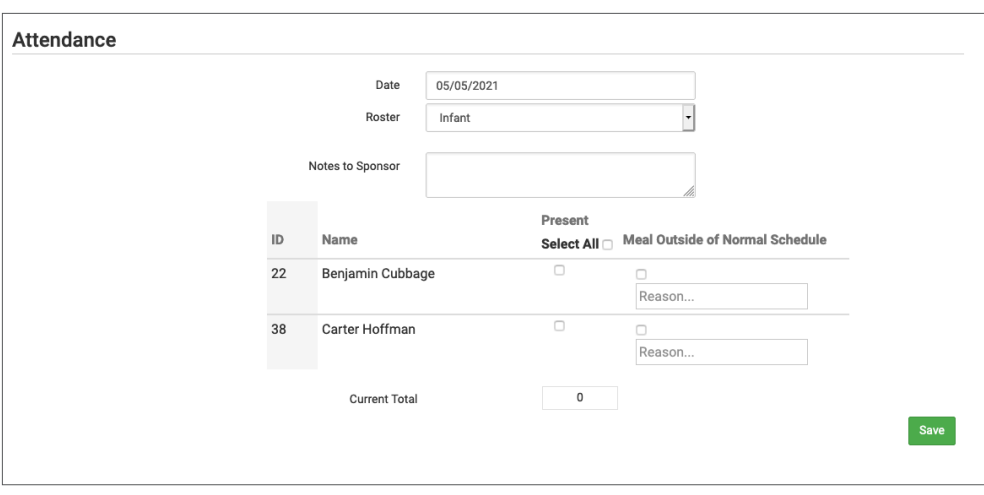

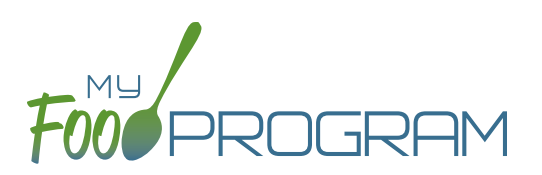

### **To take attendance using using the mobile app:**

- Click on the "Daily Attendance" button.
- Select the roster for which you are taking attendance.
- Select those that are present.
- Click "Submit". Other people who login or refresh their screens will see these children as checked in. It will also synchronize in real time with the web app.

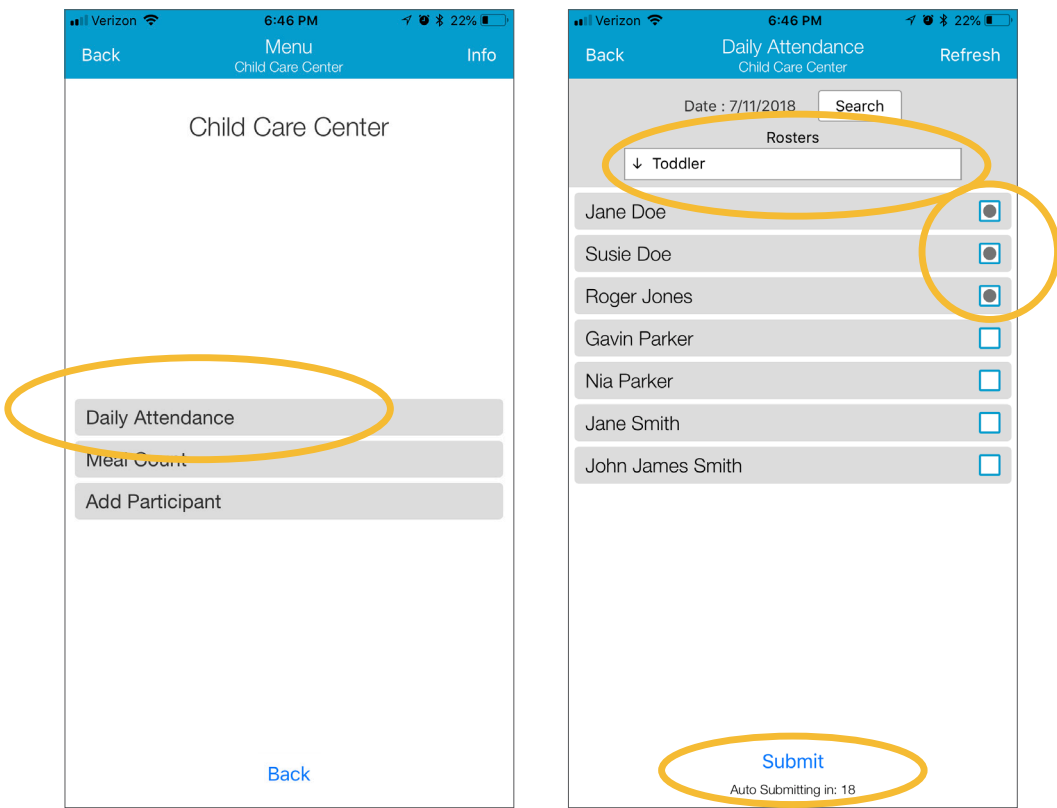

### Attendance: Daily Attendance with Meal Outside of Normal Schedule using Mobile App

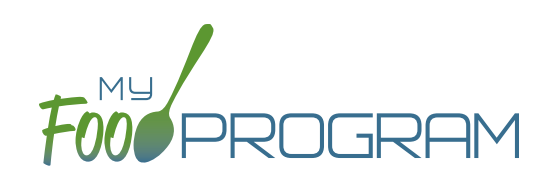

### **To take attendance using the mobile app:**

- Click on the "Daily Attendance" button.
- Select the roster for which you are taking attendance.
- Select those that are present.
- To record a child attending outside of their normal schedule, do a long press (press & hold) on the child's name.
	- <sup>o</sup> A new dialog box will open saying "Attendance on School Day?" which you can toggle to YES.
	- <sup>o</sup> Be sure to provide a reason in the notes field (required).
	- º Click "Confirm".
	- º Select the checkbox next to their name for attendance.
- Click "Submit". Other people who login or refresh their screens will see these children as checked in. It will also synchronize in real time with the web app.

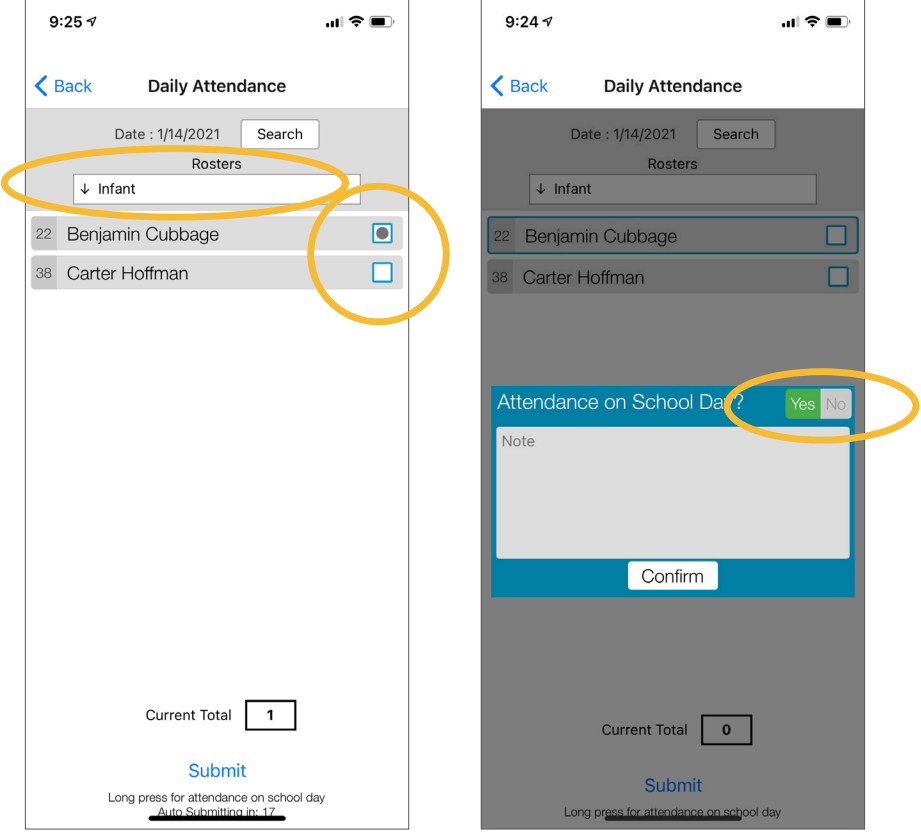

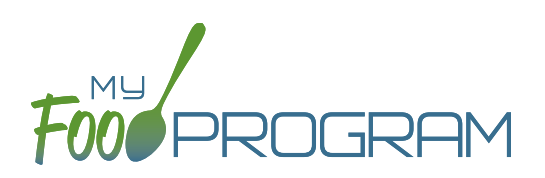

#### **To take attendance using the web app:**

- Click on the "Attendance" button on the main dashboard.
- Select the Date (note that you cannot take attendance for future dates).
- Select the Roster for which you want to take attendance.
- When the child arrives, use the time-picker function to enter the Time In, or simply click the button that says "Now" from within the time-picker to auto-fill the current time.
- You can also click the "Use Typical Times" button to pre-fill the arrival or departure time from the enrollment form participant schedule.
- Click "Done" to save the time and then click the green "Save" button to record the time entry.
- When the child departs, use the time-picker function to record the Time Out.
- Click "Save".
- If a child arrives and departs more than once in a day (for example, a child attends the center before school and then again after school), click the blue plus sign on the far right and enter another set of arrival and departure times using the time picker.

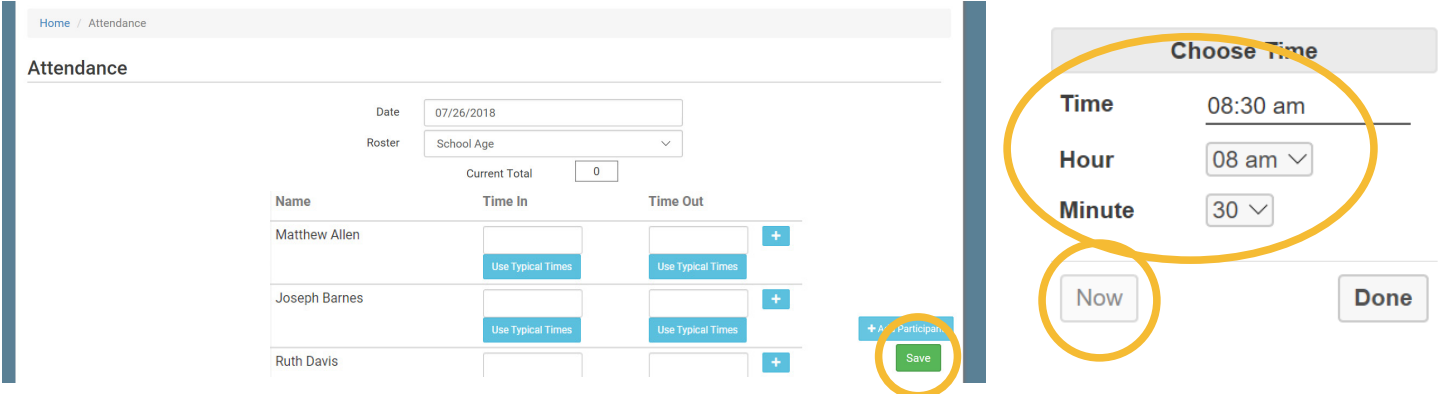

- If you do not enter an arrival time and a participant is checked in for a meal, the "Time In" will automatically be set to the time at which the first meal or snack for the day was recorded.
- If you do not enter a departure time, the system will record the departure at 11:59pm.

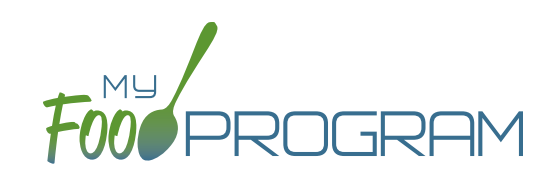

### **To take attendance using the web app:**

- Click on the "Attendance" button on the main dashboard.
- The current date will auto-populate or select the date (note that you cannot take attendance for future dates).
- Select the Roster for which you want to take attendance.
- Notes to Sponsor: centers now have the ability to write a note to the sponsor on their attendance page. These notes feed into a sponsor-level report that lists the notes submitted by the sites.
- When the child arrives, use the time-picker function to enter the Time In, or simply click the button that says "Now" from within the time-picker to auto-fill the current time.
- You can also click the "Use Typical Times" button to pre-fill the arrival or departure time from the enrollment form participant schedule.
- Click "Done" to save the time and then click the green "Save" button to record the time entry.
- When the child departs, use the time-picker function to record the Time Out.
- If a child is attending outside of their normal schedule, select the "Meal Outside of Normal Schedule" box and provide a reason.
- Click "Save".
- If a child arrives and departs more than once in a day (for example, a child attends the center before school and then again after school), click the blue plus sign on the far right and enter another set of arrival and departure times using the time picker.

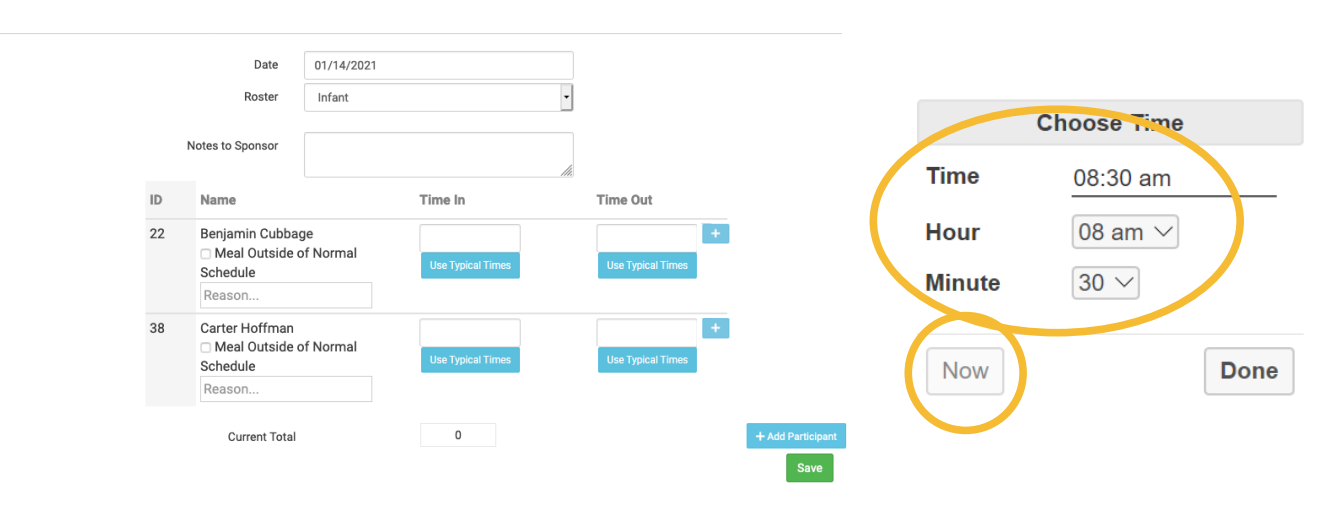

# Attendance

- If you do not enter an arrival time and a participant is checked in for a meal, the "Time In" will automatically be set to the time at which the first meal or snack for the day was recorded.
- If you do not enter a departure time, the system will record the departure at 11:59pm.

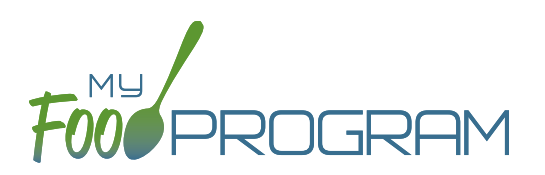

### **To take attendance using the mobile app:**

- Click on the "Daily Attendance" button.
- Select the roster for which you are taking attendance.
- Select the name of the child and click on the left box to enter a "time in". Use the selector to enter the time the child arrived. Click "Confirm".
- Click "Submit". Other people who login or refresh their screens will see these children as checked in. It will also synchronize in real time with the web app.

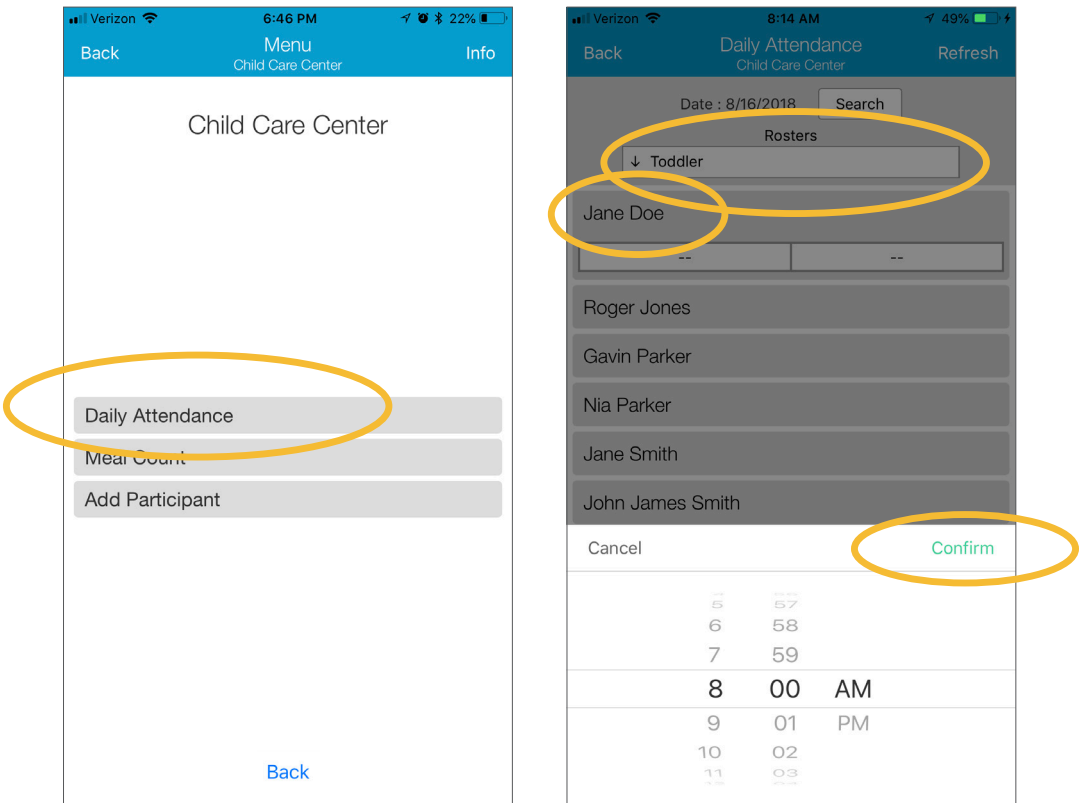
### Attendance: In/Out Times with Meal Outside of Normal Schedule using Mobile App

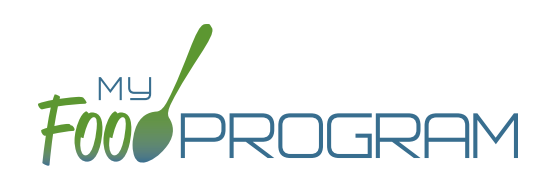

#### **To take attendance using the mobile app:**

- Click on the "Daily Attendance" button.
- Select the roster for which you are taking attendance.
- Select the name of the child and click on the left box to enter a "time in". Use the selector to enter the time the child arrived. Click "Confirm".
- Click on the right box to enter a "time out" following the same method and click "Confirm".
- If you need to record that they are attending outside of their normal schedule, do a long press (press and hold) on the child's name.
	- <sup>o</sup> A new dialog box will open saying "Attendance on School Day?" which you can toggle to YES.
	- <sup>o</sup> Be sure to provide a reason in the notes field (required).
	- º Click "Confirm".
- Click "Submit". Other people who login or refresh their screens will see these children as checked in. It will also synchronize in real time with the web app.

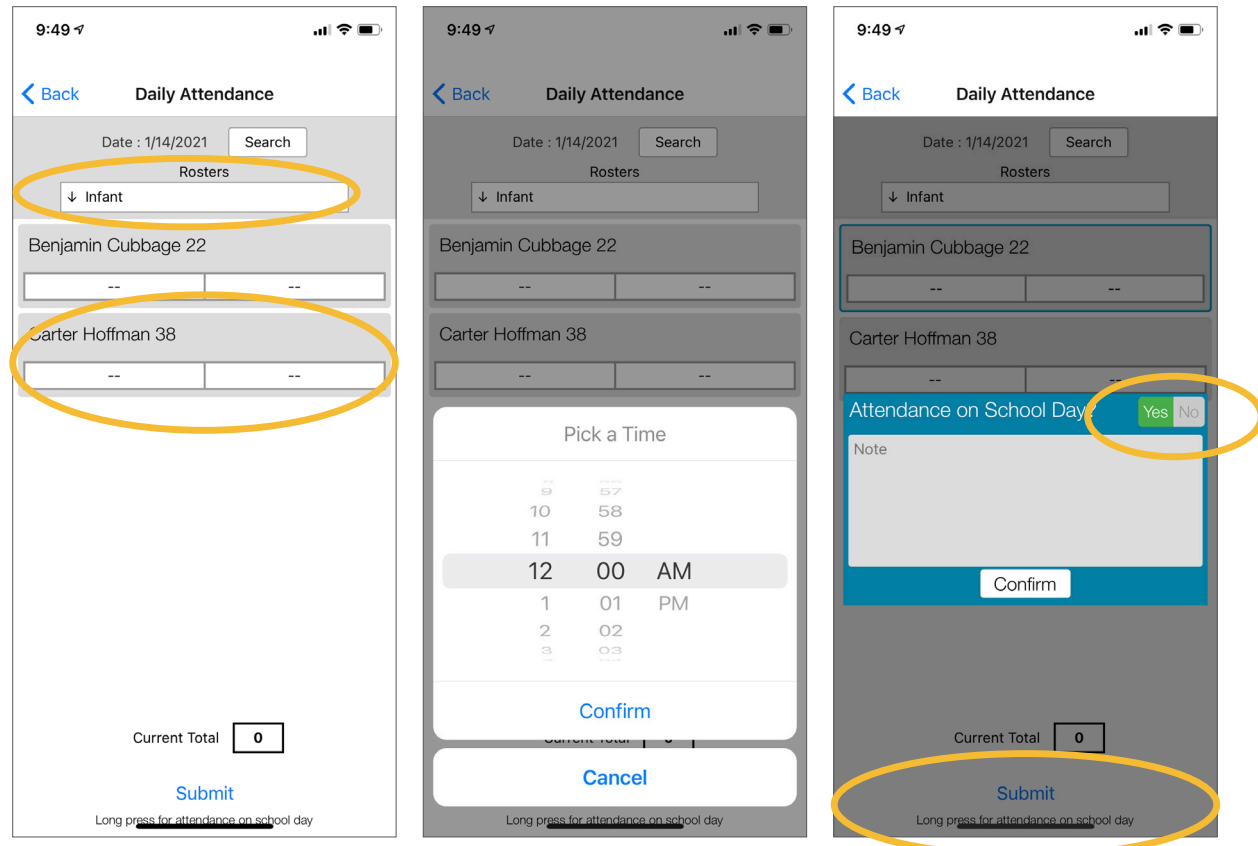

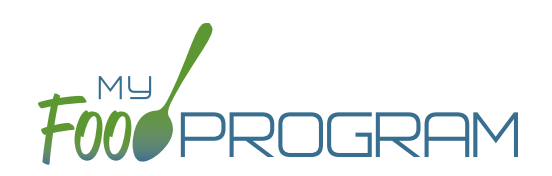

## Meal Count

Attendance and meal counts can be recorded three ways:

**Web App** through any web browser, such as available through the Google Play which must then be manually Chrome, Explorer, Edge or Safari.

**Mobile App** or iTunes.

#### **Paper**

entered using the web app.

Meal Counts can be taken two different ways and the method is set in "Site Details":

#### **Meal Count by Name (roster-based)**

this means that you are selecting the names of individual children for each meal

#### **Headcount**

this means that you are just counting the number of children present for a meal and entering that number. You are not tracking which children are attending each specific meal.

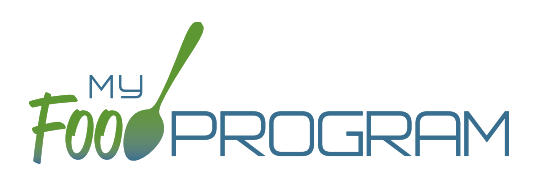

#### **To take a headcount meal count:**

- Click on "Meal Count" on the main dashboard.
- Select the date, meal and roster for which you want to take a count.
- Use the up/down arrows or type a number into the box.
- Click "Save" to record the meal counts.

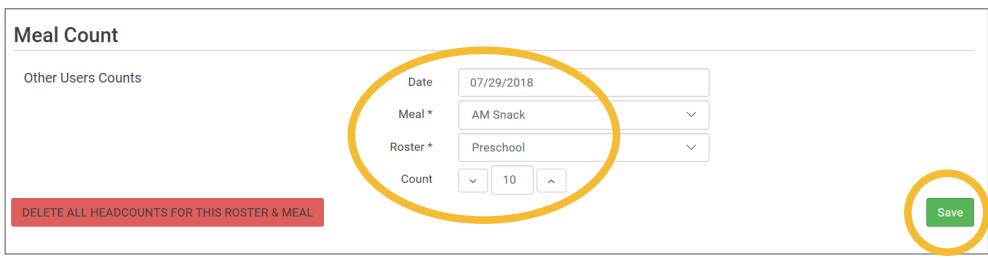

**Note:** headcount meal counts from other users will appear on the upper-left corner. If two users enter counts for the same meal on the same day, they will add together. If using headcount meal counts, we strongly recommend having only one person assigned to entering meal counts. Multiple users are less of a problem with meal count by name since the system prevents a child from being checked in twice for the same meal. Since headcount meal counts do not associate meal counts with particular children, it can cause confusion if multiple people enter counts.

### Meal Count: By Headcount using Mobile App

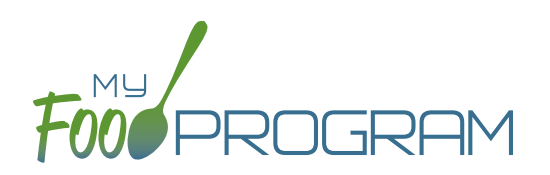

#### **To take headcount meal count using mobile app:**

- Click on the "Meal Count" button and select the correct roster and meal.
- Click the "Add One to Count" button until you reach the number of children eating the meals.
- Click "Submit".
- This information will be saved to the database and users who login or refresh their screens will see these children as checked in. It will also synchronize in real time with the web app.

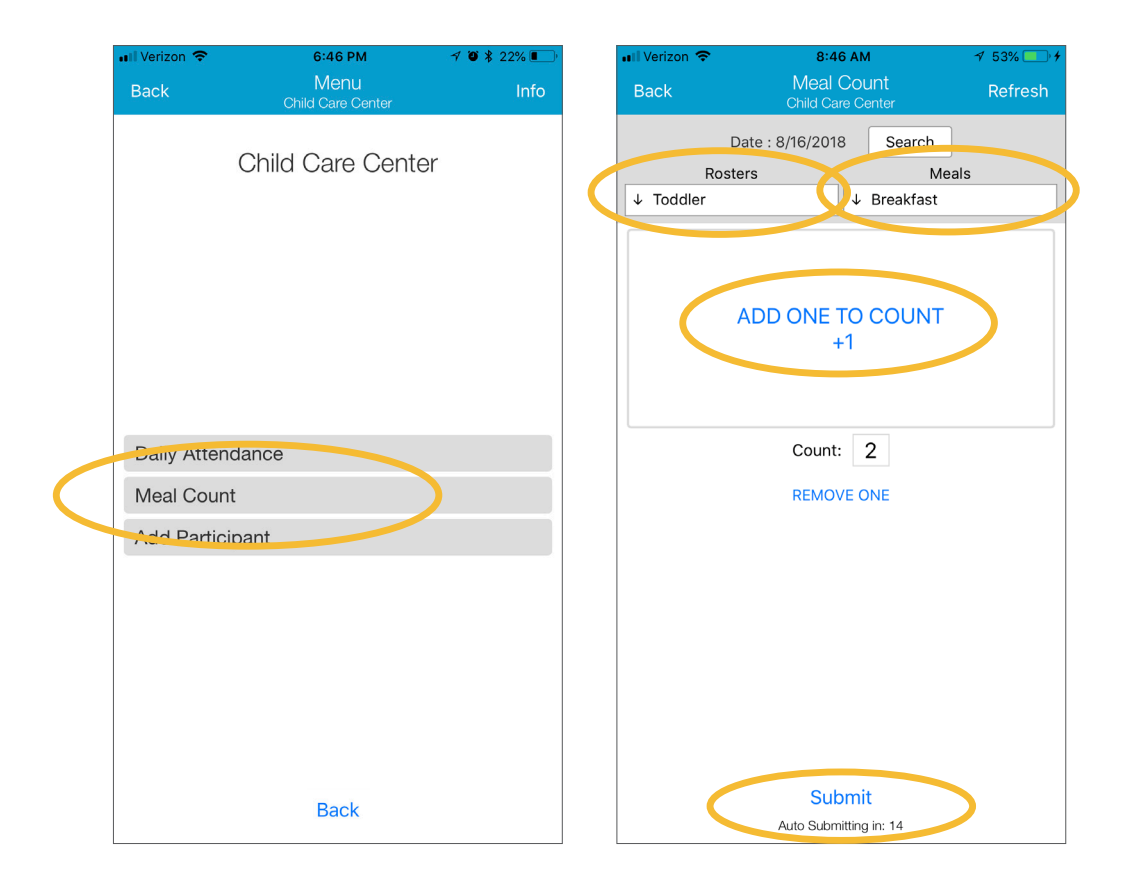

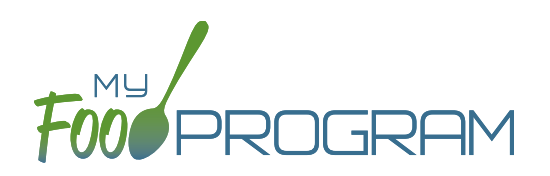

#### **To take a meal count by name:**

- **• Note:** attendance must be taken prior to meal counts.
- Click on "Meal Count" on the main dashboard.
- Select the date, roster and meal for which you would like to take a meal count. **Note:** the date is defaulted to the current date. Sponsor admin users and site managers/directors (if you allow them) can edit meal counts in the past. Site staff cannot edit meal counts in the past. **No user of any permission level can create meal counts in the future.**
- Each child will be listed multiple times, once for each shift.
- Click the "Ate" button next to the name of each child and the appropriate shift. If no children appear on the list, check that attendance has been taken first.
	- Note: if a child is on more than one roster and has already been checked in for a meal on a different roster, you will see an indicator and you are prevented from checking in the same participant for the same meal on two different rosters.
- You may also click "Select All" at the top of the list to select all participants. Please note that this feature is turned off by default and you will need to request that it be turned on from My Food Program.
- Click "Save". You will see a confirmation message at the top of the screen confirming meal counts were saved.

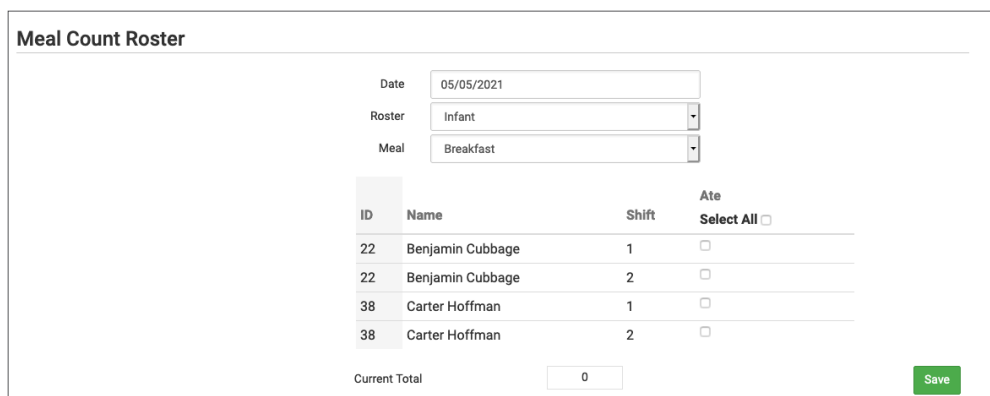

**Note**: if you are recording Infant Menus by Name there will be a hyperlink at the bottom of this screen to take you directly to the Infant Menu by Name screen for this date and meal type.

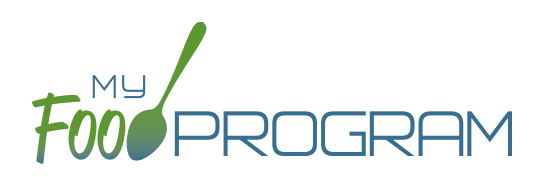

#### **To take a meal count with mixed CACFP/ARAM:**

- Click on "Meal Count" on the main dashboard.
- Select the date, meal and roster for which you want to take a count.
- Select the box under ARAM Meal for the eligible participants.
- If a participant is not marked as eligible for ARAM, then no ARAM box with appear on the meal count screen. Either check the child in for a CACFP meal on another roster or go back and mark the child as eligible for ARAM.
- You may also click "Select All" at the top of the list to select all participants. Please note that this feature is turned off by default and you will need to request that it be turned on from My Food Program.
- Click "Save" to record the meal counts.

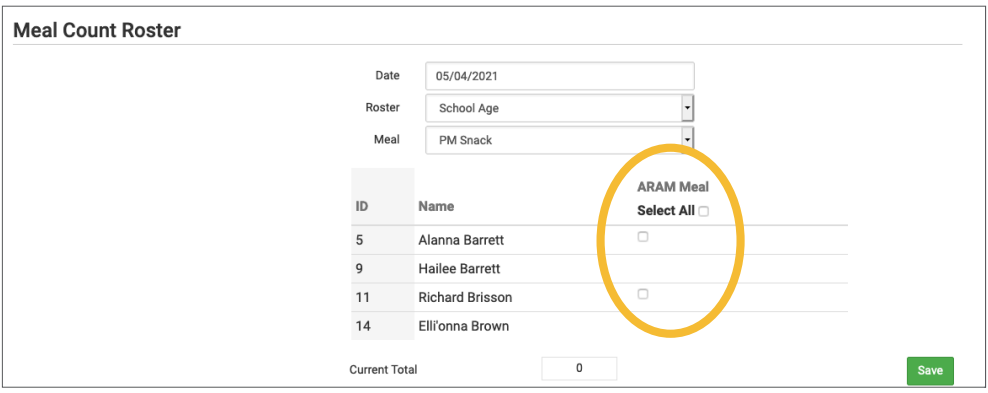

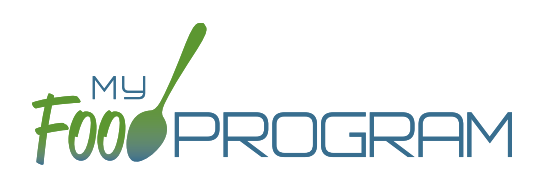

#### **To take a meal count by name:**

- **• Note:** attendance must be taken prior to meal counts.
- Click on "Meal Count" on the main dashboard.
- Select the date and roster for which you would like to take a meal count. **Note:** the date is defaulted to the current date. Sponsor admin users and site managers/directors (if you allow them) can edit meal counts in the past. Site staff cannot edit meal counts in the past. **No user of any permission level can create meal counts in the future.**
- Click the "Ate" button next to the name of each child in attendance at the meal. If no children appear on the list, check that attendance has been taken first.
	- º **Note:** if a child is on more than one roster and has already been checked in for a meal on a different roster, you will see an indicator and you are prevented from checking in the same participant for the same meal on two different rosters.
- You may also click "Select All" at the top of the list to select all participants. Please note that this feature is turned off by default and you will need to request that it be turned on from My Food Program.
- Click "Save". You will see a confirmation message at the top of the screen confirming meal counts were saved.

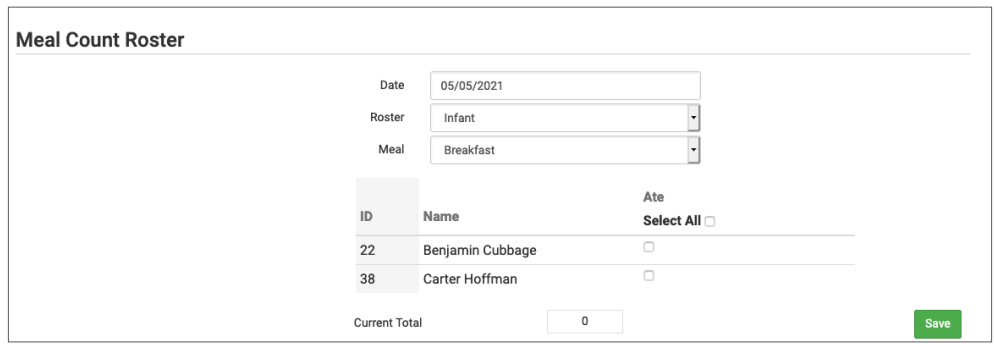

**Note**: if you are recording Infant Menus by Name there will be a hyperlink at the bottom of this screen to take you directly to the Infant Menu by Name screen for this date and meal type.

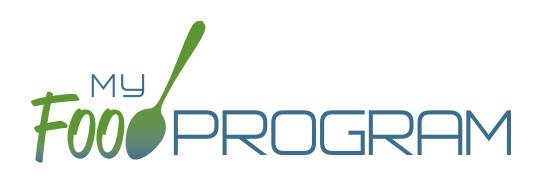

#### **To take meal count by name using mobile app:**

- **• Note:** attendance must be taken prior to meal counts.
- Click on the "Meal Count" button.
- Select the correct roster and meal.
- A list of children will now be loaded. If no children appear on the list, check that attendance has been taken first.
- Each child will be listed multiple times, once for each shift.
- Click the box next to the name of each child and the appropriate shift.
- Click "Submit".
- This information will be saved to the database and users who login or refresh their screens will see these children as checked in. It will also synchronize in real time with the web app.

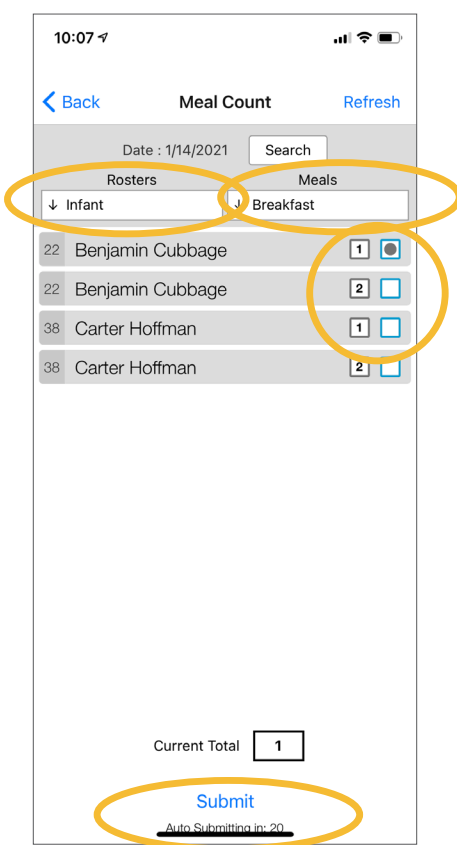

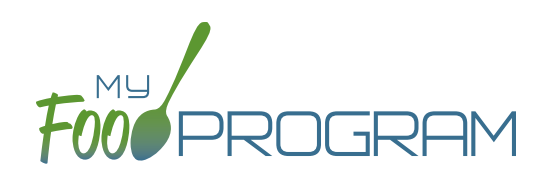

#### **To take meal count with mixed CACFP/ARAM using mobile app:**

- **• Note:** attendance must be taken prior to meal counts.
- Click on the "Meal Count" button.
- Select the correct roster and meal.
- A list of children will now be loaded. Check the box to the right of the child's name under ARAM for eligible participants.
- Click "Submit".
- If a participant is not marked as eligible for ARAM, then no ARAM box with appear on the meal count screen. Either check the child in for a CACFP meal on another roster or go back and mark the child as eligible for ARAM.
- This information will be saved to the database and users who login or refresh their screens will see these children as checked in. It will also synchronize in real time with the web app.

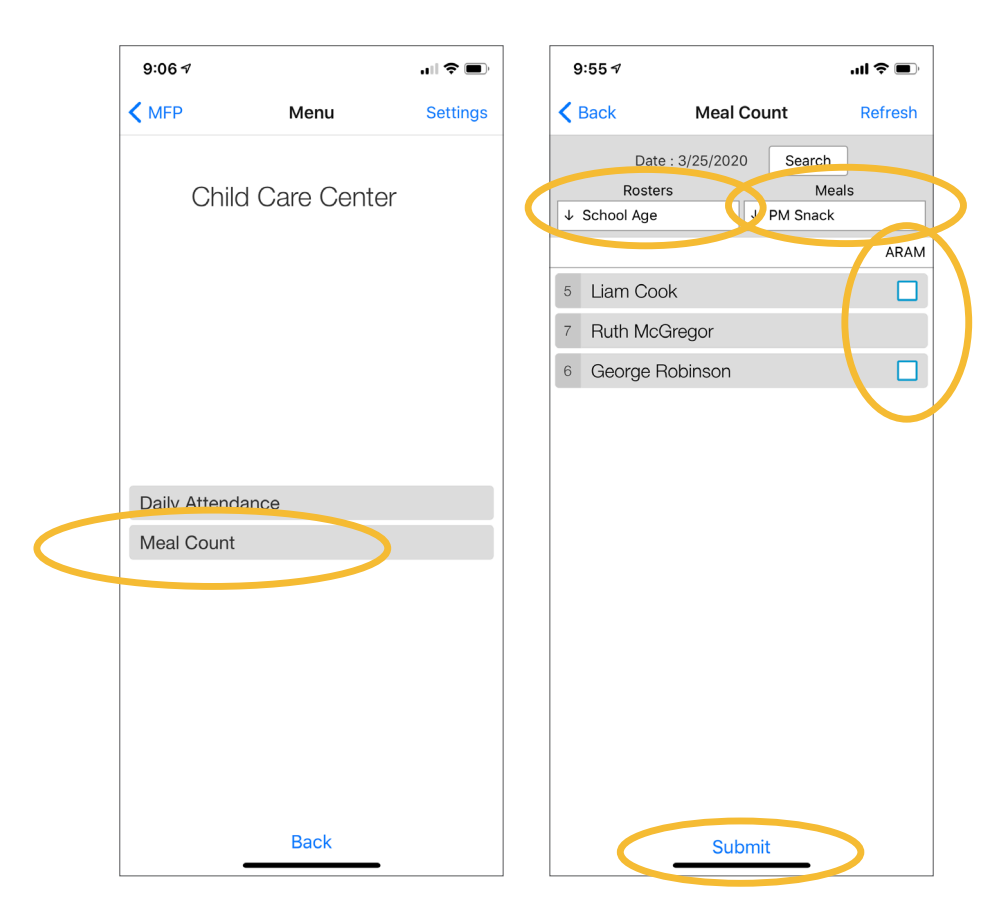

### Meal Count: By Name using Mobile App

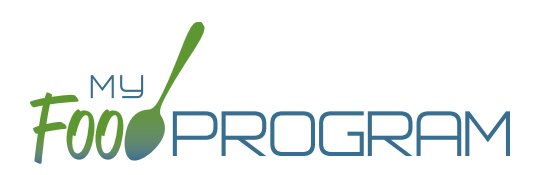

#### **To take meal count by name using mobile app:**

- **• Note:** attendance must be taken prior to meal counts.
- Click on the "Meal Count" button.
- Select the correct roster and meal.
- A list of children will now be loaded. If no children appear on the list, check that attendance has been taken first. Check the box to the right of the child's name for all of the children that ate the meal.
- Click "Submit".
- This information will be saved to the database and users who login or refresh their screens will see these children as checked in. It will also synchronize in real time with the web app.

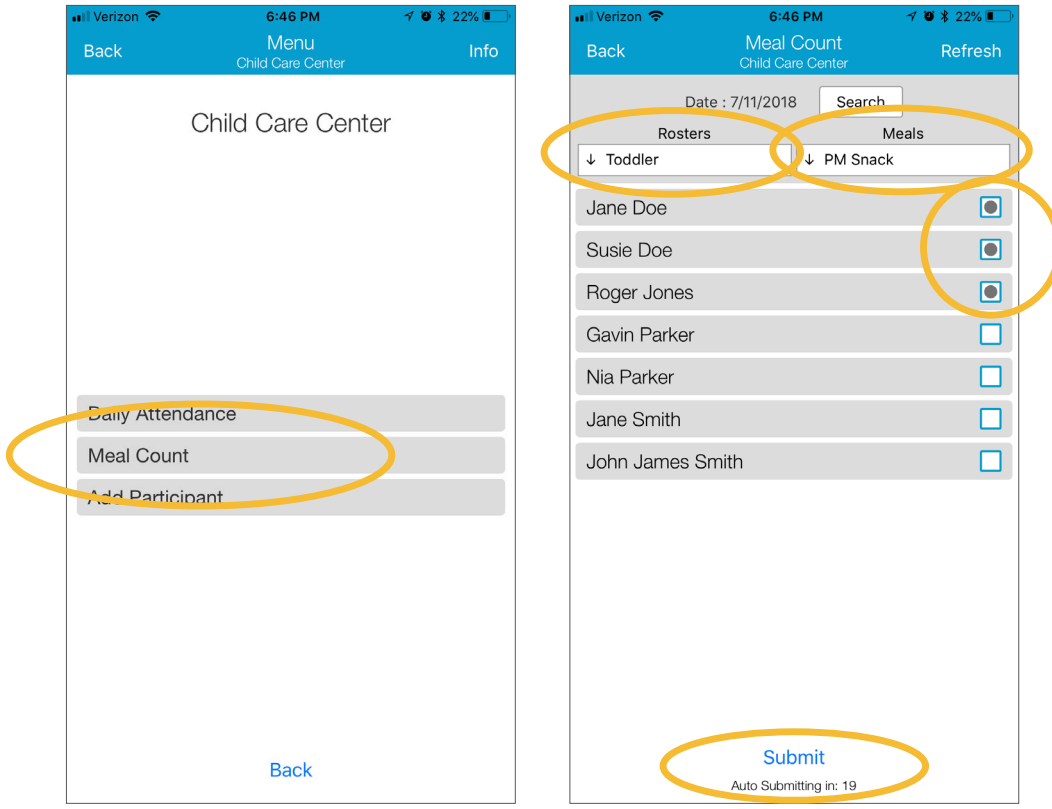

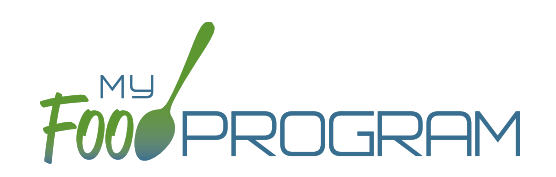

Meal counts can be disallowed from the meal count screen.

#### **To disallow a meal from the meal count page:**

- Click on "Meal Count" on the main dashboard.
- Select the date, roster and meal for which you are disallowing a meal count.
- You can either disallow ALL meals or select individuals.
- Check the box at the top for all, or the box next to each individual's name under Disallow Meal.
- Select the option for why the meal is being disallowed. Options include:
	- º Meal counts not current
	- º Meal counts not taken at point of service
	- º Meal served is not creditable
	- º Parent-provided meal
	- º Special dietary need not correctly accommodated
	- <sup>o</sup> All components not served at the same time
	- º Participant not eligible for CACFP
	- º Milk Shortage
	- º Claiming Percentage below 25 percent
	- º Program records not available during monitoring visit
	- º Program and claim records received after the deadline
	- º Report does not match monitor reciew or parent audit
	- <sup>o</sup> Site not available for monitoring review
	- º Failure to attend Required Training
	- º Unrecorded school holiday, offsite, closure, or virtual learning, etc
	- º Over Licensed Capacity
- Click "Save".

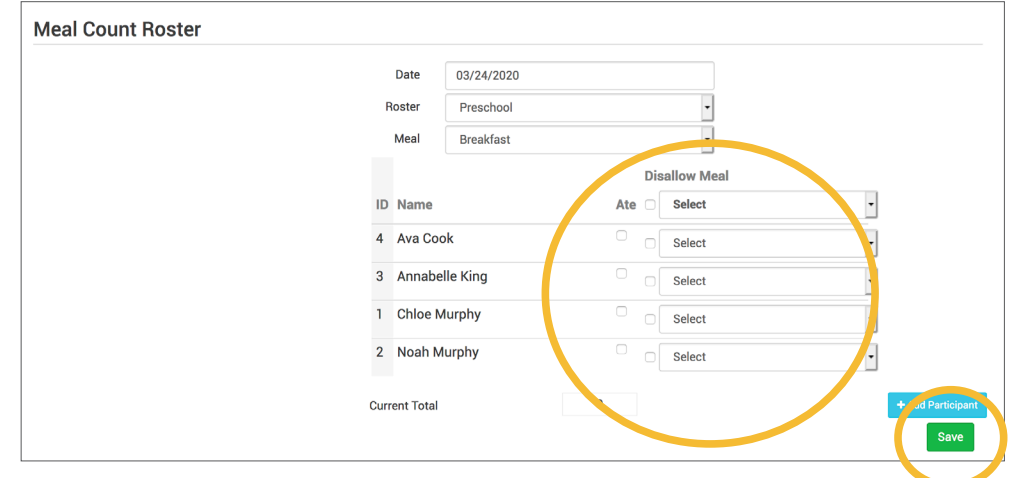

### Meal Count: Disallowing Meal Counts in Bulk

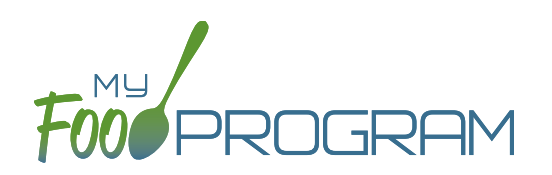

Meal counts can be disallowed in bulk from the Review Claim Errors and Disallow Meals screen. You can choose to disallow "By Participant" or "By Meal".

#### **To disallow "By Participant":**

- Click on "Review Claim Errors and Disallow Meals" on the main dashboard.
- Then click on the blue "View/Edit Meals Disallowed by Sponsor" button.
- Select "By Particpant" in the first dropdown.
- Then select individual particpants, or you can select all, and choose the date.
- Click the green "Load" button.
- A table will appear with the roster, name(s) of the participant(s), meal types and each date for the week.
	- <sup>o</sup> If you see the knife and fork icon, with a green background, that indicates a meal was recorded.
	- <sup>o</sup> In order to disallow a meal, click on the red plus button next to the icon, select the appropriate reason and click save. The box will now have a red background with the number that indicates the reason for the disallow.
	- <sup>o</sup> You may also select the green "Disallow All" button at the top to disallow all meals in that week with the same reason.
	- <sup>o</sup> There is also a red "Remove All Disallows" button that you can click if you would like to remove all of the disallows for the week.
- At the top of each date is another red plus button. You can click here to disallow all meals for that date. Choose your appropriate reason and click save.

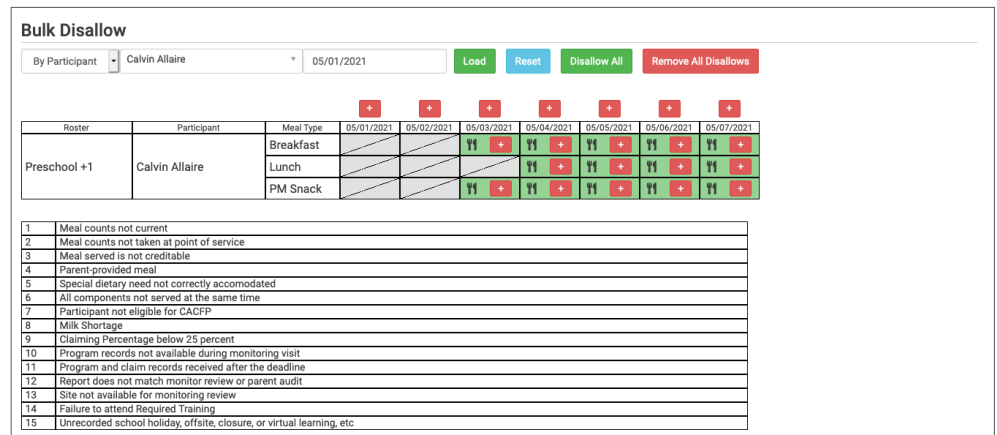

**Note:** There is a list on this page with all of the available reasons for disallowing a meal. Each reason is numbered and those numbers appear in the table for each disallow. You are able to view the entire week and quickly see the reason for each disallow. You can also print this information for your records with the Disallowed Meals Report.

### Meal Count: Disallowing Meal Counts in Bulk

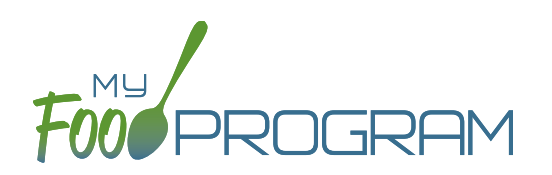

Meal counts can be disallowed in bulk from the Review Claim Errors and Disallow Meals screen. You can choose to disallow "By Participant" or "By Meal".

#### **To disallow "By Meal":**

- Click on "Review Claim Errors and Disallow Meals" on the main dashboard.
- Then click on the blue "View/Edit Meals Disallowed by Sponsor" button.
- Select "By Meal" in the first dropdown.
- Then select meal type, roster and date. Note that you are able to select all meal types and all rosters.
- Click the green "Load" button.
- A table will appear with the roster, participants, meal type and each date for the week.
	- If you see the knife and fork icon, with a green background, that indicates a meal was recorded.
	- <sup>o</sup> In order to disallow a meal, click on the red plus button next to the icon, select the appropriate reason and click save. The box will now have a red background with the number that indicates the reason for the disallow.
	- <sup>o</sup> You may also select the green "Disallow All" button at the top to disallow all meals in that week with the same reason.
	- <sup>o</sup> There is also a red "Remove All Disallows" button that you can click if you would like to remove all of the disallows for the week.
- At the top of each date is another red plus button. You can click here to disallow all meals for that date. Choose your appropriate reason and click save.

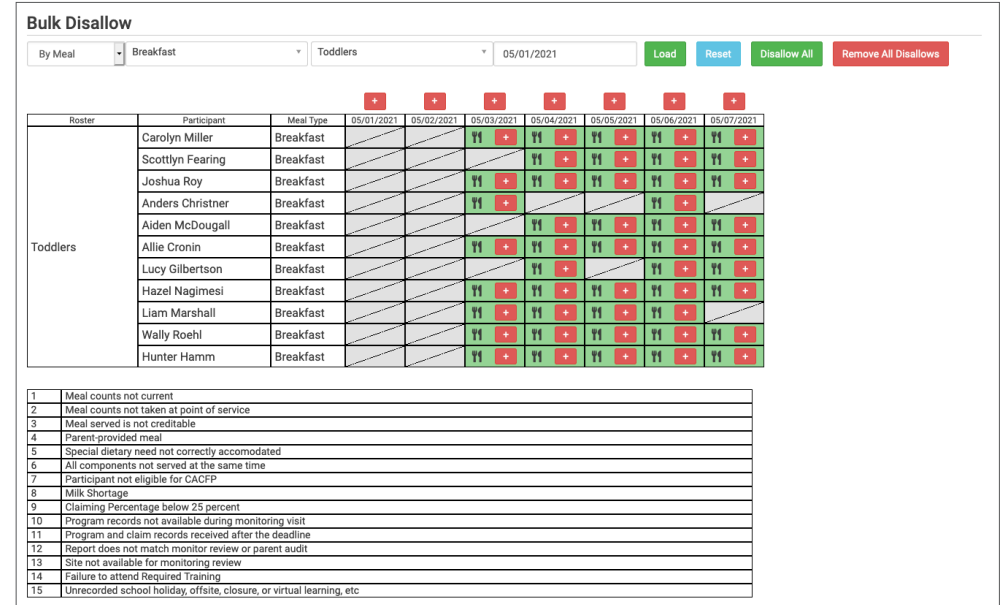

**Note:** There is a list on this page with all of the available reasons for disallowing a meal. Each reason is numbered and those numbers appear in the table for each disallow. You are able to view the entire week and quickly see the reason for each disallow. You can also print this information for your records with the Disallowed Meals Report.

### Meal Count: Editing Meal Counts

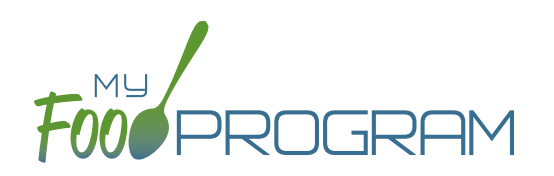

Meal counts can be edited in the past for months for which meal counts have been submitted to sponsor by users with the following permissions:

- 1. Sponsor Administrators
- 2. Site Manager/Director (if allowed by sponsor)

**No users of any permission level can edit a meal count in a month for which meal counts have been submitted to**  sponsor. In order to edit meal counts if a claim has been processed, the claim must be rolled back.

#### **To edit a meal count:**

- Click on "Meal Count", "Attendance & Meal Count Entry" or "Attendance & Meal Count from Paper" on the main dashboard. The name of the button will depend on your site configuration.
- Click on the date and meal for which you need to edit a meal count.
- Click in additional children or "uncheck" children entered in error.
- Click "Save".

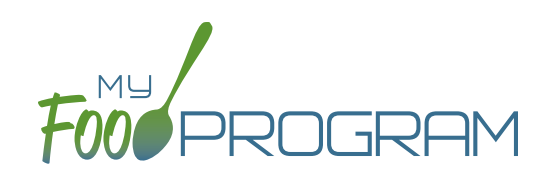

# Paper Entry

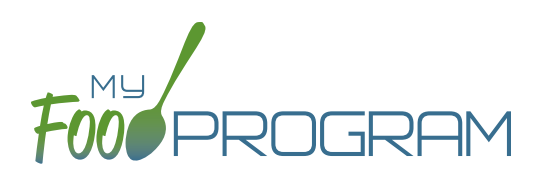

#### **To print attendance and meal counts sheets:**

- Click on "Enter Attendance & Meal Count from Paper" on the main dashboard.
- Select the week and roster for which you would like to print the paper forms and click "Submit".

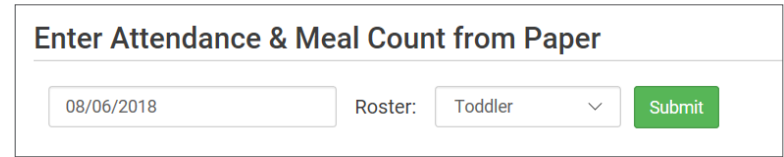

- You will now see a list of children that are assigned to that roster along with a list of the meals served.
- Scroll down the page and click the green "Print" button on the bottom-left corner to generate a PDF for printing.
- You may need to adjust your printer setting, especially the "fit to page" to ensure that the page prints correctly. We also recommend turning off headers and footers during printing. **Note: if you would like to print paper forms for all rosters simultaneously, this can be done in the "Reports" section. The paper forms generated in reports have a slightly different appearance than the paper forms generated using the method outlined above.**

#### **To print attendance and meal counts sheets from the Reports section:**

- Click on "Reports" on the main dashboard.
- Select "Recordkeeping Reports" from the drop-down list.
- Select the report called "Paper Backups".

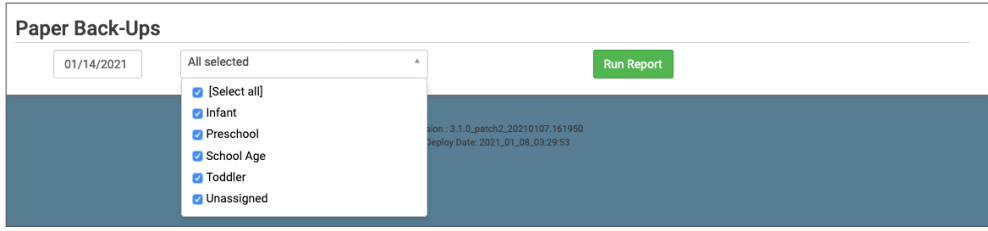

- Select the week and roster for which you would like to print. From here, you can also "Select All".
- Click the green "Run Report" button.
- Click on the "Download Report" hyperlink that appears to open your file.

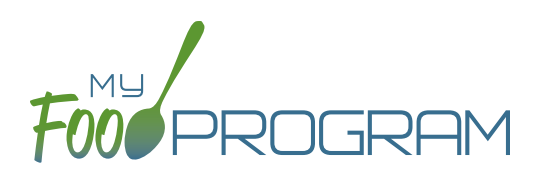

- Print the meal count and attendance sheets from the web app by clicking on "Enter Attendance & Meal Count from Paper" on the main dashboard.
- Select the week and roster for which you would like to print the paper forms and click "Submit".

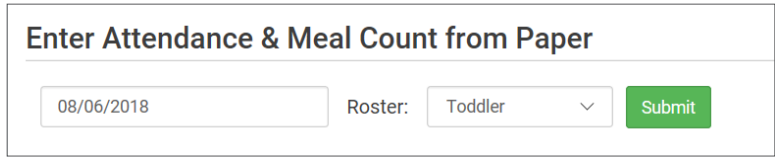

- You will now see a list of children that are assigned to that roster along with a list of the meals served. Scroll down the page and click the green "Print" button on the bottom-left corner to generate a PDF for printing.
- You may need to adjust your printer setting, especially the "fit to page" to ensure that the page prints correctly. We also recommend turning off headers and footers during printing. **Note: if you would like to print paper forms for all rosters simultaneously, this can be done in the "Reports" section. The paper forms generated in reports have a slightly different appearance than the paper forms generated using the method outlined above.**

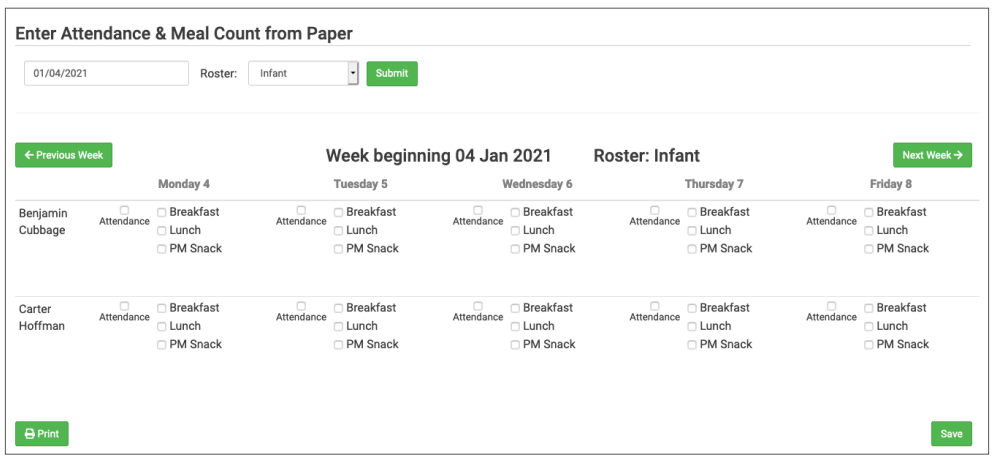

- Record attendance and meal counts on the paper forms by checking the box for each child that attended on each day as well as each meal that they ate.
- At the end of the week, gather the paper forms and return to the screen from which you printed the form (i.e. go to "Enter Attendance & Meal Count from Paper" and select the week and roster that matches your form).
- Check the boxes on the screen that correspond to those checked on the paper form.
- Click "Save"
- You should retain the original paper forms after entering the information into My Food Program since the paper forms were the ones recorded at point-of-service.

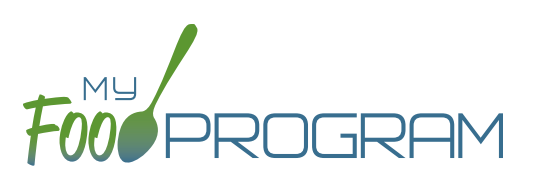

- Print the meal count and attendance sheets from the web app by clicking on "Enter Attendance & Meal Count from Paper" on the main dashboard.
- Select the week and roster for which you would like to print the paper forms and click "Submit".

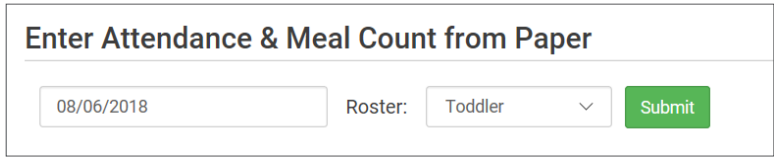

- You will now see a list of children that are assigned to that roster along with a list of the meals served. Scroll down the page and click the green "Print" button on the bottom-left corner to generate a PDF for printing.
- You may need to adjust your printer setting, especially the "fit to page" to ensure that the page prints correctly. We also recommend turning off headers and footers during printing. **Note: if you would like to print paper forms for all rosters simultaneously, this can be done in the "Reports" section. The paper forms generated in reports have a slightly different appearance than the paper forms generated using the method outlined above.**

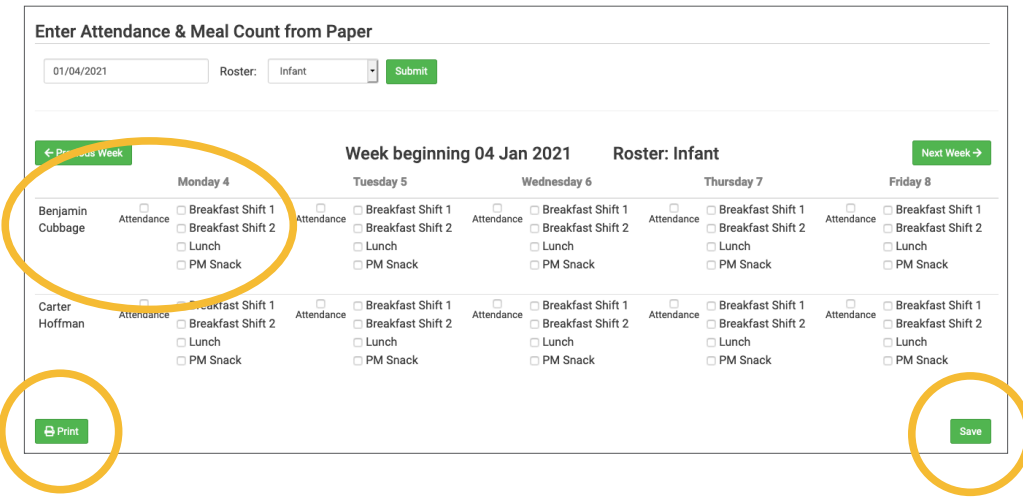

- Record attendance and meal counts on the paper forms by checking the box for each child that attended on each day as well as each meal that they ate. Be sure to note the shift options and select appropriately.
- At the end of the week, gather the paper forms and return to the screen from which you printed the form (i.e. go to "Enter Attendance & Meal Count from Paper" and select the week and roster that matches your form).
- Check the boxes on the screen that correspond to those checked on the paper form.
- Click "Save"
- You should retain the original paper forms after entering the information into My Food Program since the paper forms were the ones recorded at point-of-service.

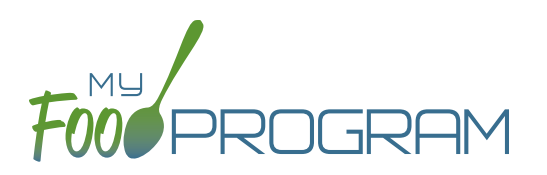

- Print the meal count and attendance sheets from the web app by clicking on "Enter Attendance & Meal Count from Paper" on the main dashboard.
- Select the week and roster for which you would like to print the paper forms and click "Submit".

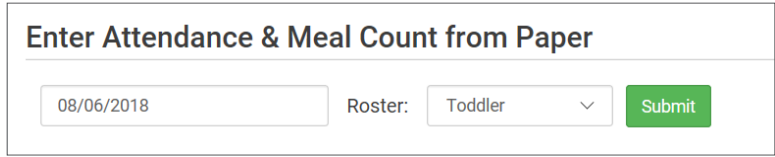

- You will now see a list of children that are assigned to that roster along with a list of the meals served. Scroll down the page and click the green "Print" button on the bottom-left corner to generate a PDF for printing.
- You may need to adjust your printer setting, especially the "fit to page" to ensure that the page prints correctly. We also recommend turning off headers and footers during printing. **Note: if you would like to print paper forms for all rosters simultaneously, this can be done in the "Reports" section. The paper forms generated in reports have a slightly different appearance than the paper forms generated using the method outlined above.**

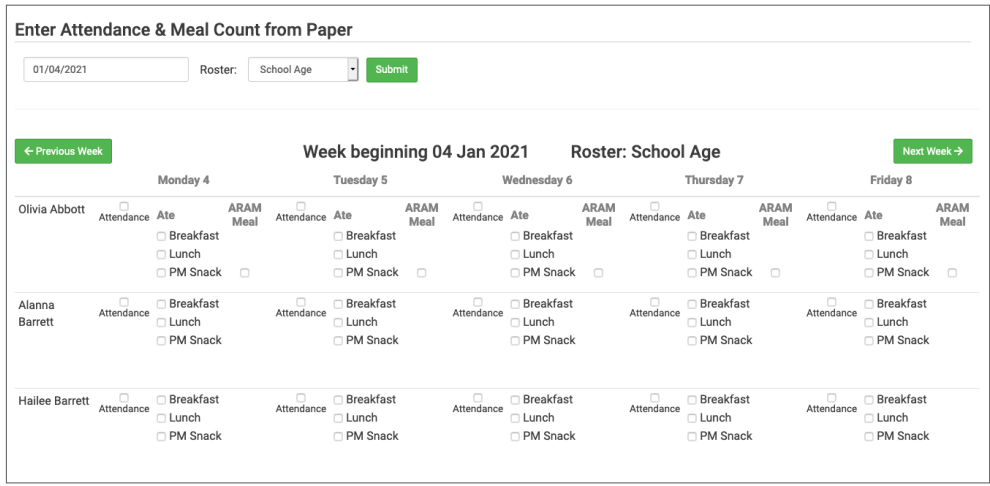

- Record attendance and meal counts on the paper forms by checking the box for each child that attended on each day as well as each meal that they ate.
- Check the box under "ARAM Meal" for eligible participants.
- At the end of the week, gather the paper forms and return to the screen from which you printed the form (i.e. go to "Enter Attendance & Meal Count from Paper" and select the week and roster that matches your form).
- Check the boxes on the screen that correspond to those checked on the paper form.
- Click "Save"
- You should retain the original paper forms after entering the information into My Food Program since the paper forms were the ones recorded at point-of-service.

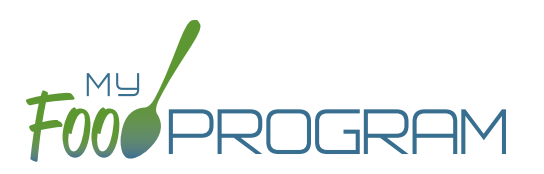

- Print the meal count and attendance sheets from the web app by clicking on "Enter Attendance & Meal Count from Paper" on the main dashboard.
- Select the week and roster for which you would like to print the paper forms and click "Submit".

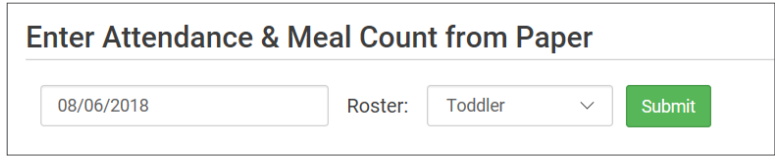

- You will now see a list of children that are assigned to that roster along with a list of the meals served. Scroll down the page and click the green "Print" button on the bottom-left corner to generate a PDF for printing.
- You may need to adjust your printer setting, especially the "fit to page" to ensure that the page prints correctly. We also recommend turning off headers and footers during printing. **Note: if you would like to print paper forms for all rosters simultaneously, this can be done in the "Reports" section. The paper forms generated in reports have a slightly different appearance than the paper forms generated using the method outlined above.**

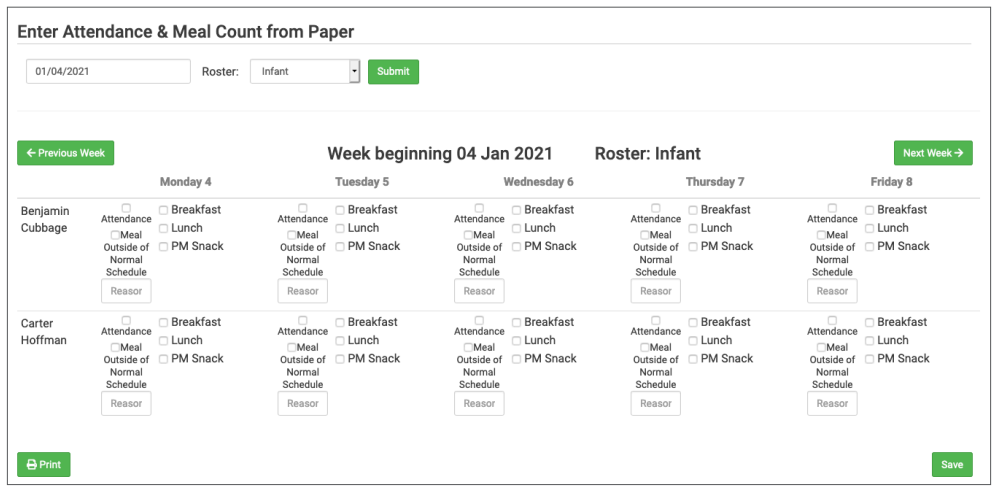

- Record attendance and meal counts on the paper forms by checking the box for each child that attended on each day as well as each meal that they ate.
- If a child is attending outside of their normal schedule, select the "Meal Outside of Normal Schedule" box and provide a reason.
- At the end of the week, gather the paper forms and return to the screen from which you printed the form (i.e. go to "Enter Attendance & Meal Count from Paper" and select the week and roster that matches your form).
- Check the boxes on the screen that correspond to those checked on the paper form.
- Click "Save"
- You should retain the original paper forms after entering the information into My Food Program since the paper forms were the ones recorded at point-of-service.

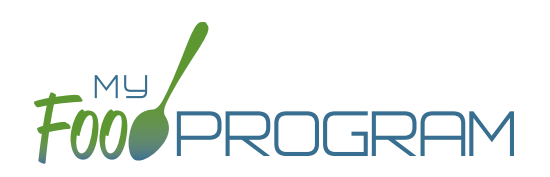

- Print the meal count and attendance sheets from the web app by clicking on "Enter Attendance & Meal Count from Paper" on the main dashboard.
- Select the week for which you would like to print the paper forms and click "Submit".

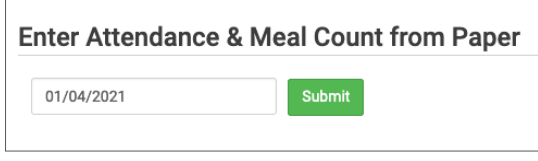

- You will now see a list of all children along with the meals served. Scroll down the page and click the green "Print" button on the bottom-left corner to generate a PDF for printing.
- You may need to adjust your printer setting, especially the "fit to page" to ensure that the page prints correctly. We also recommend turning off headers and footers during printing. **Note: if you would like to print paper forms for all rosters simultaneously, this can be done in the "Reports" section. The paper forms generated in reports have a slightly different appearance than the paper forms generated using the method outlined above.**

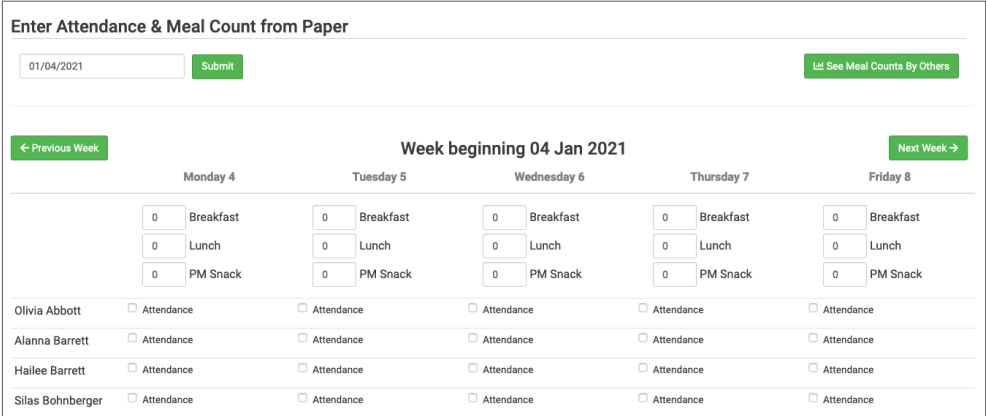

- Record attendance on the paper forms by checking the box for each child that attended on each day.
- Record meal counts by entering the total number of meals served in the box to the left of each meal.
- At the end of the week, gather the paper forms and return to the screen from which you printed the form (i.e. go to "Enter Attendance & Meal Count from Paper" and select the week and roster that matches your form).
- Check the boxes on the screen that correspond to those checked on the paper form.
- Click "Save"
- You should retain the original paper forms after entering the information into My Food Program since the paper forms were the ones recorded at point-of-service.

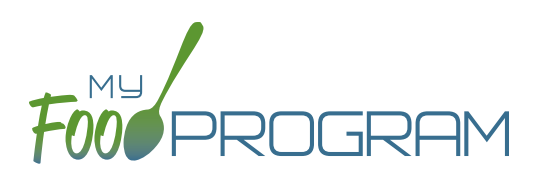

- Print the meal count and attendance sheets from the web app by clicking on "Enter Attendance & Meal Count from Paper" on the main dashboard.
- Select the week and roster for which you would like to print the paper forms and click "Submit".

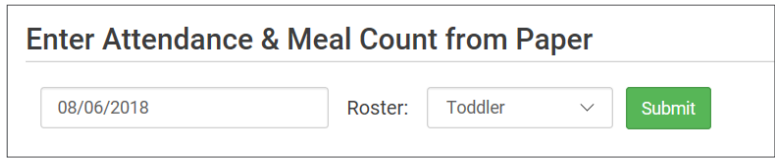

- You will now see a list of children that are assigned to that roster along with a list of the meals served. Scroll down the page and click the green "Print" button on the bottom-left corner to generate a PDF for printing.
- You may need to adjust your printer setting, especially the "fit to page" to ensure that the page prints correctly. We also recommend turning off headers and footers during printing. **Note: if you would like to print paper forms for all rosters simultaneously, this can be done in the "Reports" section. The paper forms generated in reports have a slightly different appearance than the paper forms generated using the method outlined above.**

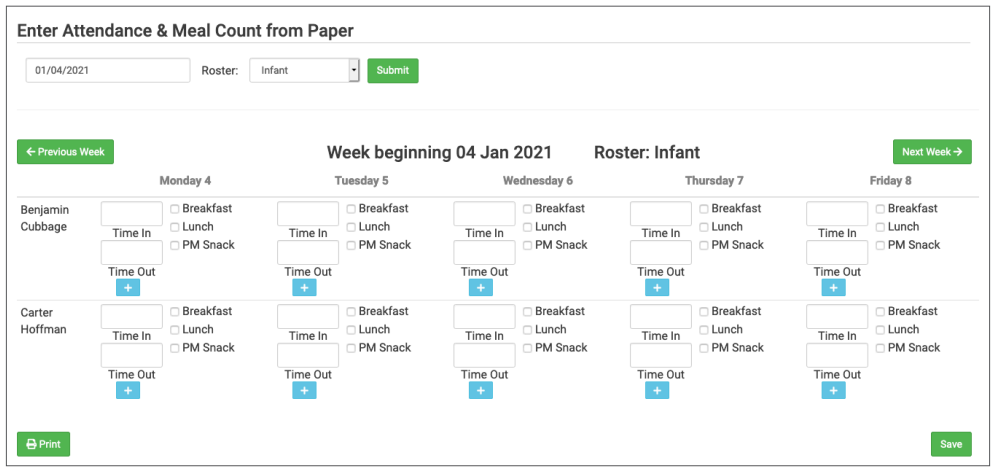

- Record attendance on the paper forms by entering a time in and time out for each child.
- Record meal counts by checking the box next to each meal that the child ate.
- At the end of the week, gather the paper forms and return to the screen from which you printed the form (i.e. go to "Enter Attendance & Meal Count from Paper" and select the week and roster that matches your form).
- Check the boxes on the screen and enter the times that correspond to those on the paper form.
- Click "Save"
- You should retain the original paper forms after entering the information into My Food Program since the paper forms were the ones recorded at point-of-service.

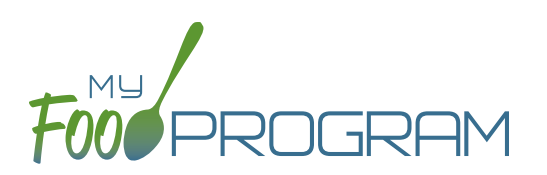

- Print the meal count and attendance sheets from the web app by clicking on "Enter Attendance & Meal Count from Paper" on the main dashboard.
- Select the week and roster for which you would like to print the paper forms and click "Submit".

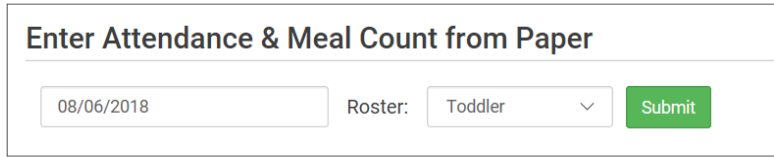

- You will now see a list of children that are assigned to that roster along with a list of the meals served. Scroll down the page and click the green "Print" button on the bottom-left corner to generate a PDF for printing.
- You may need to adjust your printer setting, especially the "fit to page" to ensure that the page prints correctly. We also recommend turning off headers and footers during printing. **Note: if you would like to print paper forms for all rosters simultaneously, this can be done in the "Reports" section. The paper forms generated in reports have a slightly different appearance than the paper forms generated using the method outlined above.**

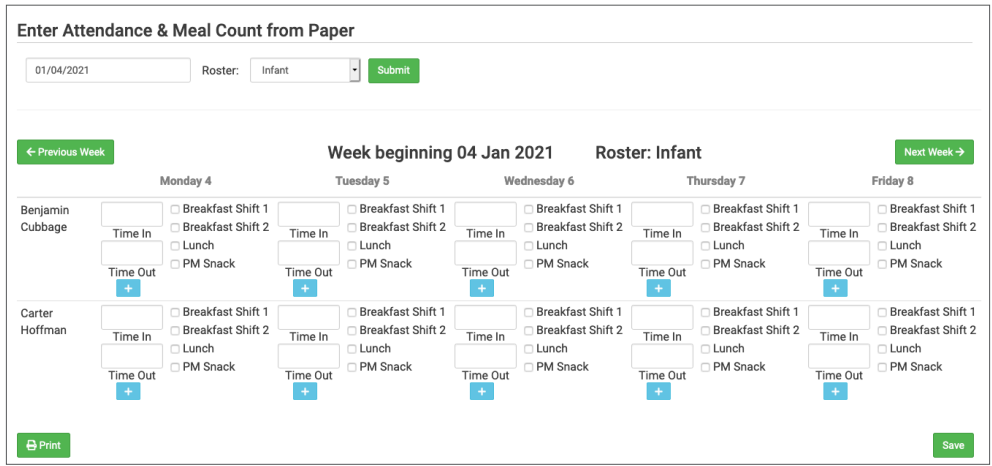

- Record attendance on the paper forms by entering a time in and time out for each child.
- Record meal counts by checking the box next to each meal that the child ate. Be sure to note the shift options and select appropriately.
- At the end of the week, gather the paper forms and return to the screen from which you printed the form (i.e. go to "Enter Attendance & Meal Count from Paper" and select the week and roster that matches your form).
- Check the boxes on the screen and enter the times that correspond to those on the paper form.
- Click "Save"
- You should retain the original paper forms after entering the information into My Food Program since the paper forms were the ones recorded at point-of-service.

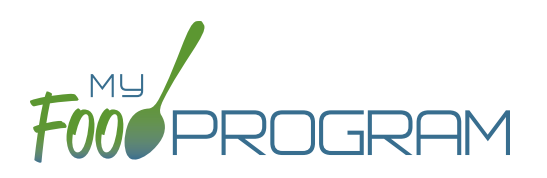

- Print the meal count and attendance sheets from the web app by clicking on "Enter Attendance & Meal Count from Paper" on the main dashboard.
- Select the week and roster for which you would like to print the paper forms and click "Submit".

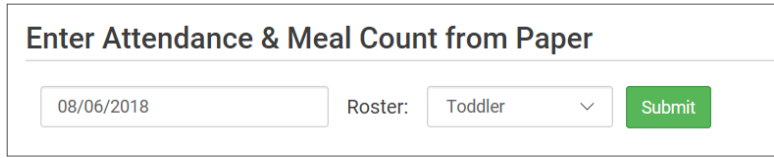

- You will now see a list of children that are assigned to that roster along with a list of the meals served. Scroll down the page and click the green "Print" button on the bottom-left corner to generate a PDF for printing.
- You may need to adjust your printer setting, especially the "fit to page" to ensure that the page prints correctly. We also recommend turning off headers and footers during printing. **Note: if you would like to print paper forms for all rosters simultaneously, this can be done in the "Reports" section. The paper forms generated in reports have a slightly different appearance than the paper forms generated using the method outlined above.**

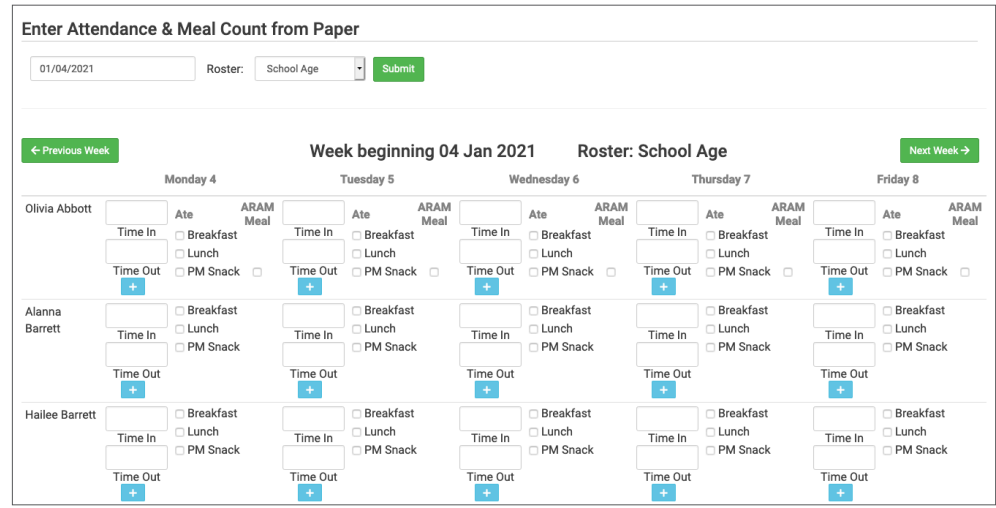

- Record attendance on the paper forms by entering a time in and time out for each child.
- Record meal counts by checking the box next to each meal that the child ate.
- Check the box under "ARAM Meal" for eligible participants.
- At the end of the week, gather the paper forms and return to the screen from which you printed the form (i.e. go to "Enter Attendance & Meal Count from Paper" and select the week and roster that matches your form).
- Check the boxes on the screen and enter the times that correspond to those on the paper form.
- Click "Save"
- You should retain the original paper forms after entering the information into My Food Program since the paper forms were the ones recorded at point-of-service.

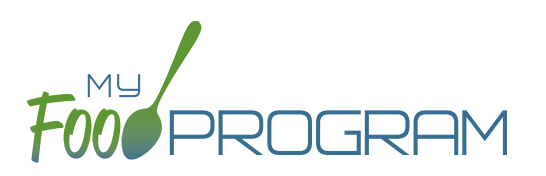

- Print the meal count and attendance sheets from the web app by clicking on "Enter Attendance & Meal Count from Paper" on the main dashboard.
- Select the week and roster for which you would like to print the paper forms and click "Submit".

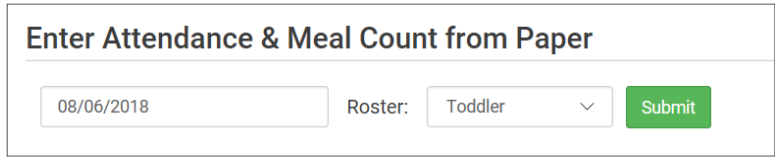

- You will now see a list of children that are assigned to that roster along with a list of the meals served. Scroll down the page and click the green "Print" button on the bottom-left corner to generate a PDF for printing.
- You may need to adjust your printer setting, especially the "fit to page" to ensure that the page prints correctly. We also recommend turning off headers and footers during printing. **Note: if you would like to print paper forms for all rosters simultaneously, this can be done in the "Reports" section. The paper forms generated in reports have a slightly different appearance than the paper forms generated using the method outlined above.**

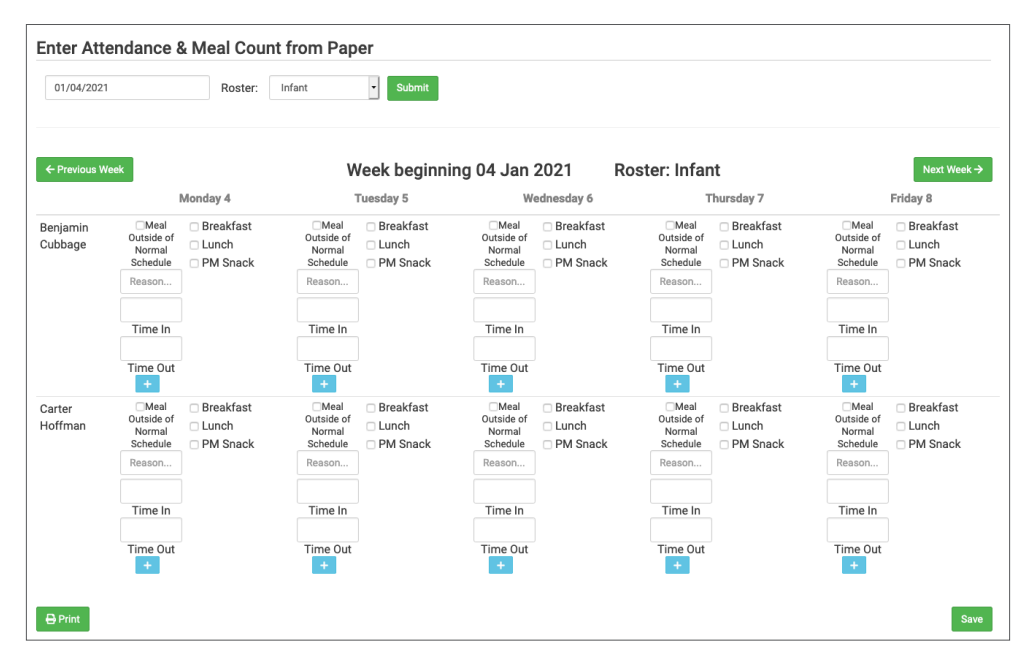

- Record attendance on the paper forms by entering a time in and time out for each child.
- Record meal counts by checking the box next to each meal that the child ate.
- If a child is attending outside of their normal schedule, select the "Meal Outside of Normal Schedule" box and provide a reason.
- At the end of the week, gather the paper forms and return to the screen from which you printed the form (i.e. go to "Enter Attendance & Meal Count from Paper" and select the week and roster that matches your form).
- Check the boxes on the screen and enter the times that correspond to those on the paper form.
- Click "Save"
- You should retain the original paper forms after entering the information into My Food Program since the paper forms were the ones recorded at point-of-service.

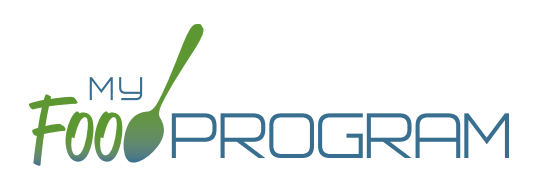

- Print the meal count and attendance sheets from the web app by clicking on "Enter Attendance & Meal Count from Paper" on the main dashboard.
- Select the week for which you would like to print the paper forms and click "Submit".

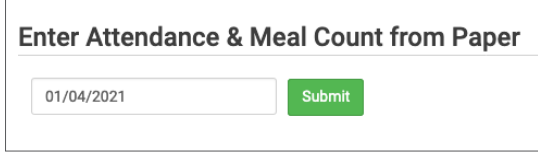

- You will now see a list of all children along with the meals served. Scroll down the page and click the green "Print" button on the bottom-left corner to generate a PDF for printing.
- You may need to adjust your printer setting, especially the "fit to page" to ensure that the page prints correctly. We also recommend turning off headers and footers during printing. **Note: if you would like to print paper forms for all rosters simultaneously, this can be done in the "Reports" section. The paper forms generated in reports have a slightly different appearance than the paper forms generated using the method outlined above.**

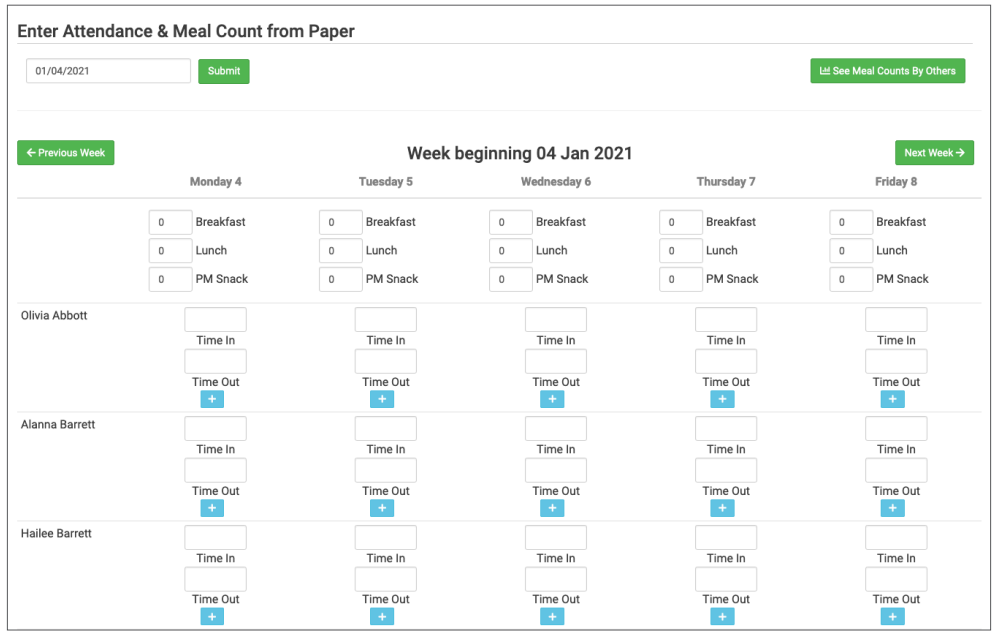

- Record attendance on the paper forms by entering a time in and time out for each child.
- Record meal counts by entering the total number of meals served in the box to the left of each meal.
- At the end of the week, gather the paper forms and return to the screen from which you printed the form (i.e. go to "Enter Attendance & Meal Count from Paper" and select the week and roster that matches your form).
- Check the boxes on the screen that correspond to those checked on the paper form.
- Click "Save"
- You should retain the original paper forms after entering the information into My Food Program since the paper forms were the ones recorded at point-of-service.

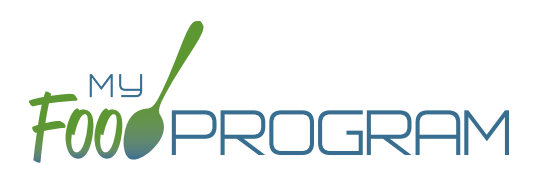

- Print the meal count and attendance sheets from the web app by clicking on "Monthly Bulk Entry by Name" on the main dashboard.
- Select the month and year for which you would like to print the paper forms.
- Select the participant from the drop-downn menu.
- Click "Submit".

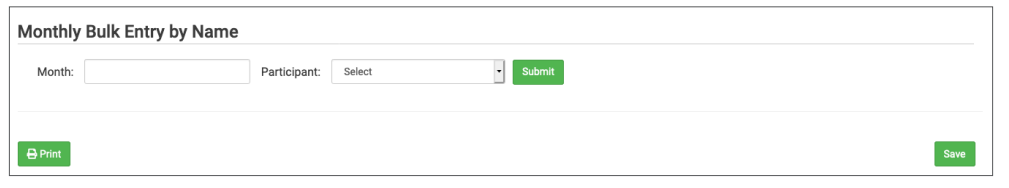

- You will now see the participant's name along with a short summary of their details. Below that is a line for attendance and each meal or snack. Scroll down the page and click the green "Print" button on the bottom-left corner to generate a PDF for printing.
- You may need to adjust your printer setting, especially the "fit to page" to ensure that the page prints correctly. We also recommend turning off headers and footers during printing. **Note: if you would like to print paper forms for all rosters simultaneously, this can be done in the "Reports" section. The paper forms generated in reports have a slightly different appearance than the paper forms generated using the method outlined above.**

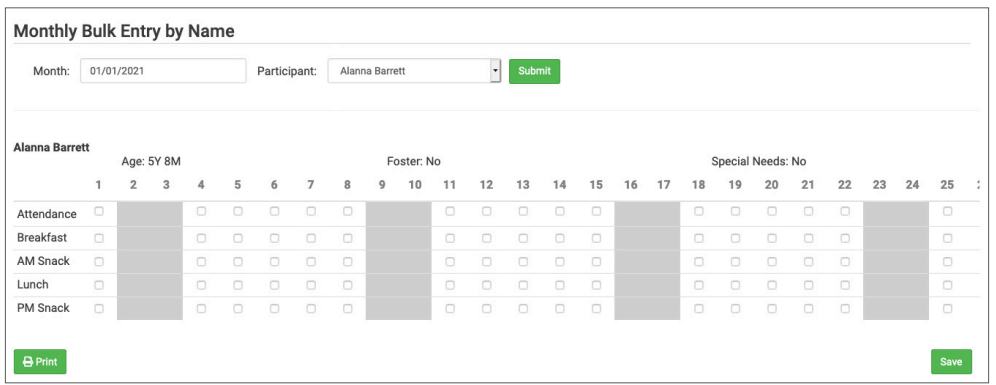

- Record attendance and meal counts on the paper forms by checking the box next to attendance and each meal that they attended for each appropriate day.
- At the end of the month, gather the paper forms and return to the screen from which you printed the form (i.e. go to "Monthly Bulk Entry by Name" and select the month/year and participant that matches your form).
- Check the boxes on the screen that correspond to those checked on the paper form.
- Click "Save"
- You should retain the original paper forms after entering the information into My Food Program since the paper forms were the ones recorded at point-of-service.

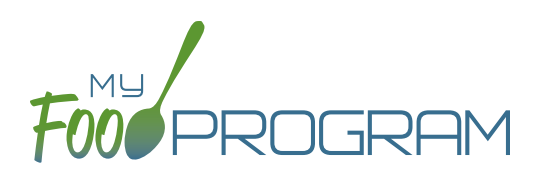

- Print the meal count and attendance sheets from the web app by clicking on "Monthly Bulk Entry by Name" on the main dashboard.
- Select the month and year for which you would like to print the paper forms.
- Select the participant from the drop-downn menu.
- Click "Submit".

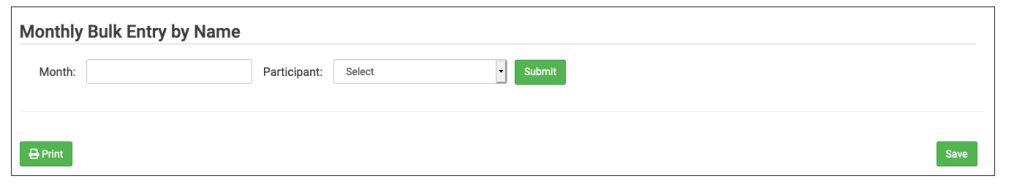

- You will now see the participant's name along with a short summary of their details. Below that is a line for attendance and each meal or snack. Scroll down the page and click the green "Print" button on the bottom-left corner to generate a PDF for printing.
- You may need to adjust your printer setting, especially the "fit to page" to ensure that the page prints correctly. We also recommend turning off headers and footers during printing. **Note: if you would like to print paper forms for all rosters simultaneously, this can be done in the "Reports" section. The paper forms generated in reports have a slightly different appearance than the paper forms generated using the method outlined above.**

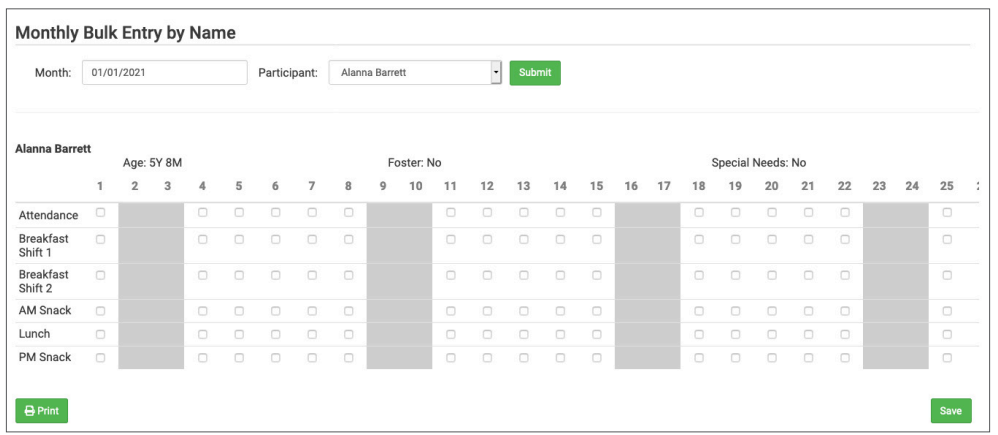

- Record attendance and meal counts on the paper forms by checking the box next to attendance and each meal that they attended for each appropriate day. Be sure to note the shift options and select appropriately.
- At the end of the month, gather the paper forms and return to the screen from which you printed the form (i.e. go to "Monthly Bulk Entry by Name" and select the month/year and participant that matches your form).
- Check the boxes on the screen that correspond to those checked on the paper form.
- Click "Save"
- You should retain the original paper forms after entering the information into My Food Program since the paper forms were the ones recorded at point-of-service.

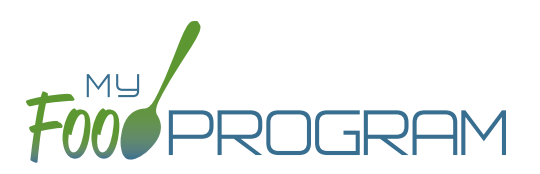

- Print the meal count and attendance sheets from the web app by clicking on "Monthly Bulk Entry by Name" on the main dashboard.
- Select the month and year for which you would like to print the paper forms.
- Select the participant from the drop-downn menu.
- Click "Submit".

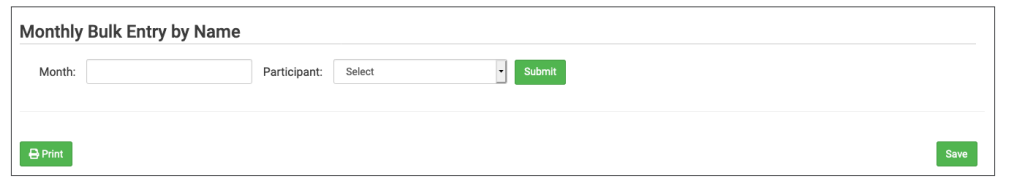

- You will now see the participant's name along with a short summary of their details. Below that is a line for attendance and each meal or snack. Scroll down the page and click the green "Print" button on the bottom-left corner to generate a PDF for printing.
- You may need to adjust your printer setting, especially the "fit to page" to ensure that the page prints correctly. We also recommend turning off headers and footers during printing. **Note: if you would like to print paper forms for all rosters simultaneously, this can be done in the "Reports" section. The paper forms generated in reports have a slightly different appearance than the paper forms generated using the method outlined above.**

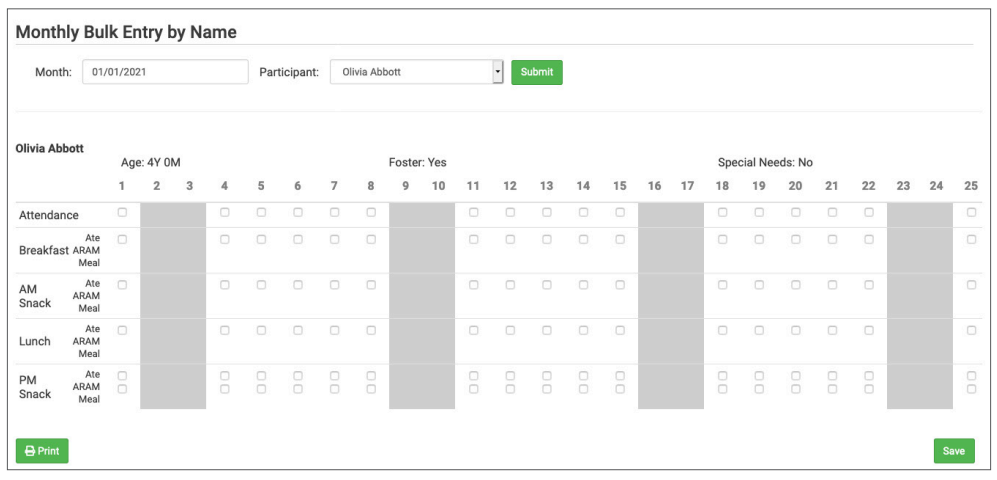

- Record attendance and meal counts on the paper forms by checking the box next to attendance and each meal that they attended for each appropriate day.
- Check the box under "ARAM Meal" for eligible participants.
- At the end of the month, gather the paper forms and return to the screen from which you printed the form (i.e. go to "Monthly Bulk Entry by Name" and select the month/year and participant that matches your form).
- Check the boxes on the screen that correspond to those checked on the paper form.
- Click "Save"
- You should retain the original paper forms after entering the information into My Food Program since the paper forms were the ones recorded at point-of-service.

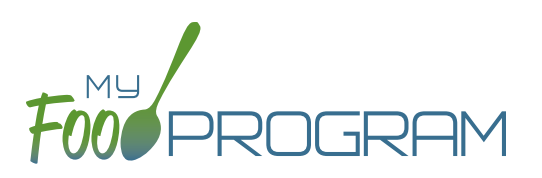

- Print the meal count and attendance sheets from the web app by clicking on "Monthly Bulk Entry by Name" on the main dashboard.
- Select the month and year for which you would like to print the paper forms.
- Select the participant from the drop-downn menu.
- Click "Submit".

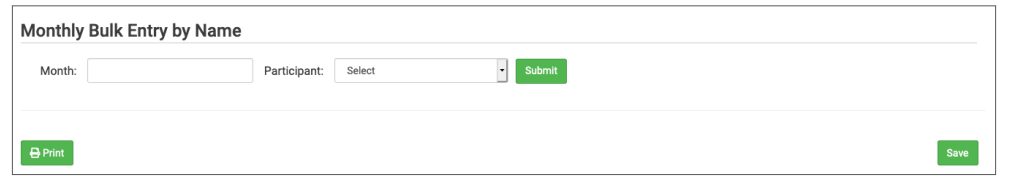

- You will now see the participant's name along with a short summary of their details. Below that is a line for attendance and each meal or snack. Scroll down the page and click the green "Print" button on the bottom-left corner to generate a PDF for printing.
- You may need to adjust your printer setting, especially the "fit to page" to ensure that the page prints correctly. We also recommend turning off headers and footers during printing. **Note: if you would like to print paper forms for all rosters simultaneously, this can be done in the "Reports" section. The paper forms generated in reports have a slightly different appearance than the paper forms generated using the method outlined above.**

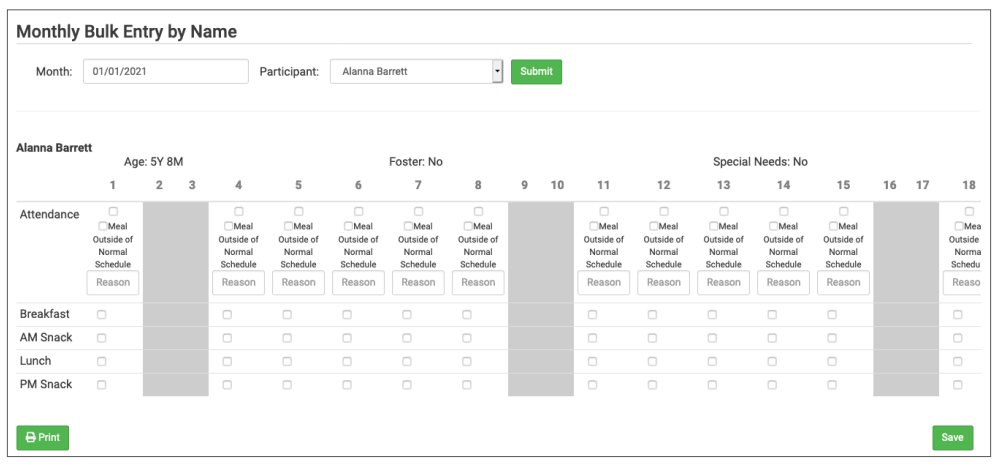

- Record attendance and meal counts on the paper forms by checking the box next to attendance and each meal that they attended for each appropriate day.
- If a child is attending outside of their normal schedule, select the "Meal Outside of Normal Schedule" box and provide a reason.
- At the end of the month, gather the paper forms and return to the screen from which you printed the form (i.e. go to "Monthly Bulk Entry by Name" and select the month/year and participant that matches your form).
- Check the boxes on the screen that correspond to those checked on the paper form.
- Click "Save"
- You should retain the original paper forms after entering the information into My Food Program since the paper forms were the ones recorded at point-of-service.

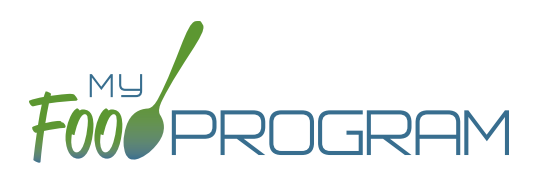

- Print the meal count and attendance sheets from the web app by clicking on "Monthly Bulk Entry by Name" on the main dashboard.
- Select the month and year for which you would like to print the paper forms.
- Select the participant from the drop-downn menu.
- Click "Submit".

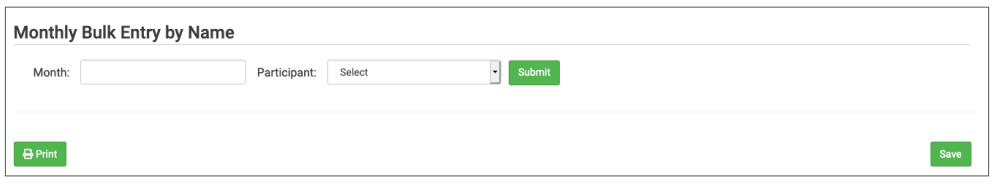

- You will now see the participant's name along with a short summary of their details. Below that is a line for attendance and each meal or snack. Scroll down the page and click the green "Print" button on the bottom-left corner to generate a PDF for printing.
- You may need to adjust your printer setting, especially the "fit to page" to ensure that the page prints correctly. We also recommend turning off headers and footers during printing. **Note: if you would like to print paper forms for all rosters simultaneously, this can be done in the "Reports" section. The paper forms generated in reports have a slightly different appearance than the paper forms generated using the method outlined above.**

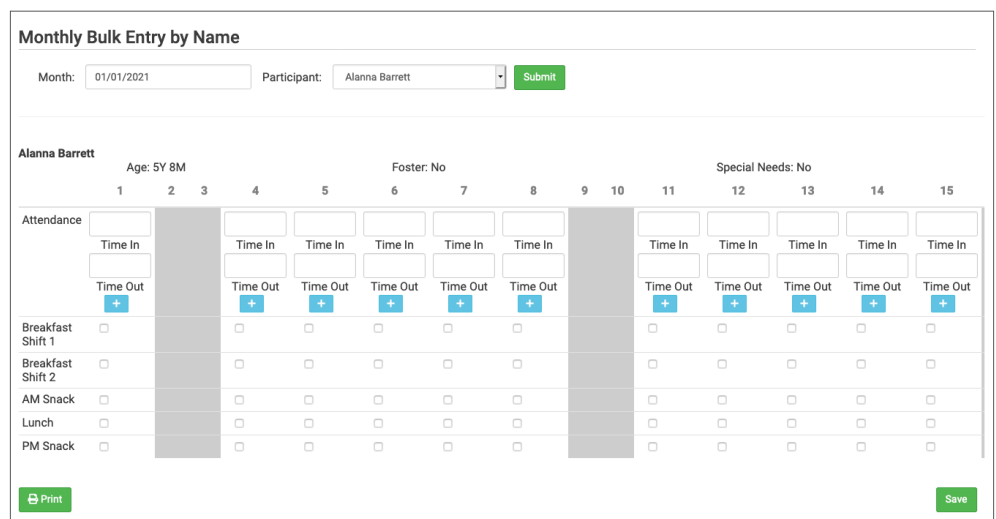

- Record attendance on the paper forms by entering a time in and time out for each day.
- Record meal counts by checking the box next to each meal that the child ate. Be sure to note the shift options and select appropriately.
- At the end of the month, gather the paper forms and return to the screen from which you printed the form (i.e. go to "Monthly Bulk Entry by Name" and select the month/year and participant that matches your form).
- Check the boxes on the screen that correspond to those checked on the paper form. Click "Save"
- You should retain the original paper forms after entering the information into My Food Program since the paper forms were the ones recorded at point-of-service.

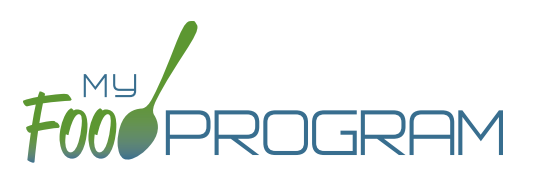

- Print the meal count and attendance sheets from the web app by clicking on "Monthly Bulk Entry by Name" on the main dashboard.
- Select the month and year for which you would like to print the paper forms.
- Select the participant from the drop-downn menu.
- Click "Submit".

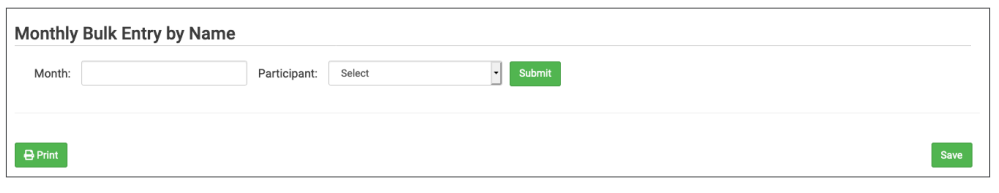

- You will now see the participant's name along with a short summary of their details. Below that is a line for attendance and each meal or snack. Scroll down the page and click the green "Print" button on the bottom-left corner to generate a PDF for printing.
- You may need to adjust your printer setting, especially the "fit to page" to ensure that the page prints correctly. We also recommend turning off headers and footers during printing. **Note: if you would like to print paper forms for all rosters simultaneously, this can be done in the "Reports" section. The paper forms generated in reports have a slightly different appearance than the paper forms generated using the method outlined above.**

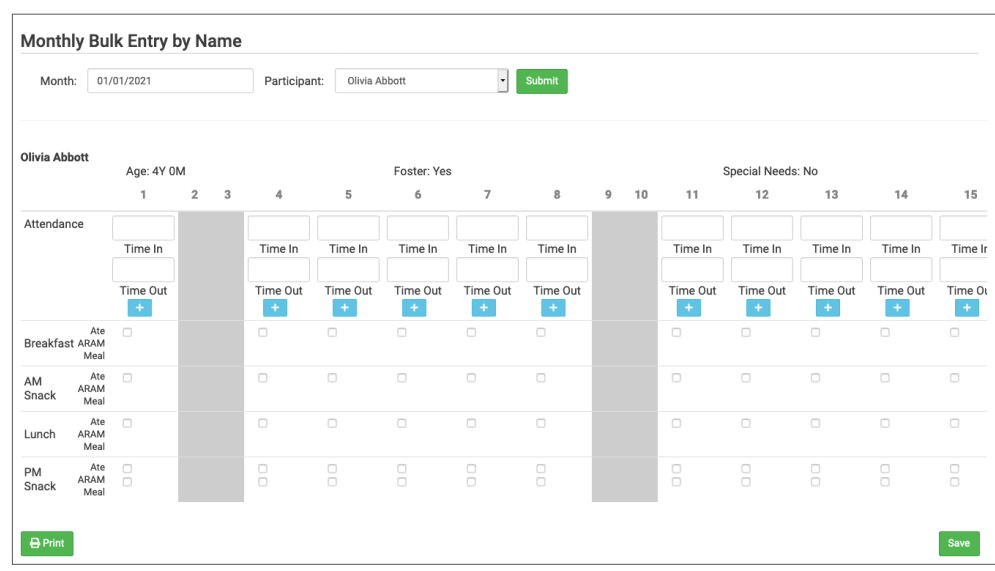

- Record attendance on the paper forms by entering a time in and time out for each day.
- Record meal counts by checking the box next to each meal that the child ate.
- Check the box next to "ARAM Meal" for eligible participants.
- At the end of the month, gather the paper forms and return to the screen from which you printed the form (i.e. go to "Monthly Bulk Entry by Name" and select the month/year and participant that matches your form).
- Check the boxes on the screen that correspond to those checked on the paper form. Click "Save"
- You should retain the original paper forms after entering the information into My Food Program since the paper forms were the ones recorded at point-of-service.

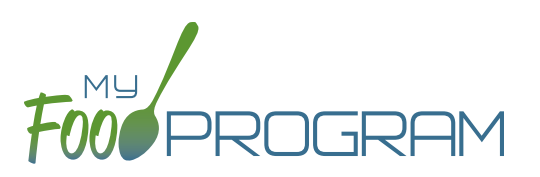

- Print the meal count and attendance sheets from the web app by clicking on "Monthly Bulk Entry by Name" on the main dashboard.
- Select the month and year for which you would like to print the paper forms.
- Select the participant from the drop-downn menu.
- Click "Submit".

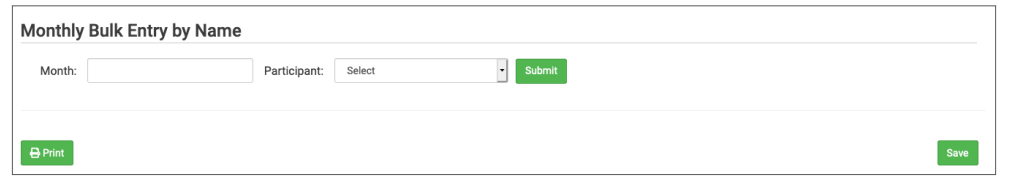

- You will now see the participant's name along with a short summary of their details. Below that is a line for attendance and each meal or snack. Scroll down the page and click the green "Print" button on the bottom-left corner to generate a PDF for printing.
- You may need to adjust your printer setting, especially the "fit to page" to ensure that the page prints correctly. We also recommend turning off headers and footers during printing. **Note: if you would like to print paper forms for all rosters simultaneously, this can be done in the "Reports" section. The paper forms generated in reports have a slightly different appearance than the paper forms generated using the method outlined above.**

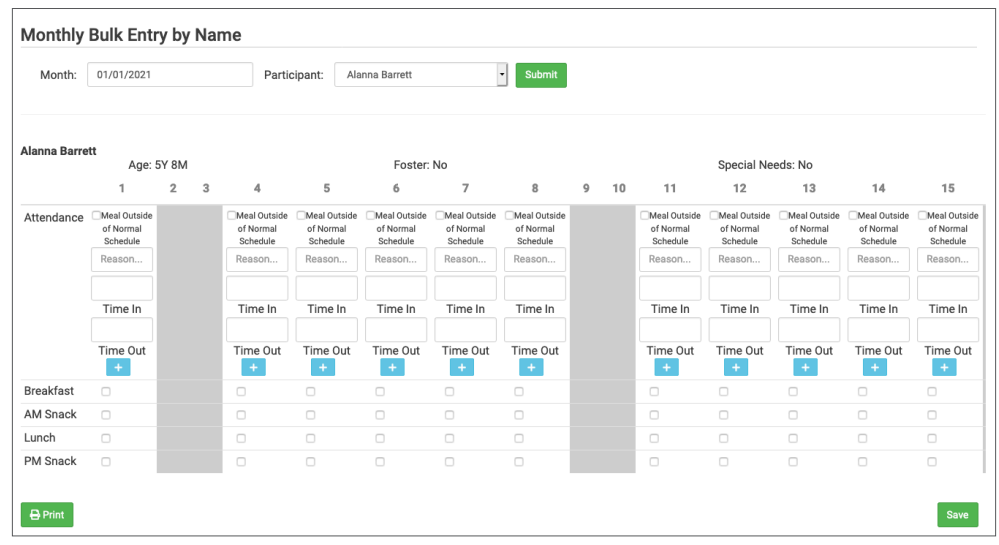

- Record attendance on the paper forms by entering a time in and time out for each day.
- Record meal counts by checking the box next to each meal that the child ate.
- If a child is attending outside of their normal schedule, select the "Meal Outside of Normal Schedule" box and provide a reason.
- At the end of the month, gather the paper forms and return to the screen from which you printed the form (i.e. go to "Monthly Bulk Entry by Name" and select the month/year and participant that matches your form).
- Check the boxes on the screen that correspond to those checked on the paper form. Click "Save"
- You should retain the original paper forms after entering the information into My Food Program since the paper forms were the ones recorded at point-of-service.

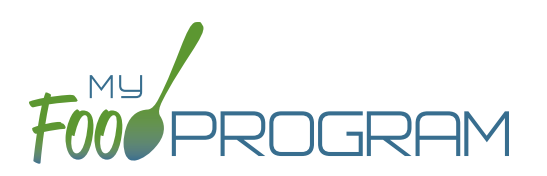

- Print the meal count and attendance sheets from the web app by clicking on "Monthly Bulk Entry by Name" on the main dashboard.
- Select the month and year for which you would like to print the paper forms.
- Select the participant from the drop-downn menu.
- Click "Submit".

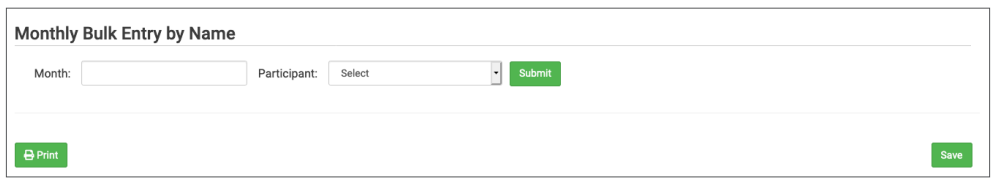

- You will now see the participant's name along with a short summary of their details. Below that is a line for attendance and each meal or snack. Scroll down the page and click the green "Print" button on the bottom-left corner to generate a PDF for printing.
- You may need to adjust your printer setting, especially the "fit to page" to ensure that the page prints correctly. We also recommend turning off headers and footers during printing. **Note: if you would like to print paper forms for all rosters simultaneously, this can be done in the "Reports" section. The paper forms generated in reports have a slightly different appearance than the paper forms generated using the method outlined above.**

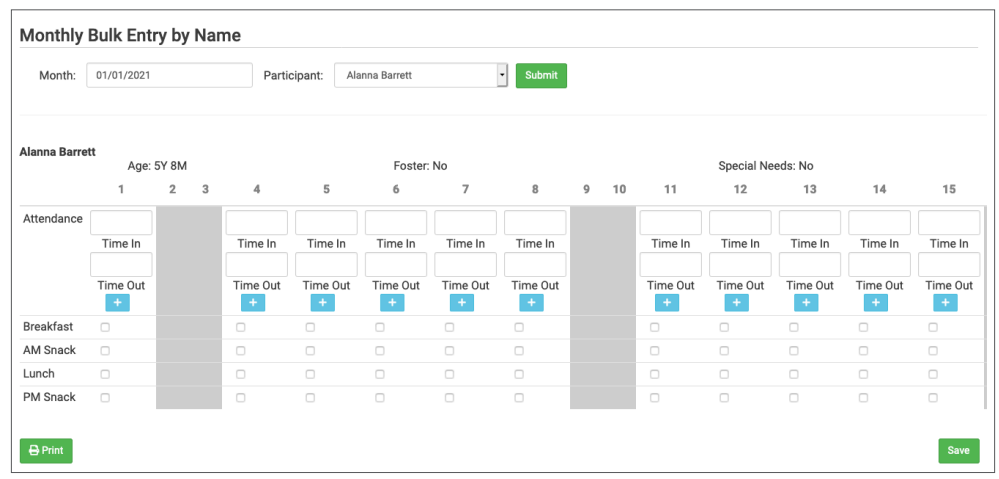

- Record attendance on the paper forms by entering a time in and time out for each day.
- Record meal counts by checking the box next to each meal that the child ate.
- At the end of the month, gather the paper forms and return to the screen from which you printed the form (i.e. go to "Monthly Bulk Entry by Name" and select the month/year and participant that matches your form).
- Check the boxes on the screen that correspond to those checked on the paper form. Click "Save"
- You should retain the original paper forms after entering the information into My Food Program since the paper forms were the ones recorded at point-of-service.

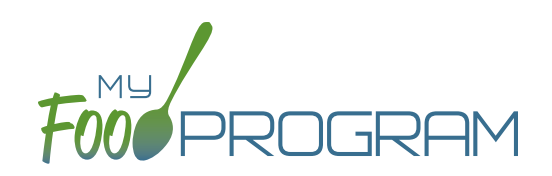

## Participants & Rosters

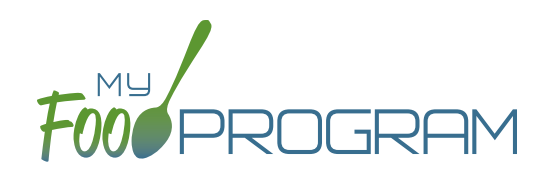

Rosters are simply lists of children. **Children can be on more than one roster and My Food Program will prevent double counting.** Different centers use rosters in different ways. Here are some examples:

- 1. The most common way to use rosters is to have them be a list of children by classroom. For example: infant, toddler, preschool and school-age.
- 2. Creating lists based on schedules. For example: a roster of children who attend on Monday, Wednesday, and Friday and another roster of children who attend on Tuesday and Thursday.
- 3. Sorting children according to the shifts run by the center. For example: a weekday roster and a weekend roster.

There is no limit to the number of rosters you can create or the number of children who can be on a roster.

#### **To create a new roster:**

- Click on "Participants & Rosters" on the main dashboard.
- Click on the blue "New Roster" button in the upper-right.
- Give your roster a name and description.
- Select the box that says "Infant Roster" for any rosters that are for infants. Checking this box will allow teachers to take meal counts at any time during the day (although never before a meal has occurred). This flexibility is allowed because centers are to follow infant feeding preferences rather than strict meal times.
- Select the box that says "ARAM Roster" for any At-Risk Afterschool rosters. This should be selected by default for all Afterschool Program sponsors.
- Click "Save".
- Your new roster is now available.

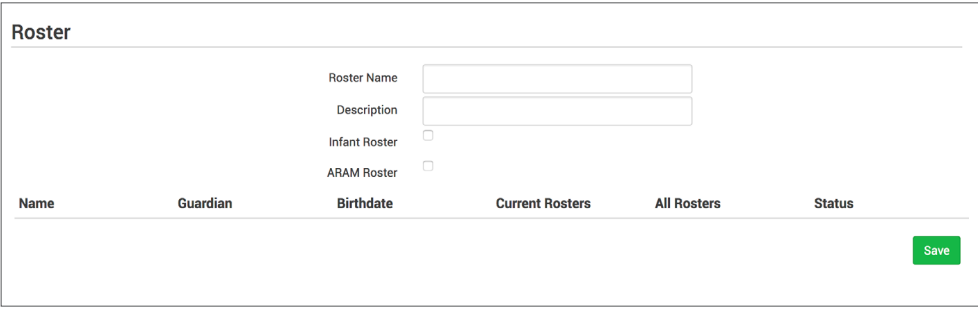

Rosters can always be renamed by clicking on the name of the roster, typing the new name and clicking "Save".
## Participants & Rosters: Deleting and Deactivating Rosters

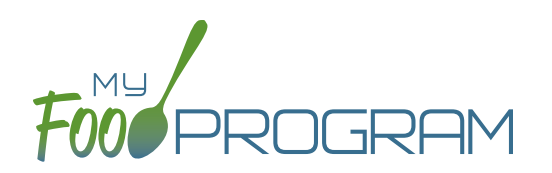

Rosters can only be deleted if no participant has ever been checked in for attendance or a meal on that roster. This restriction is in place because there are reports that can be run by roster and deleting a roster would corrupt those reports.

#### **To delete a roster:**

- Click on "Participants & Rosters" on the main dashboard.
- Click on the red "Delete Roster" button.
- You will get a warning message. Click "OK" to continue.
- The roster is now deleted.

If you have a roster that you cannot delete, you can make it inactive.

#### **To make a roster inactive:**

- Click on "Participants & Rosters" on the main dashboard.
- Click on the red "Make Inactive" button.
- The roster is now inactive and will not appear on attendance or meal count screens. However, the roster will still be available on historical reports.

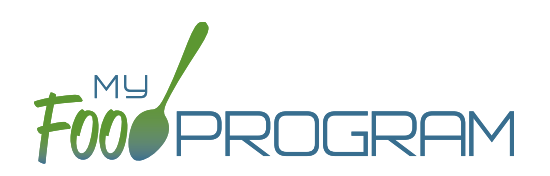

#### **To reactivate a roster:**

- Click on "Participants & Rosters" on the main dashboard.
- Click on the blue button "Show Inactive" in the upper-right corner.
- Any rosters that were inactive will appear with a green button that says "Make Active". Click on the green "Make Active" button to have a roster appear on the attendance and meal count screens again.

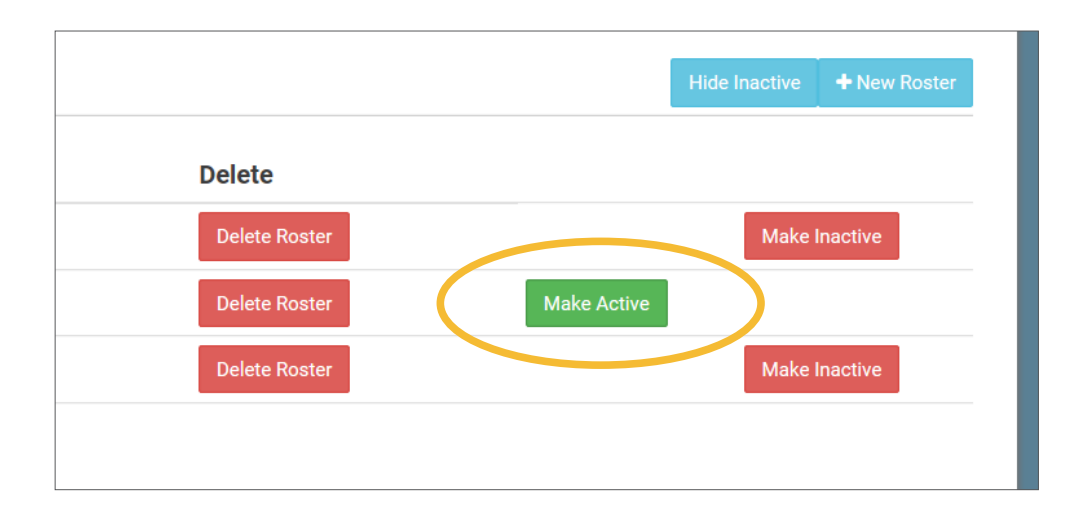

## Participants & Rosters: Managing Roster Assignments

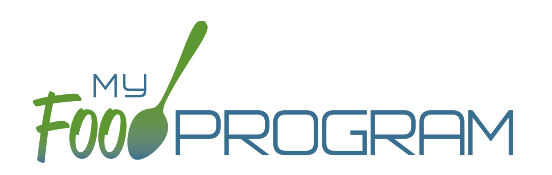

The children that are assigned to each roster can be managed individually on each participant's information page. If you need to move a lot of children and don't wish to click them individually, you can manage roster assignments easily on the roster page.

### **To manage roster assignments for multiple participants:**

- Click on "Participants & Rosters" on the main dashboard.
- Click on the name of the roster that contains the children you need to manage.
- On the roster page, you will see:
	- º Roster Name
	- º Description
	- º Infant Roster Option
	- º ARAM Roster Option
	- º Roster Participant Count
- You will also see the following columns for all participants:
	- º Name
	- º Guardian
	- º Birthdate
	- º Current Rosters
	- º All Rosters
	- º Status
- There is a blue button labeled "Show (or Hide) Inactive Participants" that allows you to quickly show or hide those participants that are not currently active.
- Use the drop-down menus in the "All Rosters" column to change roster assignments of multiple participants. For example, when a group of preschoolers enroll in school and are promoted to the school-age roster.
- Use the drop-down menus in the "Status" column to change the status of multiple participants quickly. For example, if you have a roster of children who only attend during the summer and now they will be inactive.
- Click "Save" and all changes will be applied to all the children with altered roster assignments or status.

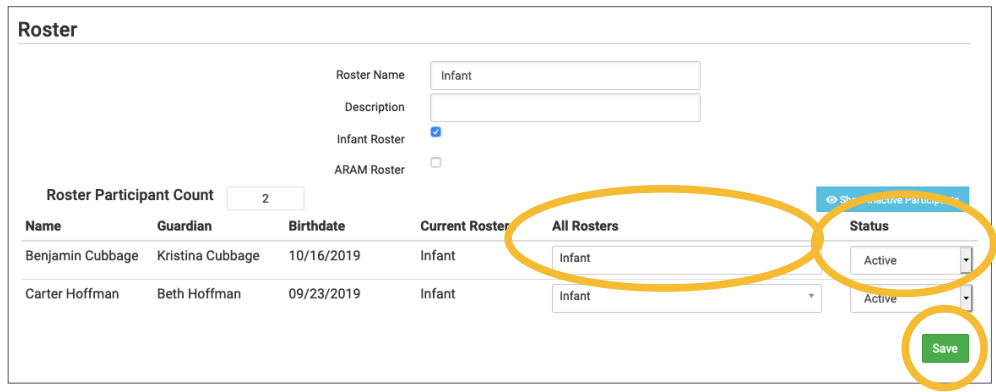

### Participants & Rosters: Households & Participants: Creating New Households

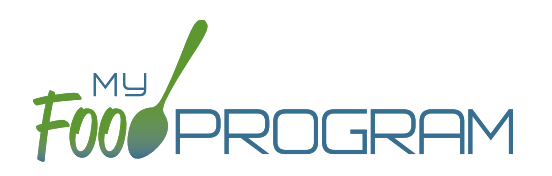

When a new family enrolls in a site, a new household should be created. Remember that all children in a household are linked to a single income form, parent/guardian and household address.

### **To add a new household:**

- Click on "Participants & Rosters" on the main dashboard.
- Click on the blue "Add New Household" button.
- Enter the household address and click "Save".
- Click the blue "Add Guardian" button.
- Complete the first name (required), last name (required), phone number and email for the parent/guardian.
- The "Primary Guardian for Household" is checked by default. You can uncheck this box if this guardian is not the primary guardian.
- Click "Save".

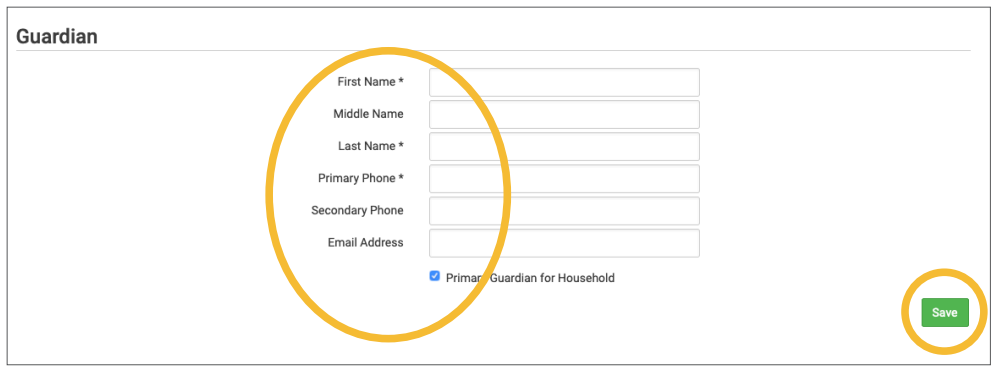

• The household is now ready to be completed with the children's' information and the household income form. Please see separate instructions for those tasks.

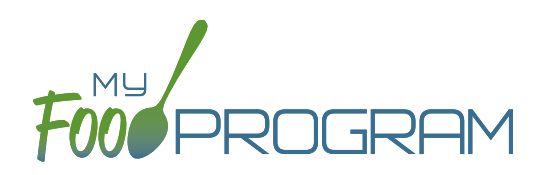

If you have a new site and a list of participants in an Excel spreadsheet, you can use the upload feature instead of creating each child individually.

#### **To upload participants to My Food Program:**

- Download the participant upload template [here](https://www.myfoodprogram.com/wp-content/uploads/2021/08/Participant-Upload.xlsx).
- Copy the information from your spreadsheet into the template.
- Save the template. **Be sure to save as file extension ".csv". Excel files like ".xlsx" will not work.**
- Log into My Food Program and click on "Participants & Rosters" on the main dashboard.
- Click on the green "Upload Participants" button.
- Use the file explorer to locate the file with participant information and click "Open".
- To import all participants on your spreadsheet, click the checkbox next to the word "Participant" in the upper-left corner. This will select all participants on the list.
- If any participants cannot be imported, there will be an error message on the far right corner. You can either proceed with the upload and add those participants manually or cancel the upload and fix the errors in the spreadsheet.
- Once you have selected all the participants you wish to import, scroll to the bottom of the page and click "Save".
- Your participants are now entered into My Food Program. Note: the import feature creates each child in an individual household. If you wish to group children into households, you will need to use the function of changing households.

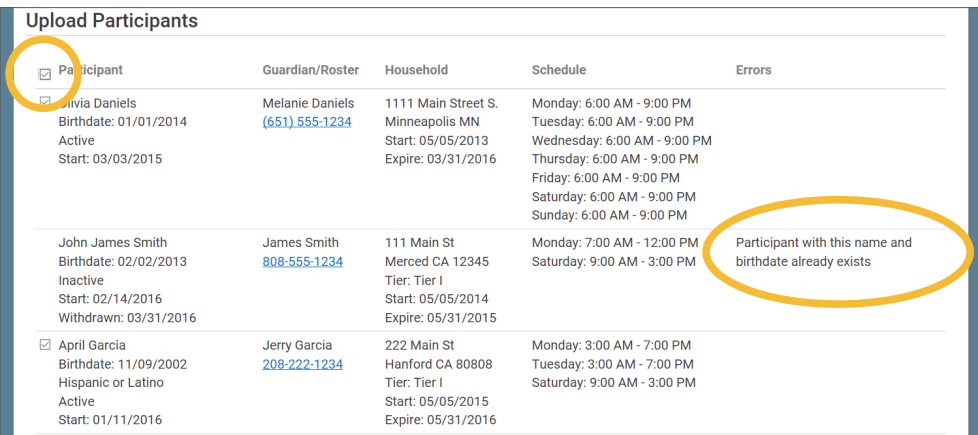

# Participants & Rosters: Households & Participants: Adding Children: Adding New Children to Existing Households

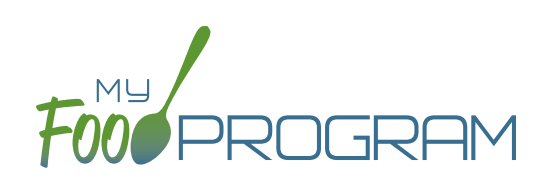

Sometimes you need to add a new child to an existing household. The most common scenario for this function is when an enrolled family has a new child and enrolls the infant in the center.

### **To add a new child to an existing household:**

- Click on "Participants & Rosters" on the main dashboard
- Locate the existing household by either:
	- º Clicking on the name of the Parent/Guardian for the household from the main participant page OR
	- º Clicking on the orange "Add to Existing Household" button from the main participant page.
- Click the blue "Add Participant" button
- Complete the required fields and click "Save".

### Participants & Rosters: Households & Participants: Adding Children: Adding New Children

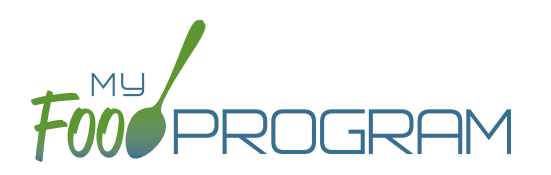

Before adding a new children, ensure that you are not creating a duplicate. My Food Program will prevent the creation of a child with the same first name, last name and date of birth of an existing child, but just one typo and a duplicate child could be created.

### **To add a new participant:**

- Click on "Participants & Rosters" on the main dashboard.
- Either create a new household (see separate instructions) or locate the existing household to which you need to add a child (see separate instructions).
- From the Household Info page, click the blue "Add Participant" button.
- Complete the fields as described:
	- º **First name (required)**
	- º Middle name (optional)
	- º **Last name (required)**
	- Birthdate estimated: this checkbox should be used if you are adding a child and you have not verified their exact date of birth. Avoid this situation whenever possible as incorrect birthdates can create problems with claims processing.
	- º **Birthdate (required)**
	- <sup>o</sup> Is enrolled or attends school (optional): you should check this box if it is a school age child and your state has school enrollment status rather than calendar age as a licensing age range. See separate instructions for further explanation of this feature.
	- º **Start Date (required)**: this is the date that the child should begin being claimed for CACFP meals. All meals prior to this date will be disallowed during claims processing.
	- <sup>o</sup> Date Withdrawn (optional): this is for your recordkeeping only. Active children checked in for meals/ snacks after this date will not be disallowed solely because of a withdraw date.
	- º Gender (optional): for your recordkeeping.
	- º **Status (required, but no change required if you accept default to "Pending"):** A status of Active, Pending or Incomplete are for your recordkeeping purposes. A status of Inactive will remove the child from lists of meal counts and attendance. See separate instructions for further explanation of this feature.
	- º Allergies (optional): you can record any allergies or special dietary needs in this text box. Any text you enter here will be emailed to the sponsor and also show up as a pop-up alert on the mobile app for the roster to which this child is assigned.
	- º **Roster Assignment (required, but will default to Unassigned if you do nothing):** see separate instructions about how to create and manage rosters. Remember that a child can be added to more than one roster and My Food Program will prevent any double-counting.
	- º Racial Identity (optional): you should complete this information based off of income or enrollment information if you wish to use My Food Program for tracking race/ethnicity data for reporting purposes.
	- <sup>o</sup> Ethnicity (optional): you should complete this information based off of income or enrollment information if you wish to use My Food Program for tracking race/ethnicity data for reporting purposes.
	- <sup>o</sup> Rate Type (optional): this option only displays with the invoicing featured turned on. Select whether your rate is by the hour, day or week.

### Participants & Rosters: Households & Participants: Adding Children: Adding New Children

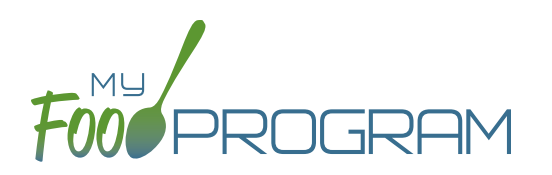

- <sup>o</sup> Rate (optional): this option only displays with the invoicing featured turned on. Enter your rate for care, and know that this is hidden from sponsor staff.
- School Day Rate (optional): this option only displays with the invoicing featured turned on. Enter your rate for care on school days.
- <sup>o</sup> Providers Child or Residential Child (optional): this box only displays for Family Day Care Homes. If this box is checked, you must have an income form on file and at least one other non-residential child must be present at the meal to receive reimbursment.
- <sup>o</sup> Include in claims (if unchecked, attendance and meal counts are recorded but not included in the claim) (optional): this box is checked by default. Having this box checked means that the child is enrolled in CACFP and their meal and snack counts should be included in a claim for reimbursement. If this box is unchecked, the meals and snacks for this child will not be included in a claim. See separate instructions for further explanation of this feature.
- <sup>o</sup> Received Subsidized Care (optional): this box is unchecked by default. If your state agency requires that you track both the A-Free/B-Reduced/C-Paid status based on household income eligibility forms AND the percentage of children that are eligible for subsidized care (child care assistance), then you should use this feature. If you are only required to track A-Free/B-Reduced/C-Paid status, then you can ignore this box.
- º After School Program (ARAM) (optional): this box is unchecked by default. You should check this box if the child is enrolled in the traditional child care and also the At-Risk Afterschool Meals Program. See separate instructions for further explanation of this feature.
- º Foster Child (optional): if this box is selected, this participant is automatically included as an "A" or "Tier I".
- <sup>o</sup> Special Needs allowed to claim over age 13 (optional): if this box is selected, the participant can be claimed even if they are over the age of 13.
- º Related, Non-Residential (optional): use this feature for tracking licensed capacity checks.
- º Participant Notes (optional): for your recordkeeping.
- <sup>o</sup> External Group ID (optional): use this feature if you wish to assign a group ID to your participants. The group ID will appear on the Participant Report.
- º External Site ID (optional): use this feature if you wish to assign an ID to each participant for tracking. The site ID will appear on the Participant Report.
- º Participant Schedule (optional): use information from the enrollment form to complete this section. See separate instructions for further explanation of this feature.
- <sup>o</sup> Enrollment (optional): enter the effective and expiration dates of child enrollment forms here. See separate instructions for further explanation of this feature.
- <sup>o</sup> Infant Meal Notification (optional): enter the date, and upload a scan, of a form that tracks whether parents or the center are going to provide food and formula. See separate instructions for further explanation of this feature.
- <sup>o</sup> Special Diet (optional): enter the date, summary, and upload a scan of any forms documenting special dietary needs. Entering a special diet statement here will automatically send an email to the sponsor admin to alert them that a form has been uploaded and may need approval. See separate instructions for further explanation of this feature.
- Click "Save". You will get an error message if any required fields are missing or you are attempting to create a duplicate.

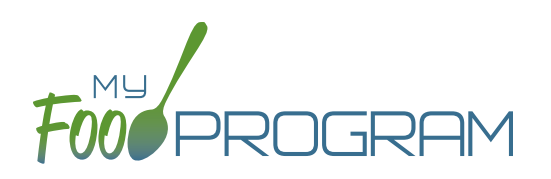

The "Is enrolled of attending school?" checkbox on the Participant Info page is important if two conditions are met:

- 1. You are using My Food Program to check that meal counts do not exceed licensed capacity (in "Site Details" the feature "Licensing Age Range Errors" is set to "Error" and not "Ignore").
- 2. The state agency that sets licensing age ranges for licensed child care facilities uses school enrollment as part of the definition of an age range instead of just calendar age. For example, in some states "school age" means a child who is 5 years or older. In other states, the term "school age" means a child who is enrolled in school, which may or may not include a child who is 5 or 6 years old.

Before you designate a child as "Is enrolled or attending school?", ensure that your licensing age ranges are set up correctly. Licensing age ranges are configured at the sponsor level. You can create overlapping age ranges only if one is designated as a school age range and the other is not. For example, you may have a "preschool" age range that includes 3-6 year olds and a "school age" age range that include 5-12 year olds. Whether a child who is 5 years old or 6 years old is counted in the "preschool" age range or the "school age" range depends on whether the "Is enrolled or attending school?" box is checked. The table below summarizes what will happen with this licensing age range configuration:

**If the box that says "Is enrolled or attending if the box that says "Is enrolled or attending school?" is CHECKED school?" is CHECKED**

**4 Years Old** Will generate error "Participant Outside of Age Range".

**5 Years Old** Counts in "School Age"

**6 Years Old** Counts in "School Age"

**7 Years Old or Older** Counts in "School Age" **school?" is UNCHECKED**

**4 Years Old** Counts in "Preschool"

**5 Years Old** Counts in "Preschool"

**6 Years Old** Counts in "Preschool"

**7 Years Old or Older** Will generate error "Participant Outside of Age Range".

### Participants & Rosters: Households & Participants: Adding Children: Participant Status

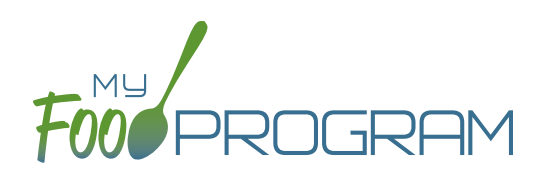

There are four potential participant statuses. **For the purposes of My Food Program, three of them are identical and are used only for your recordkeeping purposes.**

### **The following three participant statuses will include children on attendance and meal count lists:**

- Active
- Pending
- Incomplete

### Active

Many sponsors use "Active" to mean that all the required CACFP paperwork has been turned in. For example, an enrollment form, an income form, an infant meal notification letter and special dietary statement (if applicable).

### **Pending**

Many sponsors use "Pending" to mean that a child has been added to My Food Program, but they have not received any paperwork.

### **Incomplete**

The "Incomplete" status is most often used if some of the required CACFP paperwork has been submitted, but some is still missing. For example, an enrollment form has been submitted, but it was missing a signature and has been returned to the center for proper completion.

### Inactive

The status of "Inactive" will remove a child from appearing on attendance and meal count lists. The Date Withdrawn will be automatically populated with the date the participant is changed to inactive in the system.

### Participants & Rosters: Households & Participants: Adding Children: Participant Roster Assignments

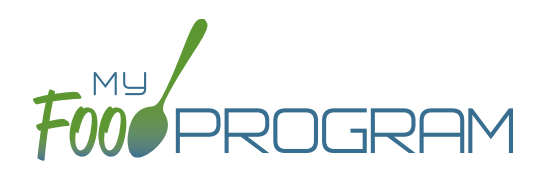

Rosters are simply lists of children. **Children can be on more than one roster and My Food Program will prevent double counting.**

#### **To assign a child to a roster or rosters:**

- Click on "Participants & Rosters" on the main dashboard.
- Click on the name of the child.
- Scroll down to Roster Assignment.
- Click on the name(s) of the roster to which you want the child added.
- Click "Save".

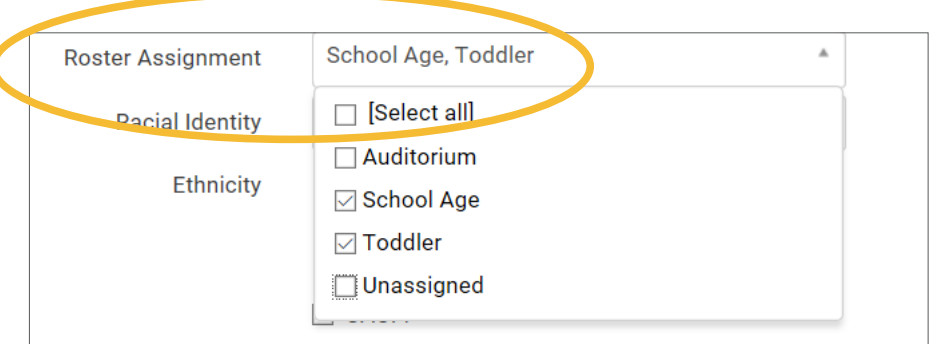

### **How My Food Program prevents children on multiple rosters from being double-counted:**

**• Web App:** If a child is on multiple rosters and has already been checked in on a meal on one roster, you will get a prompt that prevents you from checking them in for the same meal on a different roster:

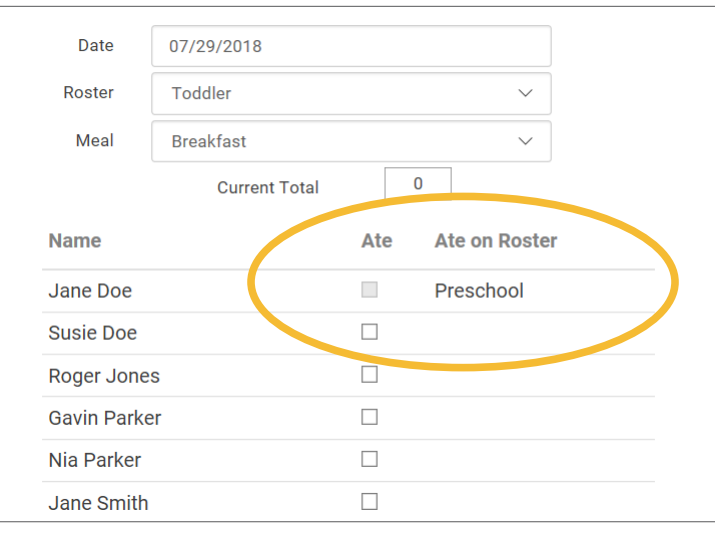

- **• Mobile App:** If a child has already been checked in on another roster, their name is already marked.
- **Paper:** When transferring paper attendance and meal counts to the website, My Food Program will alert user that child was already checked in.

# Participants & Rosters: Households & Participants: Adding Children: Participant Include In Claims Checkbox

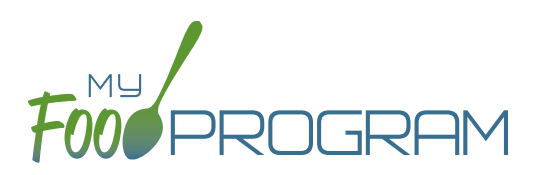

There may be instances in which you want to take meal counts for a participant, but do not want their counts included in a claim. The most common reason for using the feature is a child who brings their own meals. Another use of this feature is to include teachers in meal counts to properly account for the expense of feeding staff without including them in a claim.

On each participant page is a box that says "Include in claims". **This box is checked by default when new participants are created.**

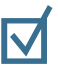

If the box that says "Include in claims" remains **IF THE SOUTE THE SOUTE THAT A INCHECKED CHECKED**

**UNCHECKED**

then the meal counts will be included in claims. then meal counts for this participant will NOT be included in claims.

When you have a mix of CACFP and non-CACFP participants, reports are more complicated. For many reports, you have a choice of "CACFP Meals Only" or "All".

- CACFP Meal Only reports will include only participants with the "Include in claims" box marked. It will exclude any participants with the "Include in claims" box unchecked.
- All report will include both CACFP and non-CACFP participants.

Take care when running the following reports:

- Participant Report
- Ethnicity/Racial Report
- Disallowed Meals Report
- Meal Count Summary
- Meal Count by Roster
- Meal Count by Name
- Meal Count by Roster Summary
- Five Day Meal Count Report
- Total Meal Count Report
- Claim Summary Report

### Participants & Rosters: Households & Participants: Adding Children: Schedules: Creating New Schedules

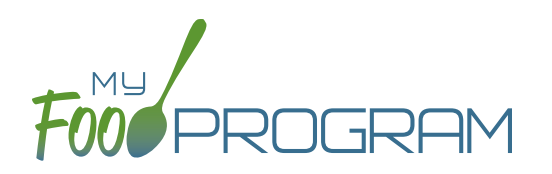

Schedules are optional to include in My Food Program. However, you may find them helpful to include for the following reasons:

- Schedules are used to create estimated counts for food production.
- Including the child's schedule in My Food Program may meet the requirement that sponsors maintain documentation of the usual days and hours in care and typical meals eaten.

### **To set a child's schedule:**

- Click on "Participants & Rosters" on the main dashboard.
- Click on the name of the child.
- Click on the orange "Edit Schedule" button.
- Enter the start and end time for when the child is in care.
- Click the days of the week and typical meals eaten.
- If a child leaves during the day and then returns (for example, is enrolled in before-school care and after-school care) or their schedule varies according to the day of the week, click the blue "Add" button to create another set of in/out times and meals.
- Click "Save".

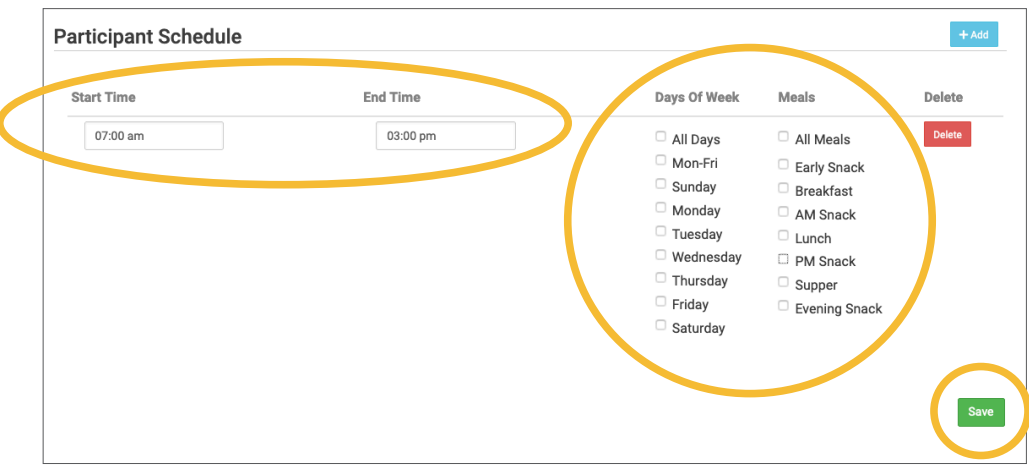

## Participants & Rosters: Households & Participants: Adding Children: Schedules: Creating New Schedules

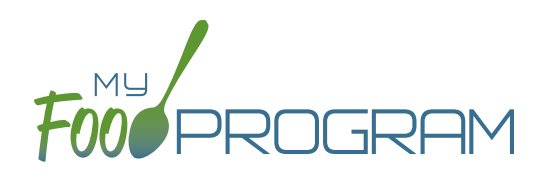

You have the ability to create an alternate schedule for participants, which can be applied during summer holidays and school closures. The provider or center can simply record the days of a school closure or summer holiday and My Food Program will look at the alternate schedule for that participant.

### **To create an alternate schedule:**

- From the Participant page, you can either click on "Copy Regular Schedule to Alternate Schedule" to have a starting point OR click "Edit Alternate Schedule" to build a new schedule from scratch.
- Enter the start and end time for when the child is in care.
- Click the days of the week and typical meals eaten.
- If a child leaves during the day and then returns (for example, is enrolled in before-school care and after-school care) or their schedule varies according to the day of the week, click the blue "Add" button to create another set of in/out times and meals.
- Click "Save".

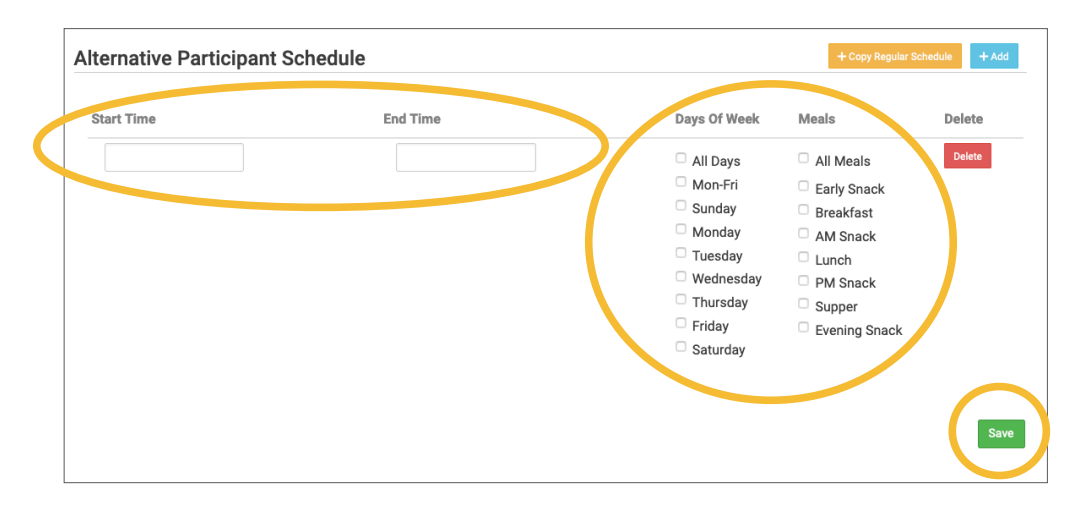

This is what the Participant page will look like with both schedules listed:

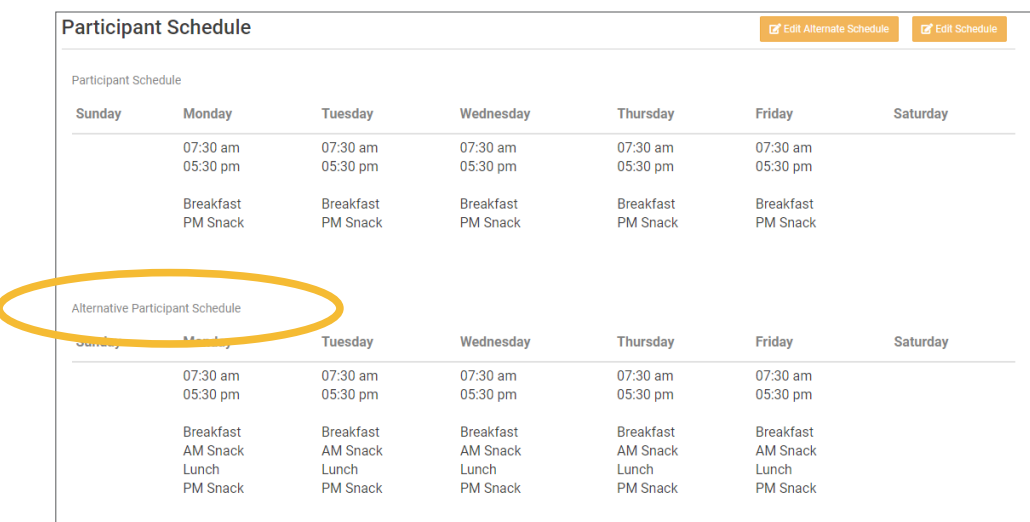

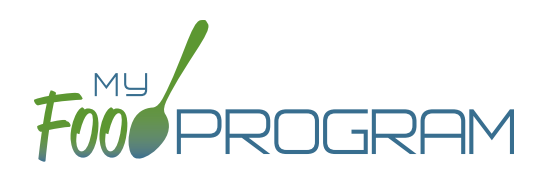

Since siblings often maintain the same schedule, there is a short-cut that allows users to copy the schedule of a sibling.

#### **To copy a schedule from a sibling:**

- Click on "Participants & Rosters" on the main dashboard.
- Click on the name of the child.
- Scroll down to Participant Schedule.
- Select the name of the sibling from the drop-down menu.
- The schedule will then be populated. If the sibling did not have any schedule information, then nothing will be copied.
- Click "Save".

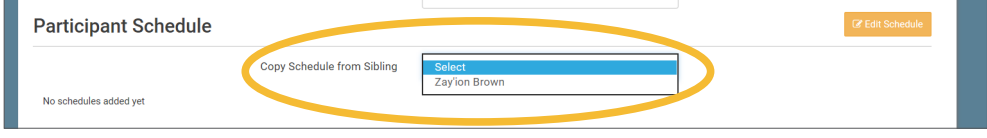

## Participants & Rosters: Households & Participants: Adding Children: Infant Meal Notification Forms

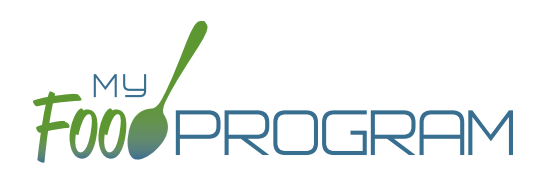

Some states require that sponsors collect information from the parents of infants regarding who is providing formula and who is providing solid food. Note: CACFP regulations allow a parent to provide only one component of a meal. If a parent is providing both formula and food for an infant, they should not be included in meal counts submitted for reimbursement. If you wish to take meal counts for this infant as usual, the "CACFP" box should be unchecked. This will prevent the meals from being claimed and will not require special training for staff about which infants to include or exclude from meal counts.

### **To enter infant meal notification forms:**

- Click on "Participants & Rosters" on the main dashboard.
- Click on the name of the Participant.
- Scroll down to Infant Meal Notification and click on the blue "Add" button.
- Enter the notification date and source of formula and food. You may also upload a scan or photograph of the form.
- Click "Save".

My Food Program does not have the ability to disallow meals for infants who are missing an infant meal notification letter. If your state requires that those meals be disallowed, we suggest unchecking the "CACFP" box for the infant participant missing the required letter. This will allow you to continue entering meal counts for the participant and include them in your monthly claiming percentage but the meal counts will not be included in the claim.

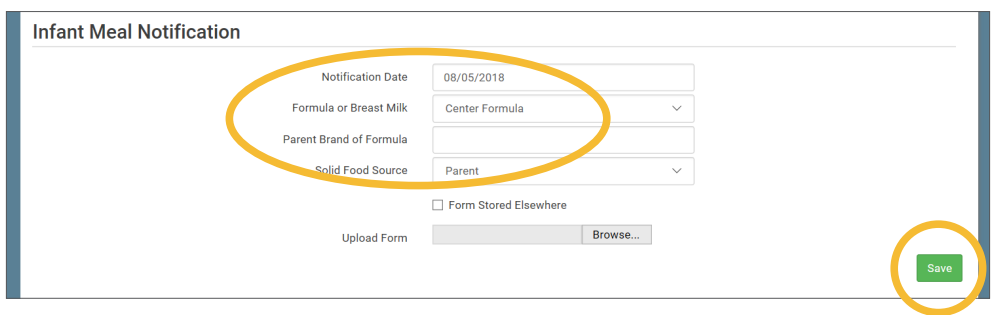

### Participants & Rosters: Households & Participants: Adding Children: Special Diet Form

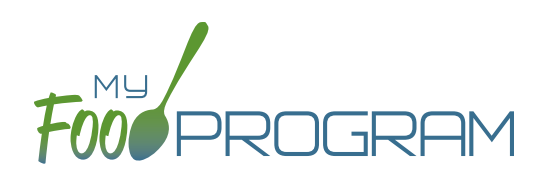

Documentation of special dietary needs can be tracked in My Food Program.

### **To add a special diet for a participant:**

- Click on "Participants & Rosters" on the main dashboard.
- Click on the name of the participant.
- Scroll down to "Special Diet" and click the blue "Add" button.
- Enter the fields:
	- º Start date: effective date of the special dietary accomodation
	- º End date: optional. Leave blank if this is an on-going dietary need
	- <sup>o</sup> Disability checkbox: check if the special dietary need is related to a medical disability. This box being unchecked indicates that the dietary need is not related to a medical disability.
	- º Reason: complete the reason for the special dietary need. For example, "Celiac Disease" or "Lactose Intolerance".
	- Food Omitted: list the foods that the recognized medical authority has instructed the center to avoid serving the participant.
	- Food Substituted: list the foods that will be served in lieu of the omitted foods. Note: some state agencies require that foods substitutions be documented for every meal. In this case, you would want to add the additional food to your menus. If your state agency allows you to document an on-going substitution (for example, "every time strawberries are served, this participant is offered peaches" you can designate that here.
	- Served Milk Substitute: if checked, then participant will not be included in the milk requirements calculations used in the Milk Audit or the Milk Served Report.
- Upload a scan or photograph of the form, if desired.
- Click "Save".

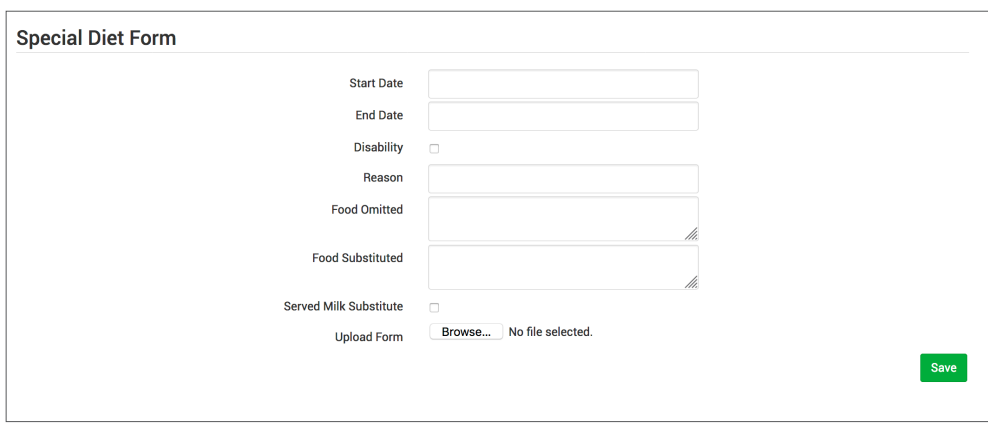

**Note:** when a special diet form is added, My Food Program automatically sends an email to the main sponsor contact to alert them. Sponsors should review the special diet form and provide technical assistance to the site regarding implementation.

### Participants & Rosters: Households & Participants: Deleting Children

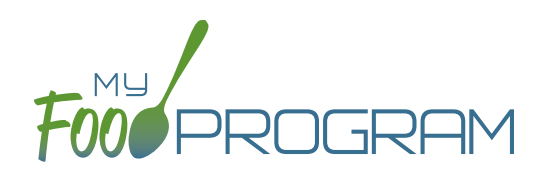

My Food Program only allows you to delete children that **have not been entered in for any attendance or meal counts**. Alternatives to deleting a child include:

- Merging the child if you have created a duplicate.
- Setting the child's status to "inactive" in order to remove their name from attendance and meal count rosters.

### **To delete a participant:**

- Click on "Participants & Rosters" on the main dashboard.
- Click on the name of the primary parent/guardian to bring up the Household Info page. (Alternatively, click on the child's name and then click on "Household" on the bread crumbs menu in the upper-left corner.)
- Click on the red "Delete Participant" button.
- If no attendance or meal count records exist for this child, you will get a message that says "Participant Successfully Deleted". If the child has any attendance or meal count information, you will get a red error that says "Unexpected error: Cannot delete a participant with XX recorded attendances. Most Recent is MM/DD/YYYY."

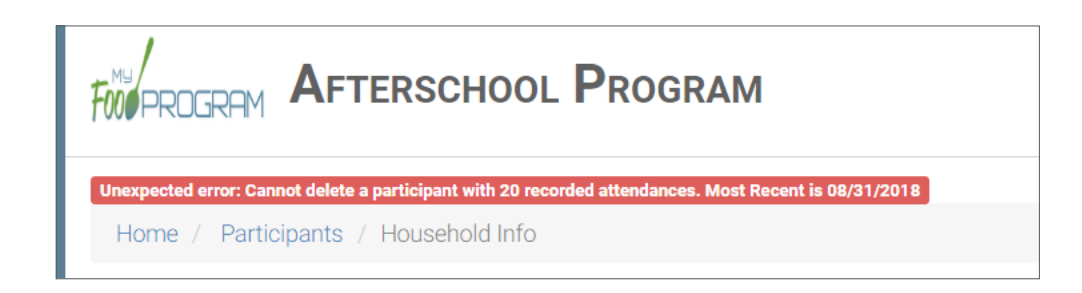

### Participants & Rosters: Households & Participants: Merging Duplicate Children

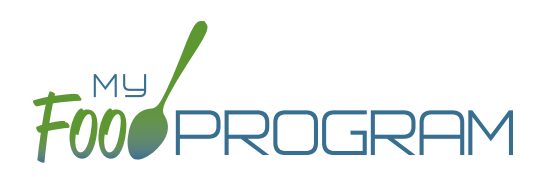

My Food Program prevents users from creating children with the exact same name and birthdate. However, if a duplicate child is created in error, it is possible to merge them together **As long as neither child has been included in a claim**. If either the "original" child or the duplicate child have been included in a claim, then a merge is not possible. In that instance, we recommend contacting My Food Program customer support for additional assistance. We can assist with manually moving the meal counts from the duplicate child to the original child and then deleting the duplicate. If both the original child and duplicate child have been included in a claim, then the only way to resolve the situation is to roll-back the claim, correct the meal counts, and then re-process the claim.

### **To merge participants:**

- Click on "Participants & Rosters" on the main dashboard.
- Click on the name of the primary parent/guardian to bring up the Household Info page. (Alternatively, click on the child's name and then click on "Household" on the bread crumbs menu in the upper-left corner.)
- Click on the orange "Merge with Participant" button.
- Input the information for the duplicate child in the "Participant to Delete" section and click the blue "Search" button.
- Select the child you wish to delete. Click the green "Merge" button.
- If the merge is successful, you will get a blue confirmation message at the top. If either the "Participant to Save" or "Participant to Delete" have been included in a claim, you will get a red error message and the merge will not proceed.

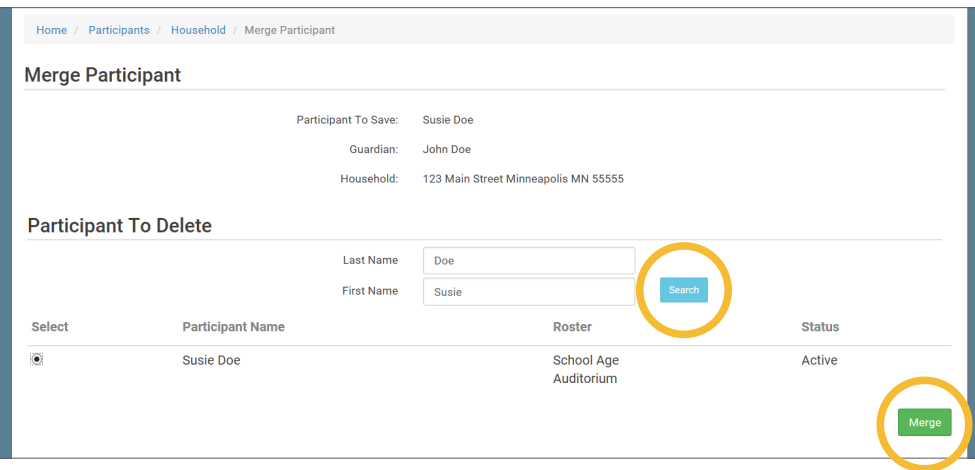

**Note:** when you merge participants, they are added to the household of the "Participant to Save" and the Participant Information (such as birthdate, roster assignment, enrollment form dates, etc.) is the same as the "Participant to Save".

# Participants & Rosters: Households & Participants: Moving Children to Different Households

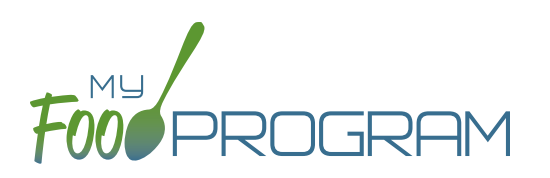

Children can be moved to different households at any time.

Note: if a household does not have any children listed in it, it will be automatically deleted. If you are moving the only child in a household to another household, take care that this action is desired as the household will be deleted after the move.

### **To move a child to a different household:**

- Click on "Participants & Rosters" on the main dashboard.
- Click on the name of the primary parent/guardian to bring up the Household Info page. (Alternatively, click on the child's name and then click on "Household" on the bread crumbs menu in the upper-left corner.)
- Click on the orange "Change Household" button to bring up a list of households.
- Select the household that you want to move the child to, scroll down to the bottom and click "Save".

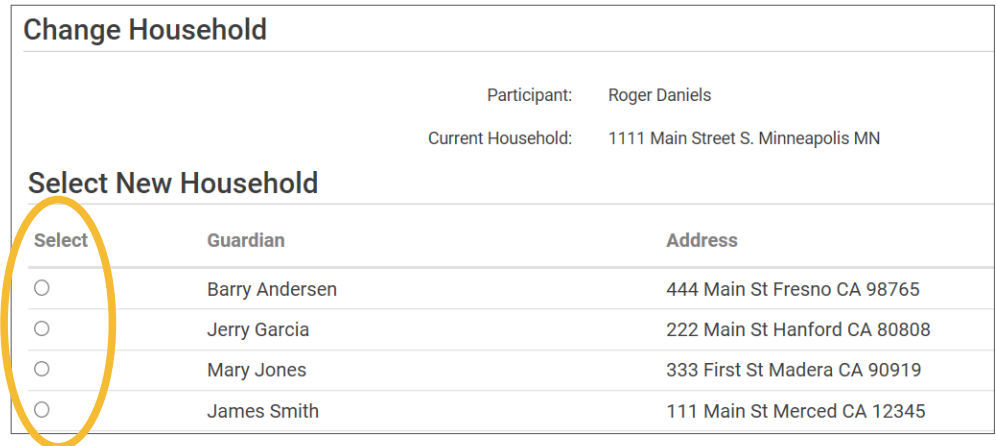

# Participants & Rosters: Printing List of Active Children

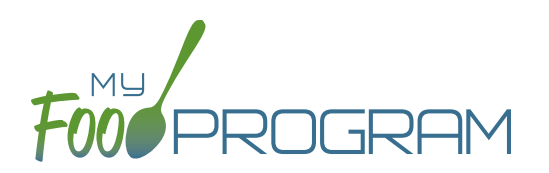

Lists of children can be printed from multiple places, including on each roster page or from the main participant page.

### **To print a list of active children as a PDF:**

- Click on "Participants & Rosters" on the main dashboard.
- Click the green "Print Participant List" button.
- Save or print the generated PDF.
- Fields included on the form are:
	- º Participant Name
	- º DOB
	- º Roster Assignment
	- º Parent/Guardian

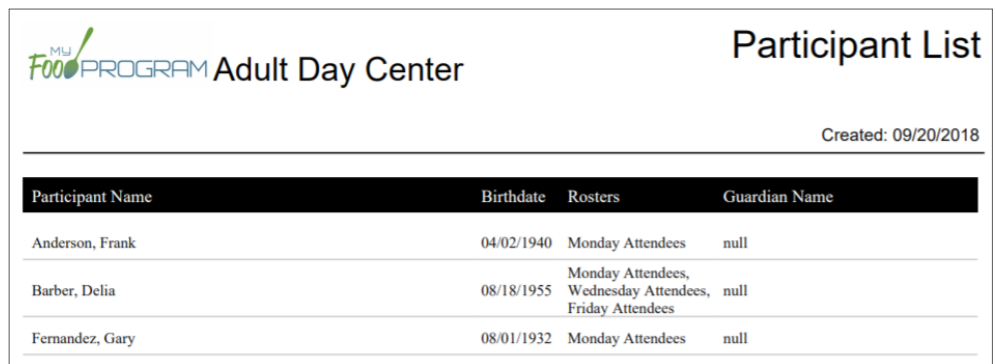

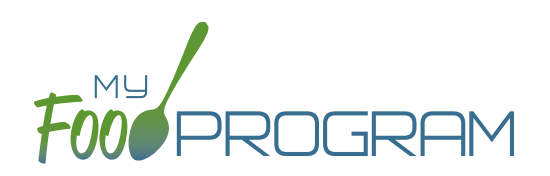

On the main participant screen, you can use the search function to quickly find children.

#### **Below are the options for using the participant search function:**

- Participant, Roster, Birthdate, Guardian & City are all fields that can be searched by typing a word or words. **Note that an exact match is required.** We recommend you use the shortest string of characters as possible in order to broaden search results.
- Status can be filtered by the four available statuses (Active, Inactive, Incomplete, Pending).

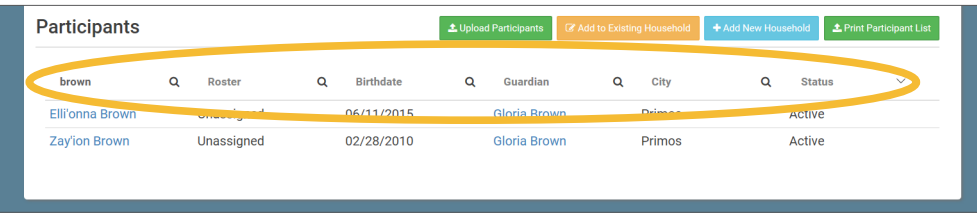

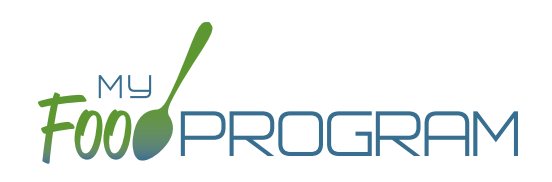

# **Staff**

# Staff: Adding Staff: Creating a New Site User

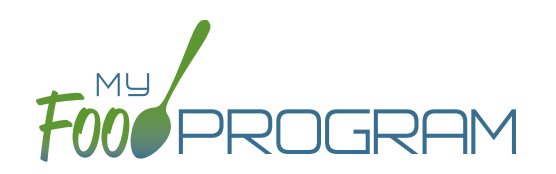

When you create a new site, you also need to create new users who can access the site. Some centers choose to have each staff person be assigned their own username and password. The main advantage to individualized login information is that you can track who is entering meal counts (or forgetting to!). On the downside, it can be difficult to manage if people routinely forget their login credentials.

#### **To create a new site-level user:**

- Click on "Staff" on the main dashboard, then click on the blue "Add" button in the upper-right corner.
- Enter the fields:
	- º **Name (required)**
	- º **User Name (required)**: this will be part of their login credentials.

Click the blue "Click to Set or Reset Password" button to reveal confirmation fields:

- <sup>o</sup> Password (required): a minimum of 12 characters. There is no requirement for upper-case, lower-case, numbers or special characters.
- º **Confirm Password (required)**: retype password.
- º Email Address (optional)
- º Phone Number (optional)
- º Start Date (optional)
- <sup>o</sup> End Date (optional)
- <sup>o</sup> Status (required): a status of "active" will allow the user to login. A status of "inactive" will prevent a login
- º Primary Contact for Site (optional)
- º Allowed to Add Participants on Mobile (optional): this option will allow the staff to add participants using the mobile app.
- Allowed to Record Hours on Mobile (optional): this option will allow the staff to record hours worked using the mobile app.
- <sup>o</sup> Allowed to Change Participant ARAM Flag (optional): this option will allow the staff to check or un-check the box on the Participant Page that indicates a child's eligibility to participate in the At-Risk Afterschool Meals Program.
- <sup>o</sup> Allowed to delete receipts: this option will allow the staff to delete receipts.
- º Allow expense entry after claim creation: this option will allow staff to enter expenses for a month with a claim.
- º **Roles (required)**: select one of three roles. See additional materials for further explanation. Manager/director can access all site information, Staff can access meal counts, participants & rosters and record hours. Kitchen Staff or Infant Teacher can access menus, meal counts, participants & rosters and record hours.
- º Notes (optional): for your recordkeeping.
- º Sign Here: add signatures for "Site Manager/Director" permission level users. These signatures will populate on the Daily, Weekly and Monthly Meal Count with Attendance Reports along with the date that the site submitted their claim to their sponsor.

Under "Hourly Rate" click the blue "+ Add" button:

- º Hourly Rate (optional): if you are using My Food Program to track payroll expenses for the purpose of demonstrating a nonprofit meal service, enter a start date, end date and hourly rate.
- Click "Save".

# Staff: Adding Staff: Staff Roles & Status

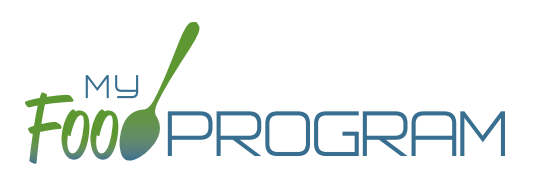

Site-level users can be assigned one of three roles:

- Site Manager/Director
- **Staff**
- Kitchen Staff

**The dashboard for a Site Manager/Director looks like this:**

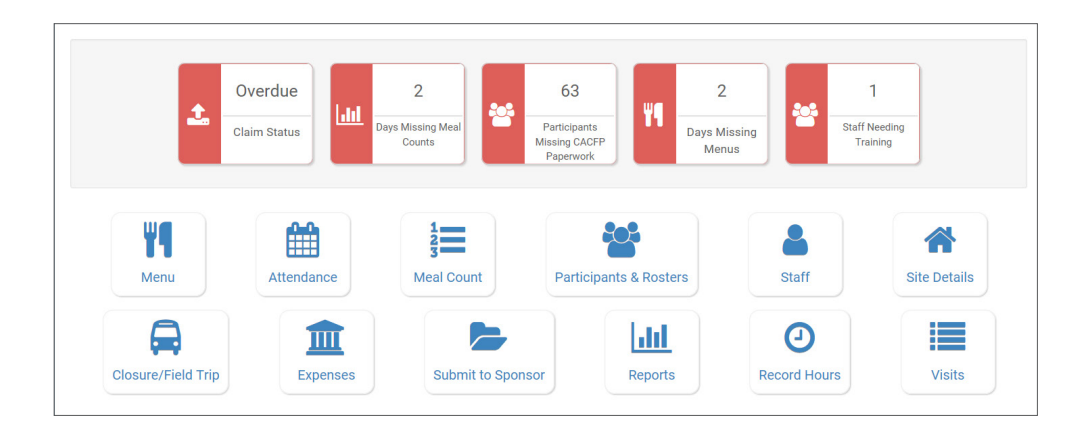

Site Manager/Directors have full access to all features.

### **The dashboard for a Kitchen Staff looks like this:**

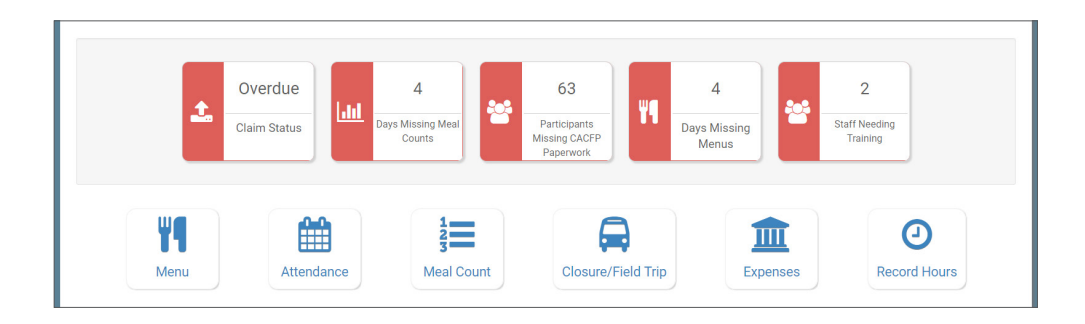

# Staff: Adding Staff: Staff Roles & Status

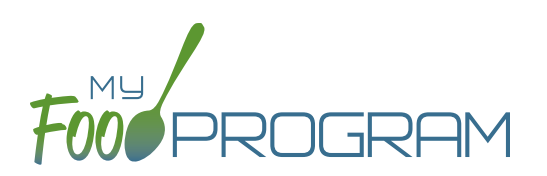

**The dashboard for a Staff looks like this:**

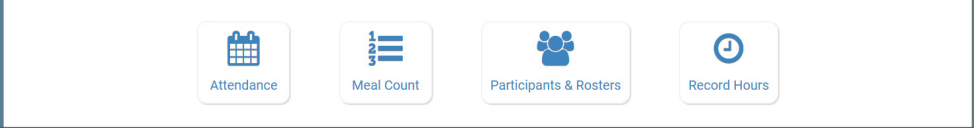

Refer to the permissions matrix for a detailed list of the functionality for each user type.

Site-level users can be set to either Active or Inactive status.

#### **To change the status of a site-level user:**

- Click on "Staff" on the main dashboard.
- Click on the name of the staff member..
- Under Status, select either Active or Inactive.
- Click "Save".
- **Note:** if a staff member is set to Inactive, they will receive the following message when trying to login: "Invalid username and/or password."

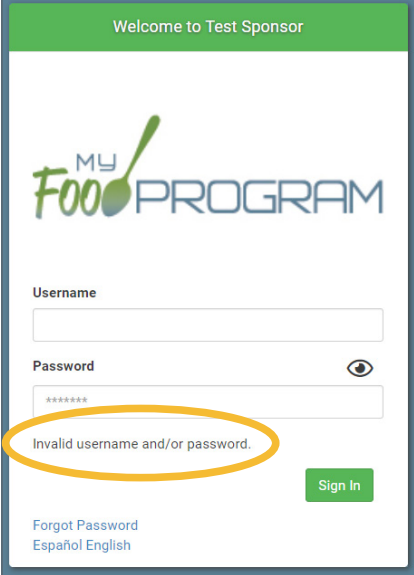

# Staff: Adding Staff: Tracking Staff Training

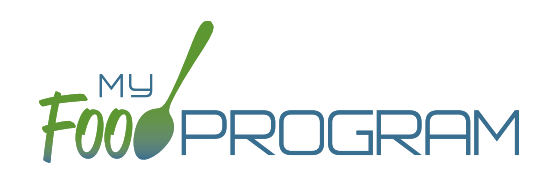

Annual staff training on Civil Rights and Food Program duties and responsibilities are a required part of participation in the CACFP. 7 CFR 226.16 states "At a minimum, such training must include instruction, appropriate to the level of staff experience and duties, on the Program's meal patterns, meal counts, claims submission and review procedures, recordkeeping requirements, and reimbursement system."

### **To track documentation of staff training:**

- Click on "Staff" on the main dashboard.
- Click on the name of the staff person who participated in training.
- Scroll to the bottom and click the blue "Add" button in the Training section.
- Enter the fields as follows:
	- º **Training Date (required)**: use the date picker or type in the date on which the training occurred.
	- <sup>o</sup> Training Type (required): select Civil Rights and CACFP Required Elements or Other.
	- º Description (optional): for your recordkeeping.
	- <sup>o</sup> Upload Training: you may wish to upload a copy of the training agenda, training materials and/or a signed training roster.
- Click "Save".

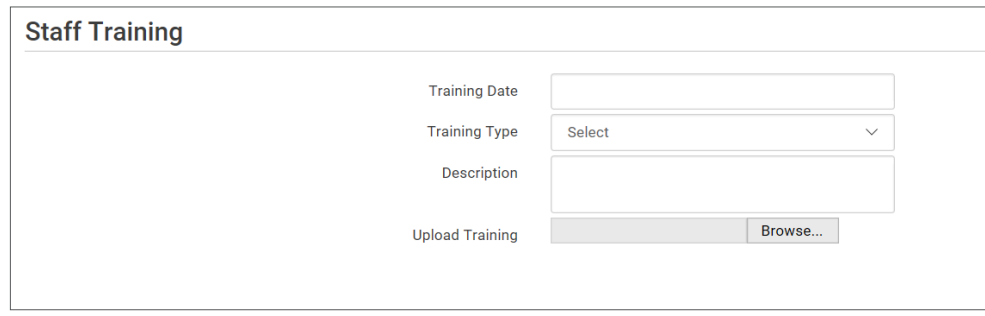

# Staff: Add Existing Staff Members to a Site

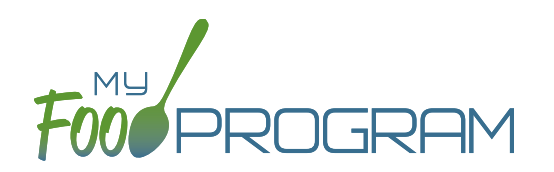

One staff person can be assigned to more than one site. The most common scenario for this configuration is a caterer that provides meals for multiple sites and needs access to My Food Program in order to complete food production records.

#### **To add an existing staff member to a new site:**

- On the site on which the staff person already has a username, click on "Staff" on the main dashboard
- Click on the name of the staff person and copy their username and user code.

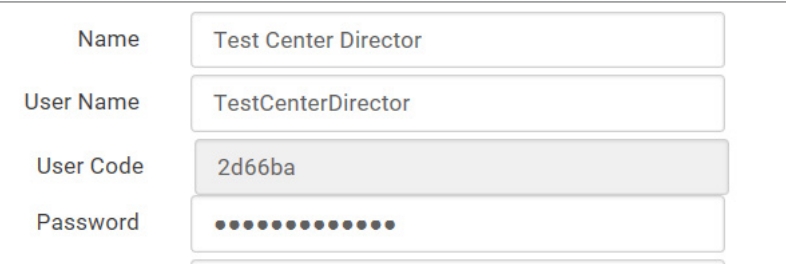

- On the site that you want to add the user to, click on "Staff" on the main dashboard
- Click the blue "Add Existing User" button on the upper-left corner
- Type their username and user code and indicate the permission level
- Click "Save".

Now when that staff person logs into My Food Program, the system will prompt them to select the site that they want to access:

### **Choose the Site You Wish to Work With:**

**Child Care Center Test Center 2** 

# Staff: Managing Passwords

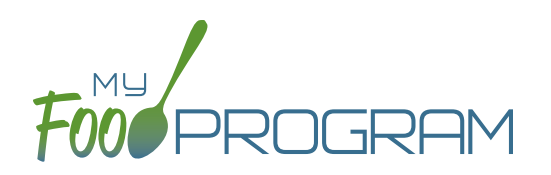

For security reasons, passwords are not viewable in the User Details. Even though you cannot see the passwords, they are stored and saved in the system in a secure format.

### **To change a staff member's password:**

- Click on "Staff" from the main dashboard.
- Click on the name of the staff member whose password you would like to change.
- Click the blue "Click to Set or Reset Password" button to reveal confirmation fields.
- Enter the new password into the Password field.
- Re-Enter the new password in to the Confirmed Password field.
- Click "Save".

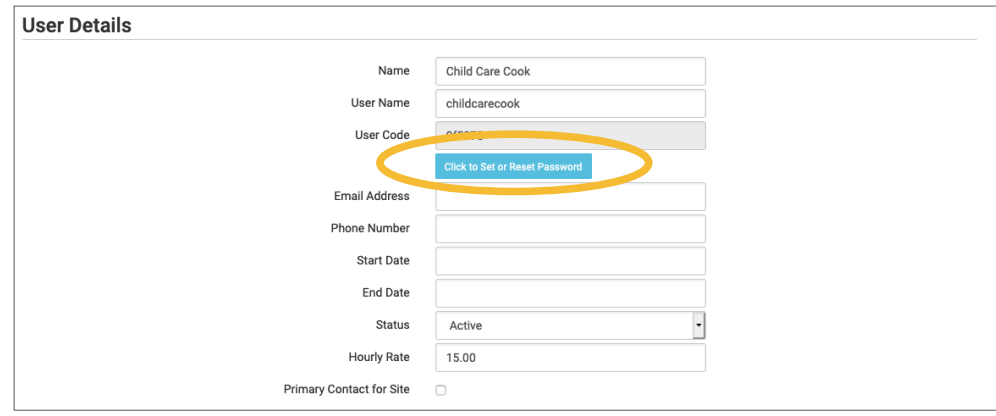

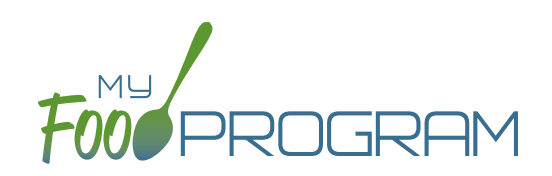

# Site Details

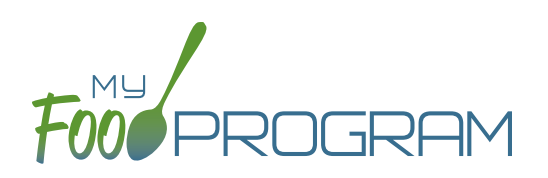

#### **To create a new site within your sponsorship:**

- Click "Sites" on the main sponsor dashboard.
- Click the blue "Add" button in the upper-left corner. (You can also upload sites in bulk, see separate instructions).
- Complete the fields as follows:

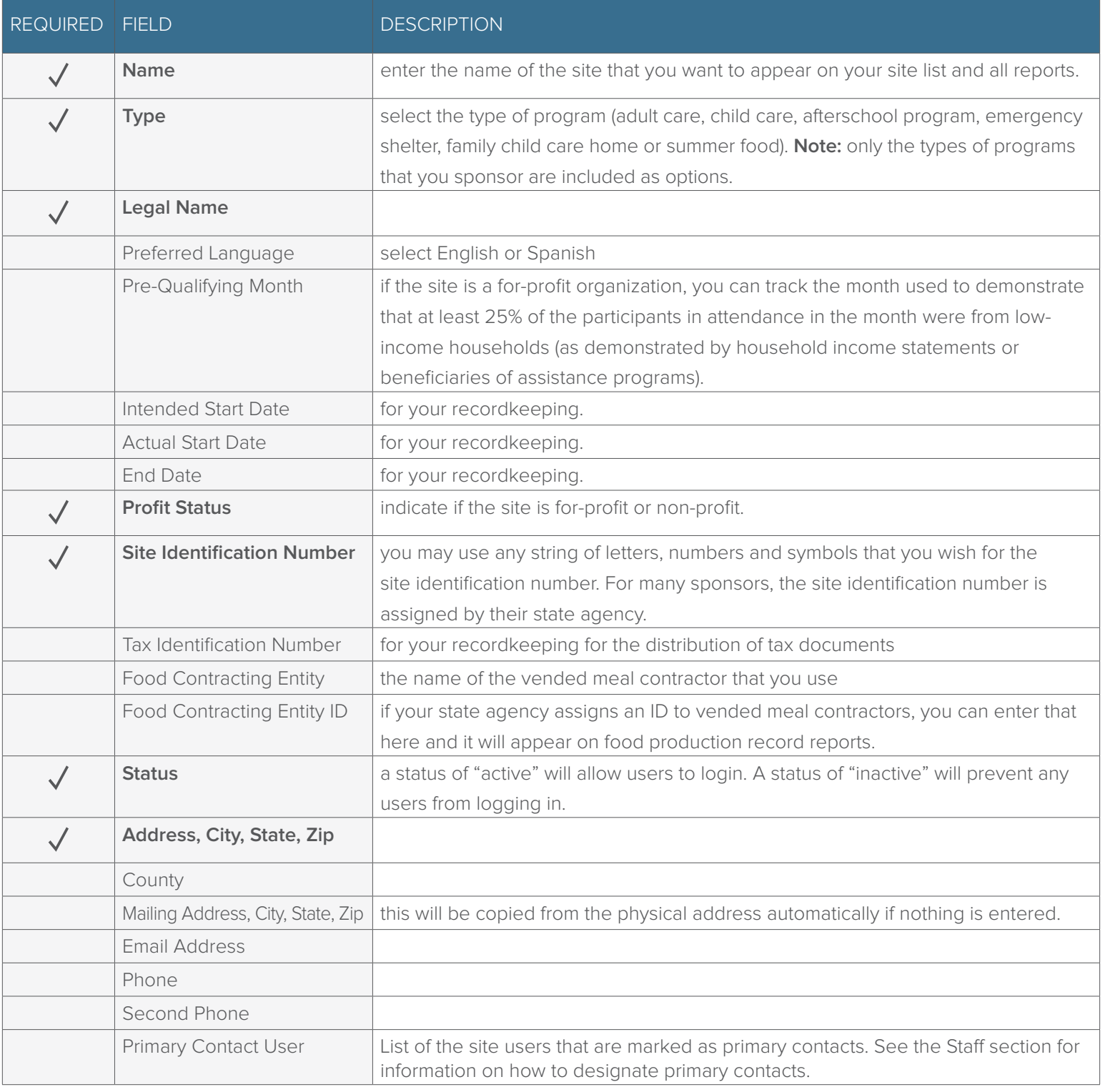

# Site Details: Site Configuration

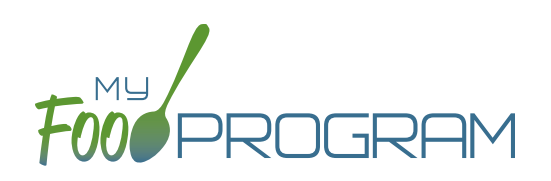

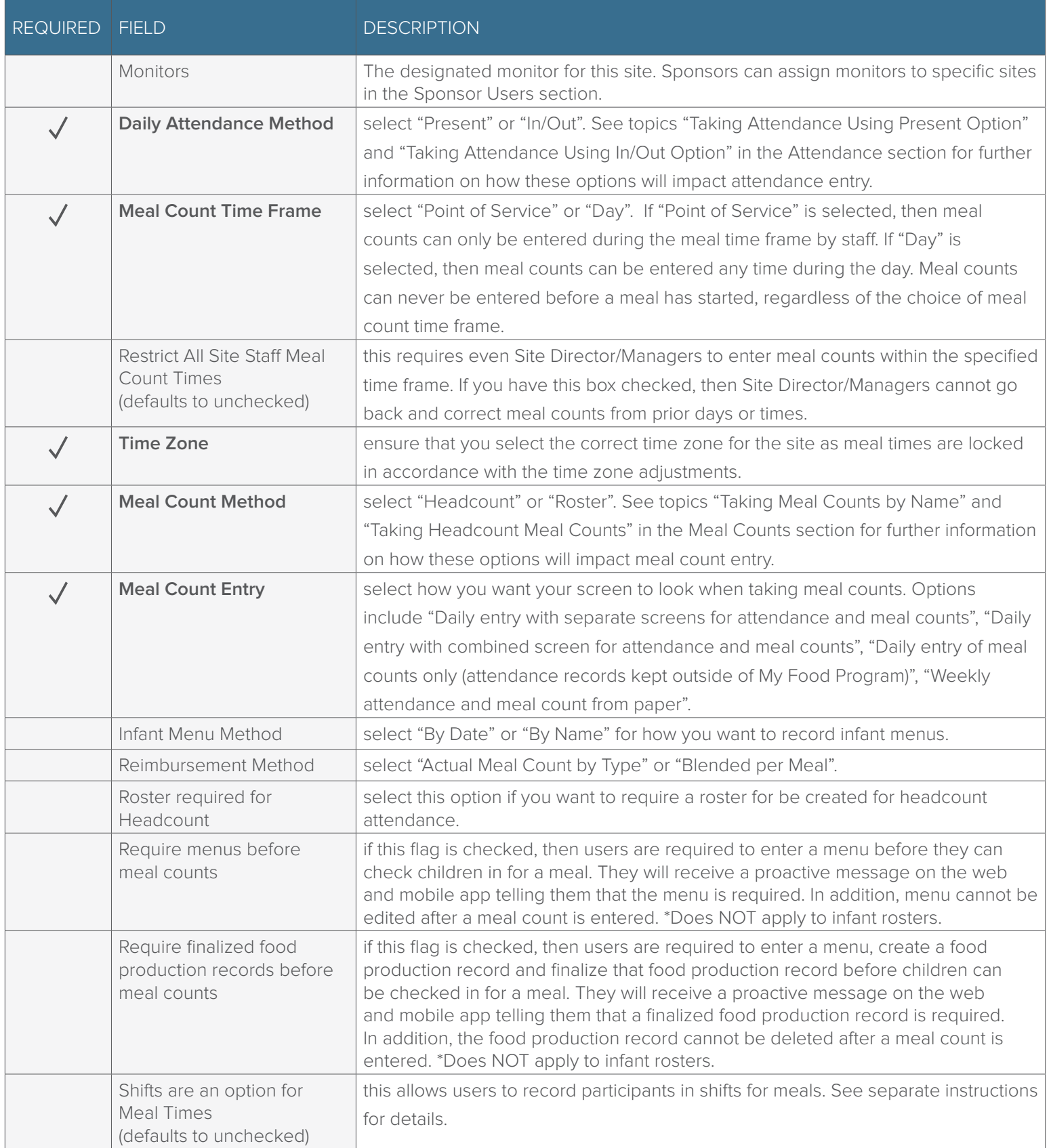

# Site Details: Site Configuration

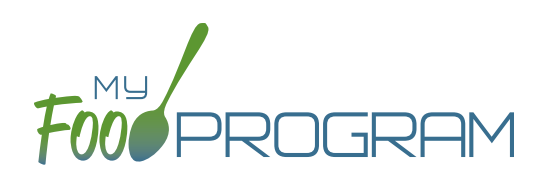

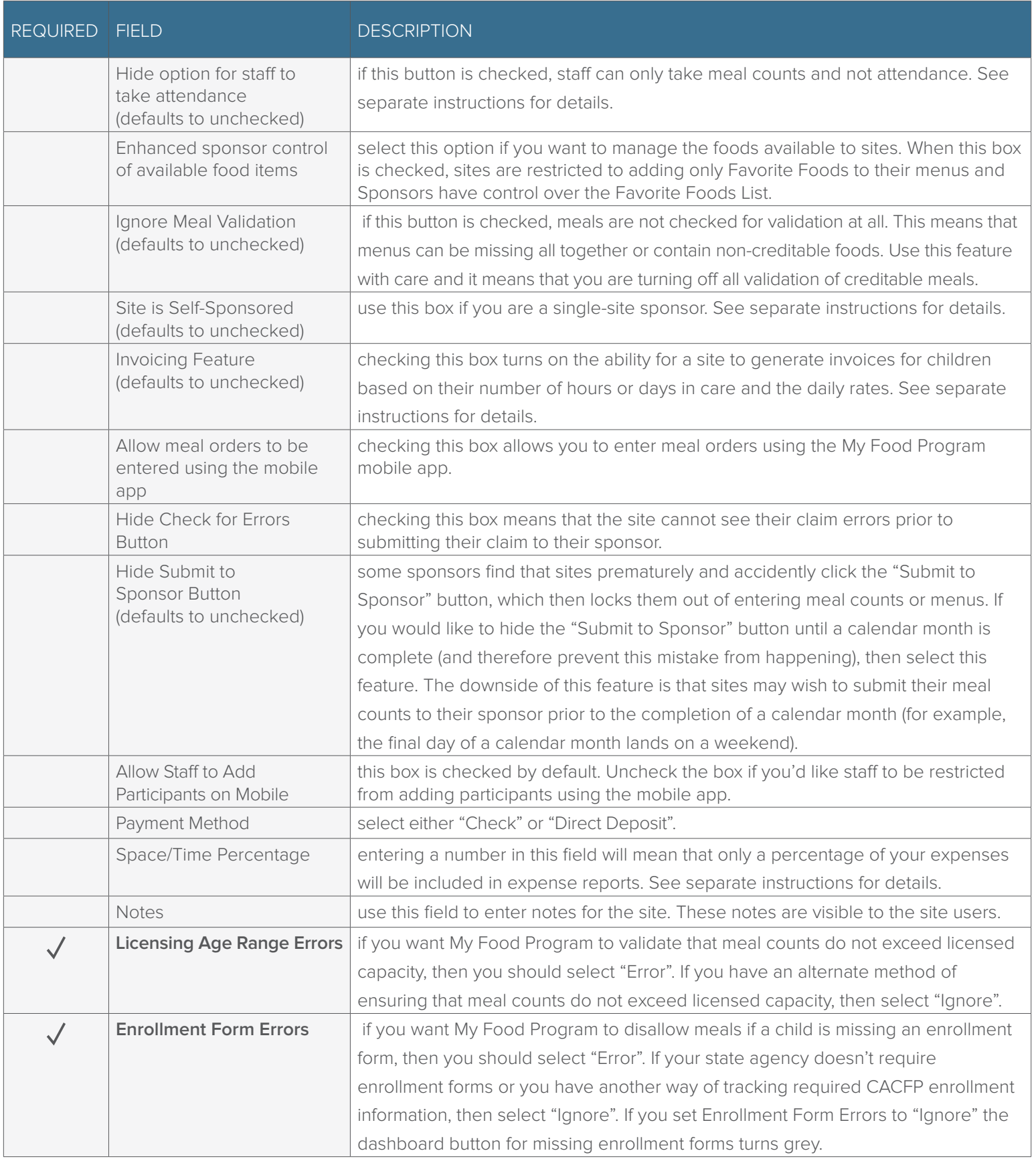

# Site Details: Site Configuration

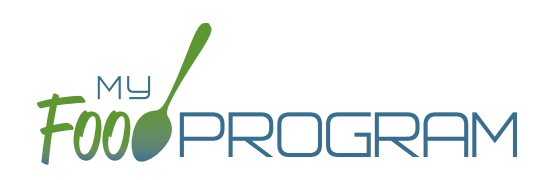

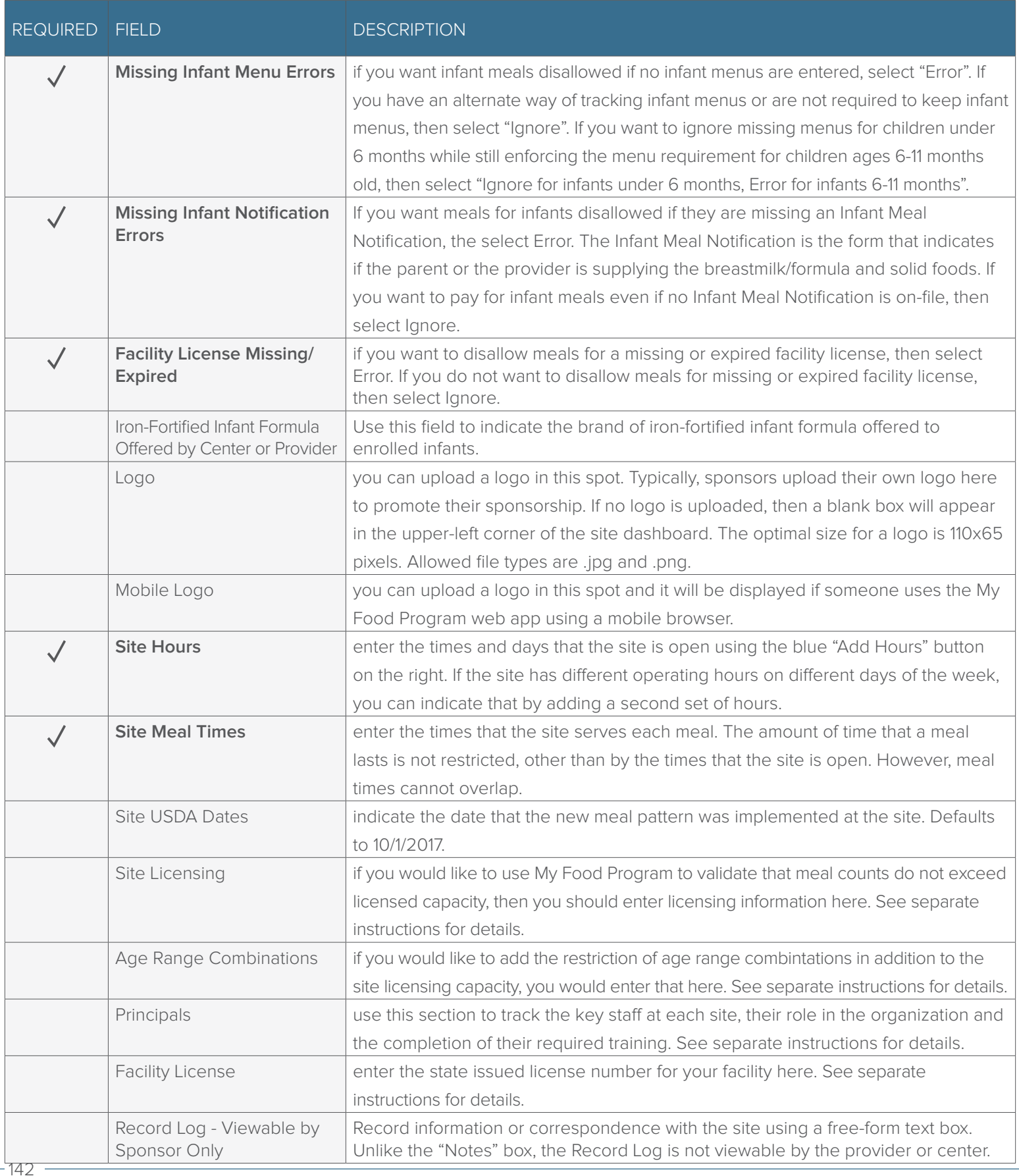

# Site Details: Meal Shifts

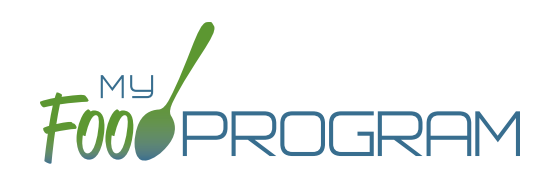

Some sites choose to serve meals in shifts. For example, school-age children arrive for breakfast then leave for school. Then the preschool children arrive and also are served breakfast. If you added the school-agers and the preschoolers together, it would appear that the meal counts for breakfast exceed the licensed capacity. Meal shifts allow sites to properly document meal counts and also verify that licensed capacity was not exceeded at any one time.

#### **To assign shifts to a meal:**

- Click on "Site Details" on the main site dashboard.
- Click the checkbox next to "Shifts are an option for Meal Times". Once this box is checked, an additional column appears in Site Meal Times called "Number of Shifts".

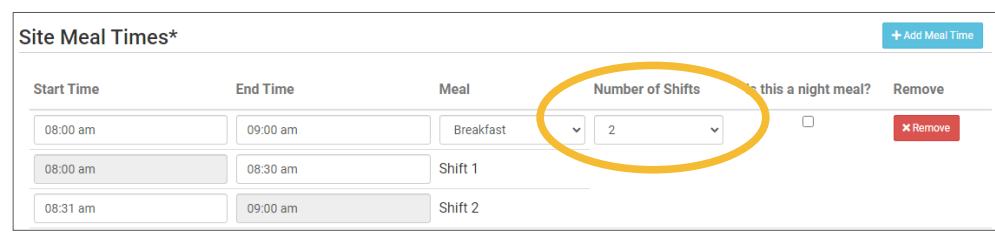

- Select the number of shifts for each meal. The minimum is 1 and the maximum is 3.
- Once a meal has been assigned as having more than 1 shift, the meal count screen changes. Each participant checked in for a meal must be assigned to a shift.

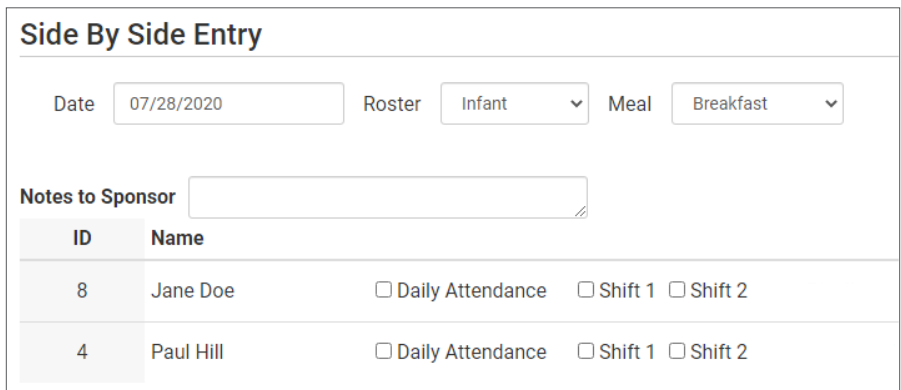

• During meal validation, My Food Program will check that the total number of participants checked in for each shift does not exceed the licensed capacity.

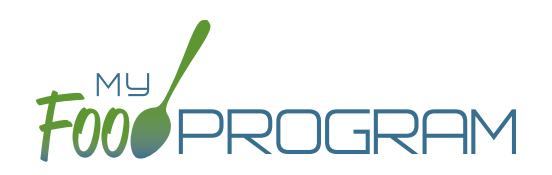

My Food Program can be used to verify that attendance and meal counts do not exceed licensed capacity.

#### **To configure this setting, use the "Licensing Age Range Errors" option in Site Details:**

- Click on "Site Details" on the main dashboard.
- Make the appropriate selection on "Licensing Age Range Errors":
	- <sup>o</sup> "Ignore" means that My Food Program will not check that attendance and meal counts are within licensed capacity.
	- º "Error" means that My Food Program will check that attendance and meal counts are within licensed capacity.
- Click "Save".

Before adding the Site Licensing information in Site Details, ensure that the licensing age ranges are correctly configured at the sponsor level. See separate instructions for details.

#### **To add site licensing capacity:**

- Click on "Site Details" on the main dashboard.
- Click on the blue "Add License" button.
- Enter a number in the field for "Capacity" and select the appropriate license age range.
- Repeat the "Add License" process until all license age ranges have been entered.
- Click "Save".

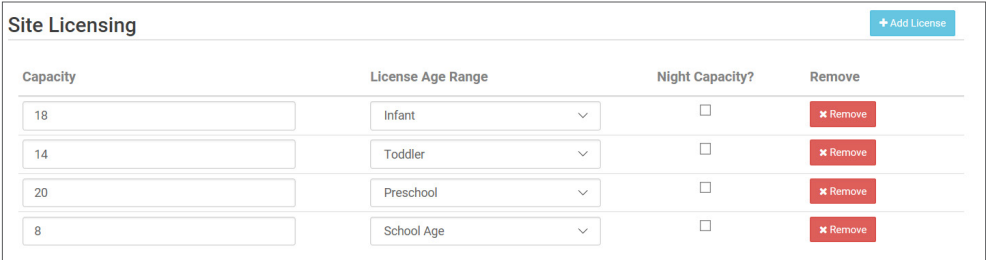
# Site Details: Age Range Combinations

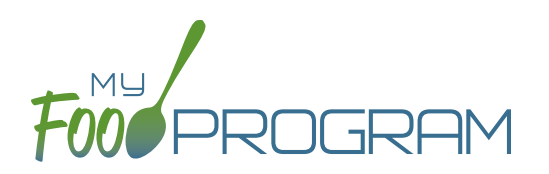

My Food Program allows you to add an additional level of checking for the total number of children in care, regardless of their age range.

### **In some states, there are additional restrictions on licenses. For example, the facility license may say:**

- Capacity: 57
- Infants: 18
- Toddlers: 14
- Preschool/School Age: 20
- Not to Exceed 8 School Age

In this case, you need to add additional restrictions on licensed capacity. In addition to entering the numeric restrictions for infants, toddlers, preschoolers and school age, you ALSO need to add the restrictions on total capacity and the restriction on the combination of preschool and school-age.

### **To add additional restrictions on licensed capacity that apply to more than one age group:**

- Click on "Site Details" on the main dashboard.
- Click on the blue "Add Age Range Combination" button.
- Select the age ranges that apply to the restriction and the "not to exceed" value.

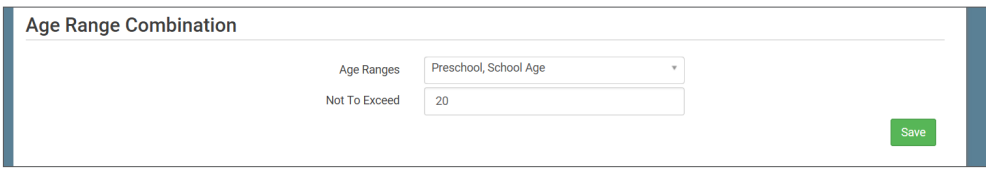

• Click "Save" and the additional restrictions will appear on the screen.

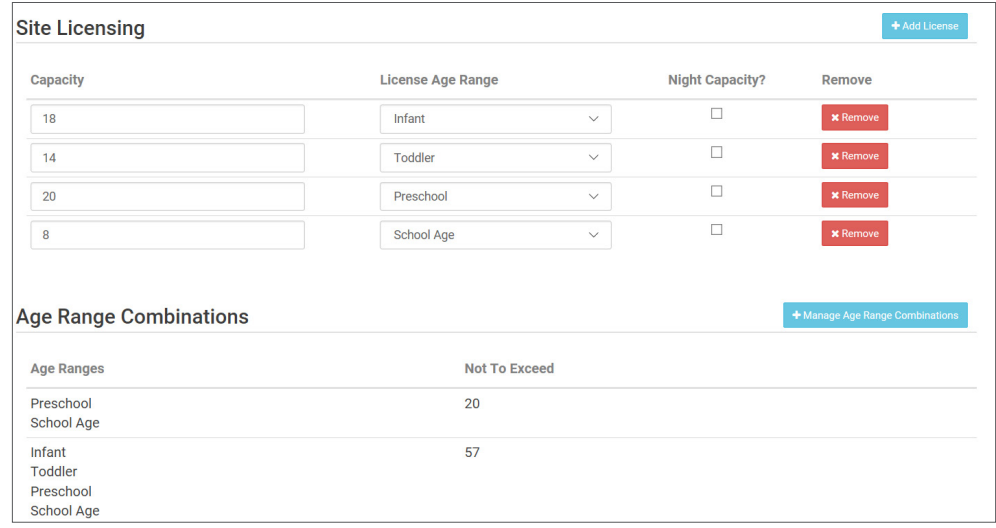

# Site Details: Site Principals

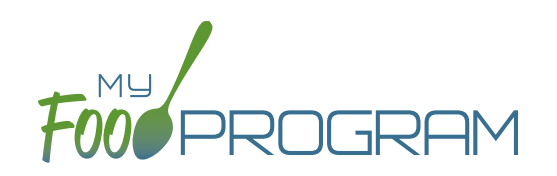

Sites are required to identify the key staff that are responsible for the implementation of the CACFP and provide identifying information to the sponsor in order to ensure that no key staff person is on the National Disqualified List. Entering the site principals here is for one-time recording purposes. If you wish to track their participation in annual training separately, then they should be added as Site Staff members.

### **To enter Principals (key staff) for a site:**

- Click on "Site Details' from the main dashboard.
- Scroll down to "Principals" and click the blue "Add Principals" button.
- Enter the fields:
	- º **Name (required)**: include the name as it appears on official documents.
	- º **Position (required)**: job title or position on the Board of Directors (for non-profit).
	- º **Birthdate** (required)
	- º Term Dates (optional): for members of the Board of Directors.
	- º **Address** (required): assists with identification.
	- º **Email Address** (required)
	- º Employer (optional): if Board Member.
	- º Job Title at Employer (optional)
	- º Conflicts (optional): record conflicts of interest.
	- º Checkboxes for "Can Vote" and "Receives Compensation" (optional)
	- Click "Save".

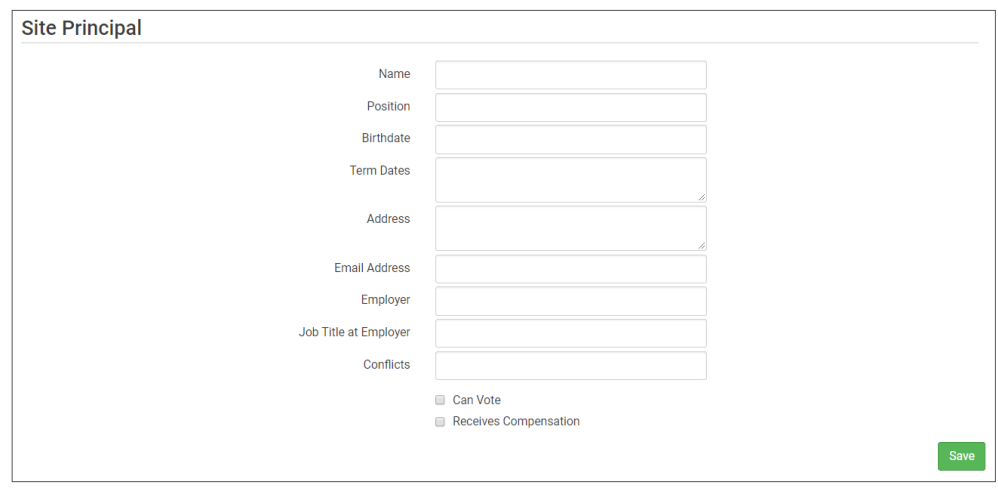

# Site Details: Facility License

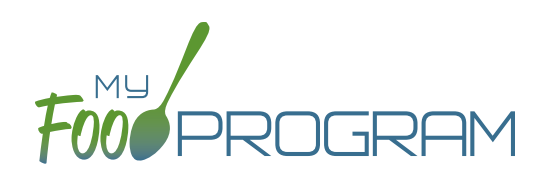

My Food Program can be used to verify that the facility is licensed by the state agency.

### **To add a facility license:**

- Click on "Site Details" on the main dashboard.
- Scroll to the "Facility License" section at the bottom.
- Click on the blue "Add Facility License" button.
- **Enter the fields:** 
	- º License Number
	- º Start Date
	- º End Date
	- º License File: upload an image of the license for your records.
- Click "Save".

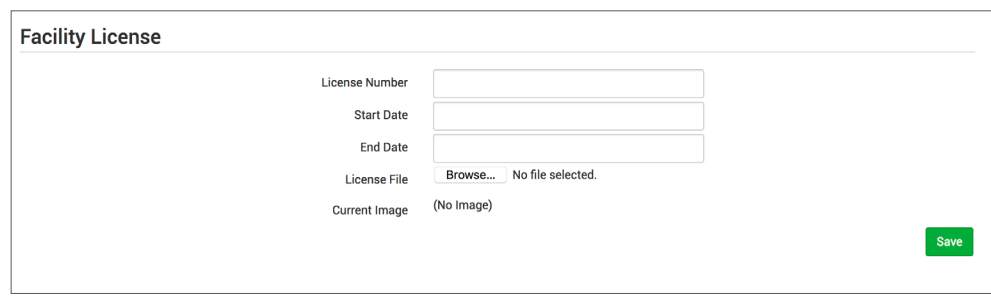

**Note: you can add multiple licenses into this section.** For example, if your license is about to expire and you have your new one already completed, you can save them both in here.

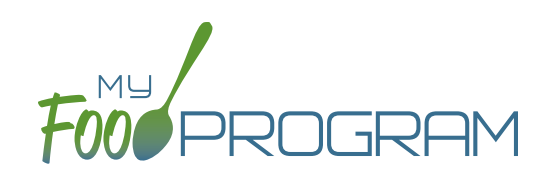

# Closure/Field Trip

# Closure/Field Trip: Adding and Viewing a Closure/Field Trip

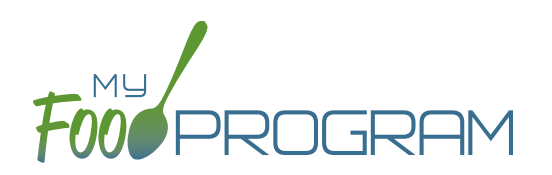

The "Closure/Field Trip" section of My Food Program is intended for sites to provide prior notification to their sponsor of a site closure or a time when the children will be away from the site at meal time. This is so that a sponsor does not attempt to conduct a review visit on a day when a meal cannot be observed.

### **To add a new closure/field trip:**

- Click on "Closure/Field Trip" on the main dashboard.
- Click the blue "Add" button in the upper-right corner.
- Complete the fields:
	- º **Reason (required)**
	- º **Date (required)**
	- **Meals not served at site (must select at least one)**
- Click "Save".

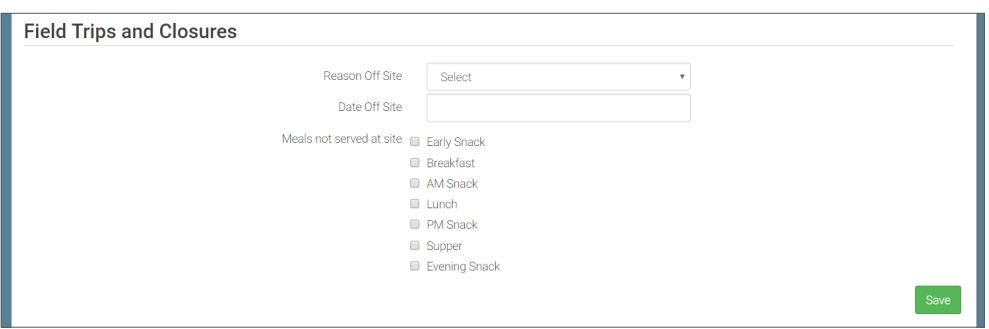

#### **A recorded closure/field trip will show on the menu calendar with a red X.**

You will not be able to take meal counts for these meals. If you try to record a meal count you will receive the following error: "Site closure for this day and meal."

 If you record attendance and meal counts and then add the closure, those meals will be disallowed with the following error: "Meals/Snacks claimed outside of the operating days."

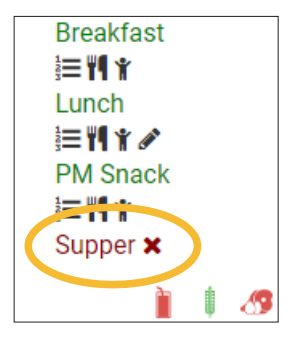

Closures/Field Trips can be logged by either the sponsor or the site to indicate the dates when meals will not be served on-site and a review visit should not be conducted.

#### **To view closures/field trips:**

- Click on "Closure/Field Trip" on the main dashboard.
- Upcoming closures and fields trips will be displayed on the screen.
- To view past closures and field trips logged, check the box "Include Closures/Field Trips Before Today".

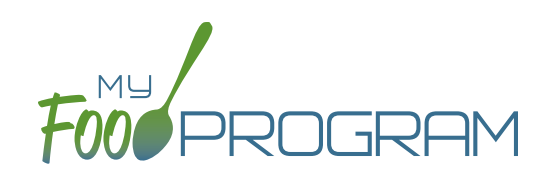

# Milk Audit

# Milk Audit

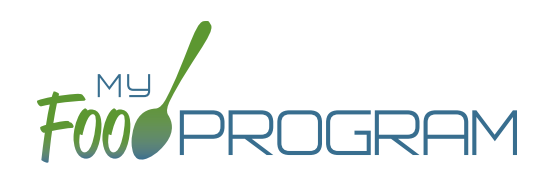

The "Milk Audit" feature of My Food Program allows sponsors to conduct a milk audit without needing to print and compare reports.

### **To enter a milk audit:**

- Click on "Milk Audit" on the main dashboard.
- Select the following:
	- º **Month/Year (required)**: the date for the audit.
	- º **Calculation Type (required):**
		- Calculated from Attendance: this will take the minimum portion size for milk times the number of participants in each age range and calculate how much milk you should have used.
		- Food Production Amounts: this will take the usage amounts right from your food production records. Ensure that you have entered a food production record for each of the meals with milk so you have accurate amounts.
	- º **Audit Type (required):**
		- By Day: this version gives you a running balance by day and meal of how much milk is on hand.
		- By Month: this version gives you a bottom line for the entire month.
- Click "Create Milk Audit" button.
- Under "Manual Increase" enter the Opening Balance:
	- º Enter the date.
	- º Select "Opening Balance" under Reason.
	- º Select Milk Type.
	- <sup>o</sup> Enter Amount and Units: note that the opening balance should be equal to the ending balance from the previous month.
	- º Click "Save".

Any milk purchases entered using our Expense feature will be automatically pulled into the report. Users also have the option to manually increase milk amounts to reflect an opening balance or purchase not entered in our Expense tracker. Users can manually decrease amounts if there is spoilage/waste or additional servings of milk.

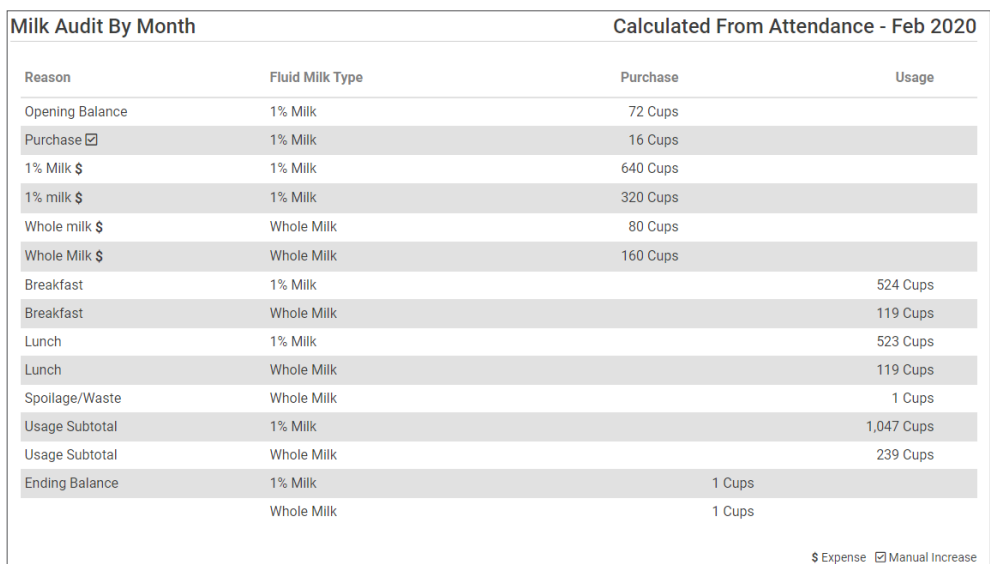

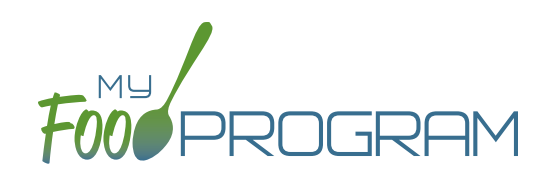

# Expenses

## Expenses: Tracking Expenses

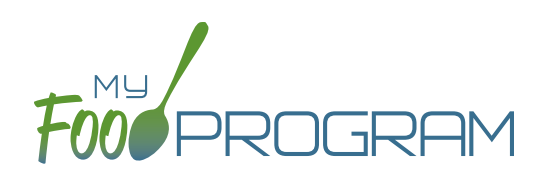

The "Expenses" feature of My Food Program is intended for sites to upload receipts and invoices to document a nonprofit meal service.

#### **To add a new expense:**

- Click on "Expenses" on the main dashboard.
- Click the blue "Add Expense" button on the upper-right corner.
- Enter the information into the fields:
	- º **Date (required)**: the date the expense was incurred
	- <sup>o</sup> **Expense Category (required)**: the most common category used is Food (Actual Receipts)
	- Note: there is a list of active staff to select from when recording expenses under any categories related to labor and benefits.
	- <sup>o</sup> **Description (required)**: typically used to record the store at which the item was purchased and a summary of the expense. For example "Sam's Club - paper goods"
	- º **Amount (required)**
	- º Apply Space/Time Percentage: check this box only if you are allocated expenses. For example, if the site has determined that they are allocating 50% of paper goods to CACFP, then they should:
		- Enter "50" as the space/time percentage in Site Details.
		- Enter the total amount spent on paper goods in the "Amount" field.
		- Check the box for "Apply Space/Time Percentage".
	- º Receipt Total: enter a receipt total.
	- º Click "Check Expenses Against Receipt Total" to cross-check the sum of expenses to the receipt total.
	- <sup>o</sup> If you have several categories for one receipt/invoice, click the blue "+ Add Expense" button.
	- º Upload Image (optional, but recommended): upload a photograph or scan of the receipt. If you added multiple expenses, the uploaded receipt image will be associated with each of your entries.
- Click "Save" and the expense is now viewable and will be included in expense reports.

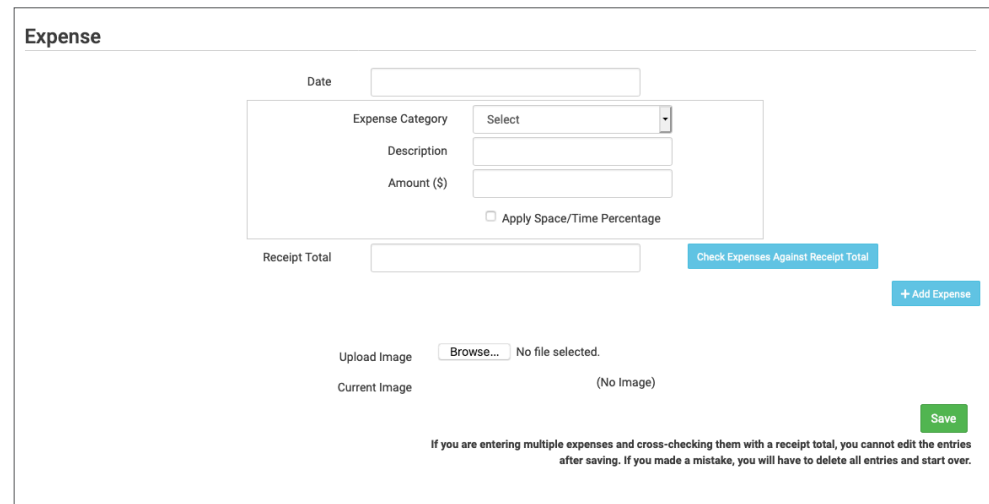

### Expenses: Tracking Milk Expenses

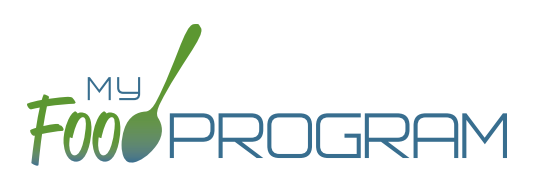

### **To add a new milk expense:**

- Click on "Expenses" on the main dashboard.
- Click the blue "Add Expense" button on the upper-right corner.
- Enter the information into the fields:
	- º **Date (required)**: the date the expense was incurred.
	- º **Expense Category (required)**: select Milk from the dropdown menu.
	- º **Milk Type:** select from: Skim, 1%, 2%, Whole or Fluid Milk Substitute.
	- º **Quantity:** enter the quantity purchased.
	- º **Unit:** select from: Ounces, Cups Half Gallons or Gallons.
	- **Description (required)**: typically used to record the store at which the item was purchased and a summary of the expense. For example "Sam's Club - Whole Milk".
	- º **Amount (required)**
	- <sup>o</sup> Apply Space/Time Percentage: check this box only if you are allocated expenses. For example, if the site has determined that they are allocating 50% of paper goods to CACFP, then they should:
		- Enter "50" as the space/time percentage in Site Details.
		- Enter the total amount spent on paper goods in the "Amount" field.
		- Check the box for "Apply Space/Time Percentage".
	- º Receipt Total: enter a receipt total.
	- º Click "Check Expenses Against Receipt Total" to cross-check the sum of expenses to the receipt total.
	- <sup>o</sup> If you have several categories for one receipt/invoice, click the blue "+ Add Expense" button.
	- Upload Image (optional, but recommended): upload a photograph or scan of the receipt. If you added multiple expenses, the uploaded receipt image will be associated with each of your entries.
- Click "Save" and the expense is now viewable and will be included in expense reports.
- Note: the information saved here will feed into the Milk Purchased Report.

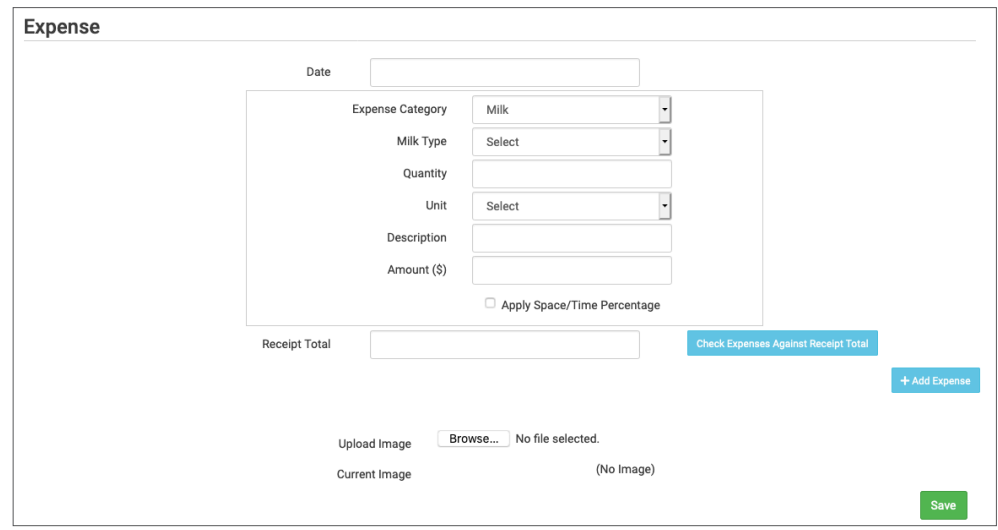

### **To delete an expense:**

- Click on "Expenses" on the main dashboard.
- Click on the red "Delete"button next to the expense you wish to remove. **Note:** this action is permanent and also deletes any files uploaded to the expense. Use this feature with care.

## Expenses: Nonprofit Food Service Account Status

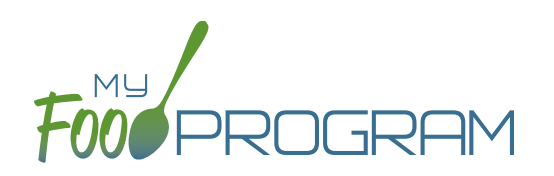

You are able to track the balance in the nonprofit food service account to ensure that the CACFP reimbursement is being appropriately spent.

### **To track balances:**

- Click on "Expenses" from the main dashboard.
- Click the blue "Nonprofit Food Service Account Status" button on the upper-right corner.
- Set the opening balance. Either type a number in or click the green button on the left to copy the closing balance from the prior month.
- Reimbursement for Operating (85% of meal reimbursement plus cash in lieu of commodities) is populated based on the claim data but can be edited if necessary.
- Reimbursement for Admin (15% of meal reimbursement) is populated only for self-sponsored sites and is based on the claim.
- Operating Expenses are drawn directly from the receipt ledger.
- Admin Expenses are drawn directly from the receipt ledger and only available for self-sponsored sites.
- If you edit the opening balance or change the reimbursement amounts, you can re-calculate the ending balance for a month by clicking the green button on the right.

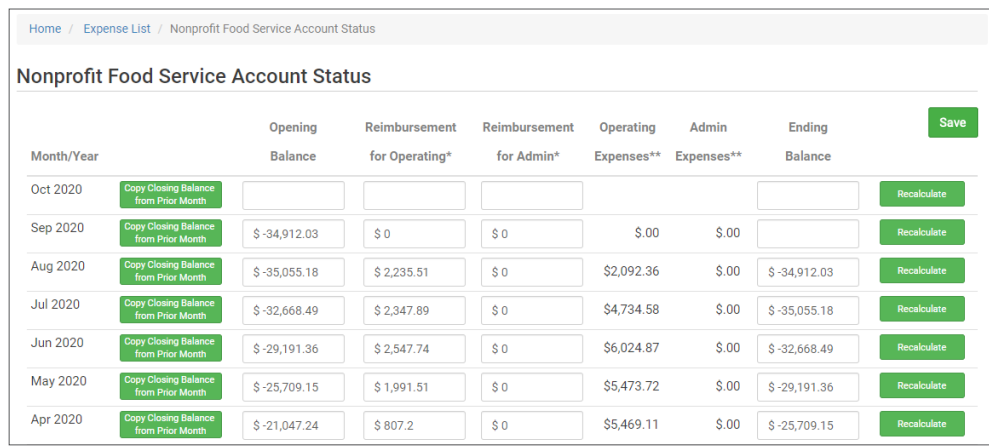

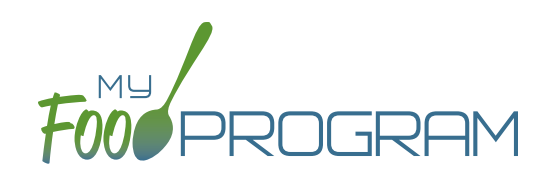

Check for Errors or Submit to Sponsor

## Check for Errors or Submit to Sponsor: Claims Step 1: Meal Validation by Site

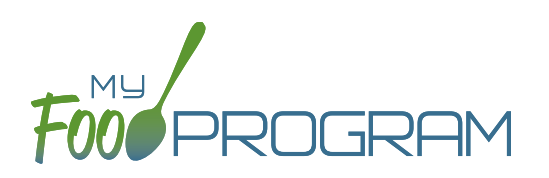

The claims process has five steps:

- 1. Meal validation ("check for errors") by the provider.
- 2. Review and correction of any errors by the provider.
- 3. Submission to sponsor by the provider.
- 4. Correction of any errors and meal disallowances by the sponsor.
- 5. Claims creation by the sponsor.

### **To complete the first step in the claims creation process, meal validation ("check for errors"):**

- Click on "Check for Errors or Submit to Sponsor" on the main dashboard.
- Select the Month/Year from the pop-up window and click "Load".
- A list of meals that have not been validated appears on the screen with the following columns:
	- º Date
	- º Meal
	- <sup>o</sup> Menu Entered: this will display "true" if a menu has been entered and "false" if a menu is missing. Depending on your provider configuration, this might stop your claim from proceeding. Check provider configuration for details.
	- <sup>o</sup> Meal Count: the total number of children checked in for the meal across all rosters.
	- <sup>o</sup> Food Production: this will display "true" if a food production record has been entered and "false" if there is no food production record. This is for information only, your claim will proceed without a food production record entered.
- Scroll to the bottom of the page and click "Check for Errors".

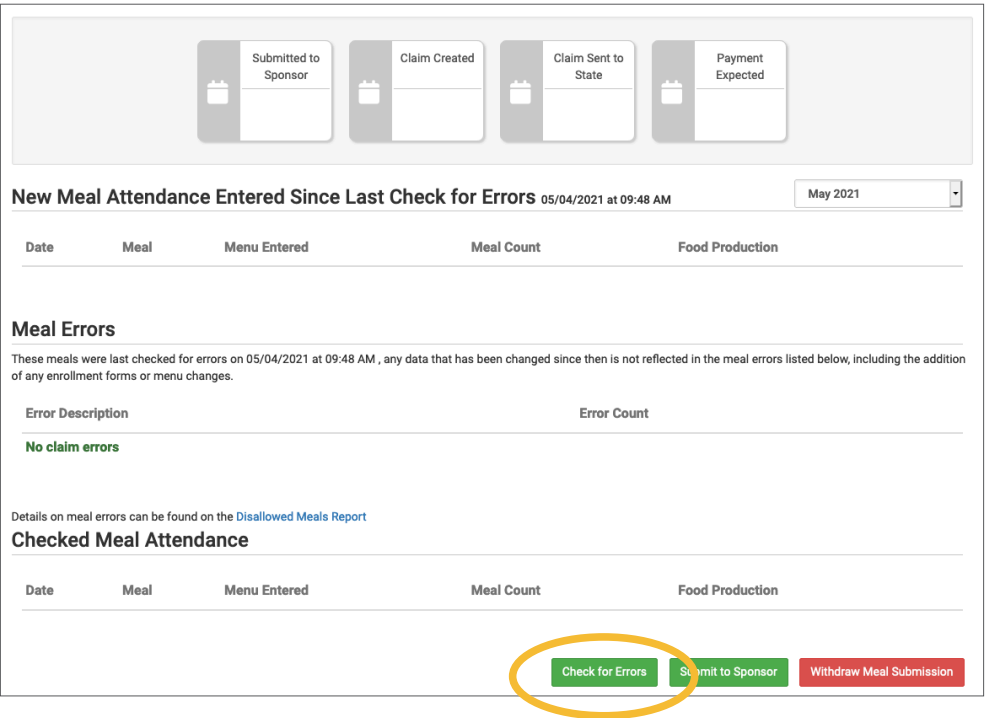

The system will now run the meals through validation and display a progress bar. This may take several minutes. You do not need to remain on this page for the meal validation process to continue. Depending on how you have the site configured, My Food Program will be checking that:

**ROGRAM** 

- º Meals were entered only for dates and times that the facility was open.
- º Licensed capacity was not exceeded.
- º Meal counts did not exceed attendance.
- º Menus meet meal pattern requirements.
- <sup>o</sup> All children were within the licensing age ranges of the facility.
- º Enrollment forms are current for all participants checked in for meals.
- º Infant menus were entered.
- Once the meal validation is complete, the list of meals will disappear and any errors generated will be displayed below. If no claim errors are found, the Review Claim Errors and Disallow Meals screen displays a message that confirms no claim errors were found. See separate instruction for details on how the site should review these errors prior to submitting their meal counts to their sponsor.

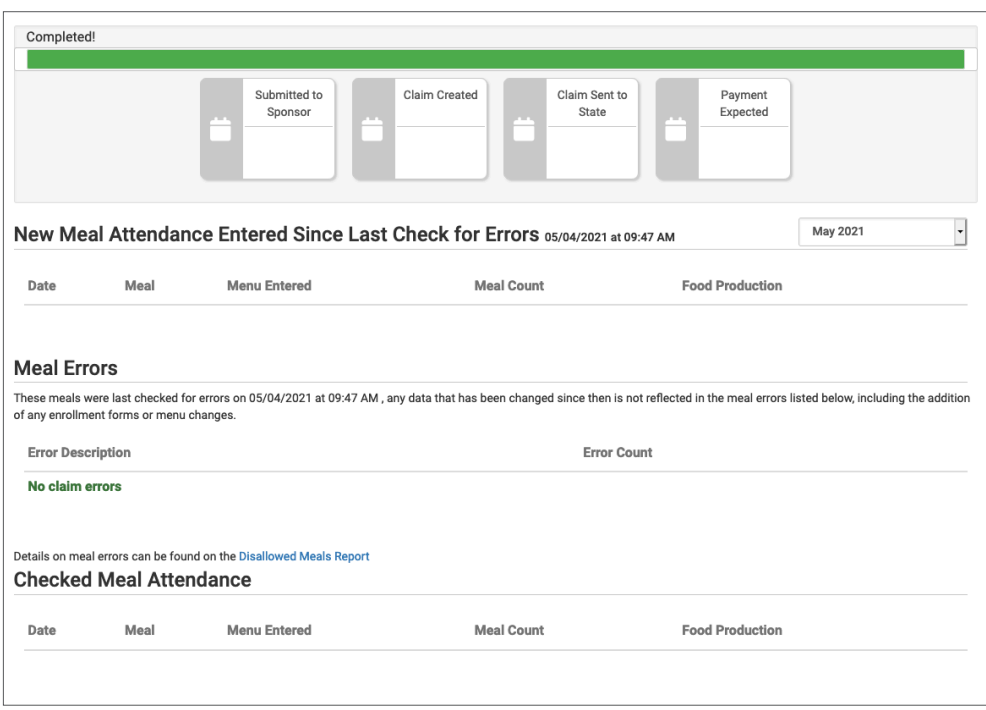

# Check for Errors or Submit to Sponsor: Claims Step 2: Review of Errors by Site

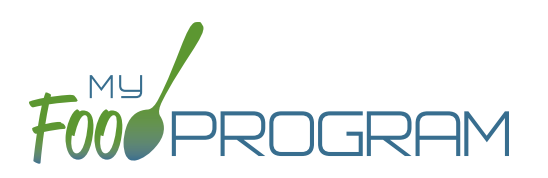

The claims process has five steps:

- 1. Meal validation ("check for errors") by the provider.
- 2. Review and correction of any errors by the provider.
- 3. Submission to sponsor by the provider.
- 4. Correction of any errors and meal disallowances by the sponsor.
- 5. Claims creation by the sponsor.

Once step 1 is completed, a list of errors will appear on the screen. **For details on any claim errors, you can run the Disallowed Meals Report to help you resolve the errors. If you still have questions, please contact your sponsor.** 

## Check for Errors or Submit to Sponsor: Claims Step 3: Submit to Sponsor by Site

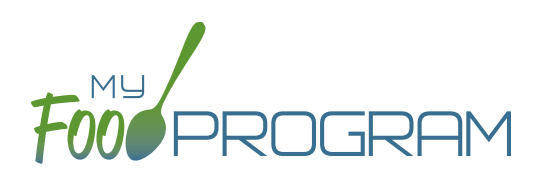

The claims process has five steps:

- 1. Meal validation ("check for errors") by the provider.
- 2. Review and correction of any errors by the provider.
- 3. Submission to sponsor by the provider.
- 4. Correction of any errors and meal disallowances by the sponsor.
- 5. Claims creation by the sponsor.

Once meals have been validated by the site and any errors have been resolved (Step 2), the site needs to complete step 3 to alert the sponsor that they are finished with their claim for reimbursement.

### **To submit a claim to a sponsor:**

- You will know that your Claim has not been submitted If your Claim Status is RED.
- Click on "Review Claim Errors and Disallow Meals" (logged in as sponsor) or "Check for Errors or Submit to Sponsor" (logged in as site).
- Click on the green "Submit to Sponsor" button.
- A warning message will appear. Click "OK" to proceed.

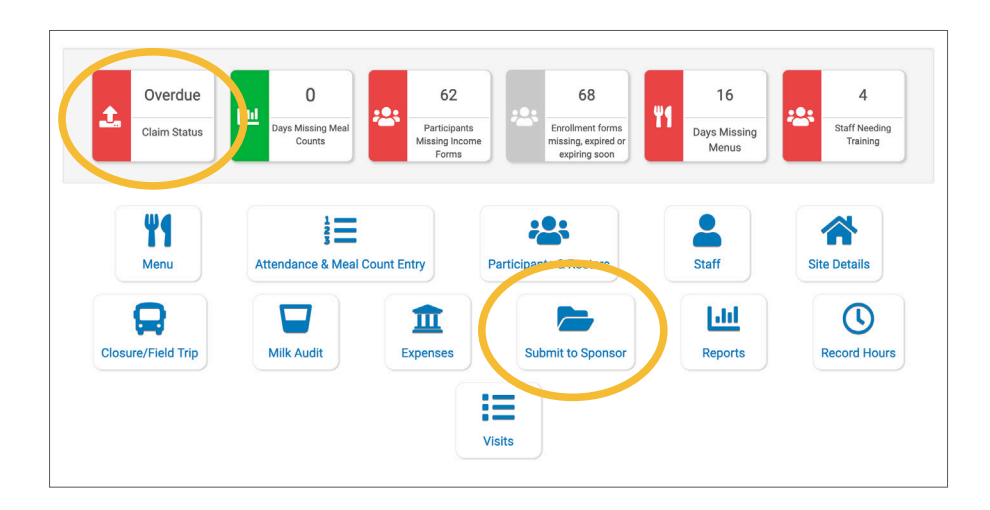

### prod.myfoodprogram.com says This will finalize the meals for this month and you won't be able to change it anymore, are you sure? **OK** Cancel

## Check for Errors or Submit to Sponsor: Claims Step 3: Submit to Sponsor by Site

- The system will not run through the validation process. Depending on the size of the site and the way the Site Details are configured, this may take several minutes. A progress bar is displayed on the screen and once the check of meals and attendance is complete, the page will automatically refresh and the results will display on the screen.
- When claim submission is complete, the "Check for Errors or Submit to Sponsor" button disappears and the first date icon will now be GREEN and show the date. In addition, the site can no longer change menus or alter meal count or attendance records.
	- Submitted to Claim Sent to **Claim Created** Payment Sponsor State Expected 鱛 04/28/2020  $\overline{\phantom{a}}$ **New Meal Attendance** March 2020 Date Meal **Menu Entered Meal Count Meal Errors Error Description Error Count** Meals claimed for children who are not enrolled in the program  $\overline{2}$ Meals claimed for children who have expired enrollments in the program Meals for which there are no menus b Meals for which there is no infant menu Meals/snacks claimed in excess of the approved age range license capacity  $\overline{2}$ **Checked Meal Attendance** Date Meal **Menu Entered Meal Count** 03/03/2020 **Breakfast** true 5 03/05/2020 false **Breakfast** 5 03/23/2020 **Breakfast** false **Vithdraw Meal Sub**
- You can also see your claim has been submitted from your dashboard as the Claim Status will now be GREEN.

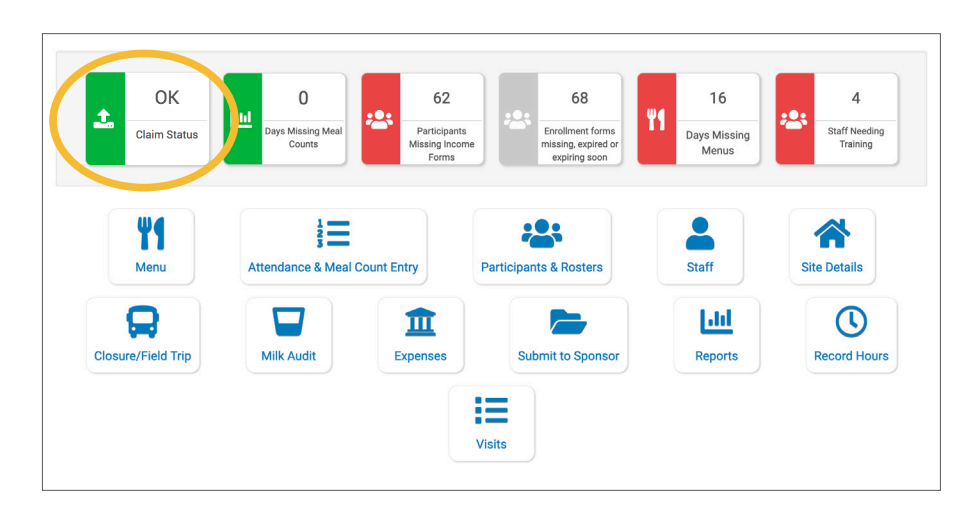

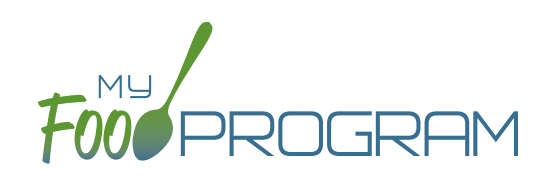

# Process Claim

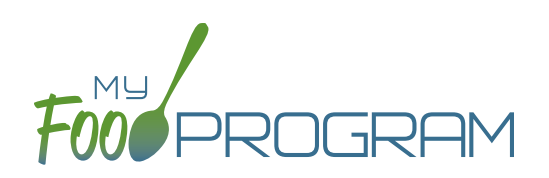

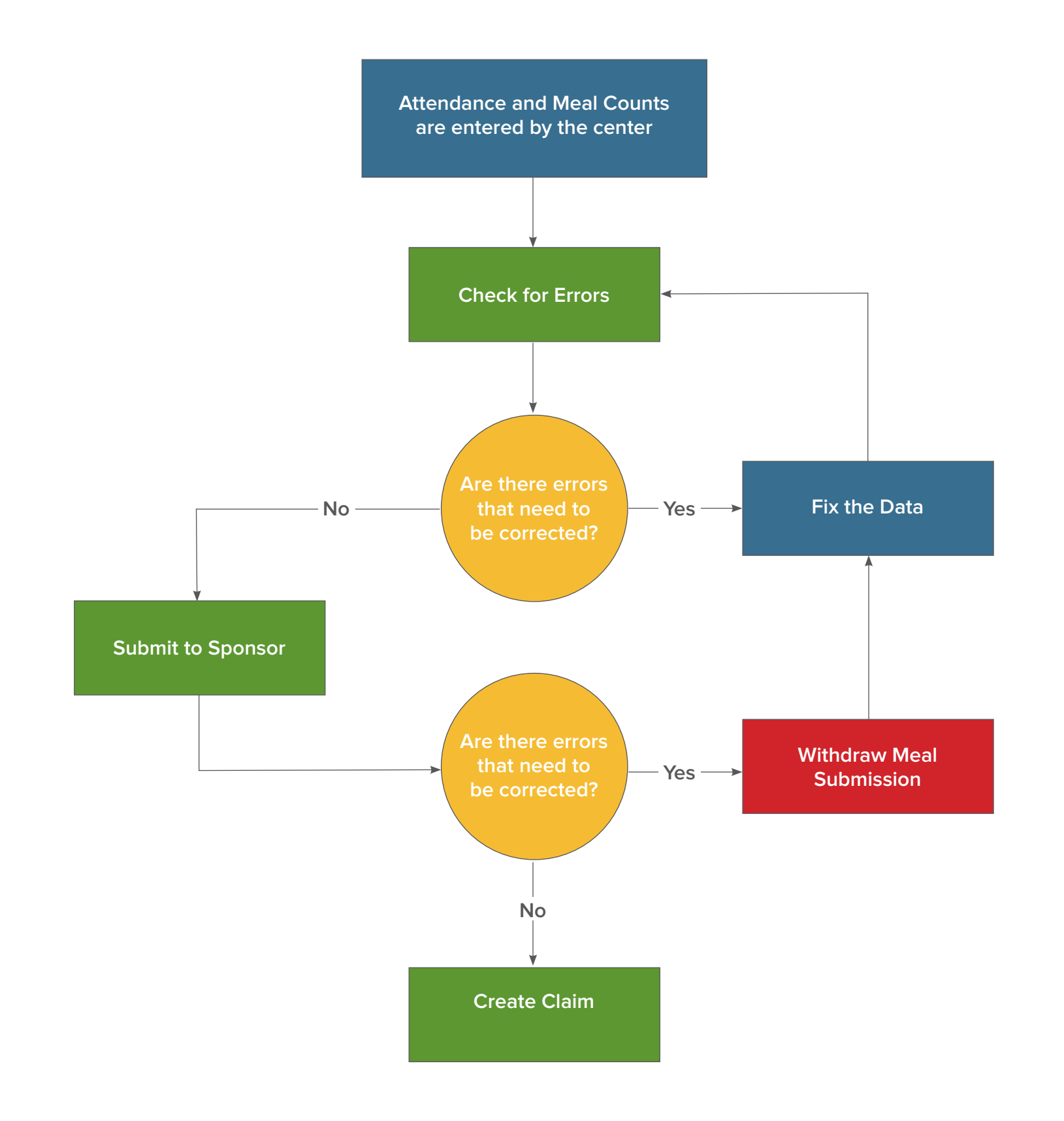

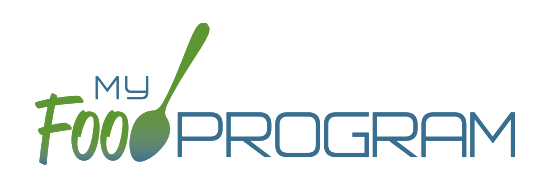

**NOTE:** the dashboard icon "Review Claim Errors and Disallow Meals" is called "Check for Errors or Submit to Sponsor" if logged in as a site-level user. In addition, site-level users do not have a "Process Claim" dashboard button.

The claims process has five steps:

- 1. Meal validation ("check for errors") by the site.
- 2. Review and correction of any errors by the site.
- 3. Submission to sponsor by the site.
- 4. Correction of any errors and meal disallowances by the sponsor.
- 5. Claims creation by the sponsor.

Once a site has indicated that they have completed the review of their meal counts and attendance for the month, the next step is for the sponsor to complete a second review and also disallow any meals.

Any errors that have been identified by My Food Program are listed on the "Review Claim Errors and Disallow Meals" screen. Below is a list of all potential errors and the method used to resolve the errors if it is possible. You may be asking the site for additional documentation in order to clear errors. **Sponsors must not resolve errors unless they are genuine, have documentation and a logical explanation. If errors are true violations of CACFP rules and not incorrect input, the corresponding meals will be disallowed in the claims creation process.**

There is a green button labeled "Check for New Enrollment Forms" that allows you to specifically look for enrollment forms that have been added to the software in the time between when the provider or center clicked "Submit to Sponsor" but before the claim is created. This button will disappear once a claim is created and is hidden from the provider or center.

There is another button called "Resubmit with Sponsor Changes". This will allow sponsors to correct any recordkeeping mistakes related to attendance, meal counts, menus or add additional enrollment or income forms and re-submit the claim WITHOUT changing the date/time that the site originally submitted their information to the sponsor. IF a new date/ time stamp on submission is needed, the "Withdraw Meal Submission" button can be used for that purpose. This button will appear after a provider or center has submitted their claim to the sponsor but a claim has not been created yet.

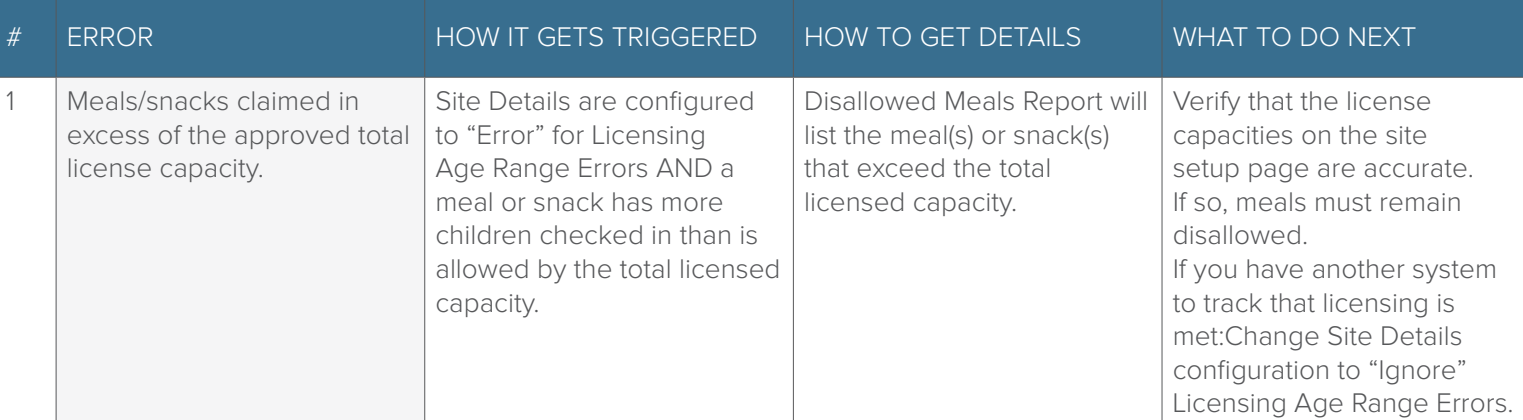

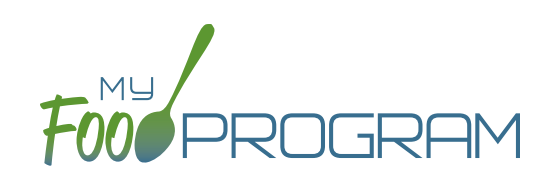

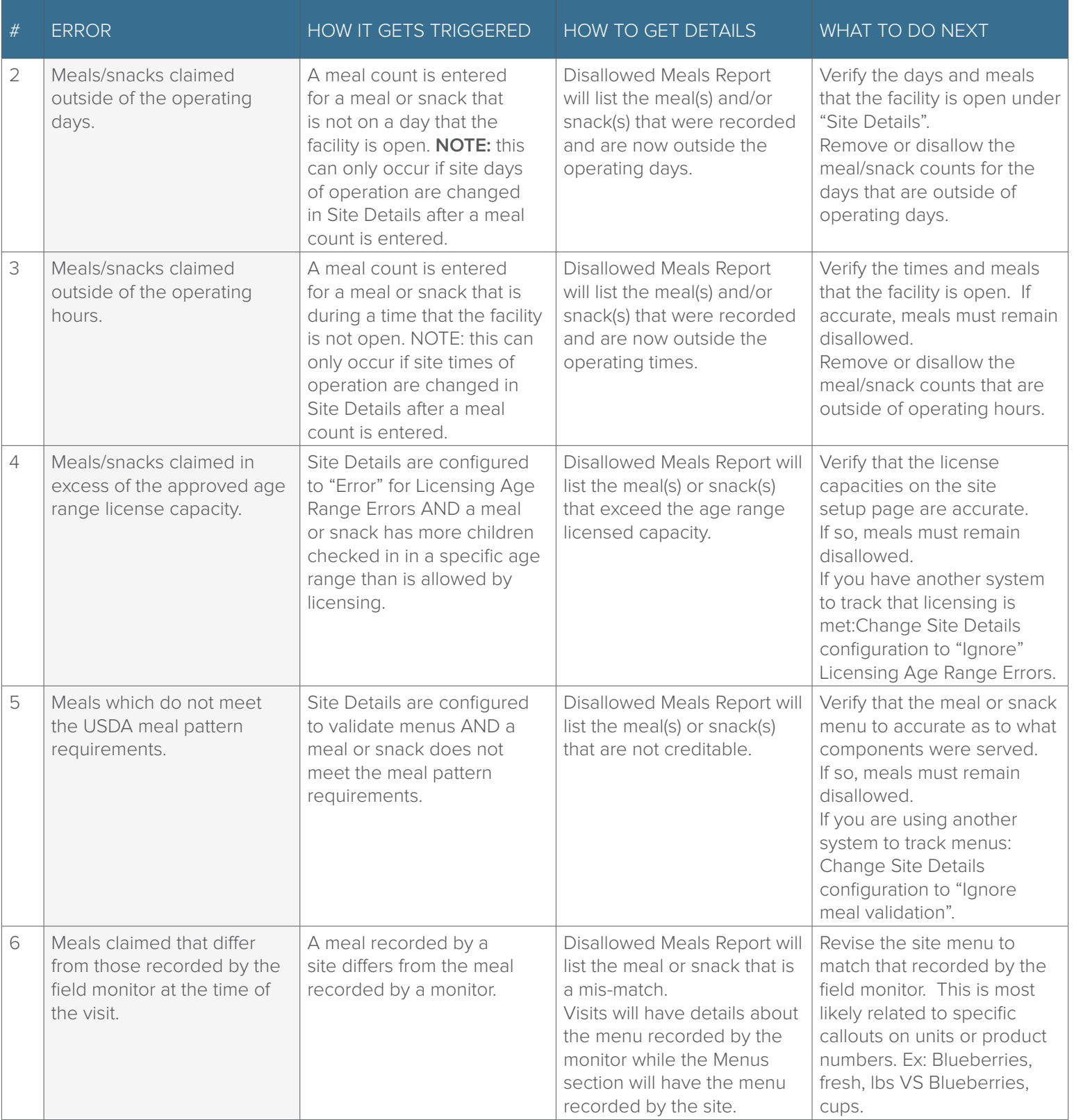

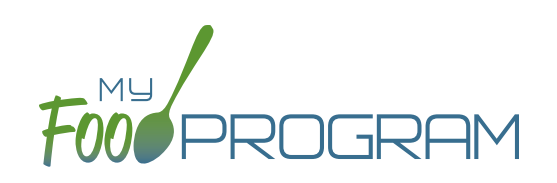

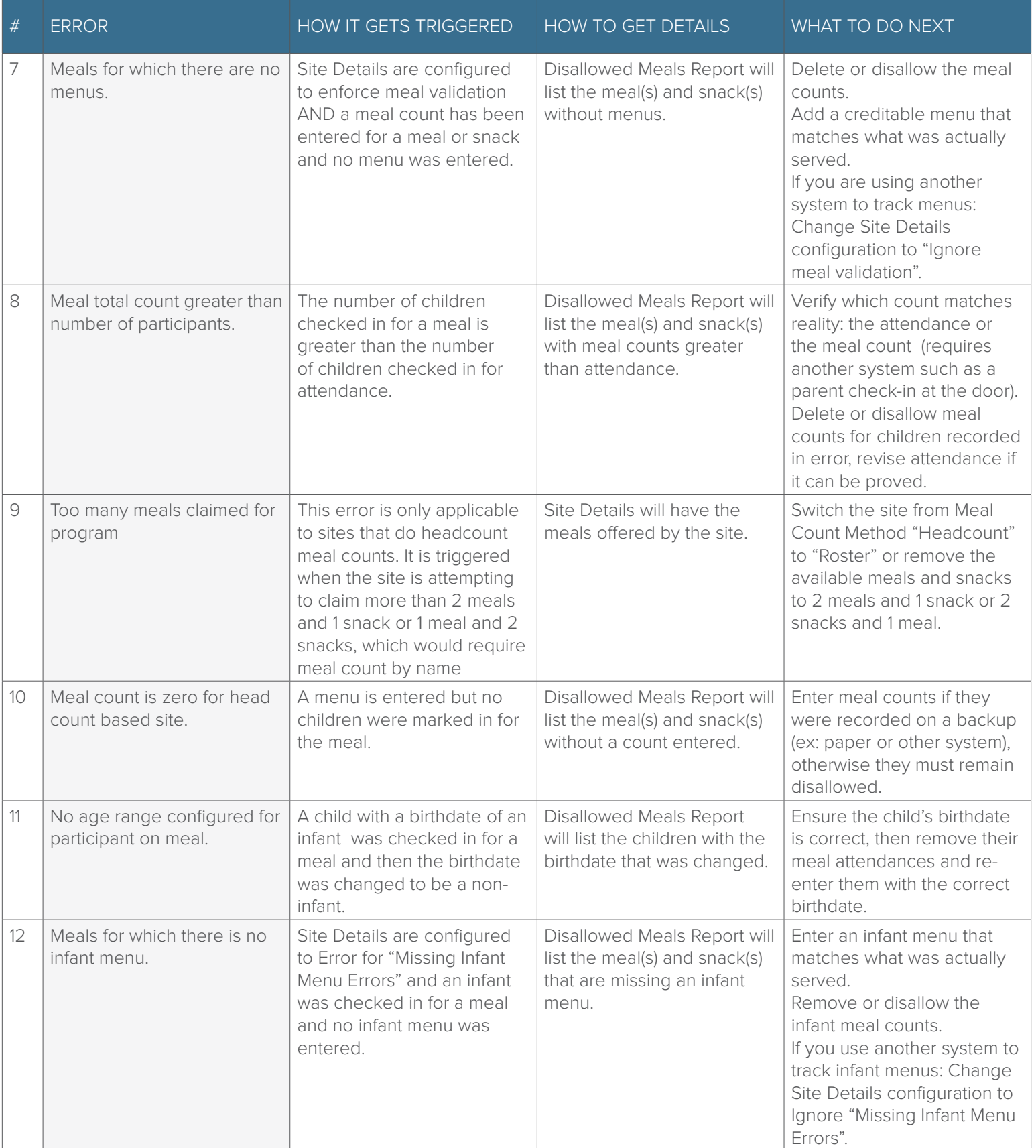

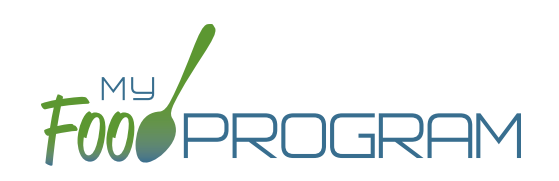

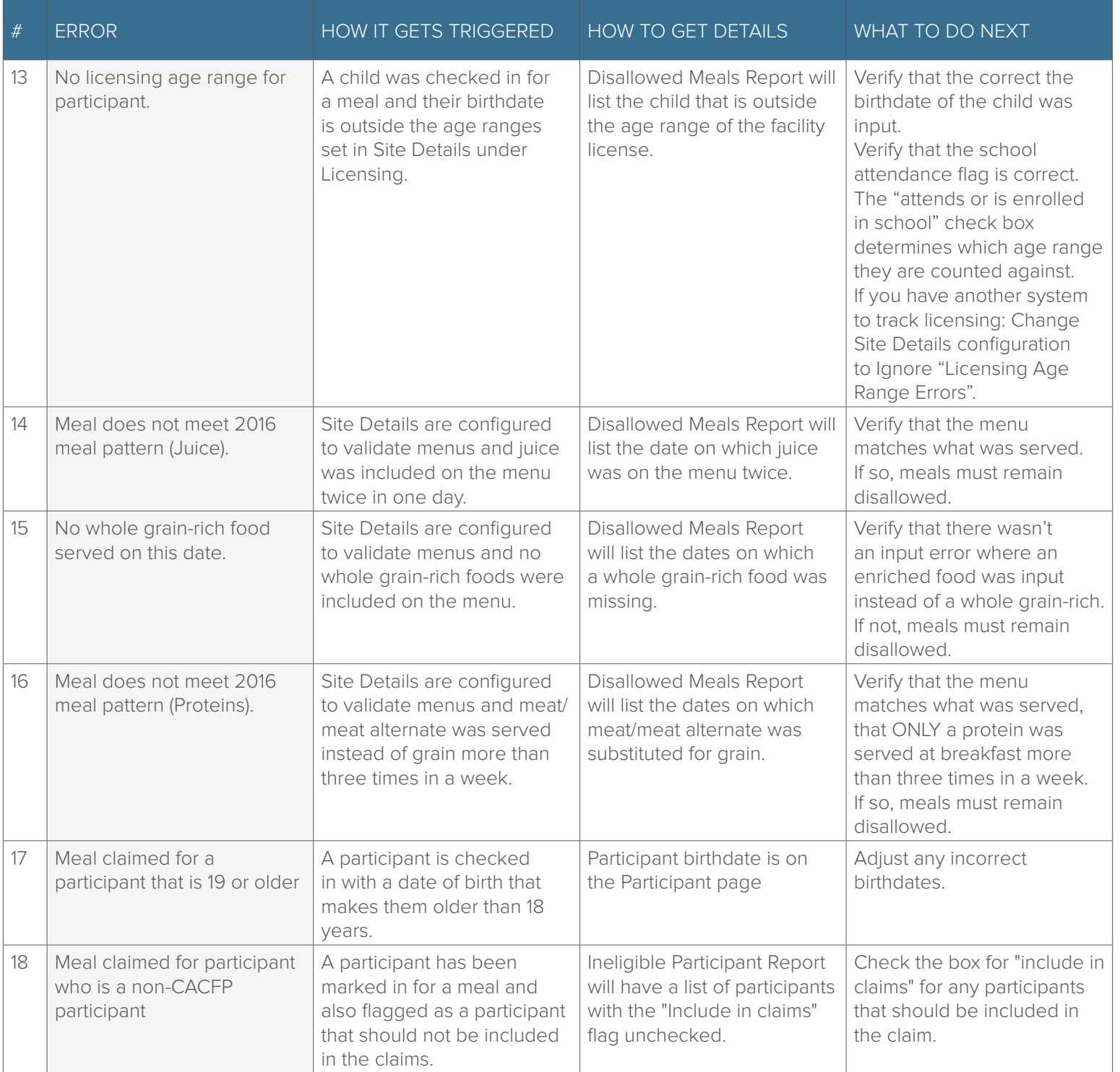

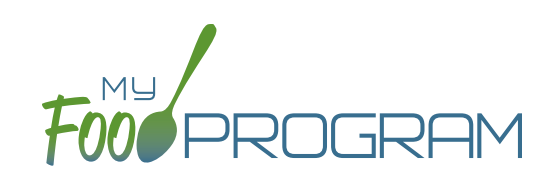

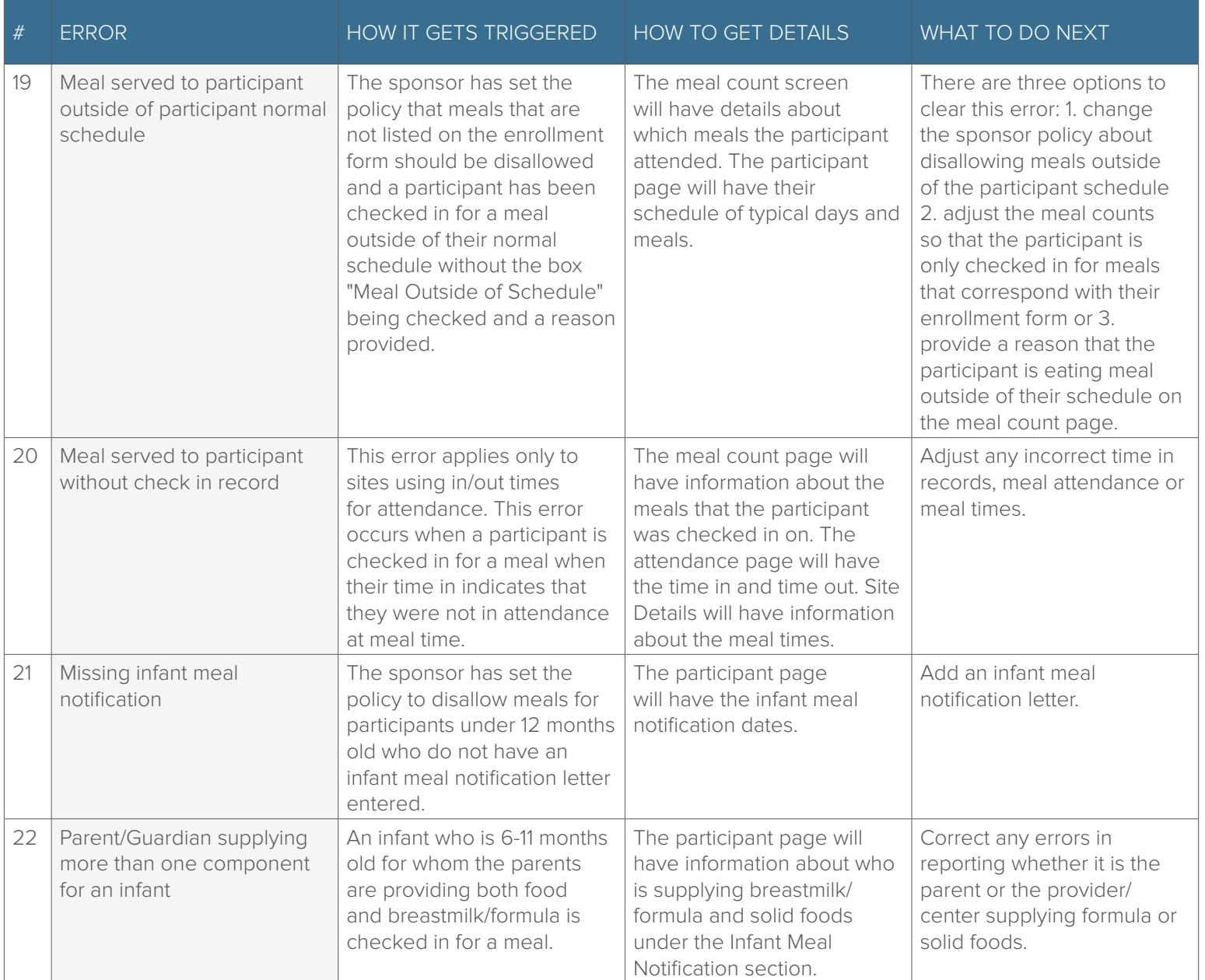

# Process Claim: Claims Step 5: Processing Claims for Individual Sites with Batches

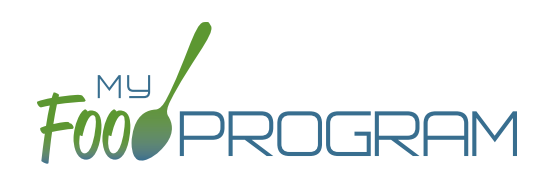

**NOTE:** the dashboard icon "Review Claim Errors and Disallow Meals" is called "Check for Errors or Submit to Sponsor" if logged in as a site-level user. In addition, site-level users do not have a "Process Claim" dashboard button.

The claims process has five steps:

- 1. Meal validation ("check for errors") by the site.
- 2. Review and correction of any errors by the site.
- 3. Submission to sponsor by the site.
- 4. Correction of any errors by the sponsor.
- 5. Claims creation by the sponsor.

**Sponsors can now group their claims into batches in order to track multiple claims submissions to the state agency. To create a claim for an individual site with batches, be sure to turn on batch claiming in Sponsor Setup.**

On a monthly basis, running claims in batches has two steps:

### **Step 1: Name your claim batches.**

• On the sponsor dashboard, click "Claims" and then "Manage Claim Batches".

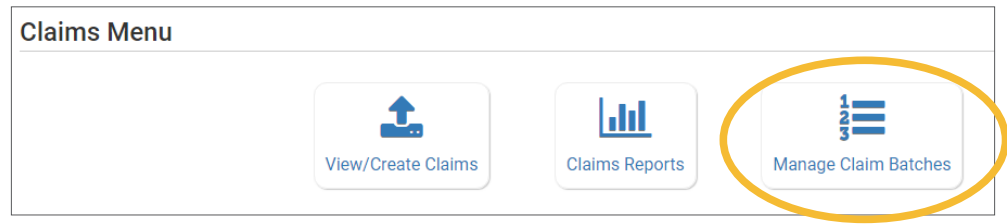

• On the next screen you can name the Claim Batch (you can use a simple 1, 2, 3 system or you can use a date or any other batch naming convention you would like!) and also designate the date that the batch is being submitted to the state and the date your centers or providers can expect payment.

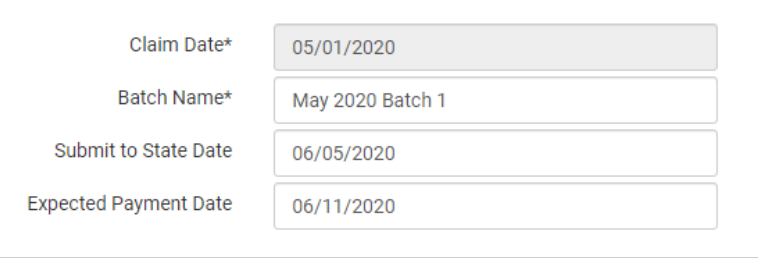

#### **Step 2: Assign each claim to a batch.**

When you run claims, you will be prompted to assign each claim to a batch.

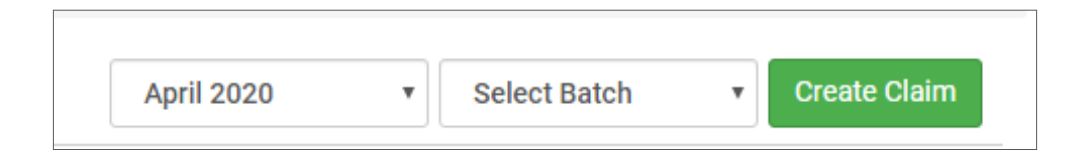

# Process Claim: Claims Step 5: Processing Claims for All Sites with Batches

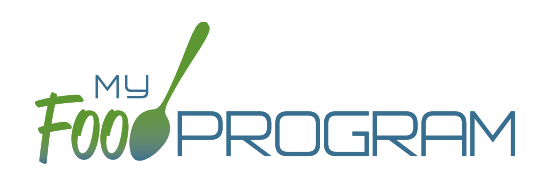

**NOTE:** the dashboard icon "Review Claim Errors and Disallow Meals" is called "Check for Errors or Submit to Sponsor" if logged in as a site-level user. In addition, site-level users do not have a "Process Claim" dashboard button.

### **Sponsors can now group their claims into batches in order to track multiple claims submissions to the state agency. To run claims in bulk with batches, be sure to turn on batch claiming in Sponsor Setup.**

On a monthly basis, running claims in batches has two steps: **Step 1: Name your claim batches.**

• On the sponsor dashboard, click "Claims" and then "Manage Claim Batches".

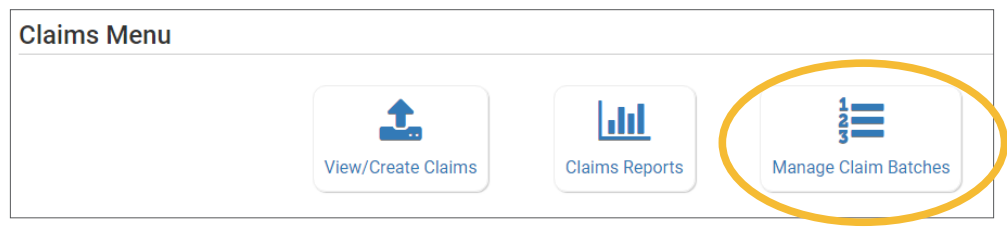

• On the next screen you can name the Claim Batch (you can use a simple 1, 2, 3 system or you can use a date or any other batch naming convention you would like!) and also designate the date that the batch is being submitted to the state and the date your centers or providers can expect payment.

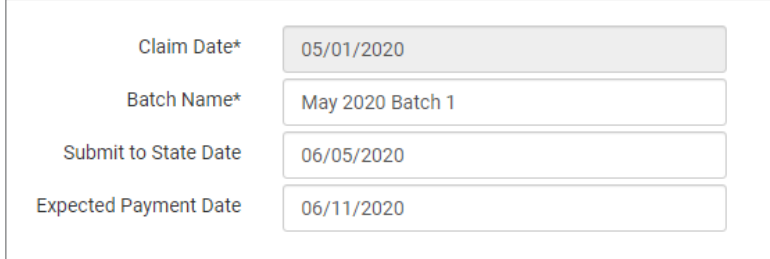

### **Step 2: Assign claims to a batch.**

- Next, return to the main sponsor dashboard and click on "Claims" and "View/Create Claims".
- Select the month/year for claims processing and then select the batch.
- Click the green "Create Claims" button. The claims creation process may take several minutes depending on the size of the sites and their configuration. A progress bar will appear to track which claim is currently processing and how many claims are left. Any user that visits the page, will get the same update!

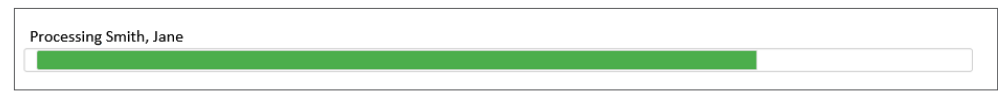

• Completed claims will appear on the screen. Clicking on the name of the site will take you to the Claim Summary page at the site level.

# Process Claim: Claims Step 5: Processing Claims for All Sites with Batches

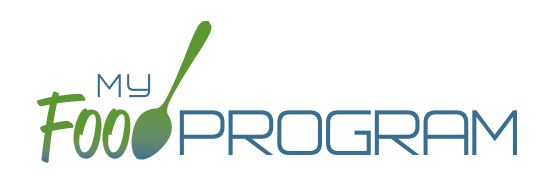

**NOTE:** the dashboard icon "Review Claim Errors and Disallow Meals" is called "Check for Errors or Submit to Sponsor" if logged in as a site-level user. In addition, site-level users do not have a "Process Claim" dashboard button.

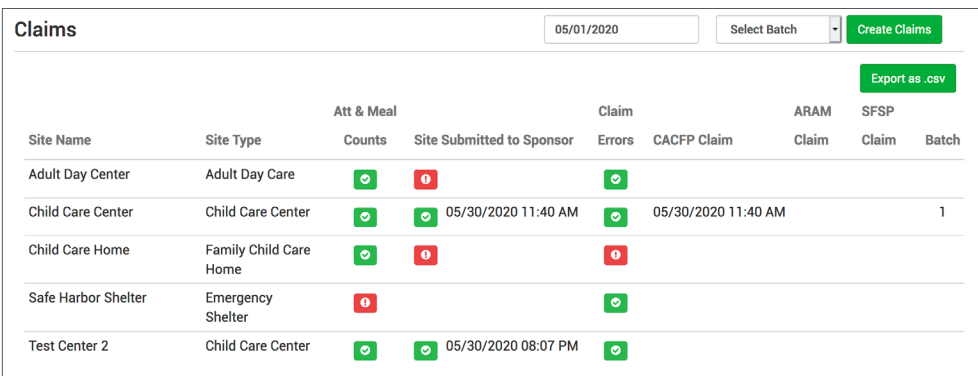

### **Each active site is listed on the screen along with the status of their claim:**

- Attendance & Meal Counts
	- <sup>o</sup> **Red** if no attendance or meal counts have been entered for the month
	- º **Green** if attendance and meal counts have been entered for the month
	- º **M symbol** if it is a manual claim site
- Site Submitted to Sponsor
	- º **Red** if the site still needs to submit their attendance and meal counts to sponsor
	- <sup>o</sup> Green if the site has submitted their attendance and meal counts (along with date/time stamp)
	- º **M symbol** if it is a manual claim
- Claim Errors
	- º **Red** if there are claim errors
	- º **Green** if no claim claim error
- Claims (CACFP, ARAM and SFSP) have a date/time stamp if a claim has been created
- Batch specifies which batch a claim is assigned to.

# Process Claim: Claims Step 5: Processing Claims for Individual Sites without Batches

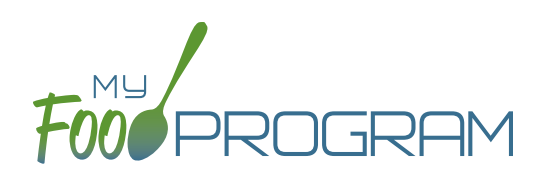

**NOTE:** the dashboard icon "Review Claim Errors and Disallow Meals" is called "Check for Errors or Submit to Sponsor" if logged in as a site-level user. In addition, site-level users do not have a "Process Claim" dashboard button.

The claims process has five steps:

- 1. Meal validation ("check for errors") by the site.
- 2. Review and correction of any errors by the site.
- 3. Submission to sponsor by the site.
- 4. Correction of any errors by the sponsor.
- 5. Claims creation by the sponsor.

### **To create a claim for an individual site:**

- Click on "Process Claim" from the main dashboard.
- Select the correct month and year from the drop-down menu.
- Click "Create Claim".
- My Food Program will now go through the meal validation process. Depending on the size and configuration of the site, this may take several minutes.
- When the claim is finished, you will be directed to the claim screen with a summary of payable meals.

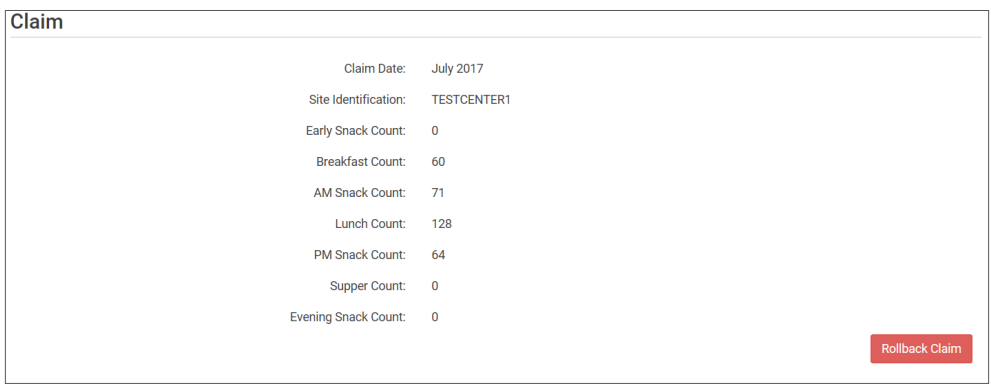

• More details on a claim is available in the Report section. See separate instructions for details.

# Process Claim: Claims Step 5: Processing Claims for All Sites without Batches

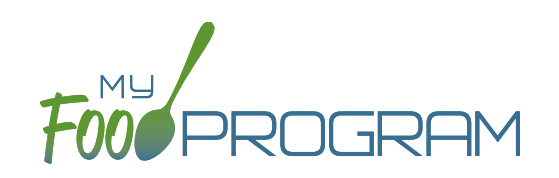

**NOTE:** the dashboard icon "Review Claim Errors and Disallow Meals" is called "Check for Errors or Submit to Sponsor" if logged in as a site-level user. In addition, site-level users do not have a "Process Claim" dashboard button.

### **To run claims in bulk:**

- Click on "Claims" on the main sponsor dashboard.
- Select the month/year for claims processing.
- Click the green "Create Claims" button. The claims creation process may take several minutes depending on the size of the sites and their configuration. A progress bar will appear to track which claim is currently processing and how many claims are left. Any user that visits the page, will get the same update!

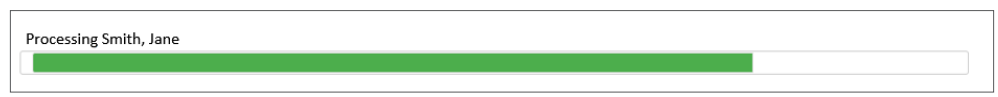

• Completed claims will appear on the screen. Clicking on the name of the site will take you to the Claim Summary page at the site level.

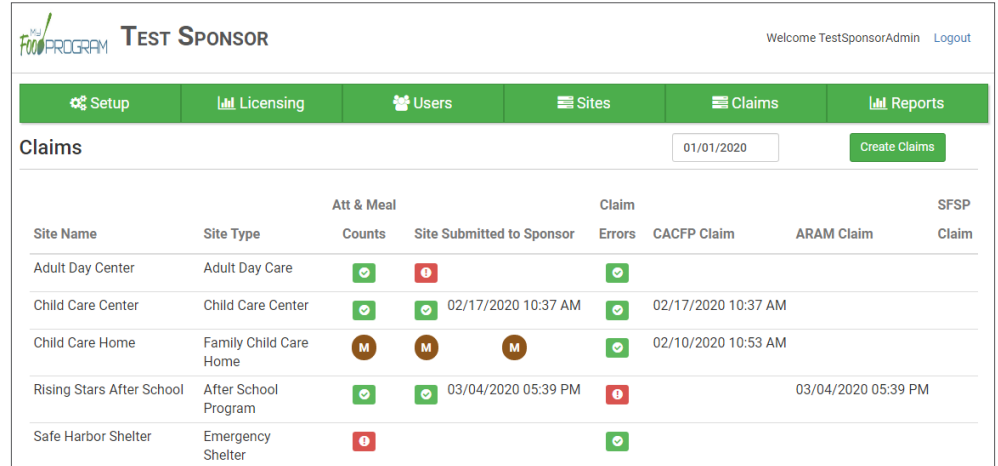

### **Each active site is listed on the screen along with the status of their claim:**

- Attendance & Meal Counts
	- º **Red** if no attendance or meal counts have been entered for the month
	- º **Green** if attendance and meal counts have been entered for the month
	- º **M symbol** if it is a manual claim site
- Site Submitted to Sponsor
	- **Red** if the site still needs to submit their attendance and meal counts to sponsor
	- <sup>o</sup> Green if the site has submitted their attendance and meal counts (along with date/time stamp)
	- º **M symbol** if it is a manual claim
- Claim Errors
	- **Red** if there are claim errors
	- º **Green** if no claim claim error
- Claims (CACFP, ARAM and SFSP) have a date/time stamp if a claim has been created

# Process Claim: Payments to Sites

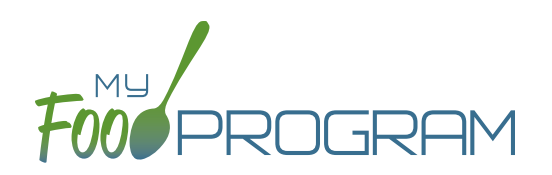

The Payments to Sites screen allows you to track whether you have sent payment to your sites for a claim month.

### **To record payments for sites:**

- Click on "Claims" on the main sponsor dashboard and then select "Claim Payments".
- In the upper-right hand corner select a month with claims already created.
- A list will populate with every site that a claim was created for the selected month. This list includes:
	- Site Name; Site ID; Site Type; Claim Type
	- º Includes
		- Original Claim
		- Adj Only: a claim adjustment created after the original claim was paid.
		- Original Claim + Adj: a claim adjustment created before the orginal claim was paid.
	- <sup>o</sup> Total Claim: this field is editable and initially displays our estimate. It is recommended that you change this value to the amount of reimbursement provided by your state agency as differences in rounding protocols sometimes means our estimates are off.
	- º Operating Funds: similar to Total Claim field. Not applicable for Family Day Care Homes.
	- º Payment to Site Amount
	- <sup>o</sup> Paid: check individually or all at once using the top checkbox.
	- º Date/Time
	- External Bill ID: this will be blank for now. New features coming soon!
- Click the green "Save" button in the upper-right hand corner.
	- NOTE: Once you click save the software will prevent any paid claims from ever being rolled back.
	- <sup>o</sup> The Date/Time stamp will be added to the claims that have been marked as paid.
- You have the option to export this data as a spreadsheet by selecting Paid, Unpaid or All from the drop-down menu in the upper-left hand corner of the screen and clicking "Export as .csv".
- NOTE: any changes made to claim amounts on this screen will be reflected in the Site-Level Claim Summary Report, Sponsor-Level Claim Summary Spreadsheet and the Nonprofit Food Service Account Status.

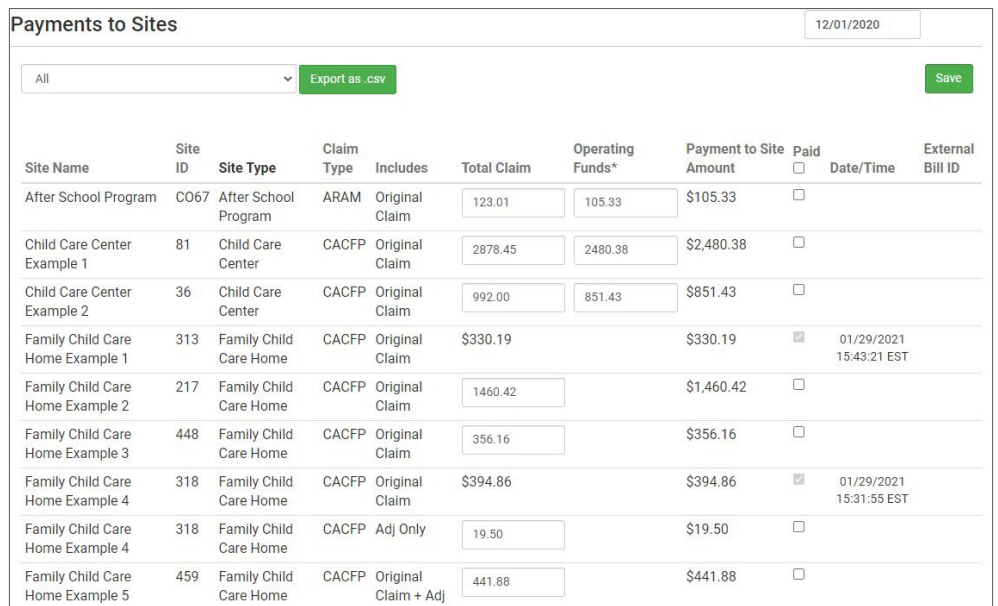

# Process Claim: Quickbooks Initial Setup and Paying Bills

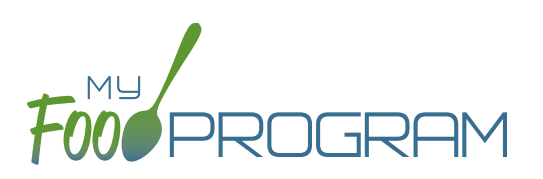

# 1X ONE TIME

- **☐** Turn on Quickbooks Integration
- **☐** Link Quickbooks and My Food Program
- **☐** Designate Liability and A/P Accounts
- **☐** Match Quickbooks Vendors and My Food Program Sites

### **To Turn on Quickbooks Integration:**

- Click on "Setup" from the main sponsor dashboard.
- Click on the "Sponsor Setup" button.
- Scroll down to Payment Integration and select Quickbooks from the drop-down menu for Integration Type.
- Click "Save" and return to the Setup menu. There should now be a "Connect to Quickbooks" button.

### **To Link My Food Program and Quickbooks:**

- Click on "Connect to Quickbooks". NOTE: you will need your Quickbooks username and password.
- Click on the "QB Connect" button and login to Quickbooks.
- You will now return to the My Food Program page with a connection confirmation at the top.
- You will also see information for your access token which may need to be renewed every few months.
- There is also a "Disconnect Quickbooks" button that you can use at anytime.

#### **To Designate Liability and A/P accounts:**

• You will need to select your Liability and Accounts Payable accounts and click on Save.

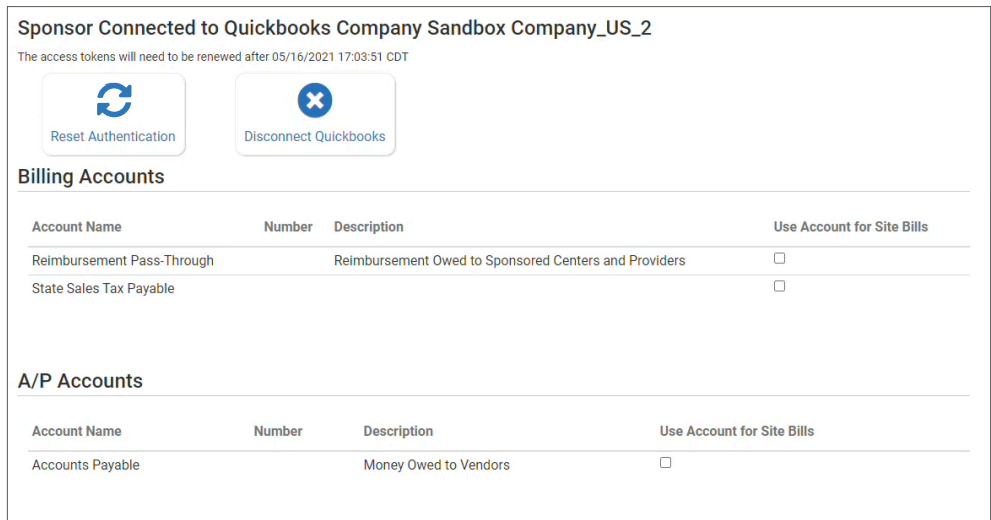

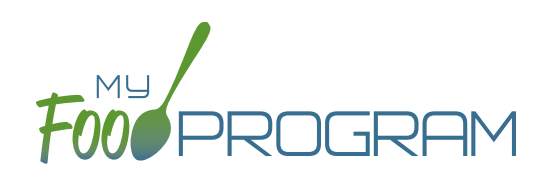

### **To Match your Quickbooks Vendors and your My Food Program Sites:**

- Click on "Sites" from the main sponsor dashboard and select the name of your site.
- Click on the "Link to Quickbooks" button.
- You will see a list of the active vendors in your Quickbooks account. Select the one that matches your site within My Food Program.
- Click on the green "Save" button.

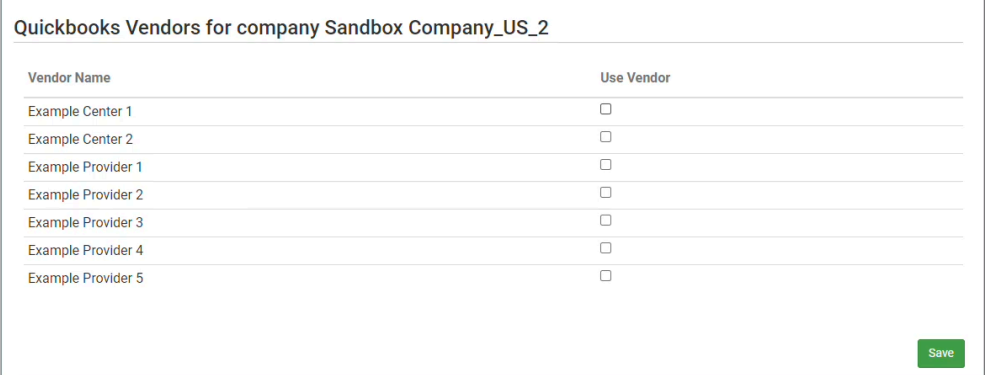

# Process Claim: Quickbooks Initial Setup and Paying Bills

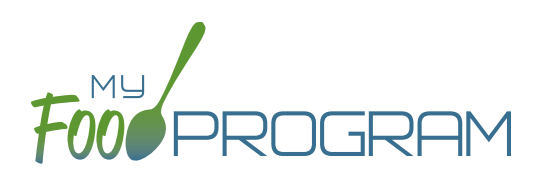

# **MONTHLY**

- **☐** Mark Claims as Paid to Send Bills from My Food Program to Quickbooks
- **☐** Pay Bills in Quickbooks

### **To Mark Claims as Paid to Send Bills from My Food Program to Quickbooks:**

- Click on "Claims" on the main sponsor dashboard and then select "Claim Payments".
- In the upper-right hand corner select a month with claims already created.
- A list will populate with every site that a claim was created for the selected month. This list includes:
	- Site Name; Site ID; Site Type; Claim Type
	- º Includes
		- Original Claim
		- Adj Only: a claim adjustment created after the original claim was paid.
		- Original Claim + Adj: a claim adjustment created before the orginal claim was paid.
	- <sup>o</sup> Total Claim: this field is editable and initially displays our estimate. It is recommended that you change this value to the amount of reimbursement provided by your state agency as differences in rounding protocols sometimes means our estimates are off.
	- º Operating Funds: similar to Total Claim field. Not applicable for Family Day Care Homes.
	- º Payment to Site Amount
	- º Paid: check individually or all at once using the top checkbox.
	- º Date/Time: this will be added once you click save.
	- <sup>o</sup> External Bill ID: this will be added on save and matched to Quickbooks.
- Click the green "Save" button in the upper-right hand corner. NOTE: Once you click save the software will prevent any paid claims from ever being rolled back.
- You have the option to export this data as a spreadsheet by selecting Paid, Unpaid or All from the drop-down menu in the upper-left hand corner of the screen and clicking "Export as .csv".
- NOTE: any changes made to claim amounts on this screen will be reflected in the Site-Level Claim Summary Report, Sponsor-Level Claim Summary Spreadsheet and the Nonprofit Food Service Account Status.

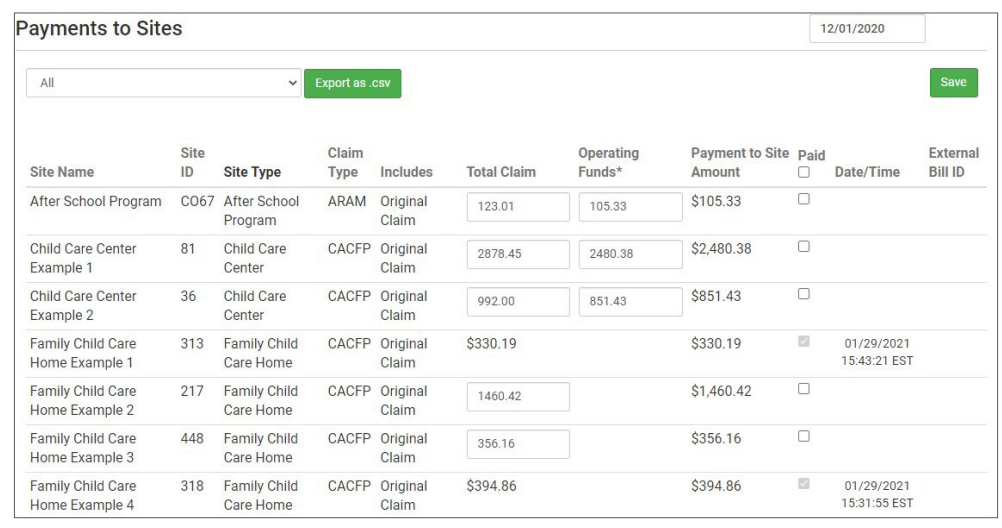

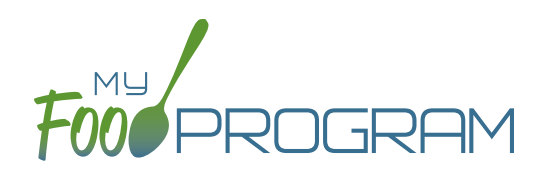

### **To Pay Bills in Quickbooks:**

- Login to your Quickbooks account.
	- <sup>o</sup> Click on "+ New" in the upper left-hand corner and select "Pay Bills" under Vendors.
	- º You will see a list of all your bills which you can either select all using the top button or select individually.
	- º Click the green "Schedule payments online" button. You will be taken to the Bill Pays page.

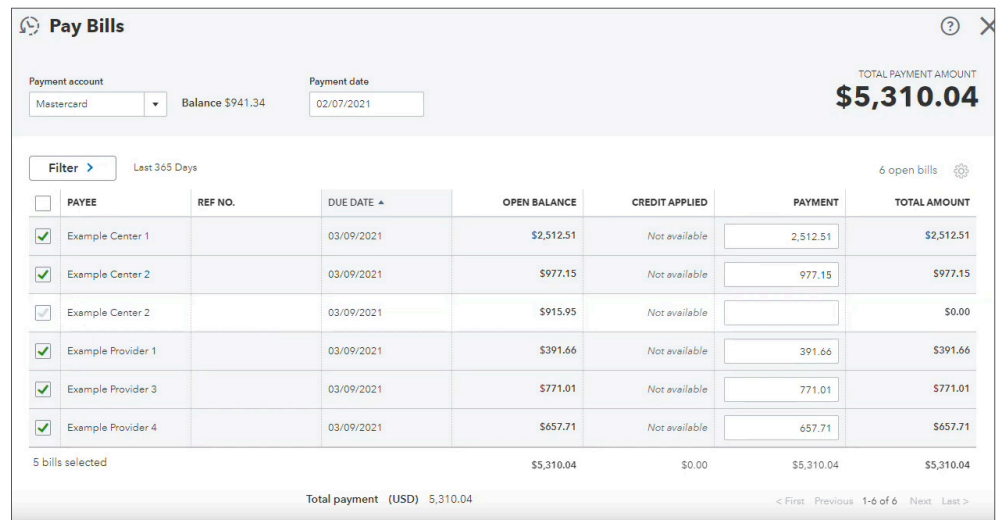

- <sup>o</sup> For each bill, select the account you want to use as your Payment Method and confirm the Delivery Method. Check and ACH payments have no fees, while Credit Card payments incur a processing fee.
- º Once you have confirmed all the bills, click on the green "Schedule all payments" button at the bottom.
- <sup>o</sup> You will have the option to email the receipt to your centers or providers stating the amount, date and delivery method for their payments.

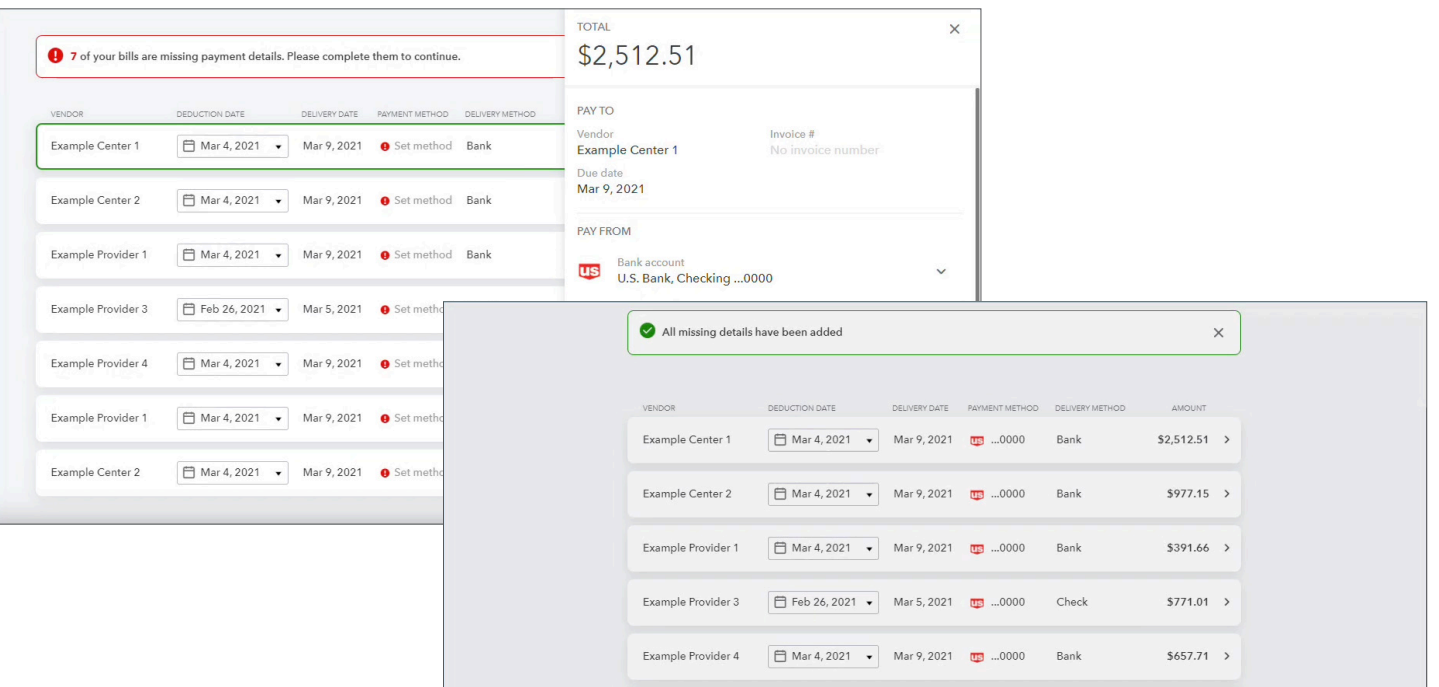

# Process Claim: Rolling Back Claims

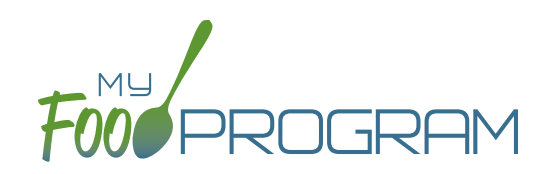

Claims can be rolled back in My Food Program, but this feature should be used with great care as no record of the claim will be retained. **If a claim has already been submitted to the state agency for reimbursement, then we strongly recommending printing or saving the following reports to substantiate the original claim prior to rolling back the claim:**

- 1. Meal Count by Name Report
- 2. Participant Report
- 3. Claim Summary Report

Common reasons to roll back a claim include:

- Receiving household income eligibility forms or enrollment forms for the prior month that should be included in the claim.
- Receiving additional paperwork to substantiate a claim or provide reason to disallow meals.

### **To roll back a claim:**

- Click on "Process Claim" on the main dashboard.
- Select the correct month/year from the drop down.
- Click on the red "Rollback Claim" button.
- Click "OK" when the system prompts you to confirm.
- The claim is now rolled back and the meals are set to new. Menus, meal counts, income forms, enrollment forms and other data can now be changed. To re-create a claim, start-over at step 1 of the claims process.

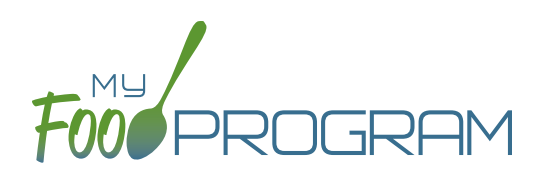

### **To put a claim on hold:**

- Click on "Process Claim" on the main dashboard.
- Select the month/year of the claim and click the orange "Create Hold" button.
- This claim will now be skipped and the claim type will be listed as HOLD. It will also display the date and time and who the hold was placed by.
- To release the hold, just click the blue "Remove" button to the right of the claim.

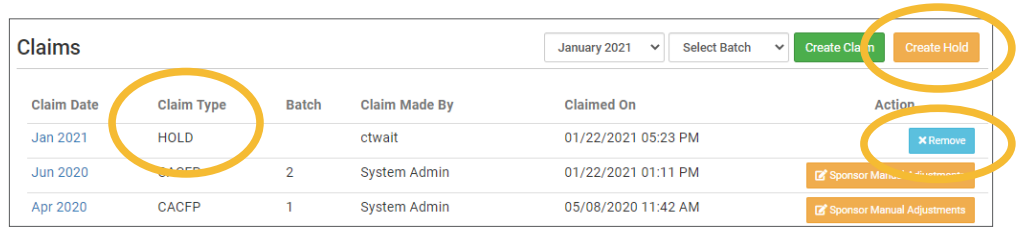
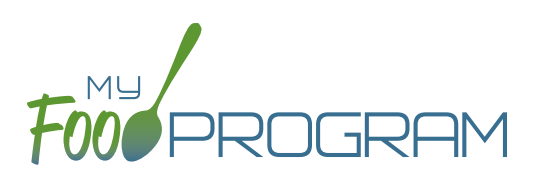

#### **To make a manual claim adjustment:**

- Click on "Process Claim" on the main dashboard.
	- Click on the orange "Sponsor Manual Claim Adjustment" button to the right of the appropriate claim.
		- <sup>o</sup> There will be a summary of the claim for the month at the top.
		- º Below that is a list of the claim errors.

There are two ways to adjust the claim:

- Override Error
	- <sup>o</sup> Check the box below the "Override Error?" header for each error message.
	- º Click the green "Save Overrides" button below.
	- º You will now see the date and authorizer for each of the overrides.
	- º These adjustments will be displayed below the "Summary of Adjustments" header.

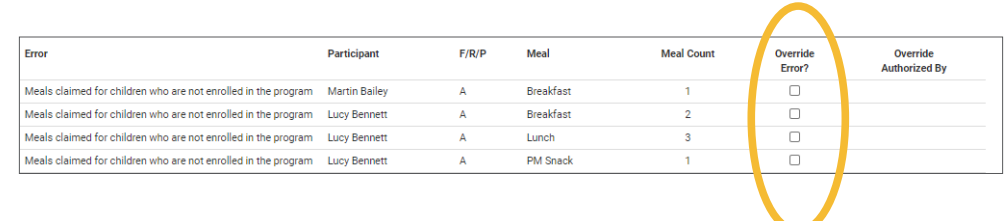

- Manual Adjustment: note that this adjustment will only be reflected on the Claim Summary Report.
	- º Scroll to the bottom of the screen, under "Manual Adjustment".
	- <sup>o</sup> Select the appropriate meal, income eligibility category, increase or decrease, number of meals or snacks, and the reason. Note: it is important to be specific in your reason so you can back up this adjustment if needed.
	- º Click the green "Save"button.
	- º These adjustments will be displayed below the "Summary of Adjustments" header.

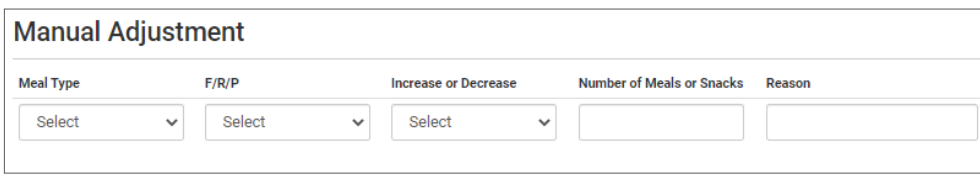

### Process Claim: Adjust Payment Amounts to Match Funds Received From States

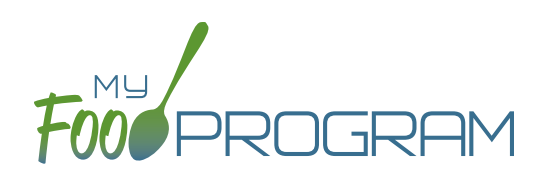

Sponsors in states using the Blended Per Meal method for calculating reimbursement sometimes see a small discrepancy between the claim estimates calculated by My Food Program and the claim amounts received from the state agency due to rounding protocols. Sponsors have the ability to enter the total amount of funds received from the state and My Food Program will automatically re-calculate the individual site claim amounts.

#### **To adjust payment amounts:**

- From the Sponsor dashboard select the "Claims" tab.
- Select "Claims Payments".
- On the right-hand side, select the month and year and click "Done". Your payments will appear in a list below
- Enter the "Actual Amount Received From State For UNPAID Claims" in the box at the bottom.
- If the amount differs from the estimate, click the blue "Adjust Unpaid Claims Total to Match Total Claim Amount Received from State" and the inidividual site claim amounts will be automatically re-calculated.
- Be sure to mark the claims as paid in order for the new amounts to overwrite our original estimates.
- Click the green "Save" button when finished.

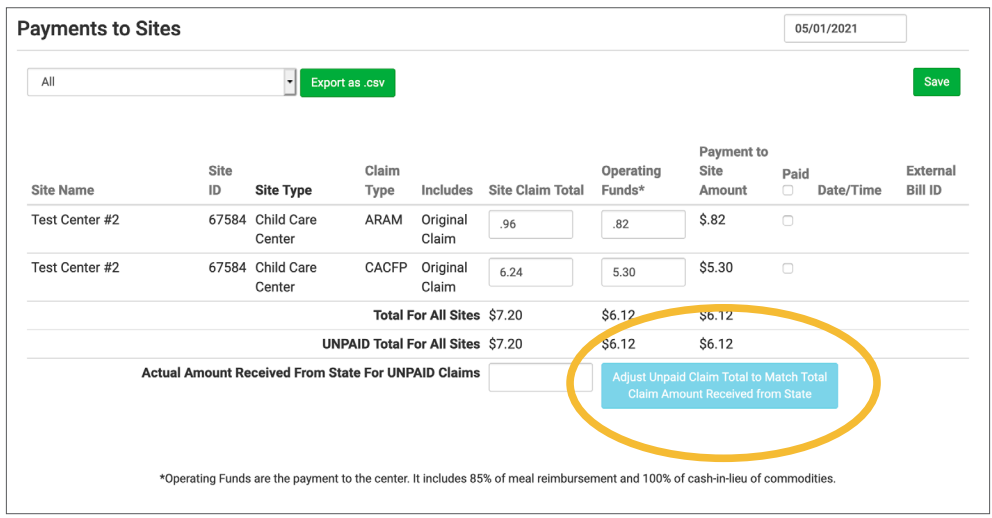

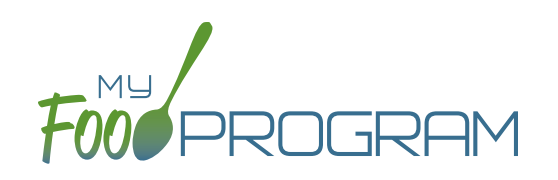

# Reports

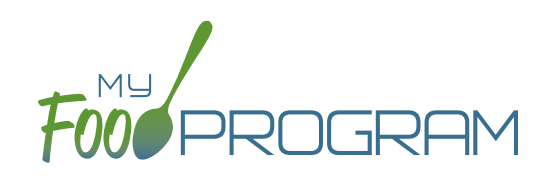

Below is our full list of available reports, separated by the following categories: Attendance & Meal Counts, Claims, Financial, Food Service Operations, Participant, Recordkeeping and Staff. If your state agency requires a specific report, we can develop new reports to meet those requirements. If you have any questions, please reach out.

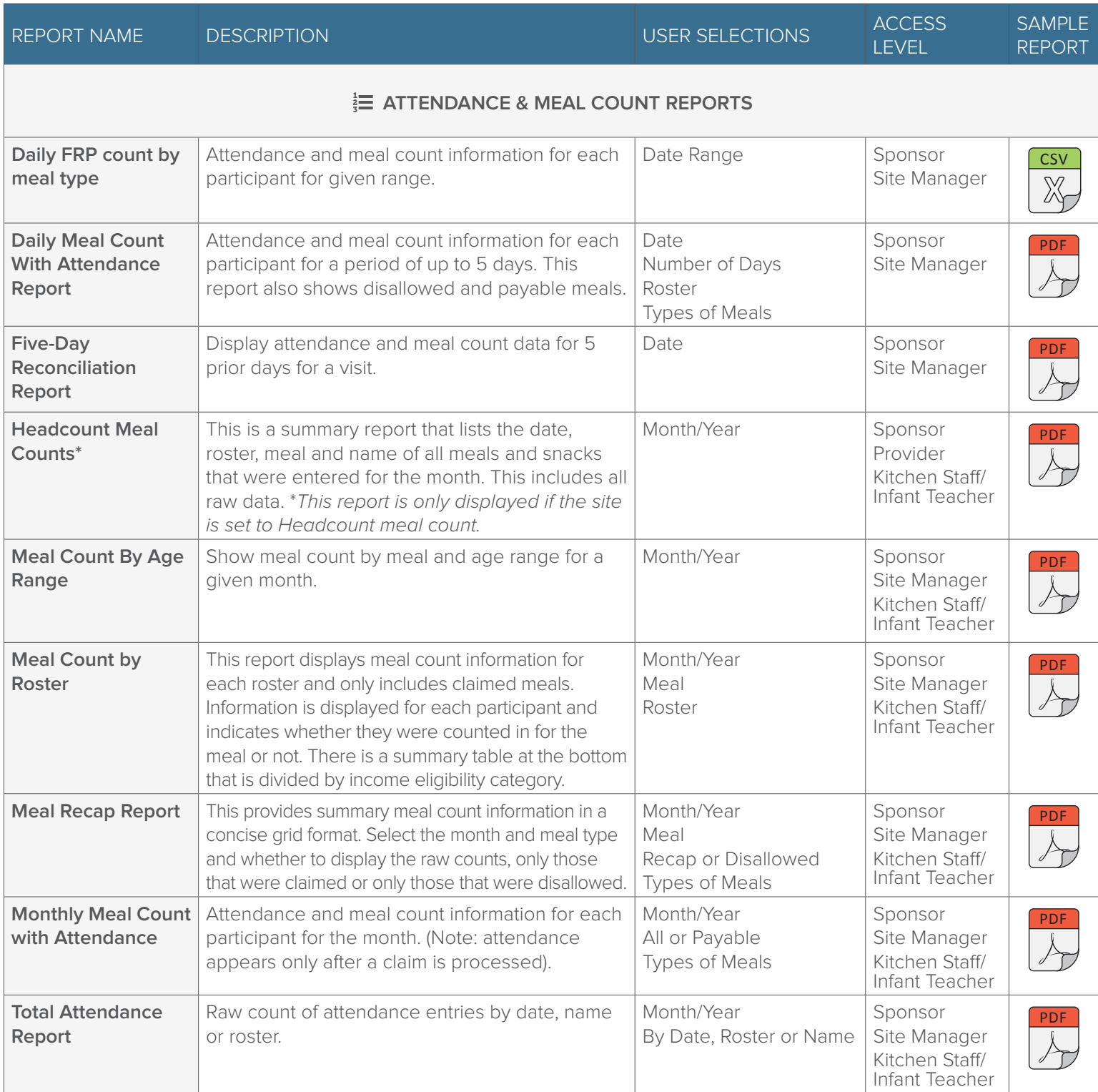

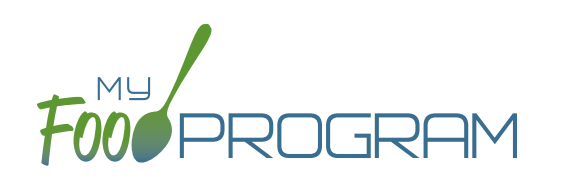

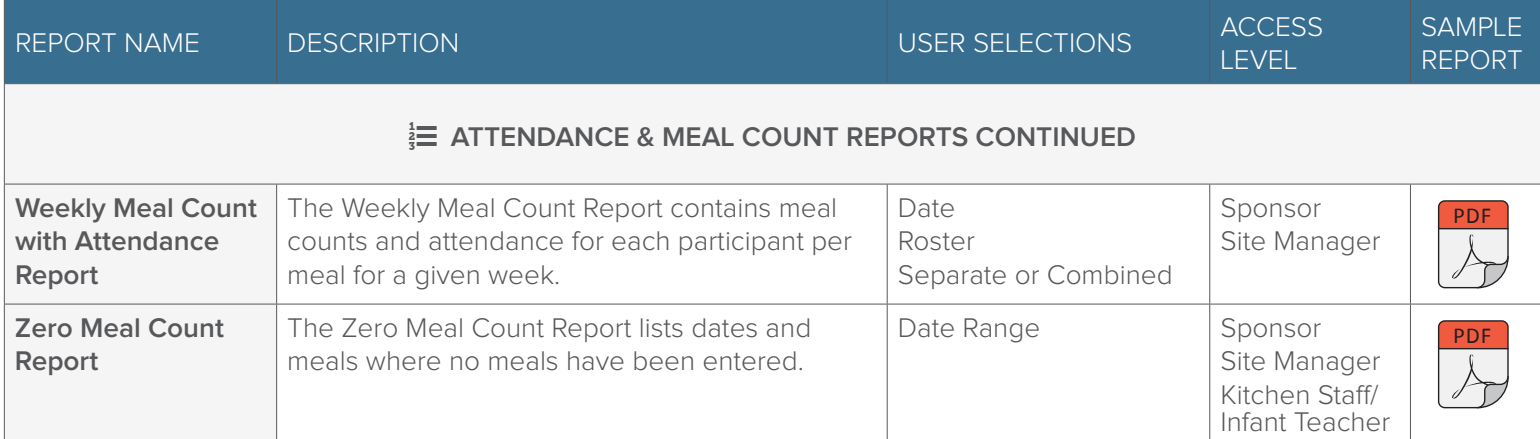

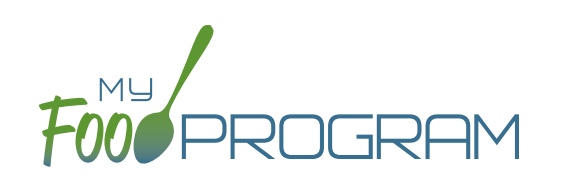

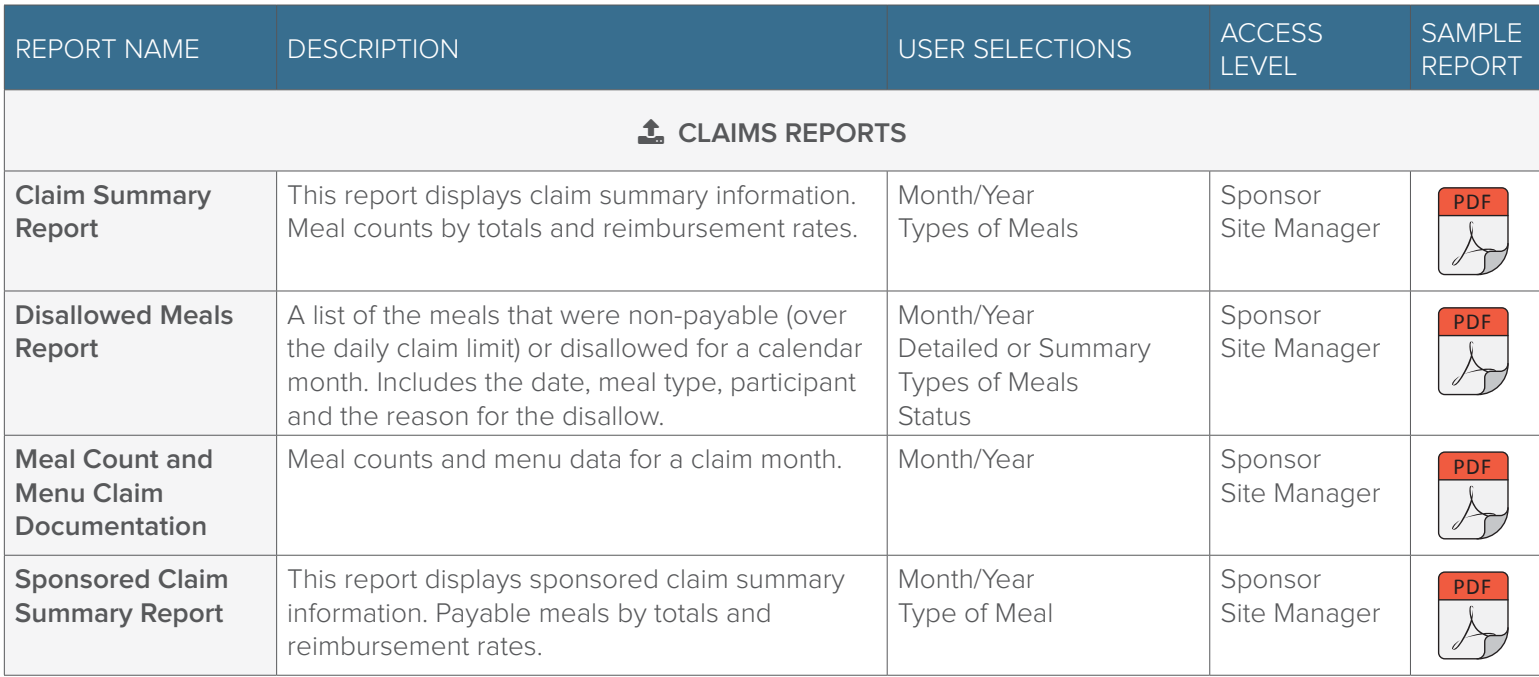

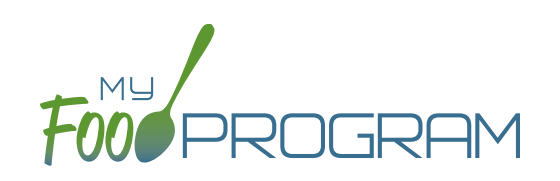

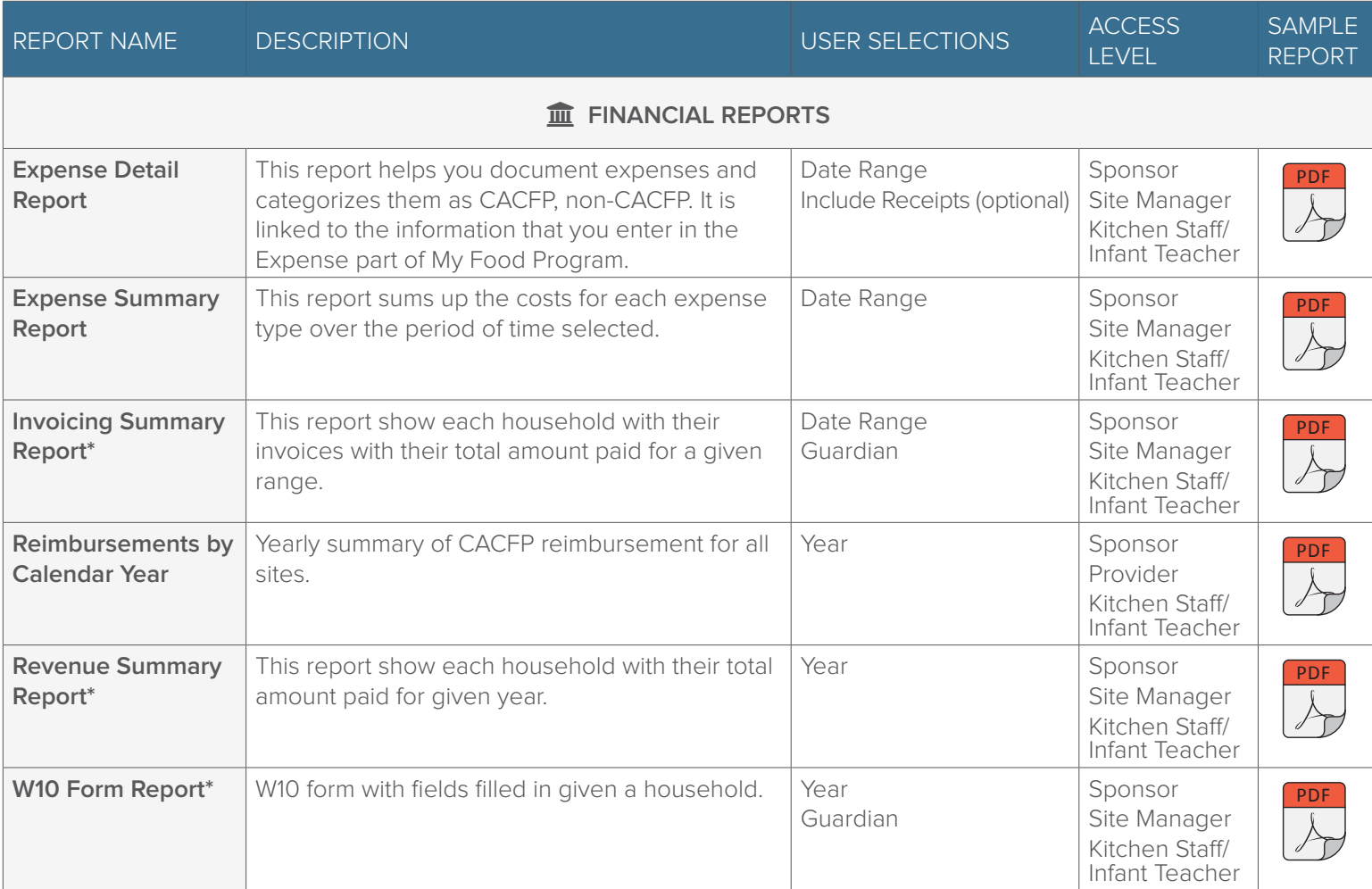

\*These reports are only displayed if the Invoicing Feature is turned on.

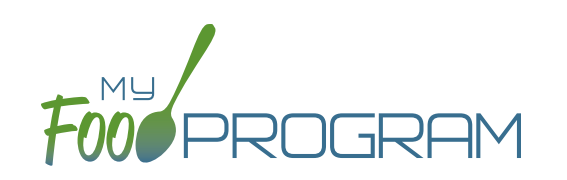

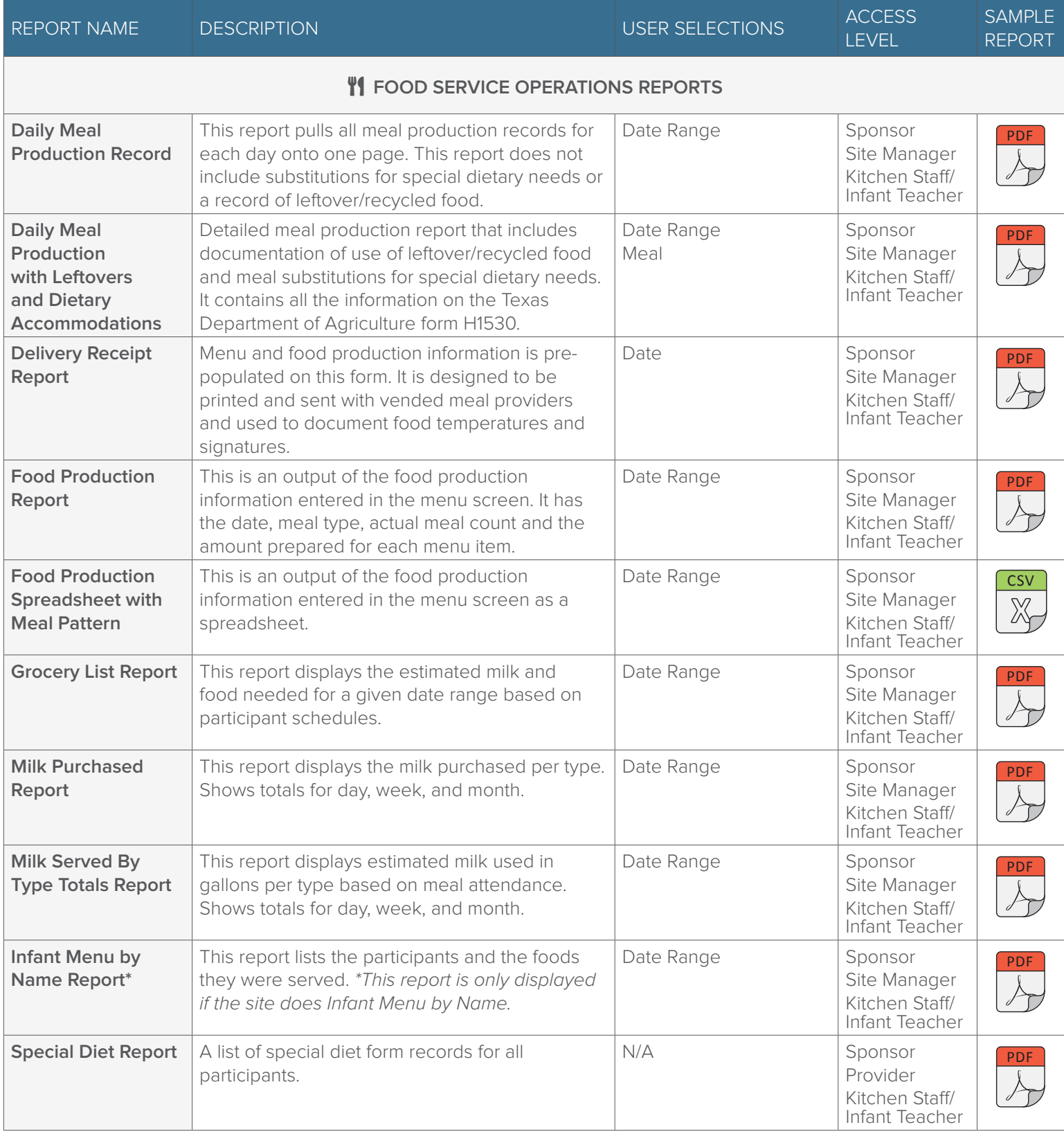

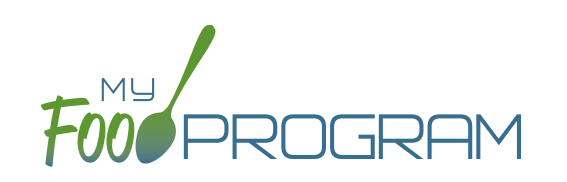

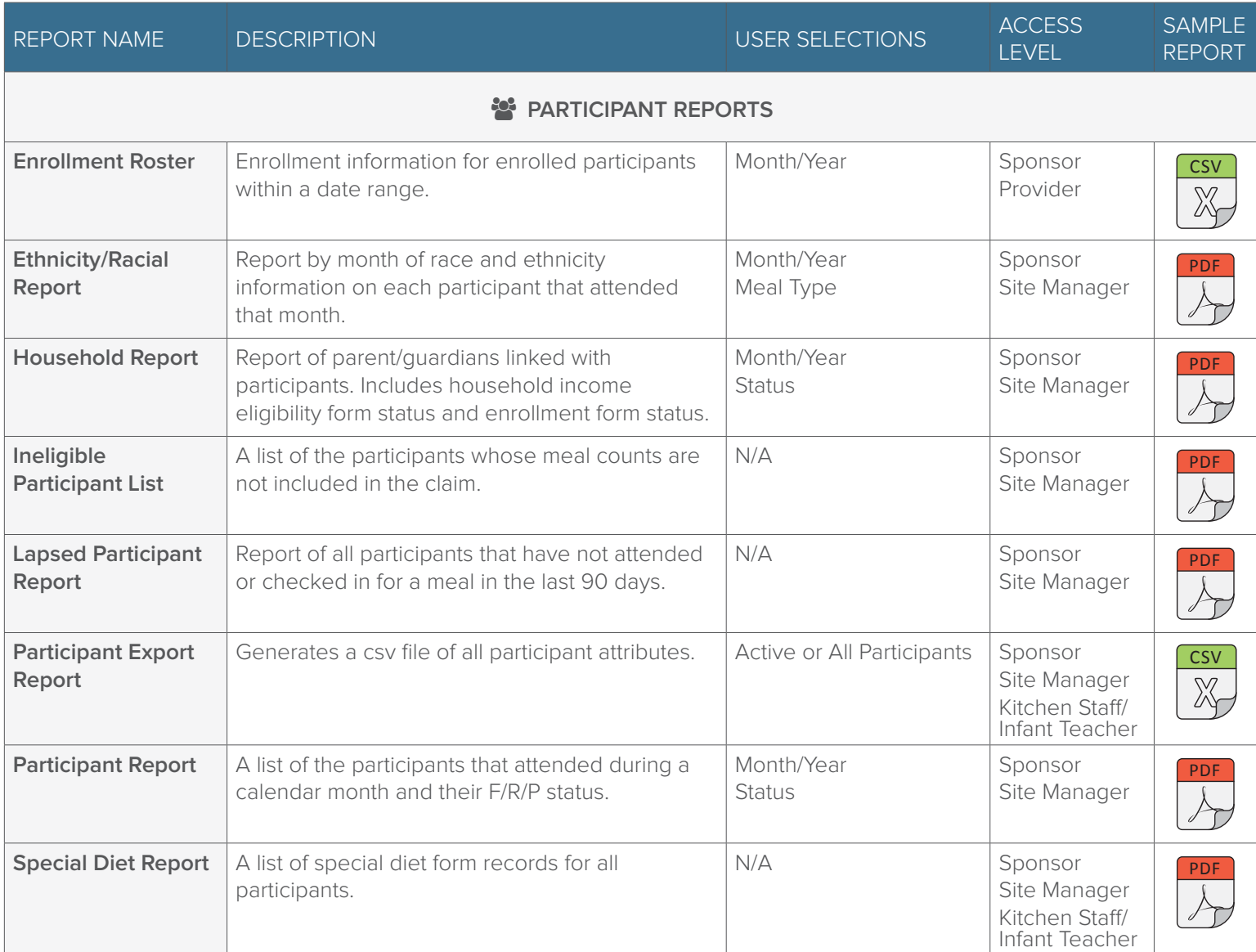

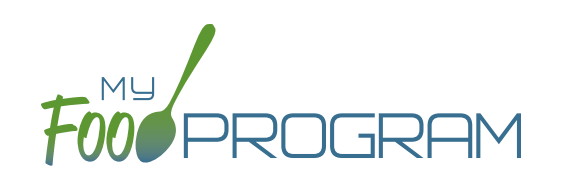

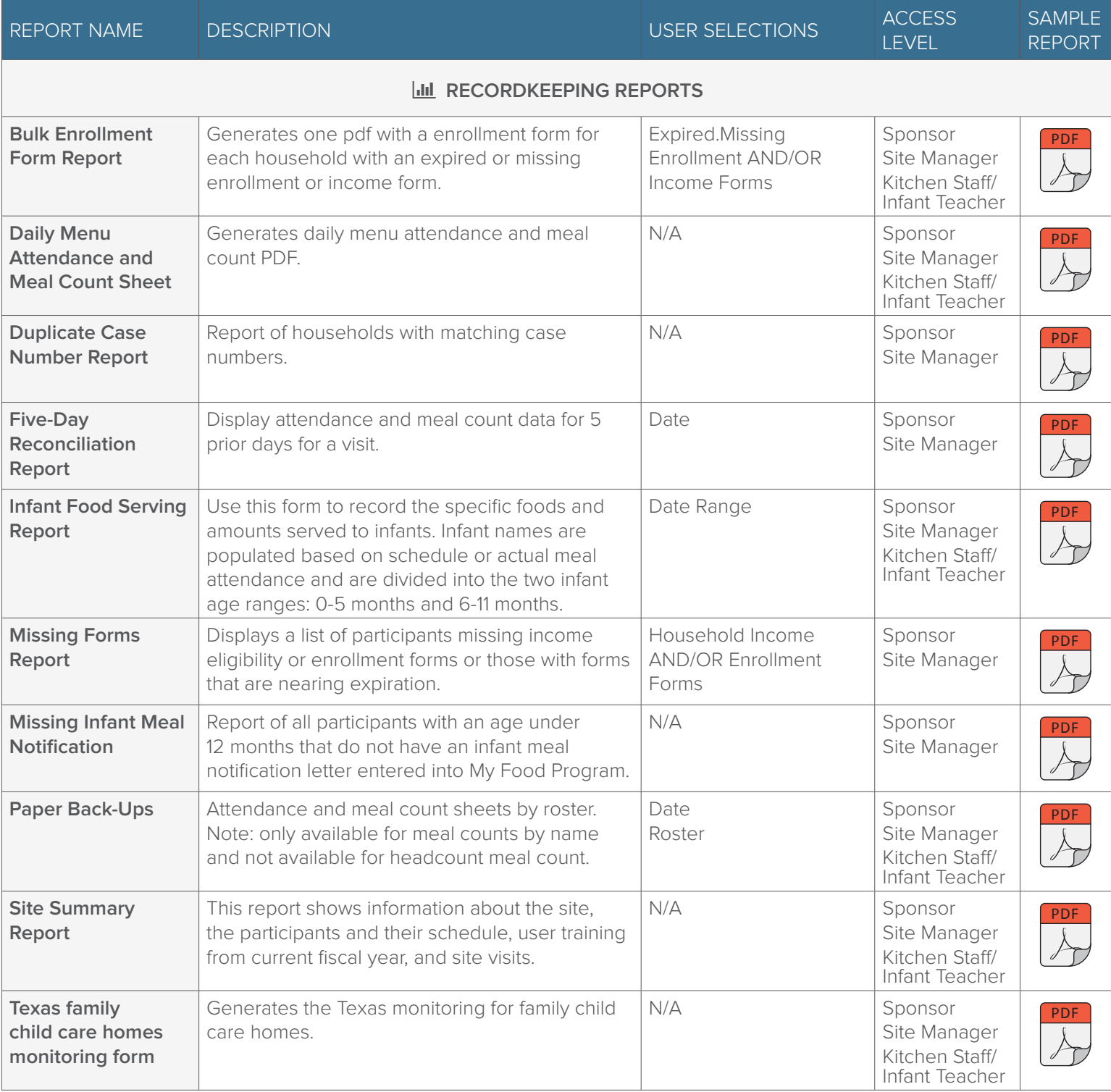

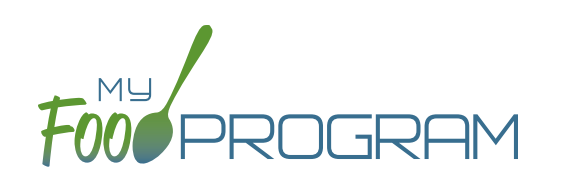

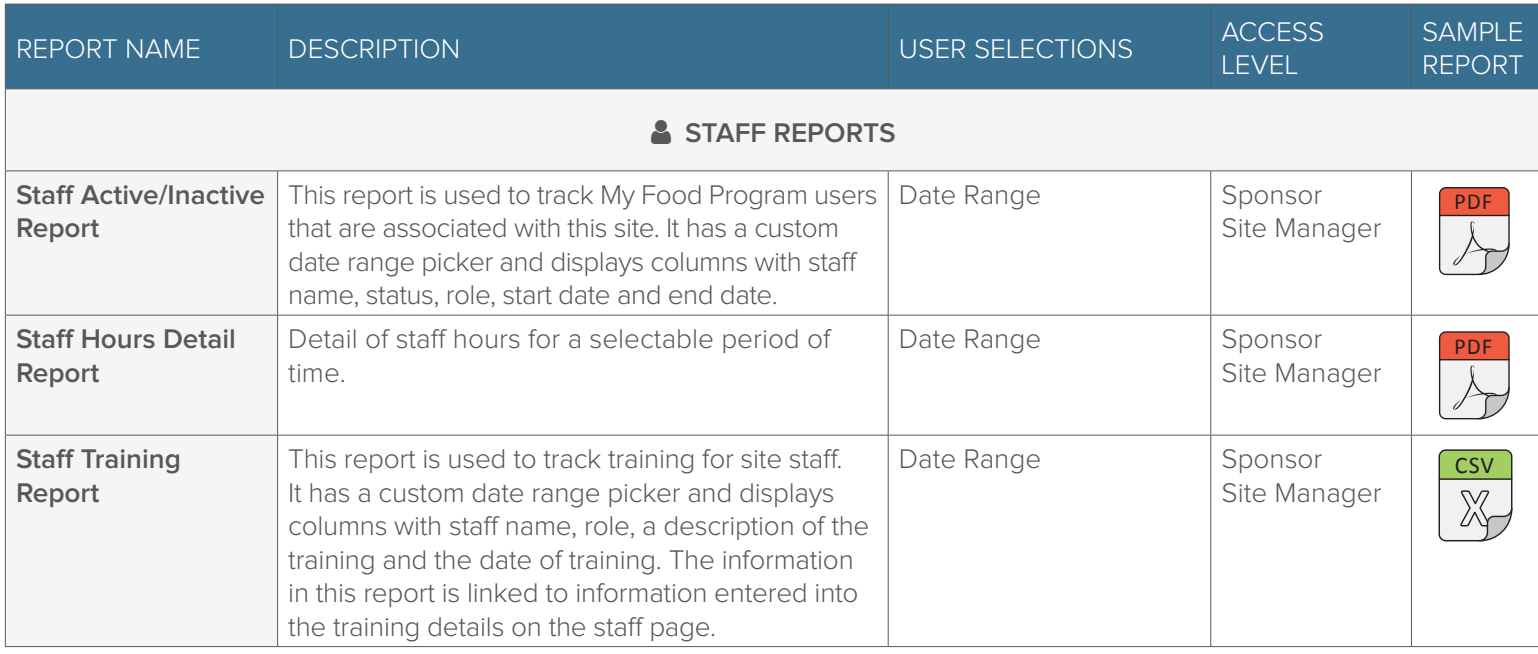

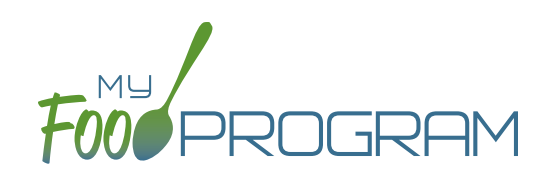

# Record Hours

# Record Hours

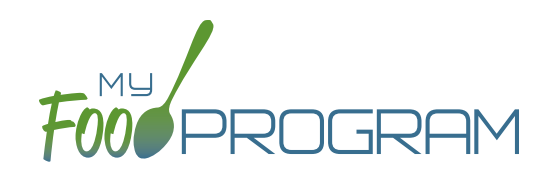

You are able to record staff hours within My Food Program for the purpose of demonstrating a nonprofit meal service.

#### **To record hours:**

- Before you can record hours, you must assign an hourly wage. You can find this by clicking "Staff" from the dashboard and entering it under User Details.
- Click on "Record Hours" from the main dashboard.
- Select the User you would like to record hours for from the dropdown menu.
- Click the blue "Record Hours" button on the upper-right corner.
- Enter the information into the fields:
	- º Date
	- º Start Time
	- º End Time
	- º Breaks and Other Non-Working Hours
	- º CACFP Hours Direct Labor (examples include taking meal counts, grocery shopping, etc.)
	- º "All Hours are CACFP Button": for those staff that have only CACFP-related duties (for example, food service staff), click here to allocate all working hours as CACFP.
	- º Note: Self-sponsored sites will have the ability to records CACFP Admin Hours (examples include preparing claims, household income statements, etc.)
- Click "Save".

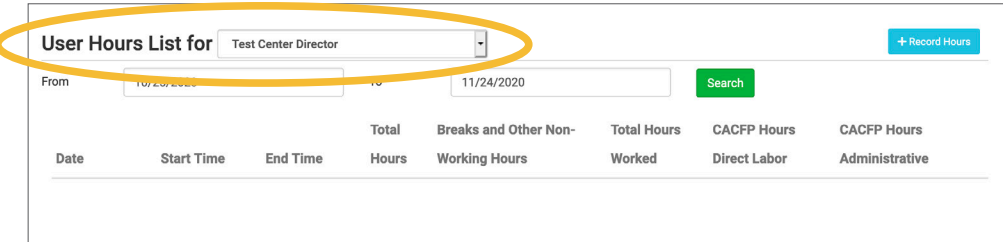

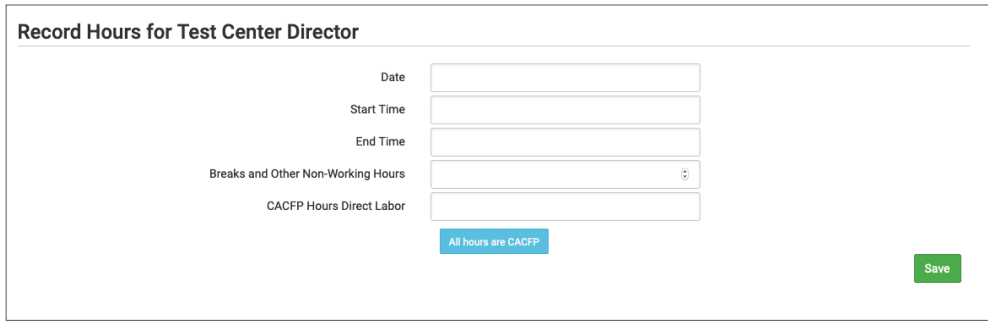

#### **Notes:**

- Site Manager/Directors will have the option to record hours for other users. Staff and Kitchen Staff/Infant Teachers will only be able to record hours for themselves.
- The information saved here will feed into the Staff Hours Detail Report.

# Record Hours on Mobile App

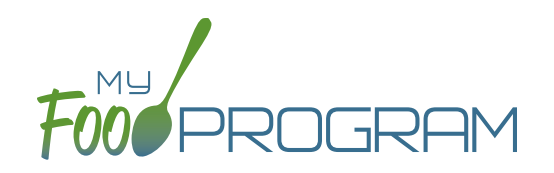

You are able to record staff hours within My Food Program for the purpose of demonstrating a nonprofit meal service.

#### **To record hours on mobile app:**

- Click on "Record Hours" from the main dashboard.
- Select the date you would like to record hours for.
- Select the Staff you would like to record hours for from the dropdown menu.
- Enter the information into the fields:
	- º Start Time
	- º End Time
	- º Non-Working Hours
	- <sup>o</sup> CACFP Hours Direct Labor (examples include taking meal counts, grocery shopping, etc.)
	- <sup>o</sup> Note: Self-sponsored sites will have the ability to records CACFP Admin Hours (examples include preparing claims, household income statements, etc.)
- Click "Submit".

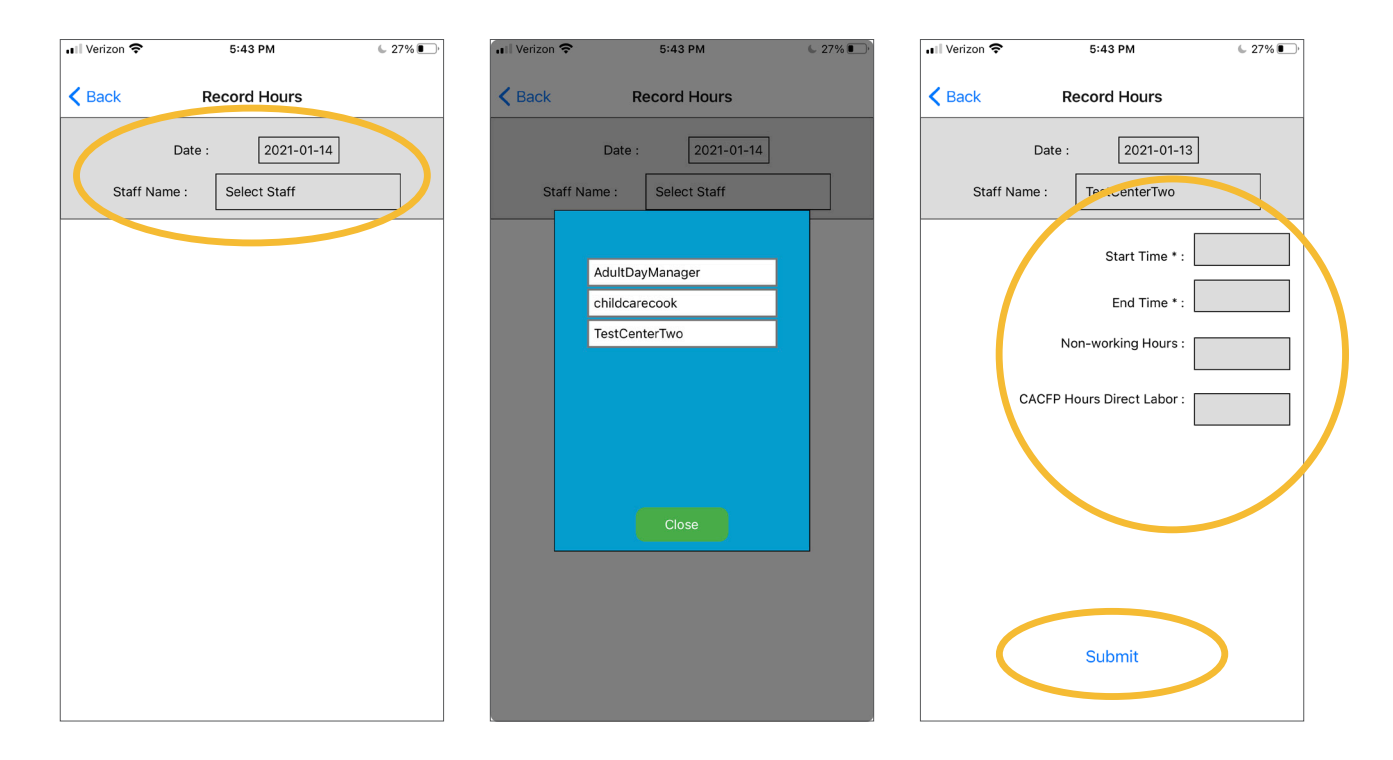

#### **Notes:**

- Site Manager/Directors will have the option to record hours for other users. Staff and Kitchen Staff/Infant Teachers will only be able to record hours for themselves.
- The information saved here will feed into the Staff Hours Detail Report.

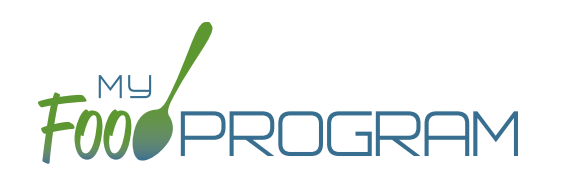

# Visits

## Visits: Adding a New Visit using Web App

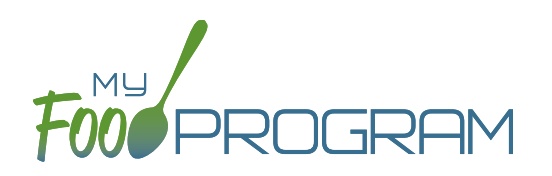

My Food Program has the ability to record and track review/monitoring visits made by sponsors to sites. There are two ways to enter visits:

- 1. Using the **Electronic Visits through the Web App**.
- 2. Using a **paper-form and scanning it into My Food Program**.

#### **To add a new review visit using the web app:**

- Click on "Visits" on the main dashboard and then click the blue "Add Visit" in the upper-right corner.
- Enter the fields:
	- º **Manual/Electronic (required)**: select "Electronic"
	- º **Visit Date (required)**
	- º Type: select from:
		- 28-day follow-up
		- Regular Monitoring
		- Regular Monitoring 1st Tri
		- Regular Monitoring 2nd Tri
		- Regular Monitoring 3rd Tri
		- Weekend Visit
- CAP follow-up
- Other
- Site audit
- Desk Audit
- Preoperational/Intro Visit
- <sup>o</sup> Electronic Forms: select from Preoperational/Approval Visit OR Review Visit Form.
- º Vist Announced: check if the site was notified of the visit ahead of time.
- º Meal Observed: select from Breakfast, AM Snack, Lunch, PM Snack, Dinner, Evening Snack
- º Follow-Up Required: check if a follow-up is required.
- º Not Home: check if provider was not home.
- Click "Save" in order to display the link to the electronic review form.
- Click the blue "Open Electronic Form button" and complete the form. You will not be able to submut until all required questions have been answered and the form has been signed by both the monitor and center.
- You will be able to see all attachments and audits on this page as well.

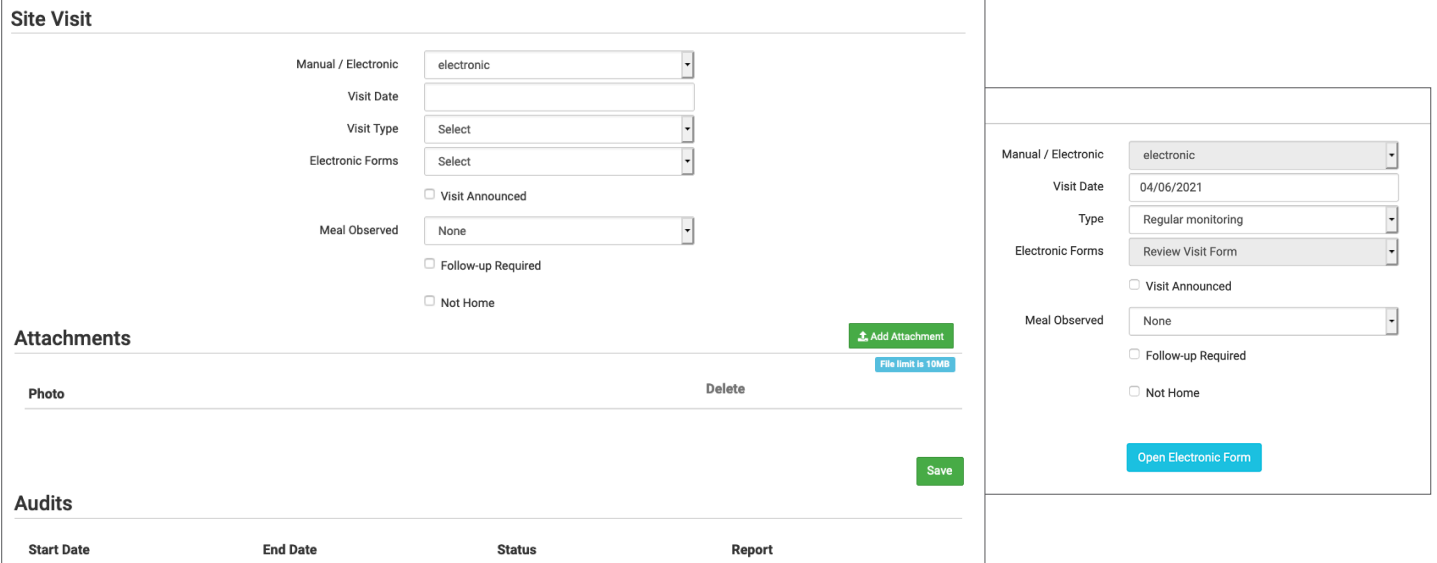

## Visits: Adding a New Visit using a Paper Form

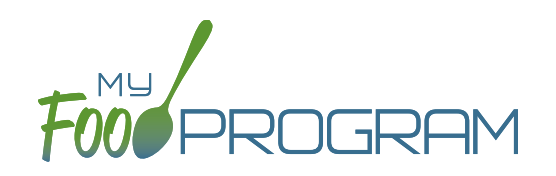

My Food Program has the ability to record and track review/monitoring visits made by sponsors to sites. There are two ways to enter visits:

- 1. Using the **Electronic Visits through the Web App**.
- 2. Using a **paper-form and scanning it into My Food Program**.

#### **To add a new review visit using a paper form:**

- Click on "Visits" on the main dashboard.
- Click the blue "Add Visit" in the upper-right corner.
- Enter the fields:
	- º **Manual/Electronic (required)**: select "Manual"
	- º **Visit Date (required)**
	- º Type: select from:
		- 28-day follow-up
		- Regular Monitoring
		- Regular Monitoring 1st Tri
		- Regular Monitoring 2nd Tri
		- Regular Monitoring 3rd Tri
		- Weekend Visit
- CAP follow-up
- **Other**
- Site audit
- Desk Audit
- Preoperational/Intro Visit
- º Vist Announced: check if the site was notified of the visit ahead of time.
- <sup>o</sup> Meal Observed: select from Breakfast, AM Snack, Lunch, PM Snack, Dinner, Evening Snack
- <sup>o</sup> Follow-Up Required: check if a follow-up is required.
- º Not Home: check if provider was not home.
- º Upload Visit Form: use the Browse button to find and select the form from your device.
- Click "Save".
- You will be able to see all attachments and audits on this page as well.

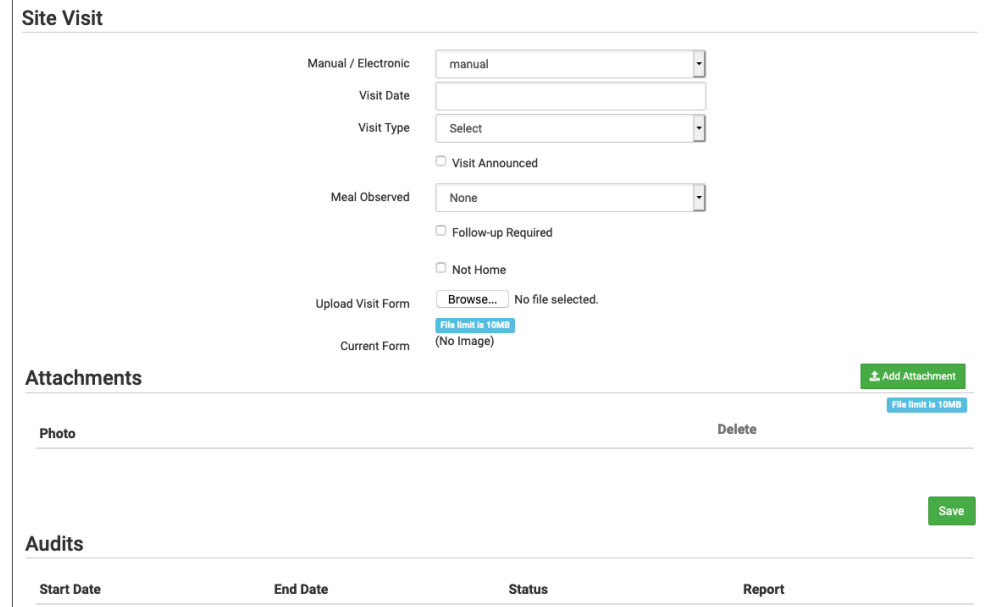

## Visits: Viewing and Deleting Visits

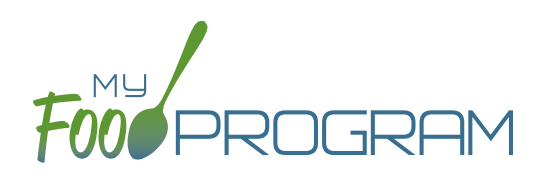

My Food Program has the ability to record and track review/monitoring visits made by sponsors to sites. There are two ways to enter visits:

- 1. Using the **My Food Program for Reviewers mobile app**.
- 2. Using a **paper-form and scanning it into My Food Program**.

#### **To view a visit using the web app:**

- Click on "Visits" on the main dashboard.
- Click the blue hyperlink for the visit date.
- View the form by clicking on the blue "Audit Report" hyperlink at the bottom of the screen.

#### **To delete a visit using the web app:**

- Click on "Visits" on the main dashboard.
- Click the red "Delete" button next to the correct visit. Note: this action cannot be reversed, so please use this feature with care.
- Confirm that you wish to proceed with the deletion.